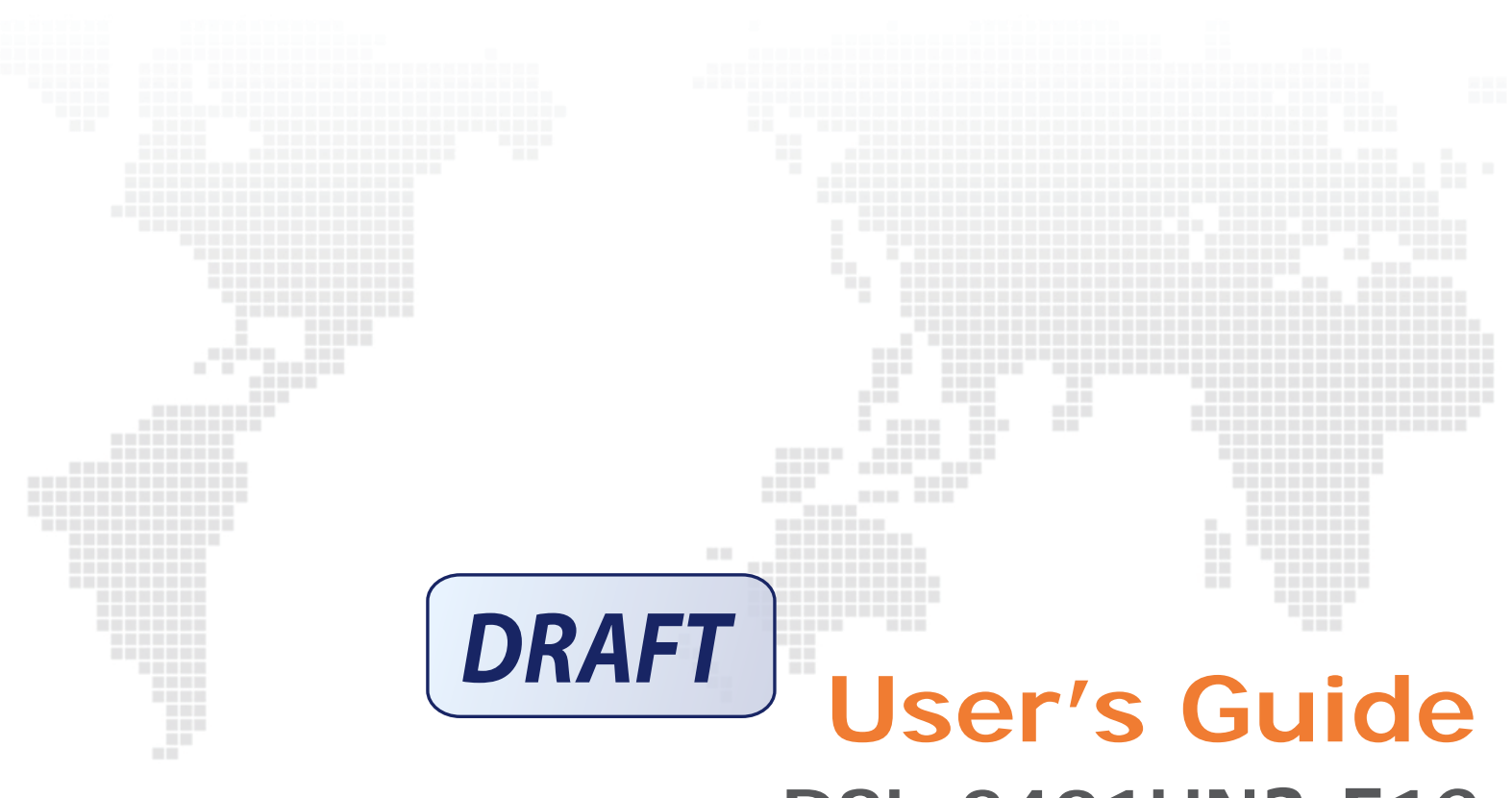

# **DSL-2401HN2-E1C**

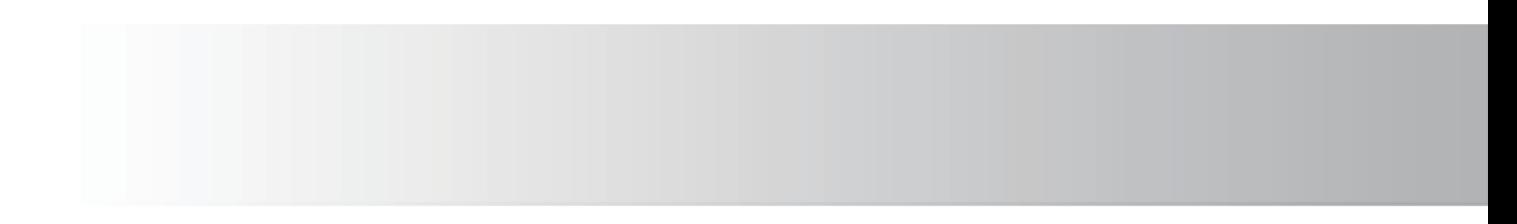

1st Edition, Mar ,2017

# **IMPORTANT!**

**EXAMPLE AND CAREFULLY BEFORE USE.** 

**WE KEEP THIS GUIDE FOR FUTURE REFERENCE.** 

Graphics in this book may differ slightly from the product due to differences in operating systems, operating system versions, or if you installed updated firmware/software for your device. Every effort has been made to ensure that the information in this manual is accurate.

# **Contents**

- **[7 Chapter 1: Introduction](#page-6-0)**
- [7 Overview](#page-6-1)
- [7 Hardware Connection](#page-6-2)
- [9 LEDs \(Lights\)](#page-8-0)

## **[11 Chapter 2: Introducing the Web Configurator](#page-10-0)**

- [11 Overview](#page-10-1)
- [11 Accessing the Web Configurator](#page-10-2)
- [12 The Network Map Screen](#page-11-0)
- [14 The Status Screen](#page-13-0)
- [15 The Web Configurator Layout](#page-14-0)
- [15 Title Bar](#page-14-1)
- [15 Main Window](#page-14-2)

## **[17 Chapter 3: WAN](#page-16-0)**

- [17 The WAN Screen](#page-16-1)
- [19 Edit ADSL Ethernet Connection](#page-18-0)
- [24 Edit VDSL Ethernet Connection](#page-23-0)

## **[28 Chapter 4: Wireless 2.4GHz](#page-27-0)**

- [28 Wireless General Screen](#page-27-1)
- [30 No Security](#page-29-0)
- [31 Basic \(WEP Encryption\)](#page-30-0)
- [31 More Secure \(WPA2-PSK or WPA/WPA2 PSK mixed\)](#page-30-1)
- [33 More AP Screen](#page-32-0)
- [34 Edit More AP](#page-33-0)
- [35 MAC Authentication Screen](#page-34-0)
- [36 The WPS Screen](#page-35-0)
- [38 The WDS Screen](#page-37-0)
- [39 The WMM Screen](#page-38-0)
- [40 Scheduling Screen](#page-39-0)
- [41 Add or Edit Schedule](#page-40-0)
- [42 Advanced Screen](#page-41-0)

## **[43 Chapter 5: LAN](#page-42-0)**

- [43 The LAN Setup Screen](#page-42-1)
- [45 The Static DHCP Screen](#page-44-0)
- [46 The IP Alias Screen](#page-45-0)
- [47 The UPnP Screen](#page-46-0)
- [48 The IPv6 LAN Setup Screen](#page-47-0)

#### **[52 Chapter 6: Static Route](#page-51-0)**

- [52 Configuring Static Route](#page-51-1)
- [53 Add/Edit Static Route](#page-52-0)
- [53 IPv6 Static Route](#page-52-1)
- [54 Add/Edit IPv6 Static Route](#page-53-0)
- [55 The DNS Route Screen](#page-54-0)
- [55 Add/Edit DNS Route](#page-54-1)
- [56 The Current Route Screen](#page-55-0)

## **[57 Chapter 7: Quality of Service \(QoS\)](#page-56-0)**

- [57 The QoS General Screen](#page-56-1)
- [58 The Queue Setup Screen](#page-57-0)
- [59 Edit a QoS Queue](#page-58-0)
- [59 The Class Setup Screen](#page-58-1)
- [61 Add/Edit QoS Class](#page-60-0)
- [65 The QoS Monitor Screen](#page-64-0)

### **[66 Chapter 8: Network Address Translation \(NAT\)](#page-65-0)**

- [66 The General Screen](#page-65-1)
- [66 The Port Forwarding Screen](#page-65-2)
- [67 The Port Forwarding Screen](#page-66-0)
- [68 The Port Forwarding Add/Edit Screen](#page-67-0)
- [69 The Address Mapping Screen](#page-68-0)
- [70 The Address Mapping Rule Edit Screen](#page-69-0)
- [71 The DMZ Screen](#page-70-0)
- [71 The ALG Screen](#page-70-1)

## **[73 Chapter 9: Dynamic DNS](#page-72-0)**

[73 The Dynamic DNS Screen](#page-72-1)

## **[75 Chapter 10: Filter](#page-74-0)**

- [75 The IP/MAC Filter Screen](#page-74-1)
- [77 The IPv6/MAC Filter Screen](#page-76-0)

#### **[79 Chapter 11: Firewall](#page-78-0)**

- [79 Firewall General Screen](#page-78-1)
- [80 Add/Edit Interface Default Policy Screen](#page-79-0)
- [80 Rules Screen](#page-79-1)
- [83 Rules Edit Screen](#page-82-0)

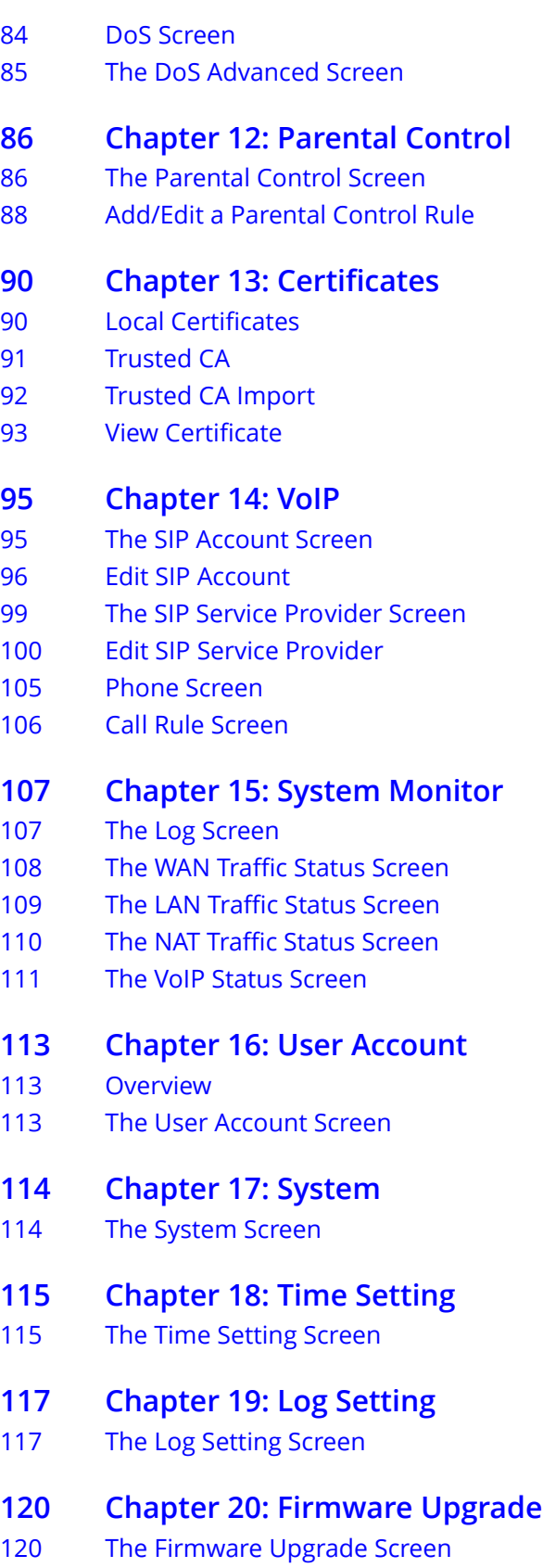

- **[122 Chapter 21: Backup/Restore](#page-121-0)**
- [122 The Backup/Restore Screen](#page-121-1)
- [124 The Reboot Screen](#page-123-0)

## **[125 Chapter 22: Remote Management](#page-124-0)**

- [125 The General Screen](#page-124-1)
- [125 The WWW Screen](#page-124-2)
- [127 Telnet Screen](#page-126-0)
- [127 FTP Screen](#page-126-1)
- [129 SNMP Screen](#page-128-0)
- [130 DNS Screen](#page-129-0)
- [131 ICMP Screen](#page-130-0)
- [132 SSH/SCP/SFTP Screen](#page-131-0)

# **[134 Chapter 23: Troubleshooting](#page-133-0)**

- [134 Overview](#page-133-1)
- [134 Power, Hardware Connections, and LEDs](#page-133-2)
- [135 Router Access and Login](#page-134-0)
- [136 Internet Access](#page-135-0)
- [137 Wireless Internet Access](#page-136-0)
- [138 Phone Calls and VoIP](#page-137-0)
- **[139 Appendix A: Safety Warnings](#page-138-0)**

# <span id="page-6-0"></span>**Chapter 1 Introduction**

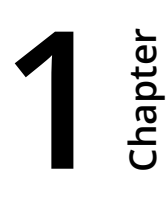

# <span id="page-6-1"></span>**1.1 Overview**

The DSL-2401HN2-E1C is a VDSL2 router with high-speed Internet access and wireless networking capability. It has a phone port for making calls over the Internet (Voice over IP or VoIP).

The following figure shows an application example of the Router:

The Router provides wired and wireless Internet access to home devices on the LAN as well as VoIP service.

**Figure 1** Application Example

DSL-2401HN2-E1C

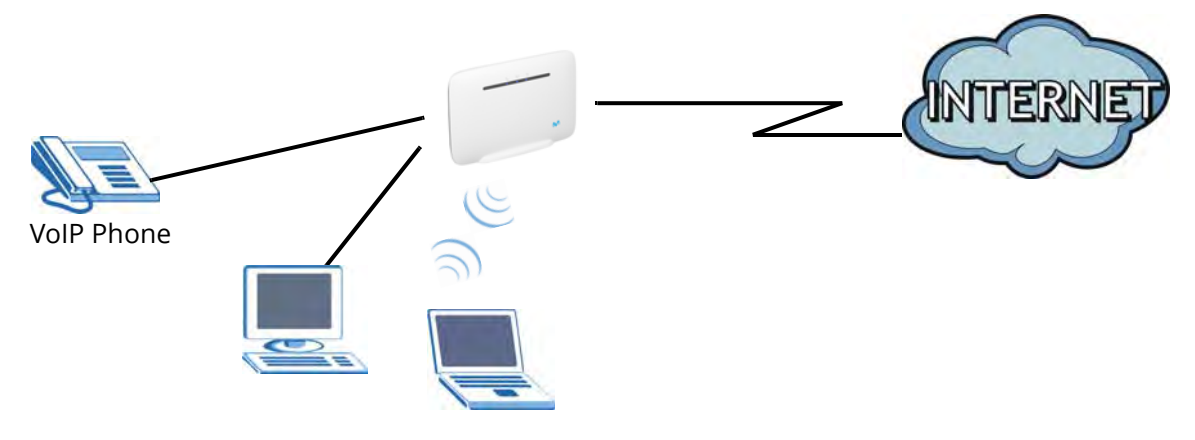

# <span id="page-6-2"></span>**1.2 Hardware Connection**

Make sure to use the proper cables and power adapter to connect the Router.

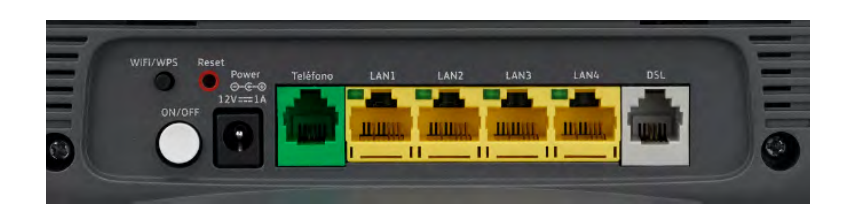

The following table explains the connectors and buttons on the rear panel:

| <b>CONECTOR</b> | <b>DESCRIPTION</b>                                                                                                    |
|-----------------|----------------------------------------------------------------------------------------------------|
| <b>RESET</b>    | Use this button to restore the default settings of the Router. Press this button for 5<br>seconds to restore default values. Press 1 second or longer to restart it.                 |
|                 | Note: If you reset the Router, you will lose all configurations that you had previously<br>and the password will be reset to the defaults.                                           |
| WPS/WLAN        | Use this button to enable or disable the WiFi and WPS features on the Router.                                                                                                    |
|                 | The WiFi feature is enabled by default. Press this button for 1 second to turn it off.                                                                                               |
|                 | To enable the WPS feature, press the button for 5 seconds The WPS LED on the front<br>panel will flash yellow while the Router sets up a WPS connection with the wireless<br>device. |
|                 | Note: To activate WPS, you must enable WPS in the Router and in another wireless<br>device within two minutes of each other.                                                         |
| ON/OFF          | Use this button to turn the Router on or off.                                                                                                    |
| <b>POWER</b>    | Connect the provided power adapter to the 12V-1A power connector. Attach the<br>power adapter to a proper power source.                                                              |
| <b>VOIP</b>     | Use a telephone cable to connect the Router to a VoIP phone for VoIP service.                                                                                                    |
| <b>LAN4-1</b>   | Use an Ethernet cable to connect a computer to one of these ports for initial<br>configuration and/or Internet access.                                                               |
| <b>DSL</b>      | Use an RJ-11 telephone wire to connect this port to a telephone jack for VDSL WAN<br>access.                                                                                         |

**Table 1** The Rear Panel

# <span id="page-8-0"></span>**1.3 LEDs (Lights)**

The following graphic displays the labels of the LEDs.

### **Figure 3** Front Panel LEDs

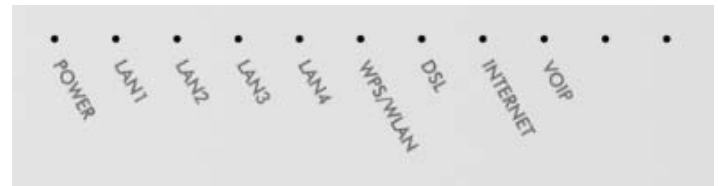

### **Table 2** LED Descriptions

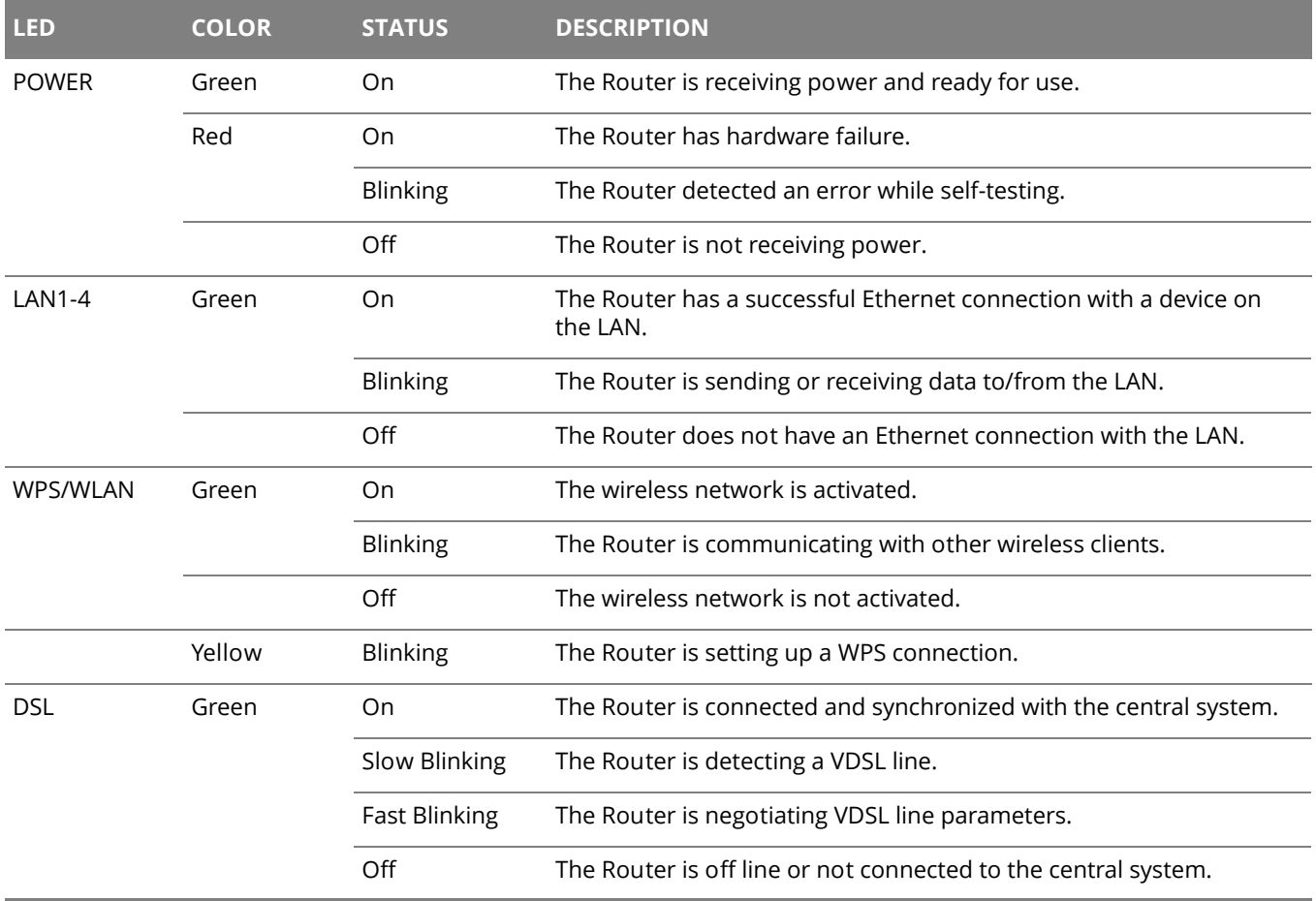

## **Table 2** LED Descriptions (continued)

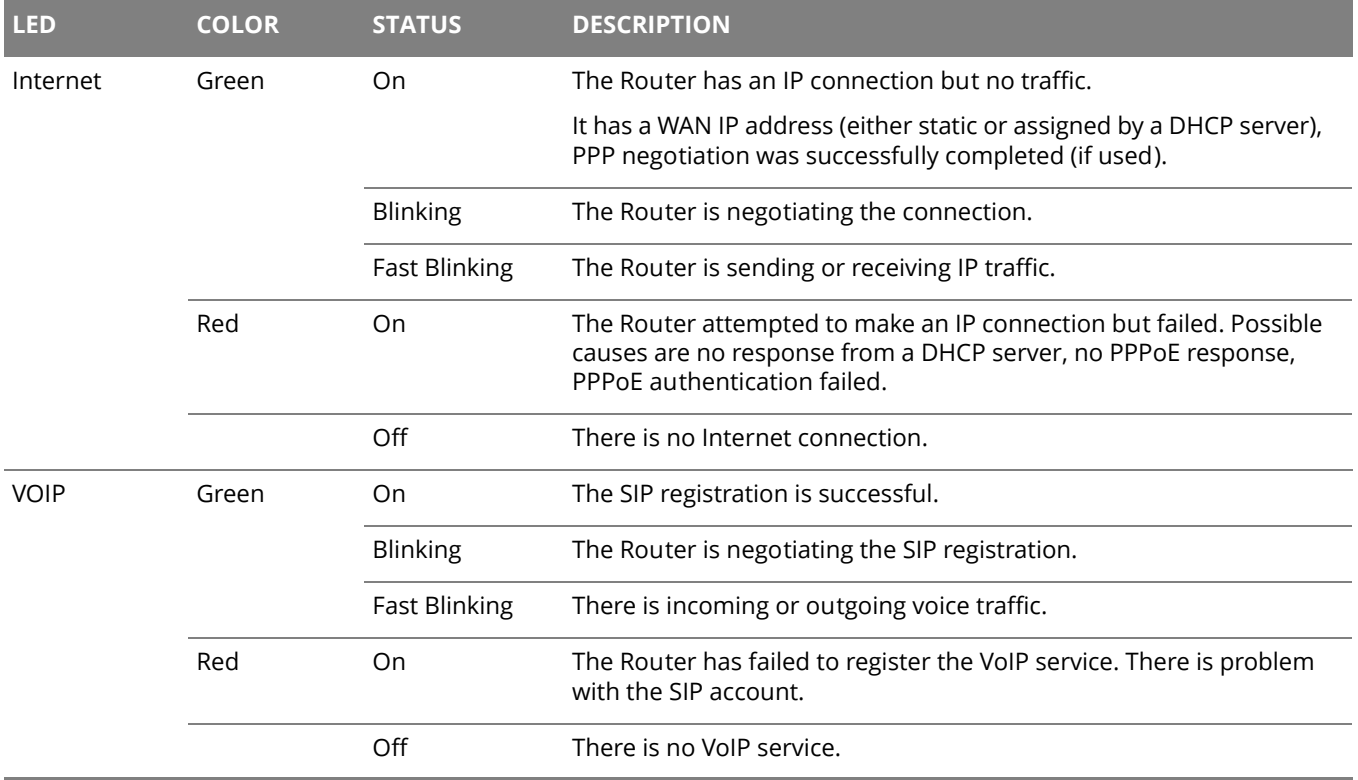

# <span id="page-10-0"></span>**2 Chapter Chapter 2 Introducing the Web Configurator**

# <span id="page-10-1"></span>**2.1 Overview**

The web configurator is an HTML-based management interface that allows easy device setup and management via Internet browser. Use Internet Explorer 6.0 and later versions, Mozilla Firefox 3 and later versions, or Safari 2.0 and later versions. The recommended screen resolution is 1024 by 768 pixels.

In order to use the web configurator you need to allow:

- Web browser pop-up windows from your device. Web pop-up blocking is enabled by default in Windows XP SP (Service Pack) 2.
- JavaScript (enabled by default).
- Java permissions (enabled by default).

# <span id="page-10-2"></span>**2.1.1 Accessing the Web Configurator**

- **1** Make sure your Router hardware is properly connected.
- **2** Launch your web browser.

**3**ype "https://192.168.1.1:8000" as the URL. T

**4** A password screen displays. Type "admin" as the default Username and the first 6 digits of the Router's MAC address as the default password to access the device's Web Configurator. Click **Login**. If you have changed the password, enter your password and click **Login**.

# **Figured Bcreen**

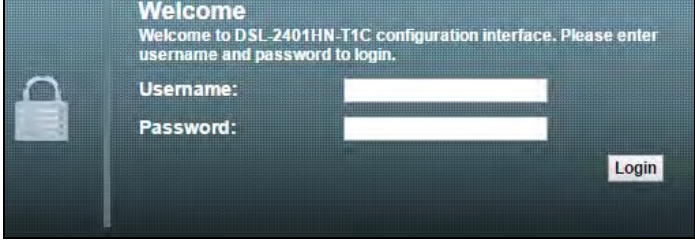

 $(i)$  For security reasons, the Router automatically logs you out if you do not use the web configurator for five minutes (default). If this happens, log in again.

# <span id="page-11-0"></span>**2.2 The Network Map Screen**

After you log into the Web Configurator, the **Network Map** screen appears. This shows the network connection status of the Router and clients connected to it.

Use this screen to view the network connection status of the device and its clients. A warning message appears if there is a connection problem.

You can configure how often you want the Router to update this screen in **Refresh Interval**.

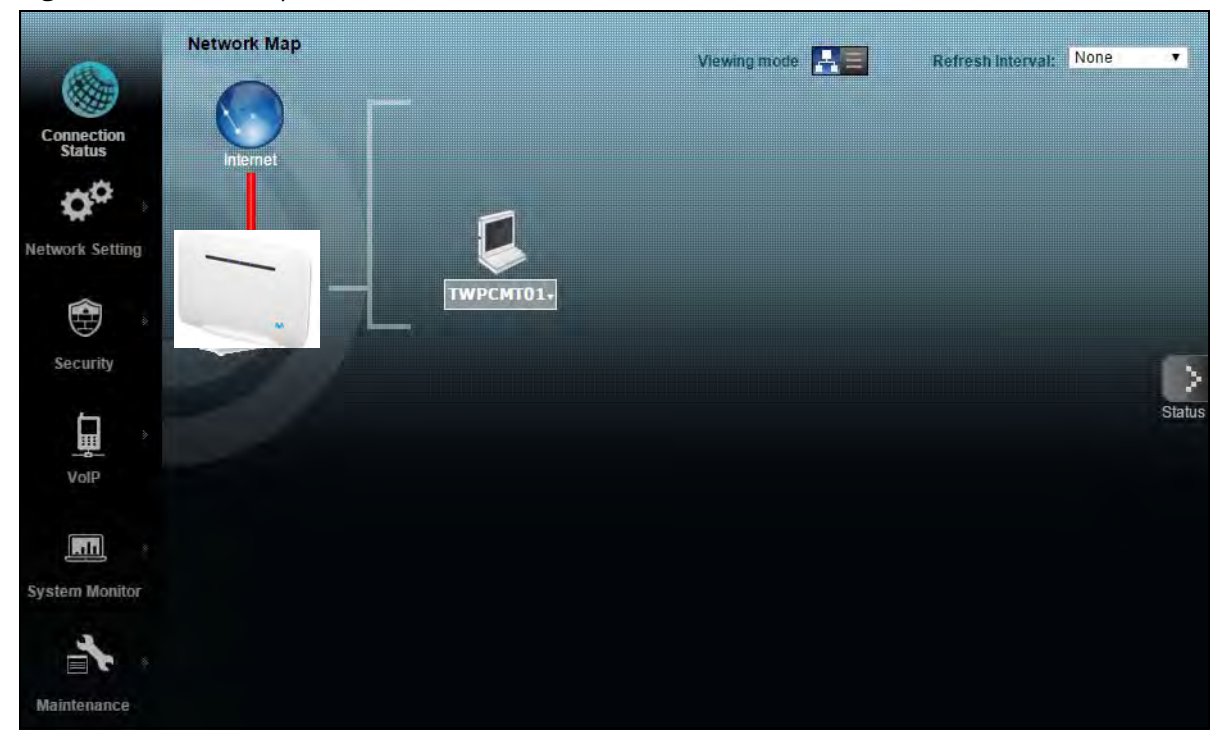

**Figure 5** Network Map: Icon Mode

By clicking a client's name in the I**con Mode**, you can do the following:

• if you want to view information about a client, click the client's name and **Info**.

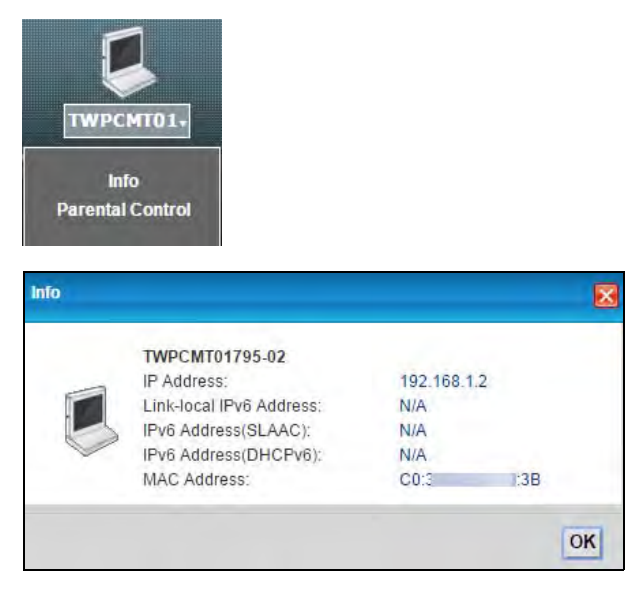

• Click **Parental Control** to open the following screen where you can block web sites with the specific URLs. See [Chapter 12 on page 86](#page-85-2) for more information on this feature.

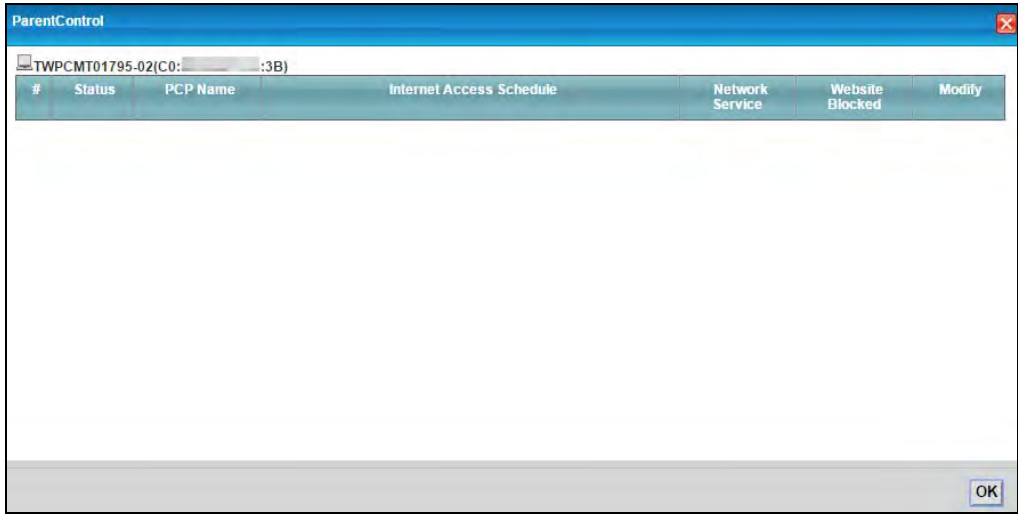

If you prefer to view the status in a list, click List **View** in the **Viewing mode** selection box.

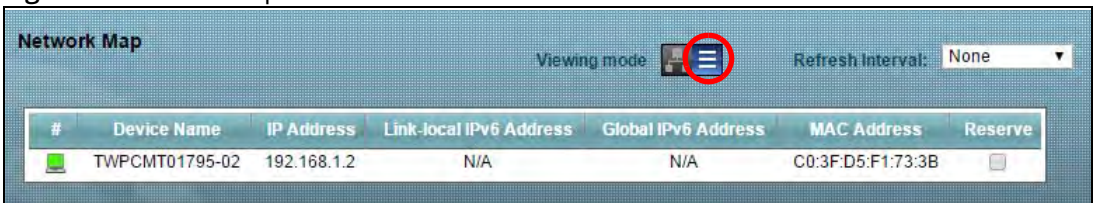

#### **Figure 6** Network Map: List Mode

# <span id="page-13-0"></span>**2.3 The Status Screen**

Click **Status** to display the **System Info** screen, where you can view the Router's interface and system information. You can use the **Status** screen to look at the current status of the Router, system resources, and interfaces (LAN, WAN, and WLAN).

#### **Figure 7** System Info

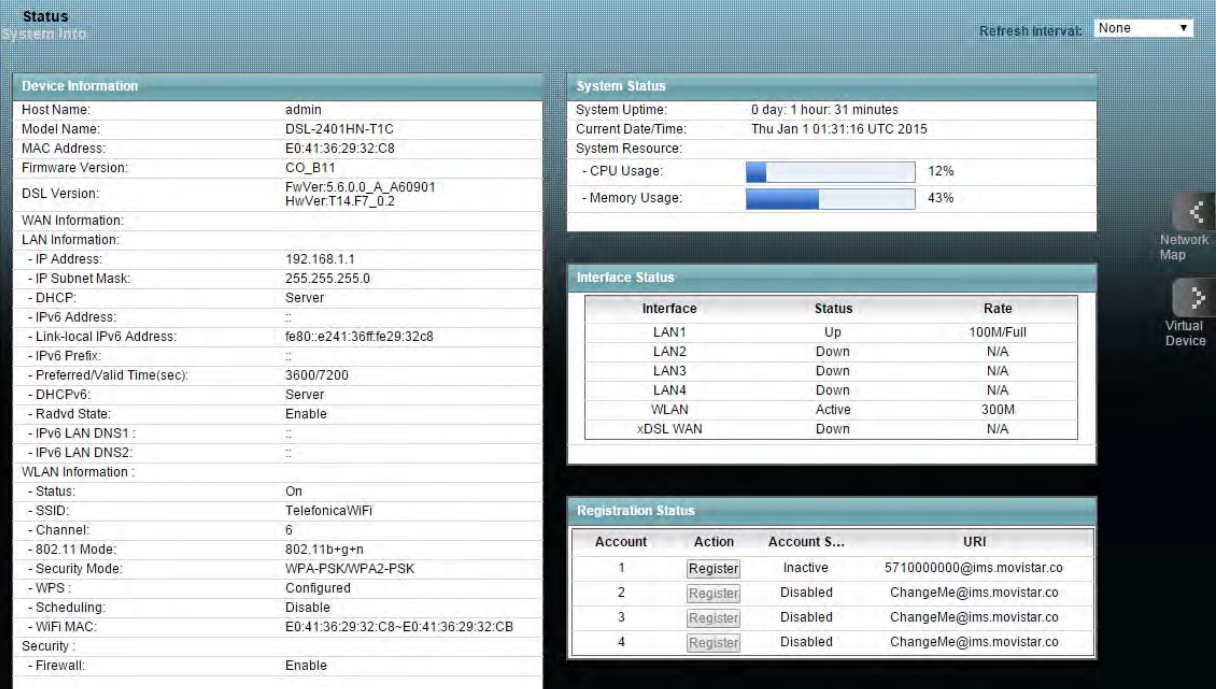

# <span id="page-14-0"></span>**2.4 The Web Configurator Layout**

Click **Connection Status > System Info** to show the following screen.

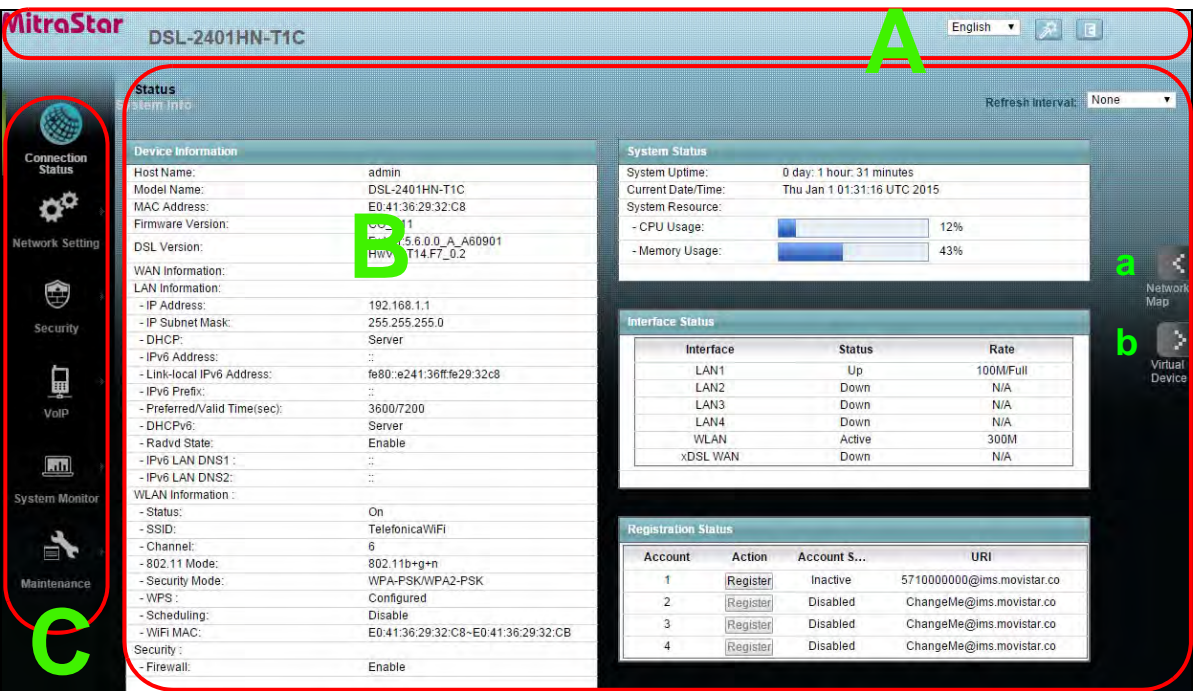

<span id="page-14-3"></span>**Figure 8** Web Configurator Layout

As illustrated above, the main screen is divided into these parts:

- **A** title bar
- **B** main window
- **C** navigation panel

# <span id="page-14-1"></span>**2.4.1 Title Bar**

The title bar shows the **Logout** icon in the upper right corner. Click it to log out of the web configurator.

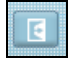

# <span id="page-14-2"></span>**2.4.2 Main Window**

The main window displays information and configuration fields. It is discussed in the rest of this document.

**twick Netap** on the **System Info** screen (**a** in [Figure 8 on page 15](#page-14-3)) to display the **Network** Map. See [Section 2.2 on page 12](#page-11-0) for more information.

Click **Virtual Device** on the **System Info** screen (**b** in [Figure 8 on page 15\)](#page-14-3) to display a visual graphic showing the connection status of the Router's ports.

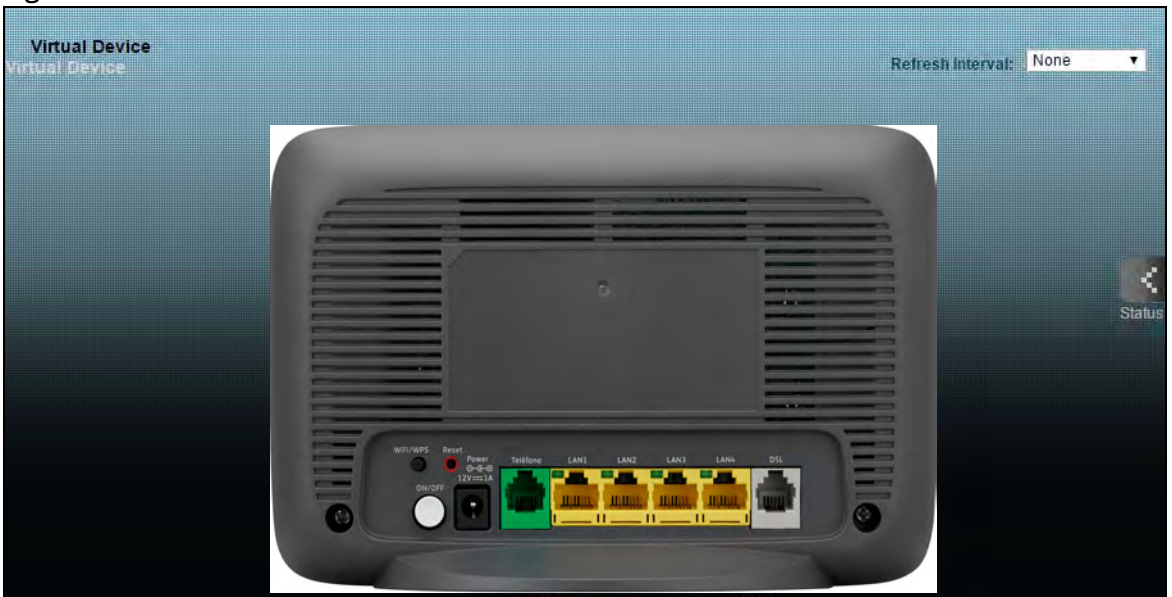

**Figure 9** Virtual Device

# <span id="page-16-0"></span>**Chapter 3 WAN**

 $3$  **Chapter** 

# <span id="page-16-1"></span>**3.1 The WAN Screen**

The Router must have a WAN interface to allow users to use the Ethernet connection to access the Internet. Use the **WAN** screen to manage WAN interfaces. Click **Network Setting > WAN**.

**Figure 10** Network Setting > WAN

|                | Active                   | <b>Name</b>                   | IP.        | <b>Release</b>      | <b>VPI/VCI</b>                                                       | <b>Encapsulation</b>      | <b>NAT</b> | Modify                     |
|----------------|--------------------------|-------------------------------|------------|---------------------|----------------------------------------------------------------------|---------------------------|------------|----------------------------|
| 1              | $\overline{\mathcal{M}}$ | Wan_PVC0                      | N/A        | Connect             | 8/35                                                                 | PPPoE LLC                 | Enable     | $\mathscr{A}$              |
| $\overline{2}$ | $\omega^{\mu}$           | Wan_PVC1                      | <b>N/A</b> | Connect             | 0/35                                                                 | PPPoE LLC                 | Enable     | $\overline{Z}$             |
| 3              | $\mathcal{A}$            | Wan PVC2                      | N/A        | Renew               | 0/33                                                                 | 1483 Bridged IP LLC       | Enable     | $\mathscr{Q}$              |
| $\overline{4}$ | o                        | <b>N/A</b>                    | N/A        | N/A                 | $\frac{1}{2} \int_{\mathbb{R}} \frac{1}{\sqrt{2}} \, d \mu \, d \mu$ | N/A                       | <b>N/A</b> | $\overline{\mathscr{E}}$   |
| 5              | ū                        | N/A                           | N/A        | N/A                 | $-1-$                                                                | N/A                       | <b>N/A</b> | $\overline{z}$             |
| 6              | $\Box$                   | <b>N/A</b>                    | <b>N/A</b> | N/A                 | $-/-$                                                                | <b>N/A</b>                | <b>N/A</b> | $\overline{Z}$             |
| $\overline{7}$ | ū                        | N/A                           | N/A        | N/A                 | $-/-$                                                                | N/A                       | <b>N/A</b> | $\overline{\mathscr{A}}$   |
| 8              | Ш                        | <b>N/A</b>                    | N/A        | N/A                 | $\frac{1}{2}$                                                        | N/A                       | <b>N/A</b> | $\overline{\mathscr{E}}$   |
|                |                          | <b>VDSL Connections Table</b> |            |                     |                                                                      |                           |            |                            |
|                | <b>Active</b>            | <b>VLAN</b>                   | IP.        | ш<br><b>Release</b> | <b>VID/Priority</b>                                                  | m<br><b>Encapsulation</b> | <b>NAT</b> | Modify                     |
| $\mathbf{1}$   | $\mathcal{L}$            | Wan_VDSL_VC0                  | N/A        | Connect             | 100/0                                                                | PPPoE                     | Enable     | $\mathbb{Z}$               |
| $\sqrt{2}$     | V.                       | Wan_VDSL_VC1                  | N/A        | Renew               | 101/0                                                                | <b>ENET ENCAP</b>         | Enable     | $\overline{Z}$             |
| 3              | ū                        | <b>N/A</b>                    | <b>N/A</b> | <b>N/A</b>          | $-1$                                                                 | <b>ENET ENCAP</b>         | <b>N/A</b> | $\boldsymbol{z}$           |
| $\overline{4}$ | $\Box$                   | <b>N/A</b>                    | N/A        | N/A                 | $-/-$                                                                | <b>ENET ENCAP</b>         | N/A        | $\overline{Z}$             |
| 5              | ū                        | N/A                           | <b>N/A</b> | N/A                 | $-1-$                                                                | <b>ENET ENCAP</b>         | <b>N/A</b> | $\overline{Z}$             |
| 6              | ū                        | <b>N/A</b>                    | N/A        | N/A                 | $-1$                                                                 | <b>ENET ENCAP</b>         | <b>N/A</b> | $\overline{\mathscr{E}}$   |
| $\overline{7}$ | <b>Li</b>                | <b>N/A</b>                    | N/A        | N/A                 | $-1$                                                                 | <b>ENET ENCAP</b>         | <b>N/A</b> | $\boldsymbol{\mathcal{J}}$ |
|                | T.                       | <b>N/A</b>                    | N/A        | N/A                 | $-1$                                                                 | <b>ENET ENCAP</b>         | N/A        | $\overline{Z}$             |

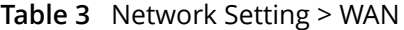

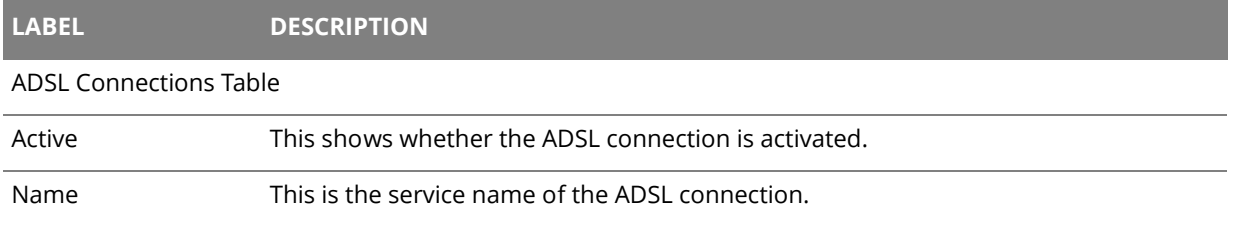

| <b>LABEL</b>                  | <b>DESCRIPTION</b>                                                                                                    |
|-------------------------------|----------------------------------------------------------------------------------------------------|
| IP                            | This shows the WAN IP address.                                                                                                    |
| Release                       | Click the Release button to release this Ethernet connection. Click the Renew<br>button to renew it.                                   |
| VID/VCI                       | This displays the Virtual Path Identifier (VPI) and Virtual Channel Identifier (VCI)<br>numbers the connection uses.                   |
| Encapsulation                 | This shows the method of encapsulation used by this connection.                                                                        |
| <b>NAT</b>                    | This shows whether NAT is activated or not for this connection. NAT is not available<br>when the connection uses the bridging service. |
| Modify                        | Click the Edit icon to configure the connection.                                                                                       |
| <b>VDSL Connections Table</b> |                                                                                                    |
| Active                        | This shows whether the VDSL connection is activated.                                                                                   |
| <b>VLAN</b>                   | This is the service name of the connection.                                                                                            |
| IP                            | This shows the WAN IP address.                                                                                                    |
| Release                       | Click the <b>Release</b> button to release this Ethernet connection. Click the <b>Renew</b><br>button to renew it.                     |
| <b>VID/Priority</b>           | This is the VLAN ID and IEEE 802.1p priority.                                                                                          |
| Encapsulation                 | This shows the method of encapsulation used by this connection.                                                                        |
| <b>NAT</b>                    | This shows whether NAT is activated or not for this connection. NAT is not available<br>when the connection uses the bridging service. |
| Modify                        | Click the Edit icon to configure the connection.                                                                                       |

**Table 3** Network Setting > WAN (continued)

# <span id="page-18-0"></span>**3.1.1 Edit ADSL Ethernet Connection**

In **Network Setting > WAN**, click the **Edit** icon next to an ADSL Ethernet connection to display the following screen. Use this screen to configure an ADSL connection.

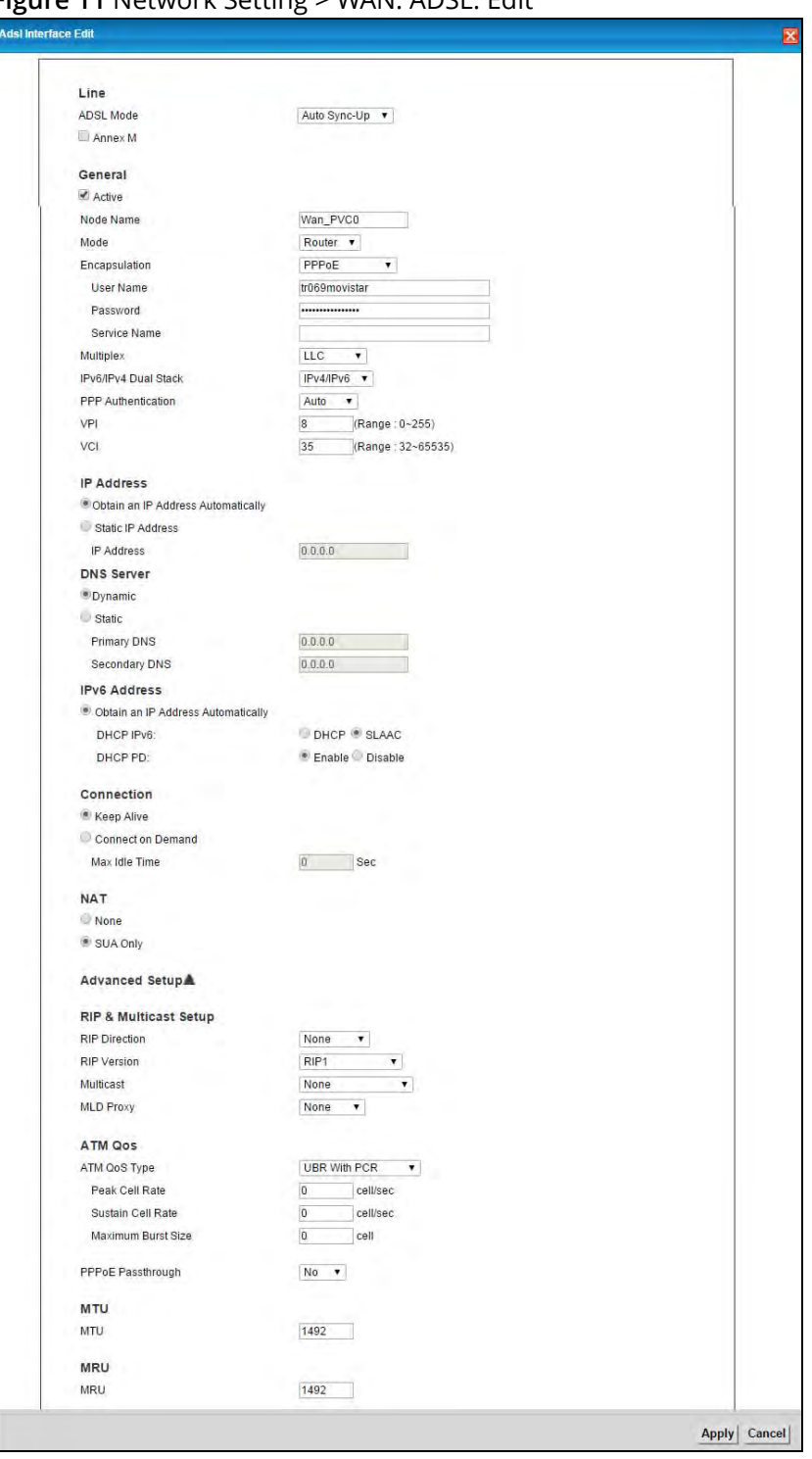

**Figure 11** Network Setting > WAN: ADSL: Edit

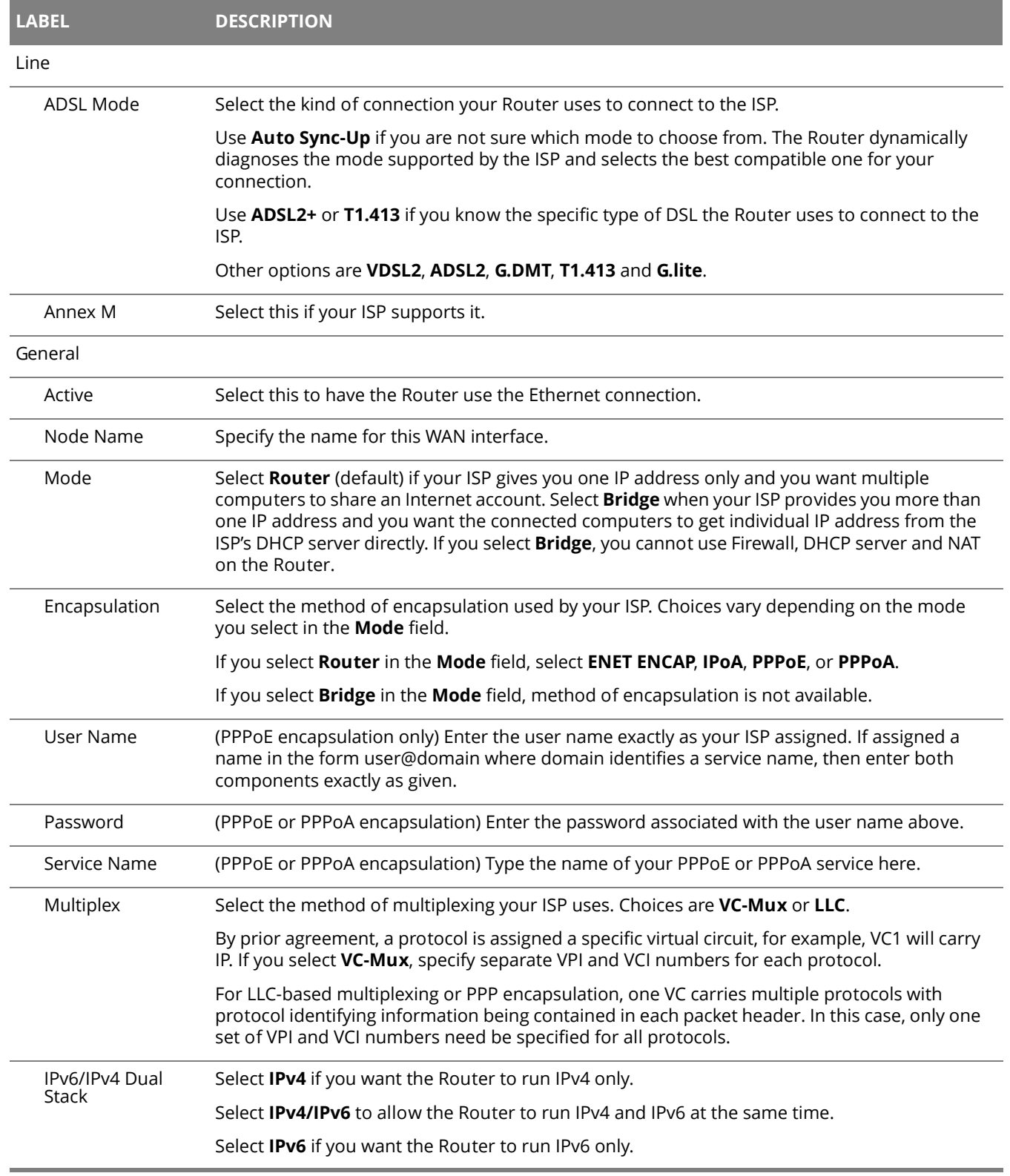

## **Table 4** Network Setting > WAN: ADSL: Edit

## **Table 4** Network Setting > WAN: ADSL: Edit (continued)

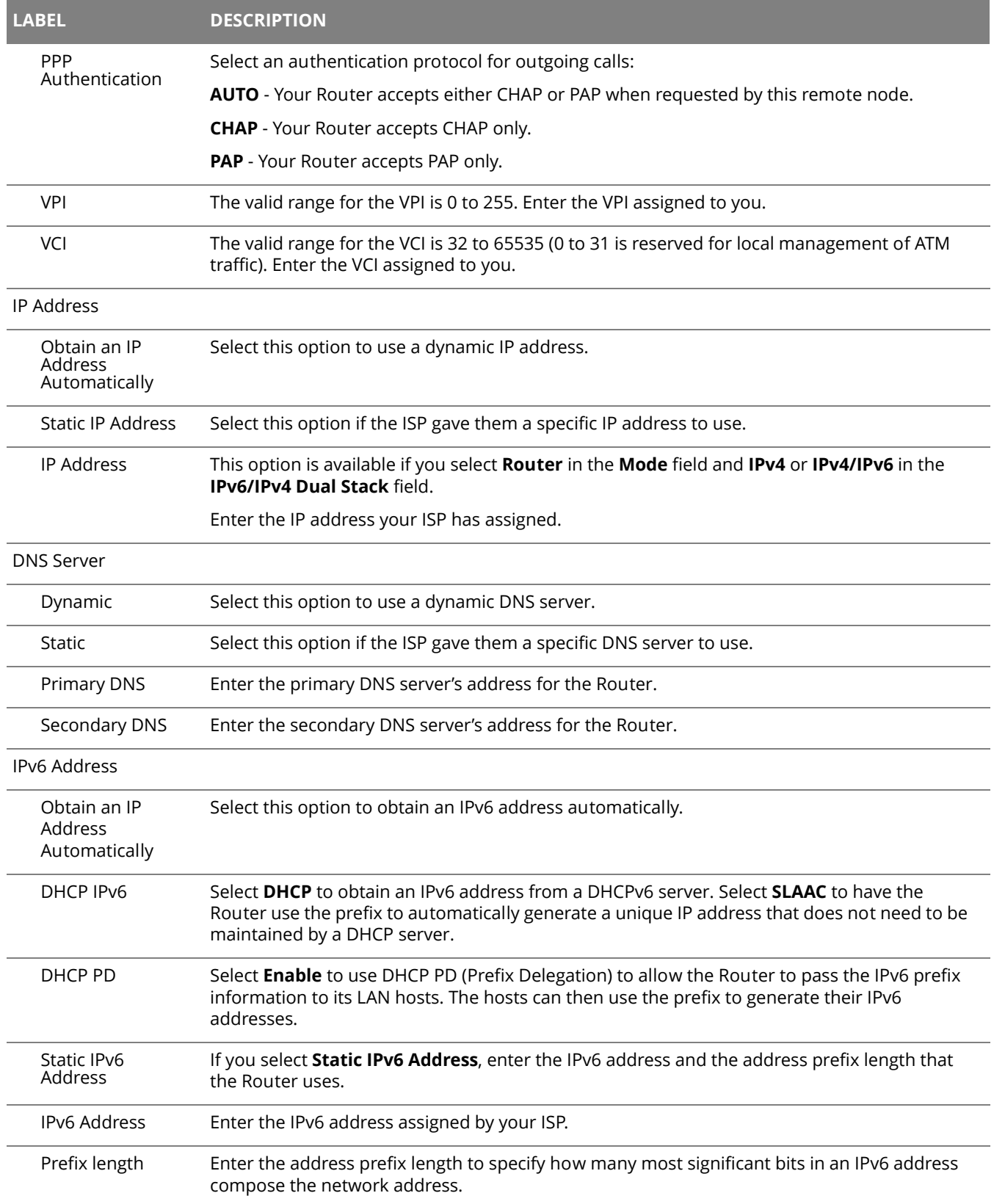

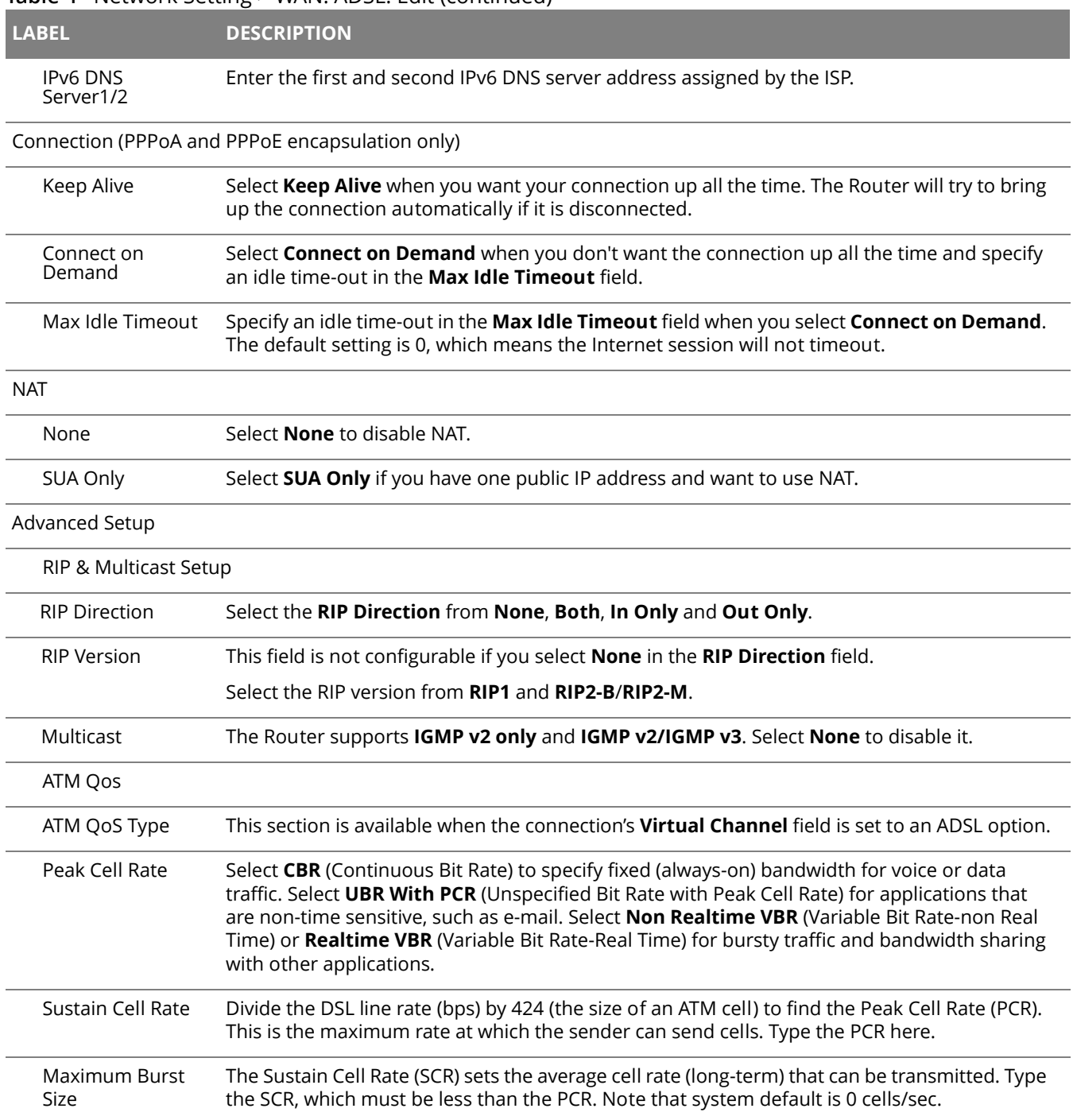

## **Table 4** Network Setting > WAN: ADSL: Edit (continued)

## **Table 4** Network Setting > WAN: ADSL: Edit (continued)

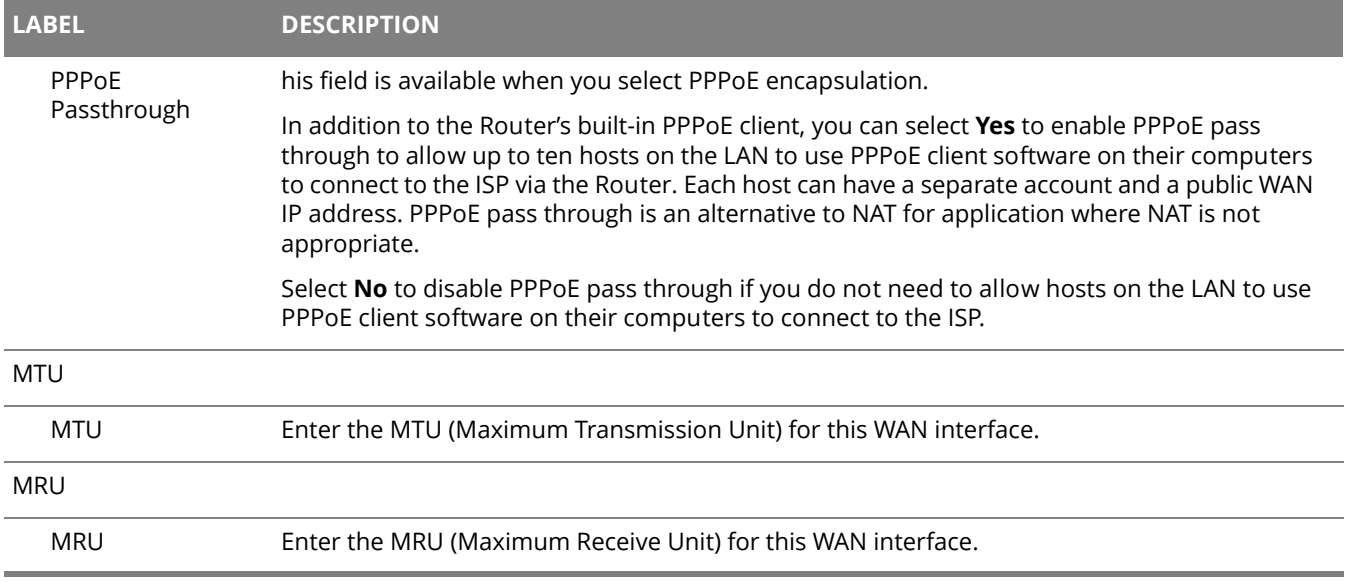

# <span id="page-23-0"></span>**3.1.2 Edit VDSL Ethernet Connection**

In **Network Setting > WAN**, click the **Edit** icon next to a VDSL Ethernet connection to display the following screen. Use this screen to configure a VDSL connection.

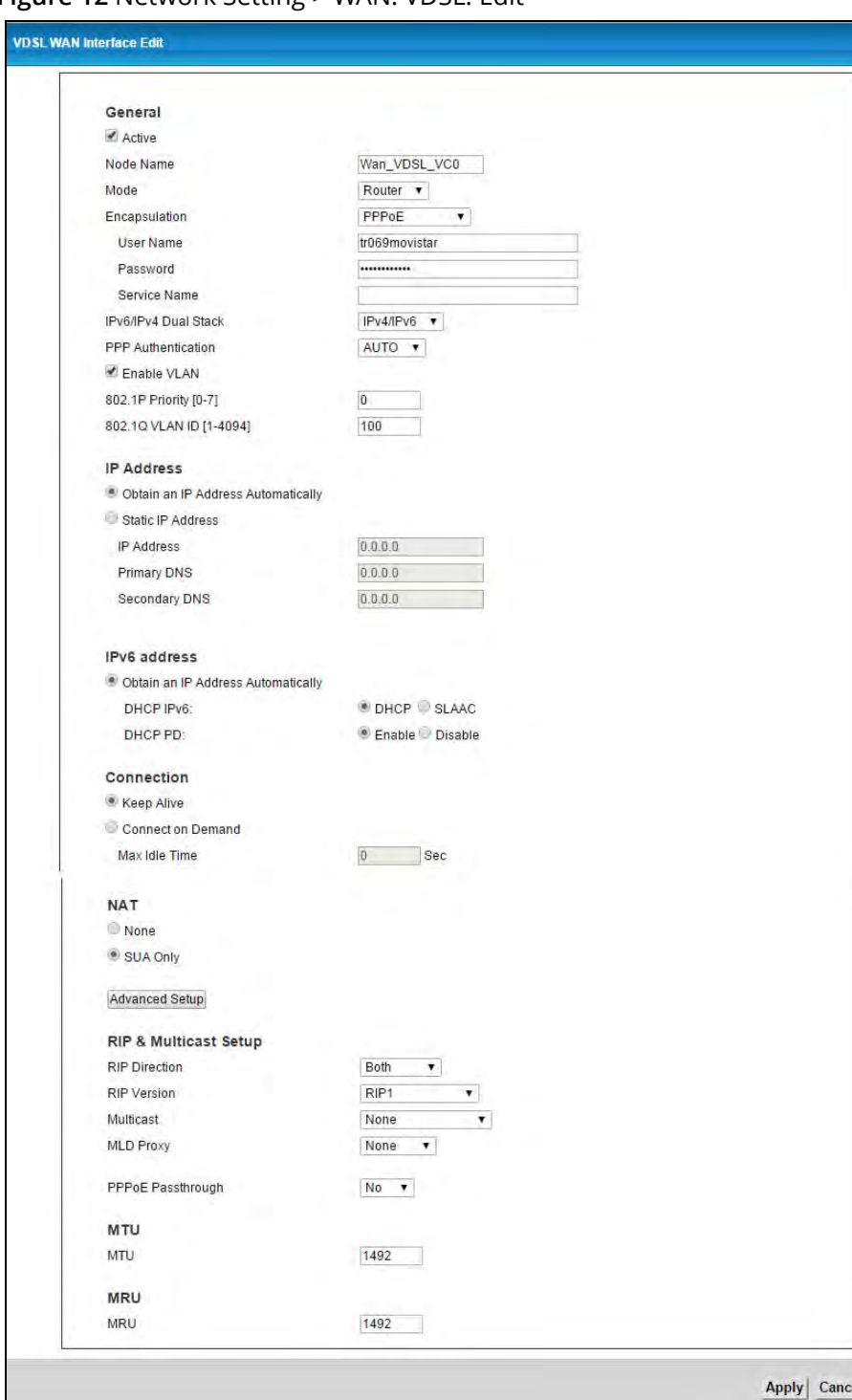

**Figure 12** Network Setting > WAN: VDSL: Edit

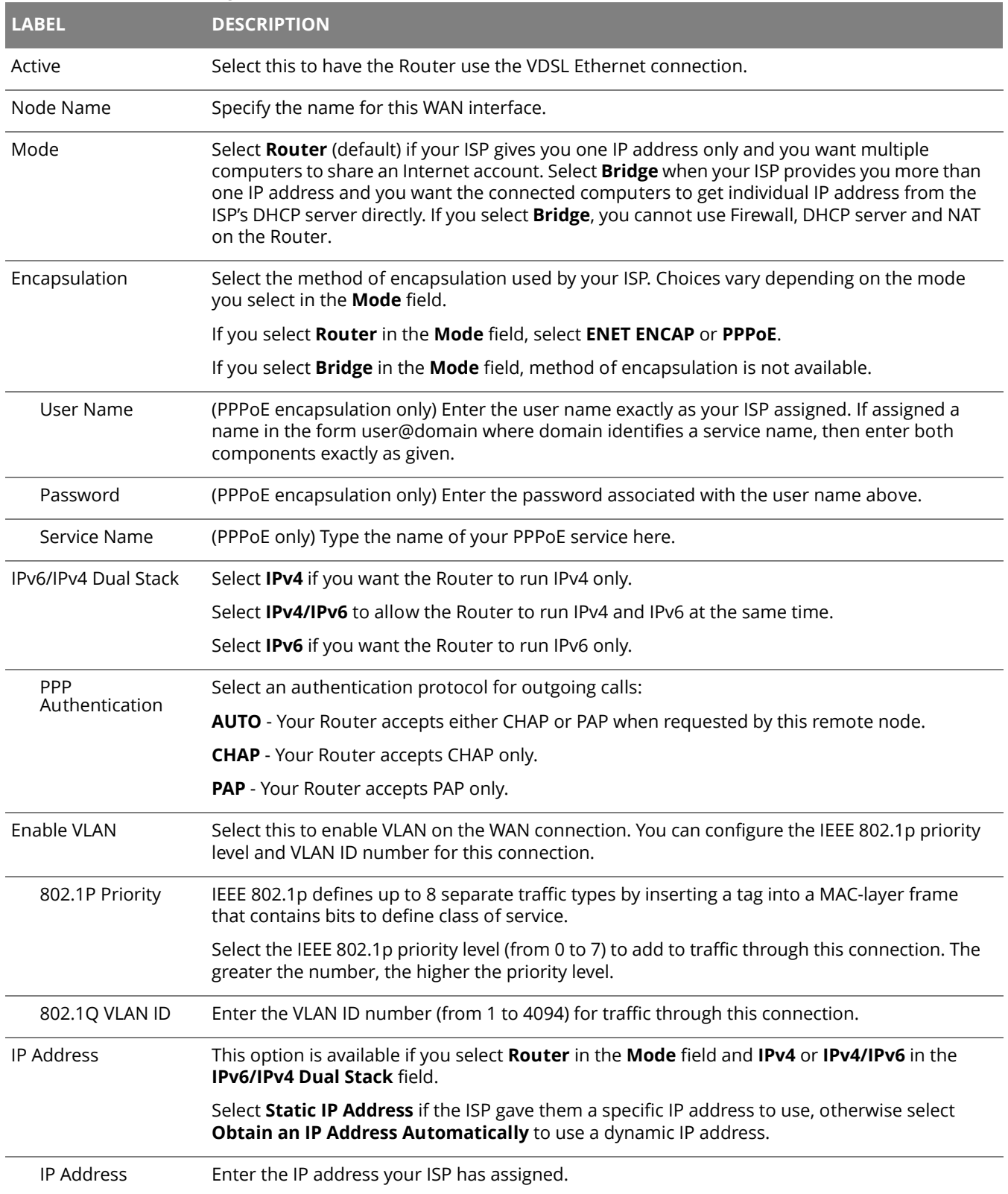

## **Table 5** Network Setting > WAN: VDSL: Edit

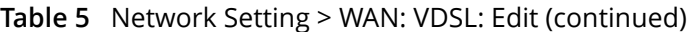

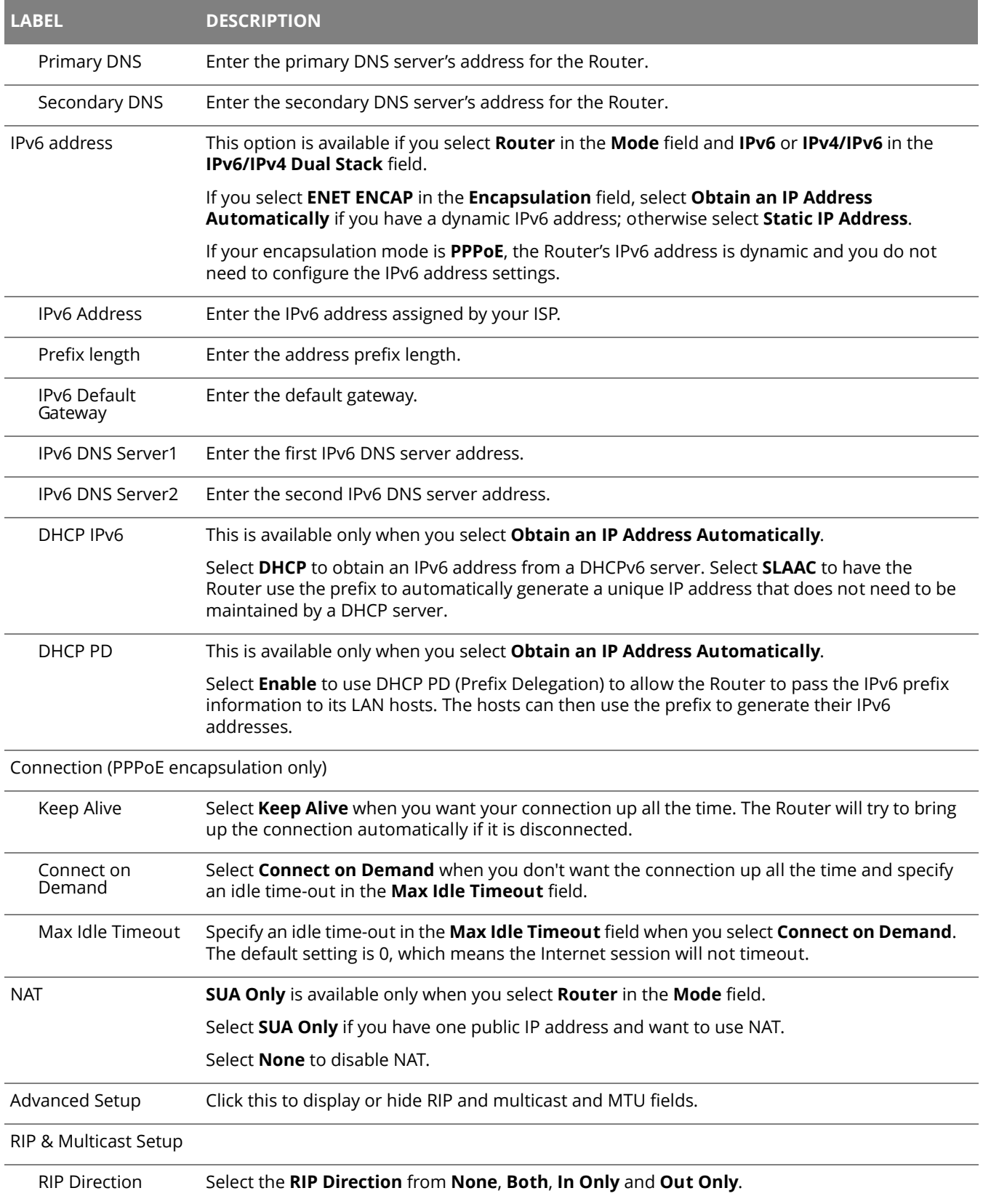

# **Table 5** Network Setting > WAN: VDSL: Edit (continued)

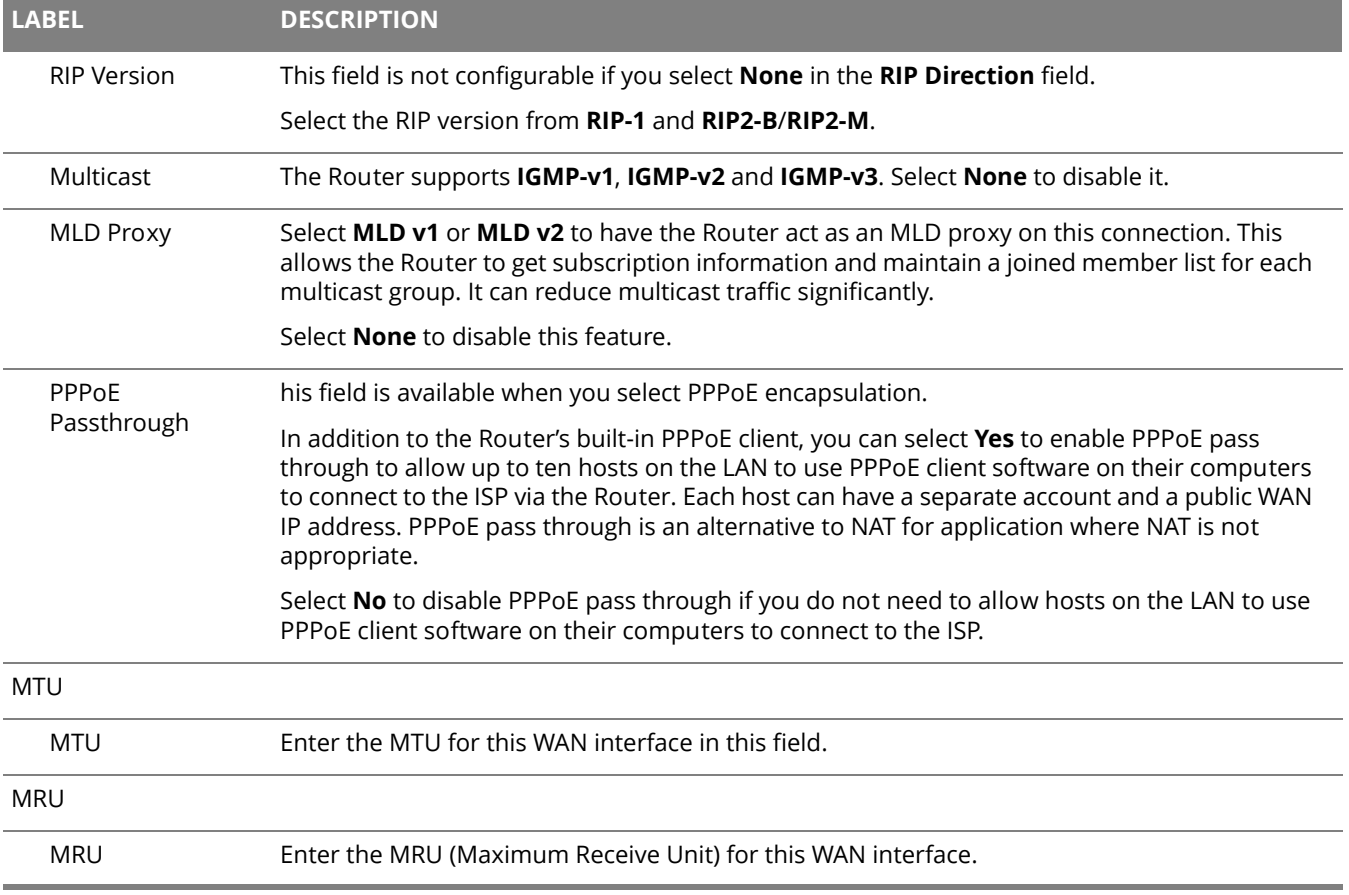

# <span id="page-27-0"></span>**Chapter 4 Wireless 2.4GHz**

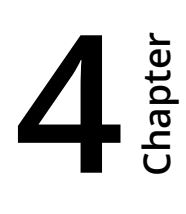

# <span id="page-27-1"></span>**4.1 Wireless General Screen**

Use this screen to enable the Wireless LAN, enter the SSID and select the wireless security mode.

 $\bigoplus$  If you are configuring the Router from a computer connected to the wireless LAN and you change the Router's SSID or security settings, you will lose your wireless connection when you press **Apply** to confirm. You must then change the wireless settings of your computer to match the Router's new settings.

Click **Network Setting > Wireless 2.4GHz** to open the **General** screen. Select the **Enable Wireless LAN** check box to show the Wireless configurations.

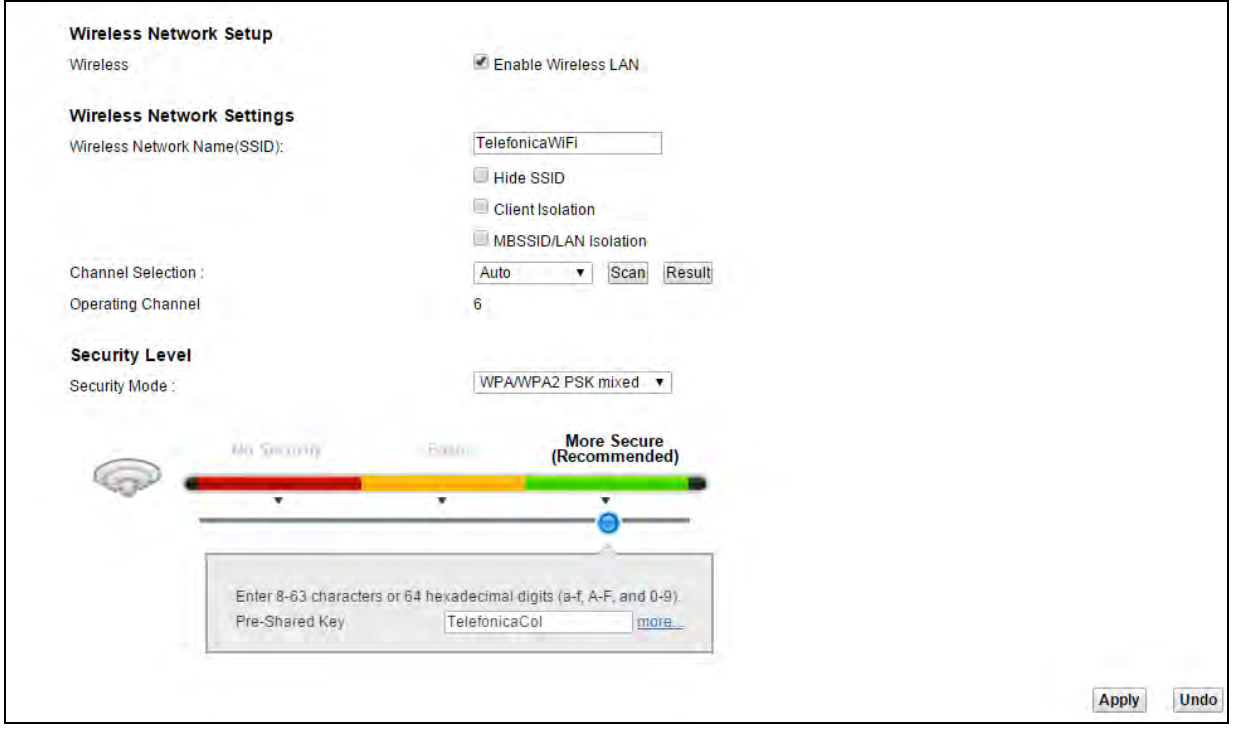

**Figure 13** Network Setting > Wireless 2.4GHz > General

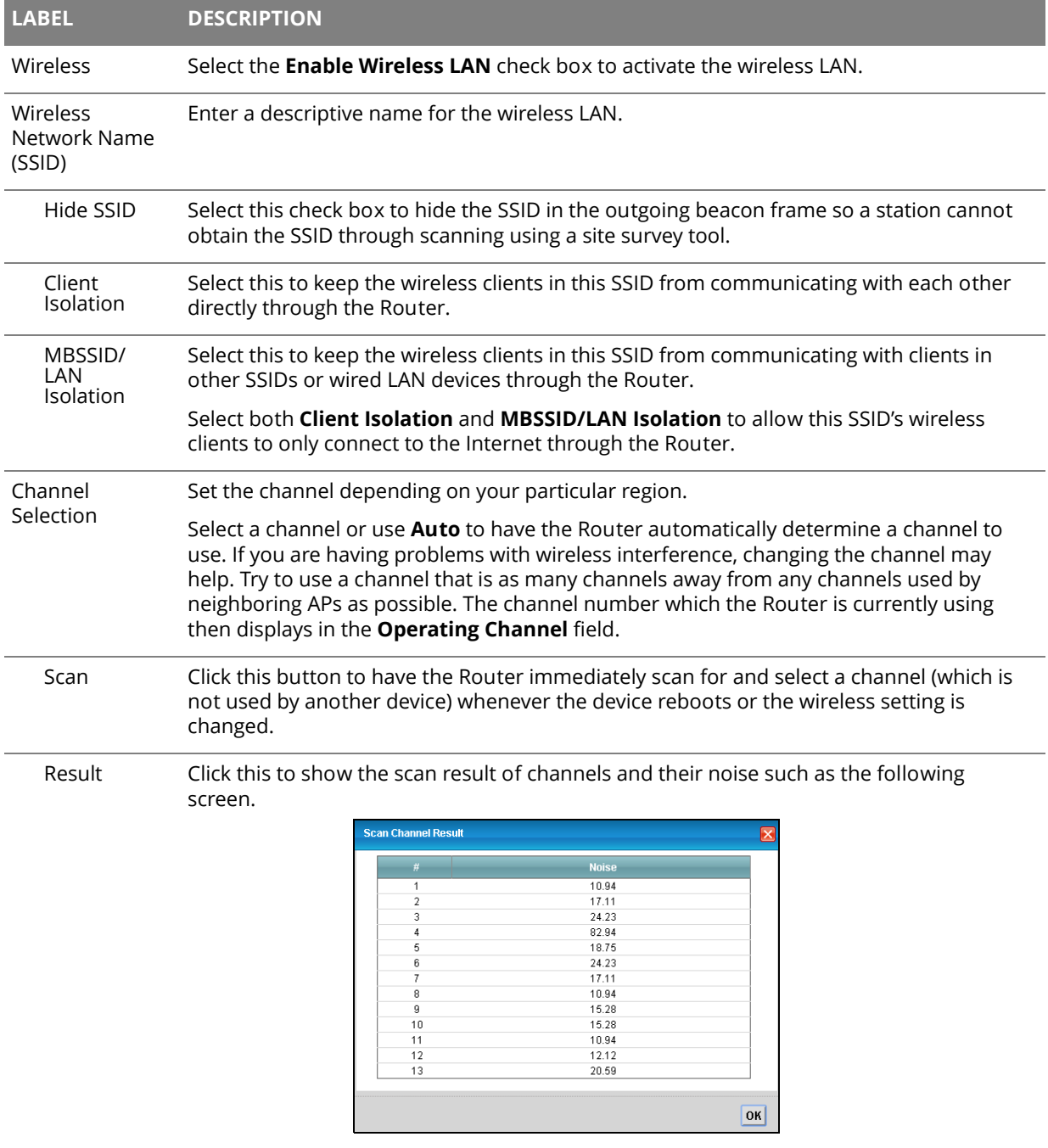

## **Table 6** Network Setting > Wireless 2.4GHz > General

Note: The country code selection is for non-US model only and is not available to all US model. Per FCC regulation, all WiFi product marketed in US must fixed to US operation channels only.

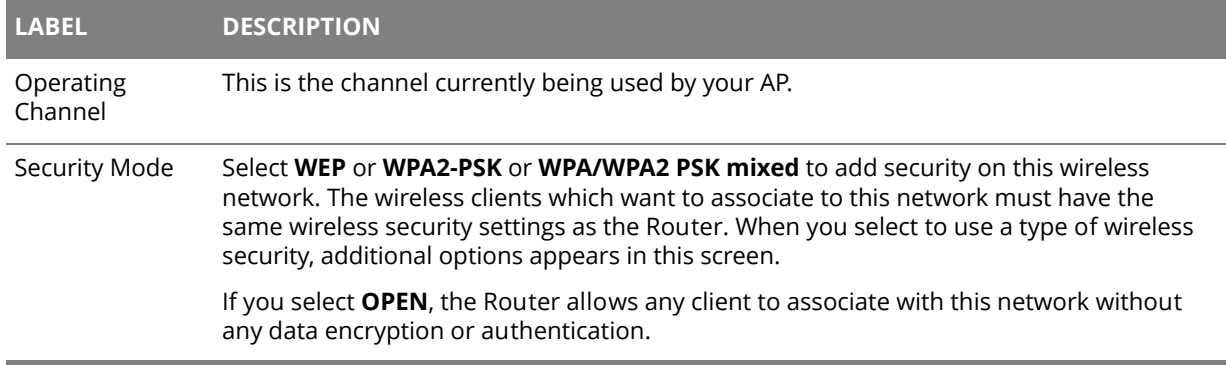

#### **Table 6** Network Setting > Wireless 2.4GHz > General (continued)

# <span id="page-29-0"></span>**4.1.1 No Security**

Set the Security Mode to **OPEN** to allow wireless stations to communicate with the Router without any data encryption or authentication.

 If you do not enable any wireless security on your Router, your network is accessible to any wireless networking device that is within range.

#### **Figure 14** Wireless 2.4GHz > General: OPEN

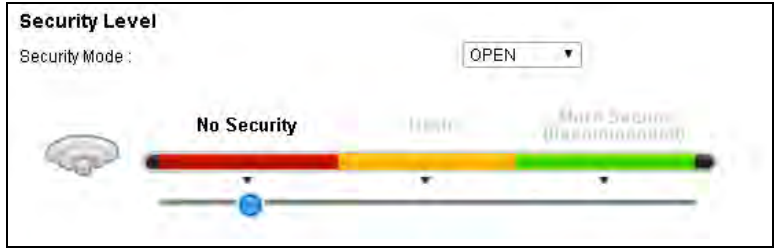

# <span id="page-30-0"></span>**4.1.2 Basic (WEP Encryption)**

If you want to use WEP encryption for the wireless LAN, select **WEP** in the **Security Mode** field.

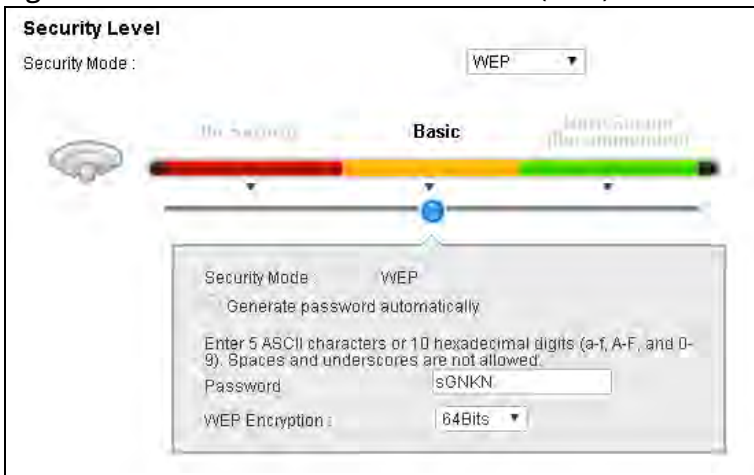

**Figure 15** Wireless 2.4GHz > General: Basic (WEP)

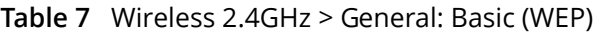

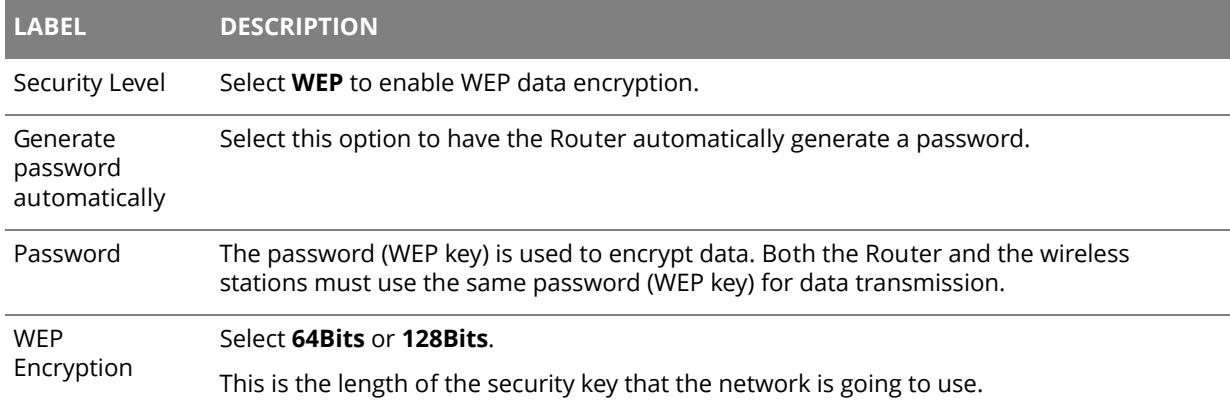

# <span id="page-30-1"></span>**4.1.3 More Secure (WPA2-PSK or WPA/WPA2 PSK mixed)**

The WPA2-PSK security mode is a newer, more robust version of the WPA encryption standard. It offers better security.

## Select **WPA2-PSK** or **WPA/WPA2 PSK mixed** from the **Security Mode** field.

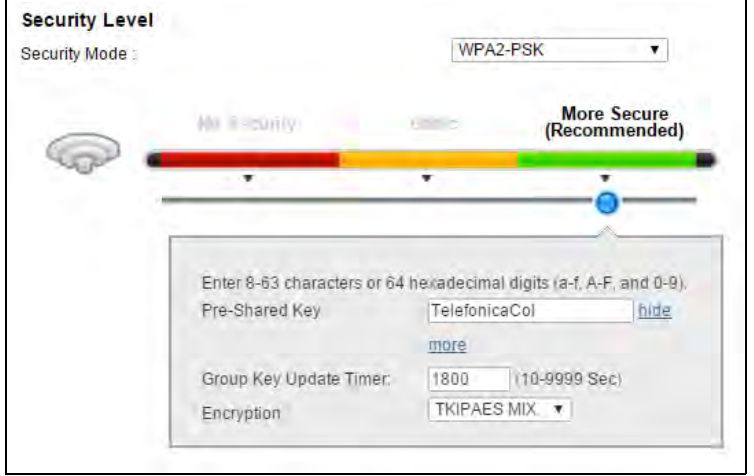

**Figure 16** Wireless 2.4GHz > General: More Secure: WPA2-PSK/WPA/WPA2 PSK mixed

#### **Table 8** Wireless 2.4GHz > General: WPA2-PSK/WPA/WPA2 PSK mixed

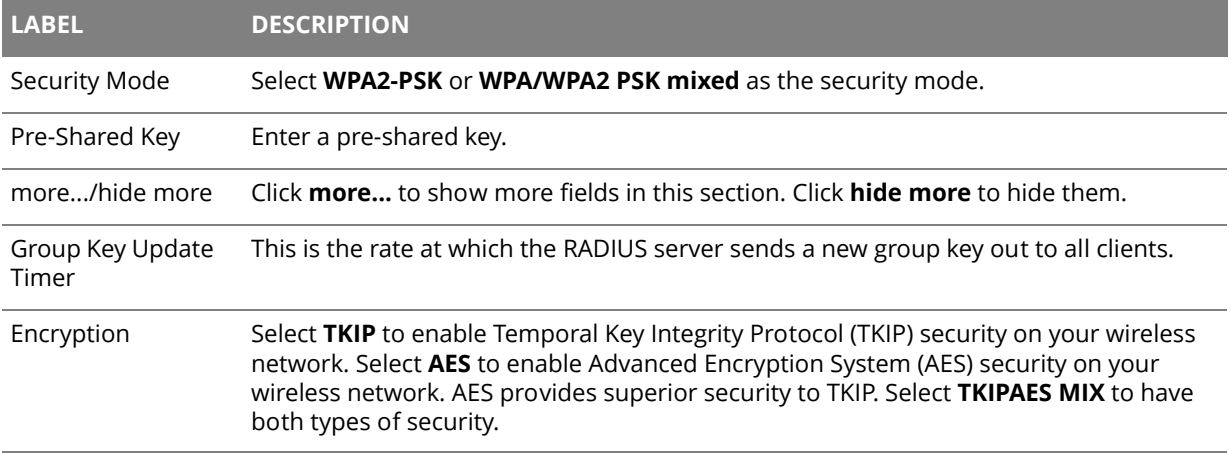

# <span id="page-32-0"></span>**4.2 More AP Screen**

This screen allows you to enable and configure multiple Basic Service Sets (BSSs) on the Router. Click **Network Setting > Wireless 2.4GHz** > **More AP**.

**Figure 17** Network Setting > Wireless 2.4GHz> More AP

| Active | <b>SSID</b> | <b>Security</b>        |  |
|--------|-------------|------------------------|--|
|        | <b>N/A</b>  | ಾಡ<br><b>N/A</b>       |  |
|        | N/A         | $-1.001$<br><b>N/A</b> |  |
|        | <b>N/A</b>  | <b>N/A</b>             |  |

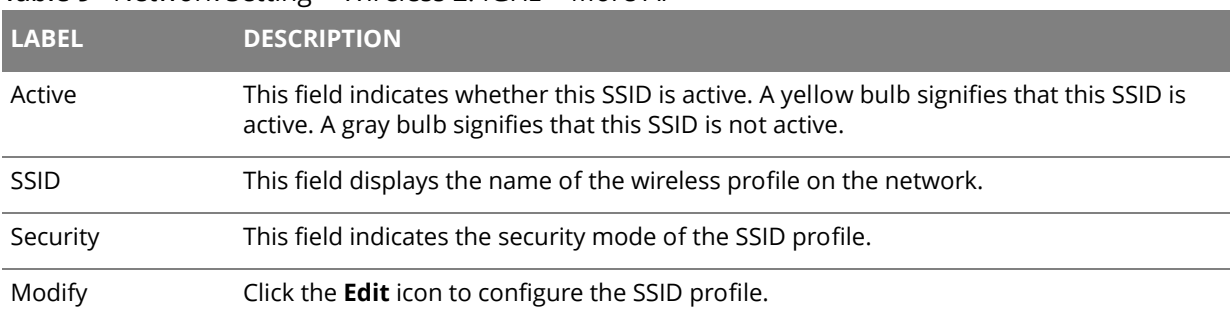

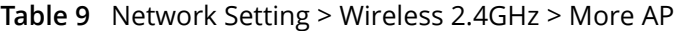

## <span id="page-33-0"></span>**4.2.1 Edit More AP**

Use this screen to edit an SSID profile. Click the **Edit** icon next to an SSID in the **More AP** screen. The following screen displays.

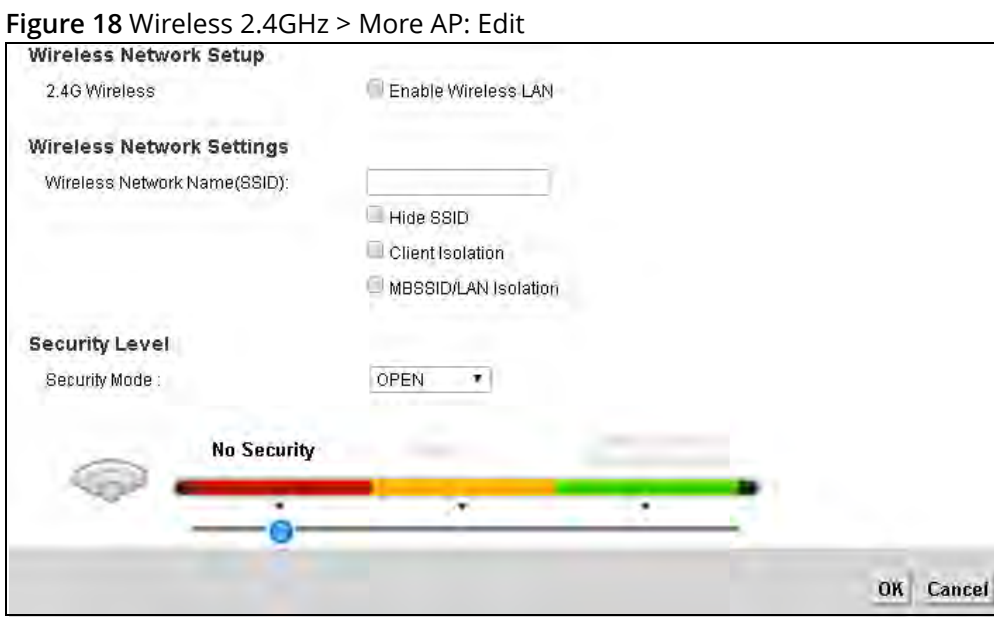

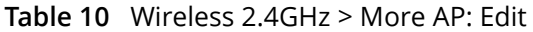

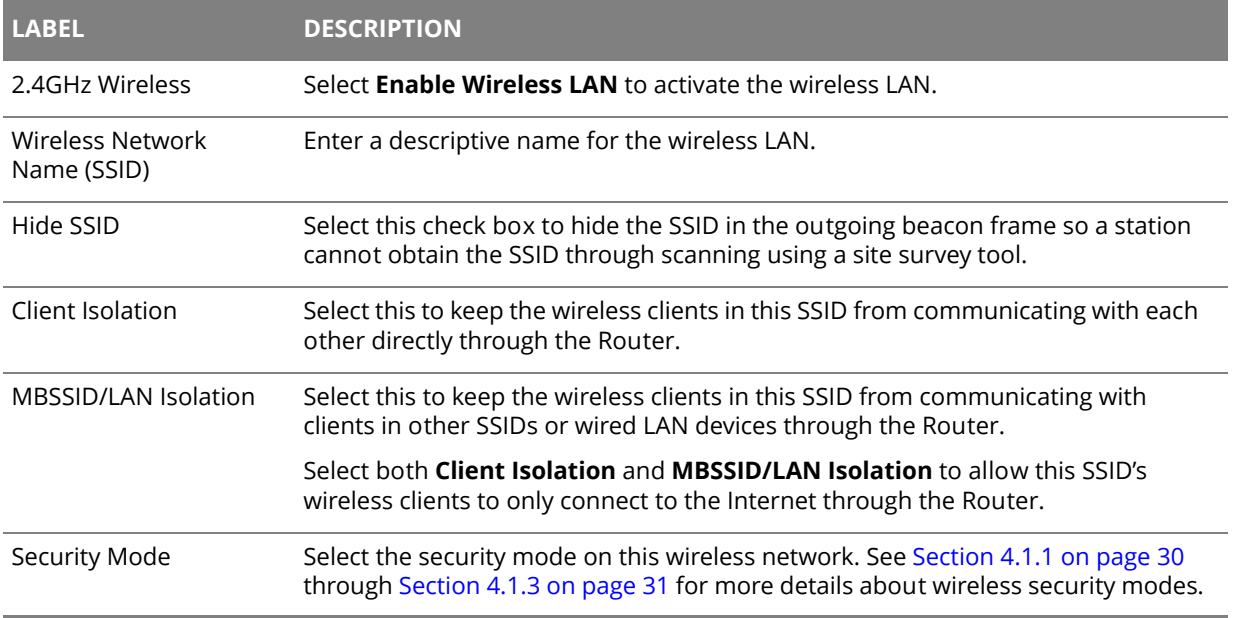

# <span id="page-34-0"></span>**4.3 MAC Authentication Screen**

Use this screen to configure the Router to give exclusive access to specific devices **(Allow)** or exclude specific devices from accessing the Router **(Deny)**.

Use this screen to view your Router's MAC filter settings and add new MAC filter rules. Click **Network Setting > Wireless 2.4GHz > MAC Authentication**.

#### **Figure 19** Network Setting > Wireless 2.4GHz > MAC Authentication

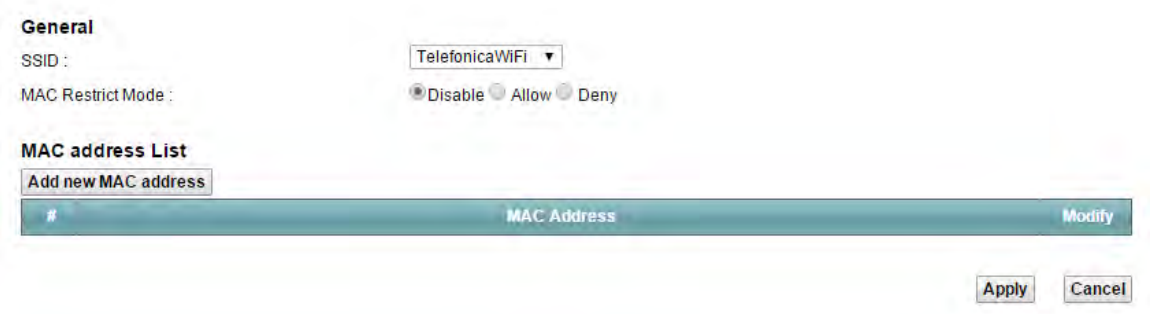

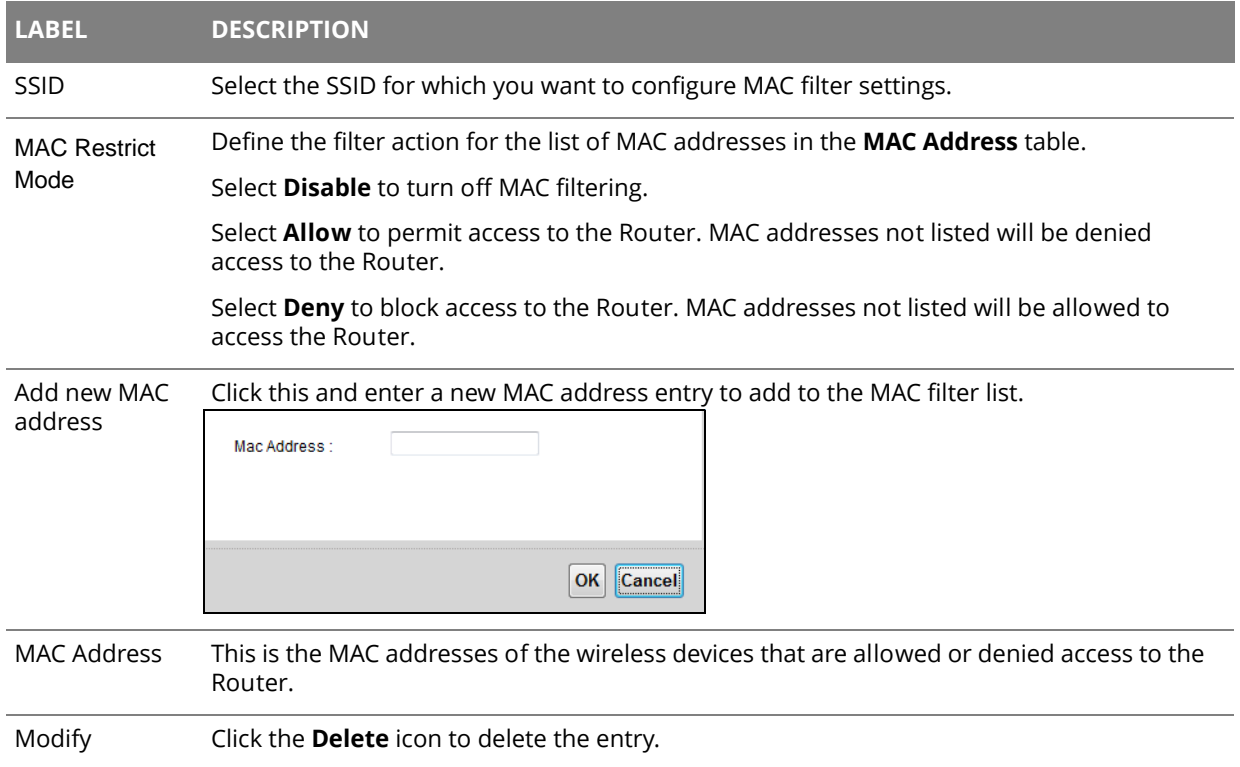

#### **Table 11** Network Setting > Wireless 2.4GHz > MAC Authentication

# <span id="page-35-0"></span>**4.4 The WPS Screen**

Use this screen to configure WiFi Protected Setup (WPS) on your Router.

WPS allows you to quickly set up a wireless network with strong security, without having to configure security settings manually. Set up each WPS connection between two devices. Both devices must support WPS.

 The Router applies the security settings of the **SSID1** profile (see [Section 4.1 on page 28\)](#page-27-1). If you want to use the WPS feature, make sure you have set the security mode of **SSID1** to WPA2-PSK or WPA-PSK/WPA2-PSK mixed or no security.

Click **Network Setting > Wireless 2.4GHz > WPS**. Select **Enable** and click **Apply** to activate the WPS function. Then you can configure the WPS settings in this screen.

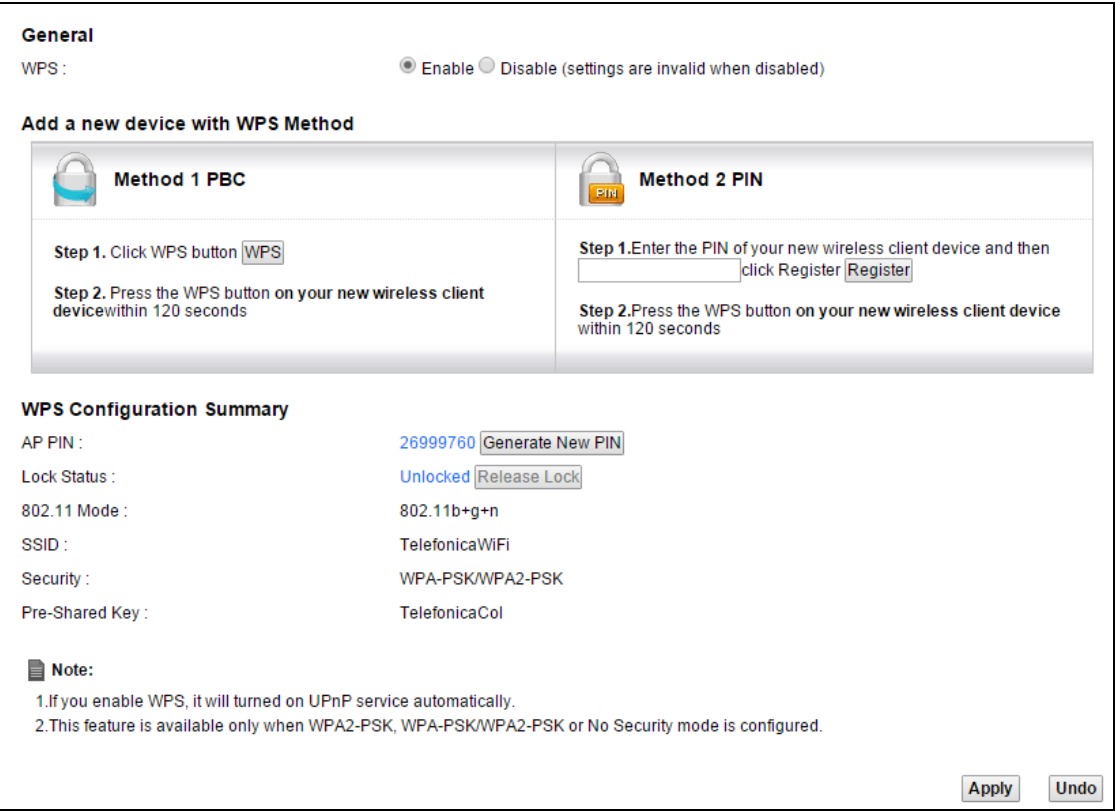

#### **Figure 20** Network Setting > Wireless 2.4GHz > WPS

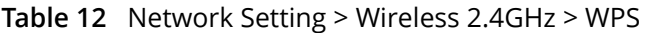

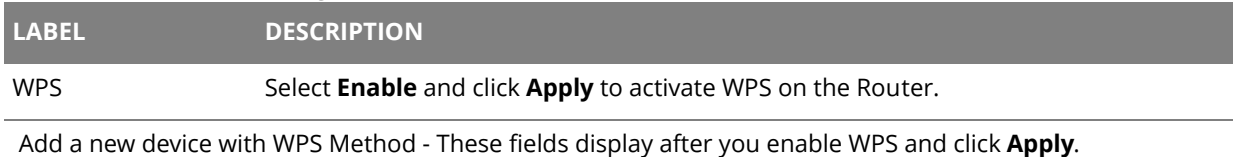
| <b>LABEL</b>   | <b>DESCRIPTION</b>                                                                                                    |
|----------------|----------------------------------------------------------------------------------------------------|
| Method 1 PBC   | Use this section to set up a WPS wireless network using Push Button Configuration<br>(PBC).                                                                                                    |
| <b>WPS</b>     | Click this button to add another WPS-enabled wireless device (within wireless range<br>of the Router) to your wireless network. This button may either be a physical button<br>on the outside of device, or a menu button similar to the WPS button on this screen. |
|                | Note: You must press the other wireless device's WPS button within two minutes of<br>pressing this button.                                                                                                    |
| Method 2 PIN   | Use this section to set up a WPS wireless network by entering the PIN (Personal<br>Identification Number) of the client into the Router.                                                                                                    |
| Register       | Enter the PIN of the device that you are setting up a WPS connection with and click<br>Register to authenticate and add the wireless device to your wireless network.                                                                                               |
|                | You can find the PIN either on the outside of the device, or by checking the device's<br>settings.                                                                                                    |
|                | Note: You must also activate WPS on that device within two minutes to have it<br>present its PIN to the Router.                                                                                                    |
| AP PIN         | The PIN of the Router is shown here. Enter this PIN in the configuration utility of the<br>device you want to connect to using WPS.                                                                                                    |
|                | The PIN is not necessary when you use WPS push-button method.                                                                                                    |
|                | Click the Generate New PIN button to have the Router create a new PIN.                                                                                                    |
| Lock Status    | This displays Locked when the Router has connected to a wireless network using<br>WPS or WPS is enabled and wireless or wireless security settings have been changed.<br>The current wireless and wireless security settings also appear in the screen.             |
|                | This displays Unlocked when there is no wireless or wireless security changes on the<br>Router or you click Release Lock to remove the configured wireless and wireless<br>security settings.                                                                       |
| Release Lock   | This button is available when the WPS status is Locked.                                                                                                    |
|                | Click this button to remove all configured wireless and wireless security settings for<br>WPS connections on the Router.                                                                                                    |
| 802.11 Mode    | This is the 802.11 mode used. Only compliant WLAN devices can associate with the<br>Router.                                                                                                    |
| SSID           | This is the name of the wireless network.                                                                                                    |
| Security       | This is the type of wireless security employed by the network.                                                                                                    |
| Pre-Shared Key | This is the wireless LAN password.                                                                                                    |

**Table 12** Network Setting > Wireless 2.4GHz > WPS (continued)

## **4.5 The WDS Screen**

The **WDS** screen allows you to configure the Router to connect to other APs wirelessly when WDS (Wireless Distribution System) is enabled. Configure your WDS links between the Router and other wireless APs. You need to know the MAC address of the peer device. Once the security settings of peer sides match one another, the connection between devices is made. Click **Network Setting > Wireless 2.4GHz > WDS**.

- $\bigcirc$  WDS security is independent of the security settings between the Router and any wireless clients.
- Not all APs support WDS links. Check your other AP's documentation.

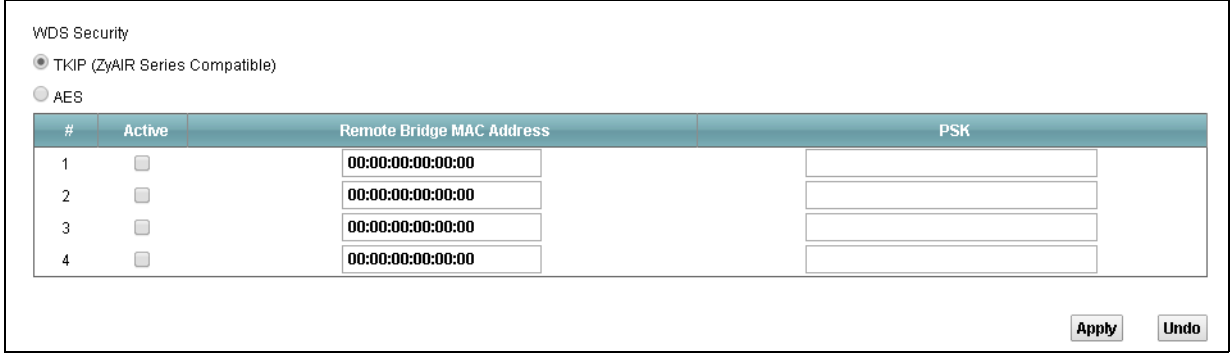

#### **Figure 21** Network Setting > Wireless 2.4GHz > WDS

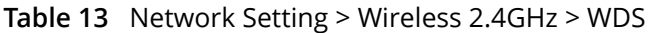

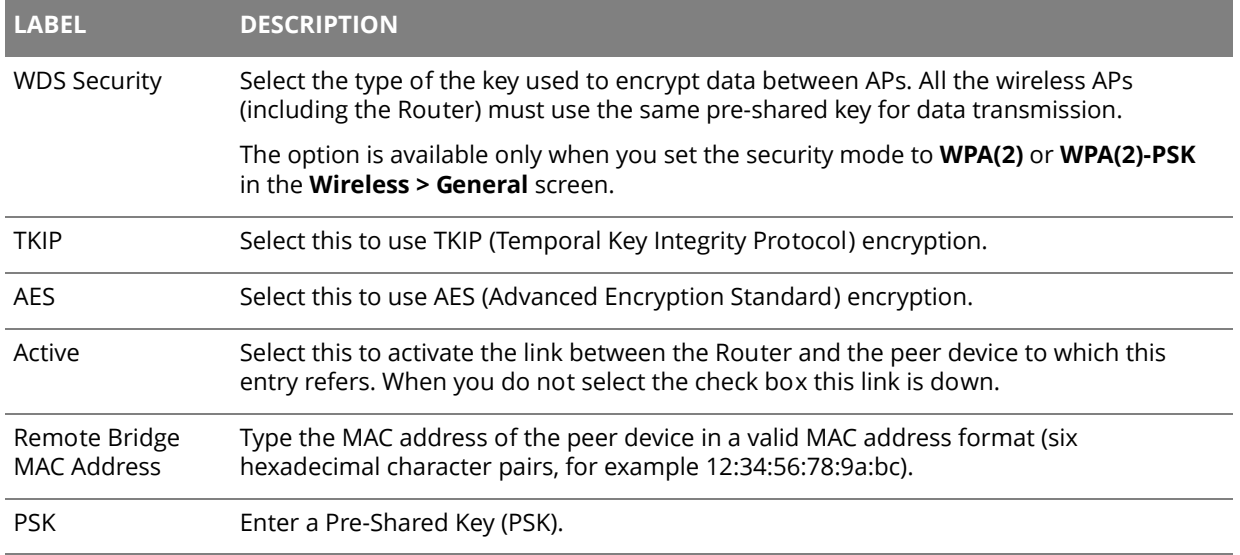

## **4.6 The WMM Screen**

Use the **WMM** screen to enable or disable Wi-Fi MultiMedia (WMM) wireless networks for multimedia applications. Click **Network Setting > Wireless 2.4GHz > WMM**.

#### **Figure 22** Network Setting > Wireless 2.4GHz > WMM

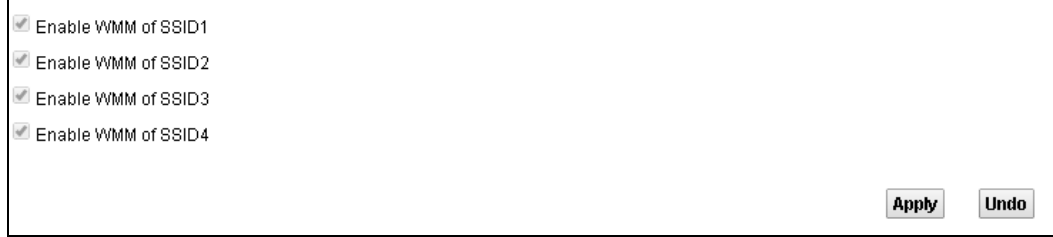

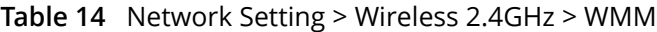

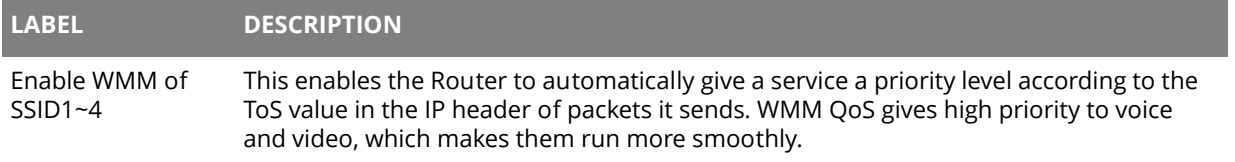

## **4.7 Scheduling Screen**

Use the **Scheduling** screen to manage schedules that turn off wireless service for power saving purposes. Click **Network Setting > Wireless 2.4GHz > Scheduling**.

**Figure 23** Network Setting > Wireless 2.4GHz > Scheduling

| <b>Days</b>    | <b>StartTime</b> | <b>EndTime</b> | <b>Modify</b> |
|----------------|------------------|----------------|---------------|
| S S<br>T W T F | 22:00            | 23:59          | $\sqrt{2}$    |
|                | M I              |                |               |

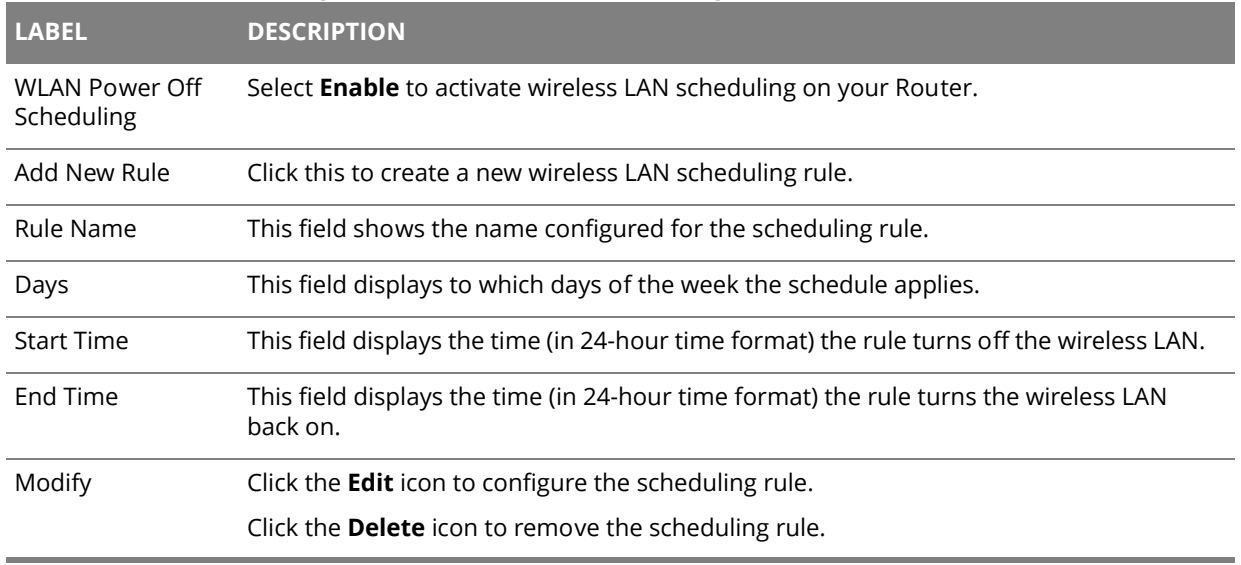

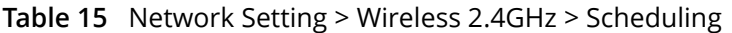

#### **4.7.1 Add or Edit Schedule**

Use this screen to add or edit a wireless LAN schedule. In the **Scheduling** screen, click **Add New Rule** or the **Edit** icon next to an existing schedule.

**Figure 24** Wireless 2.4GHz > Scheduling: Add New Rule

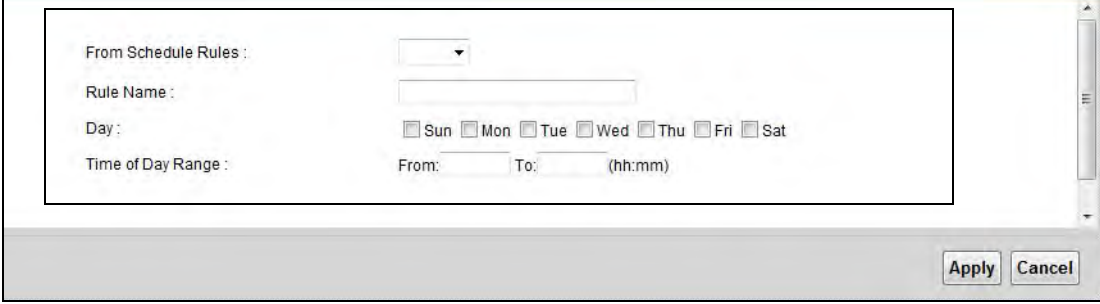

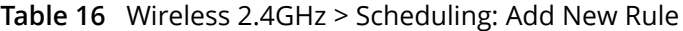

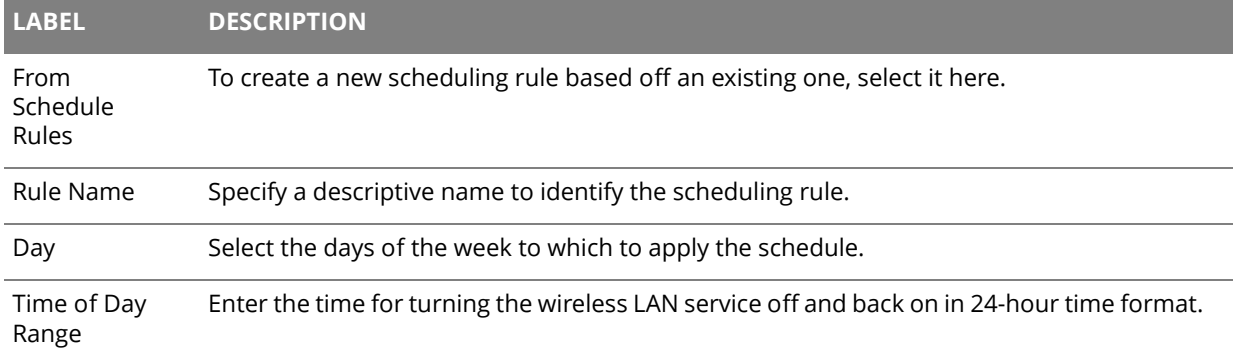

## **4.8 Advanced Screen**

Use the **Advanced** screen to configure advanced wireless settings. Click **Network Setting** > **Wireless 2.4GHz** > **Advanced**.

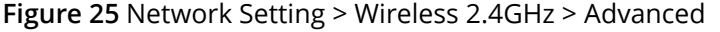

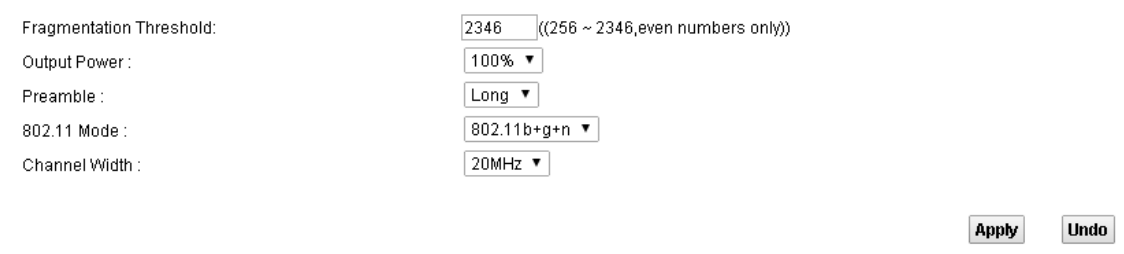

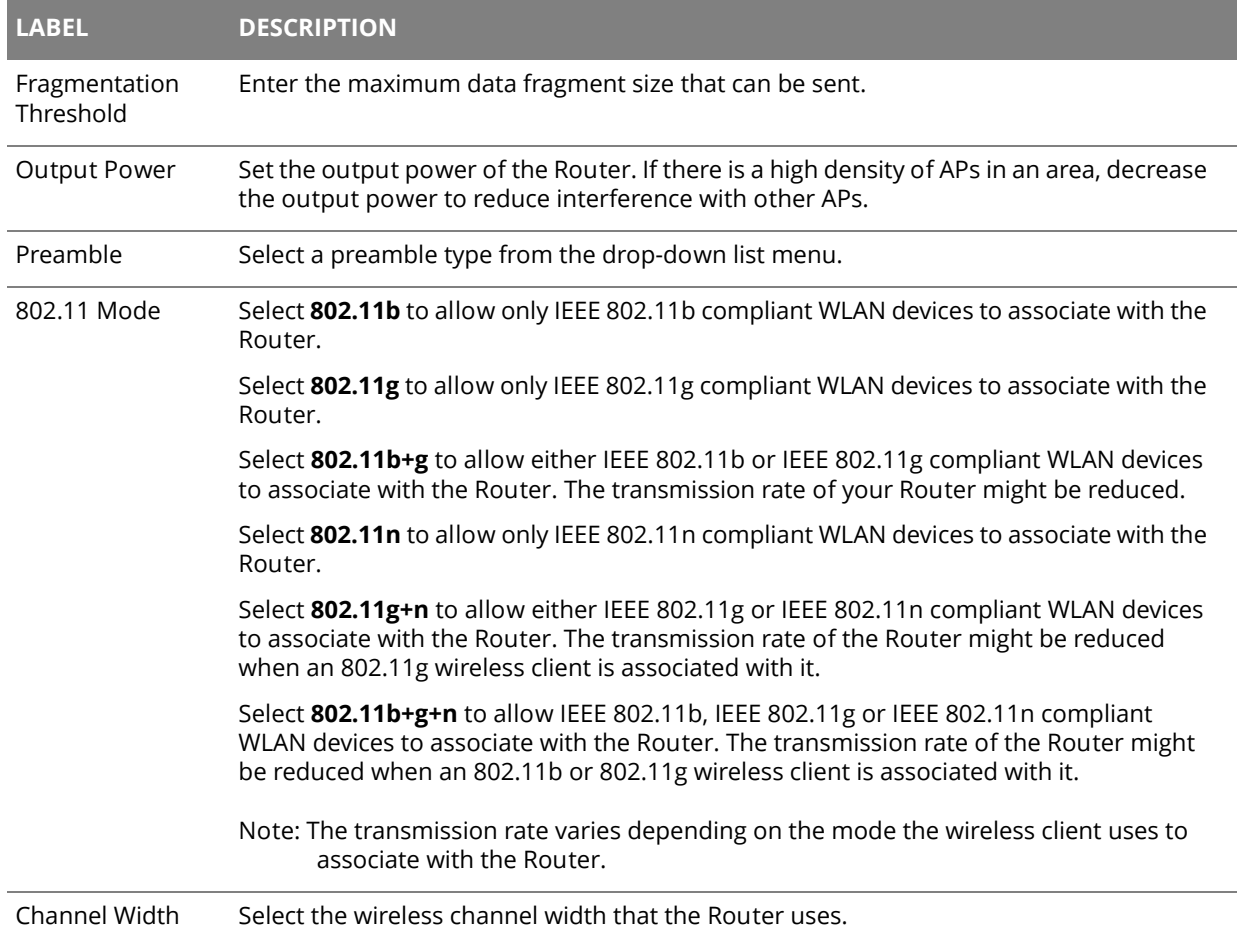

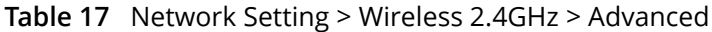

## **Chapter 5 LAN**

# $5$  **Chapter**

## **5.1** The **LAN Setup Screen**

Click **Network Setting > LAN** to open the **LAN Setup** screen. Use this screen to set the Local Area Network IP address and subnet mask of your Router and configure the DNS server information that the Router sends to the DHCP client devices on the LAN.

#### **Figure 26** Network Setting > LAN > LAN Setup

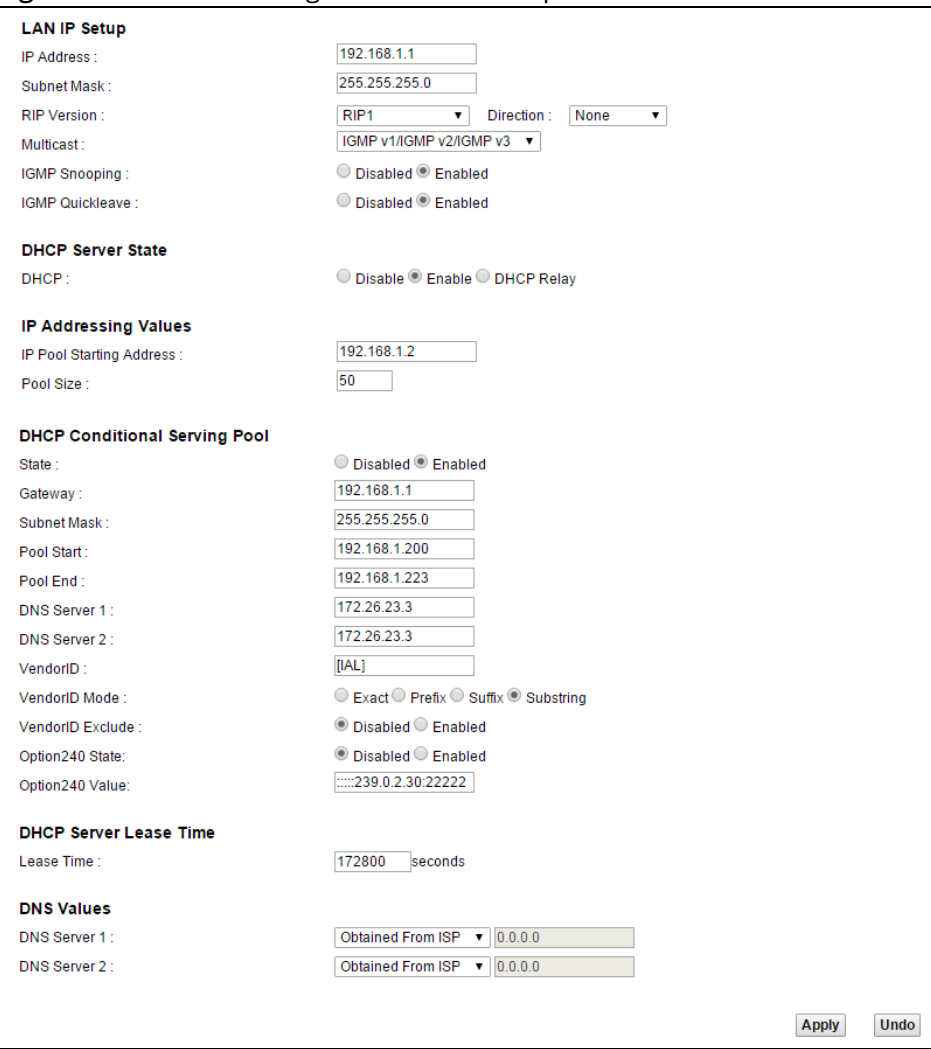

**Table 18** Network Setting > LAN > LAN Setup

| <b>LABEL</b>                        | <b>DESCRIPTION</b>                                                                                                    |
|-------------------------------------|----------------------------------------------------------------------------------------------------|
| IP Address                          | Enter the LAN IP address you want to assign to your Router. The factory default is<br>192.168.1.1.                                                                                                    |
| IP Subnet Mask                      | Type the subnet mask of your network. The factory default is 255.255.255.0. Your<br>Router automatically computes the subnet mask based on the IP address you enter,<br>so do not change this field unless you are instructed to do so. |
| <b>RIP Version</b>                  | Specify the RIP (Routing Information Protocol) version, which allows a router to<br>exchange routing information with other routers.                                                                                                    |
| Direction                           | Specify how much routing information the Router sends and receives on the subnet.                                                                                                    |
| Multicast                           | IGMP (Internet Group Multicast Protocol) is a network-layer protocol used to<br>establish membership in a multicast group.                                                                                                    |
| <b>IGMP Snooping</b>                | Select Enabled to activate IGMP Snooping. This allows the Router to passively learn<br>memberships in multicast groups. Otherwise, select Disabled to deactivate it.                                                                    |
| <b>IGMP Quickleave</b>              | Select Enabled to immediately removes a port when the Router detects an IGMP<br>version 2 leave message on that port.                                                                                                    |
| <b>DHCP</b>                         | Select Enable to have the Router assign IP addresses, an IP default gateway and DNS<br>servers to LAN computers and other devices that are DHCP clients.                                                                                |
|                                     | Select DHCP Relay to have the Router forward DHCP requests to the DHCP server.                                                                                                    |
|                                     | If you select Disable, you need to manually configure the IP addresses of the<br>computers and other devices on your LAN.                                                                                                    |
|                                     | You need to configure the following fields if you select Enable or DHCP Relay.                                                                                                    |
| <b>DHCP Relay Server</b><br>Address | If you set DHCP to DHCP Relay, enter the IP address of the DHCP relay server.                                                                                                    |
| IP Pool Starting<br>Address         | Specify the first of the contiguous addresses in the IP address pool.                                                                                                    |
| Pool Size                           | Specify the size, or count of the IP address pool.                                                                                                    |
| State                               | Select Enable to enable the DHCP conditional serving pool for the IPTV. DHCP server<br>will offer IP address from the conditional pool if the DHCP request sent from a set-<br>top box contains the specific Vendor ID.                 |
| Gateway                             | Enter the IPTV server's IP address.                                                                                                    |
| Subnet Mask                         | Enter the IPTV server's subnet mask.                                                                                                    |
| Pool Start/End                      | Specify the first and last of the contiguous addresses in the IPTV server's IP address<br>pool.                                                                                                    |
| DNS Server 1/2                      | Enter the IPTV server's first/second DNS server IP address.                                                                                                    |
| VendorID                            | Specify the IPTV's vendor ID.                                                                                                    |

**Service Control** 

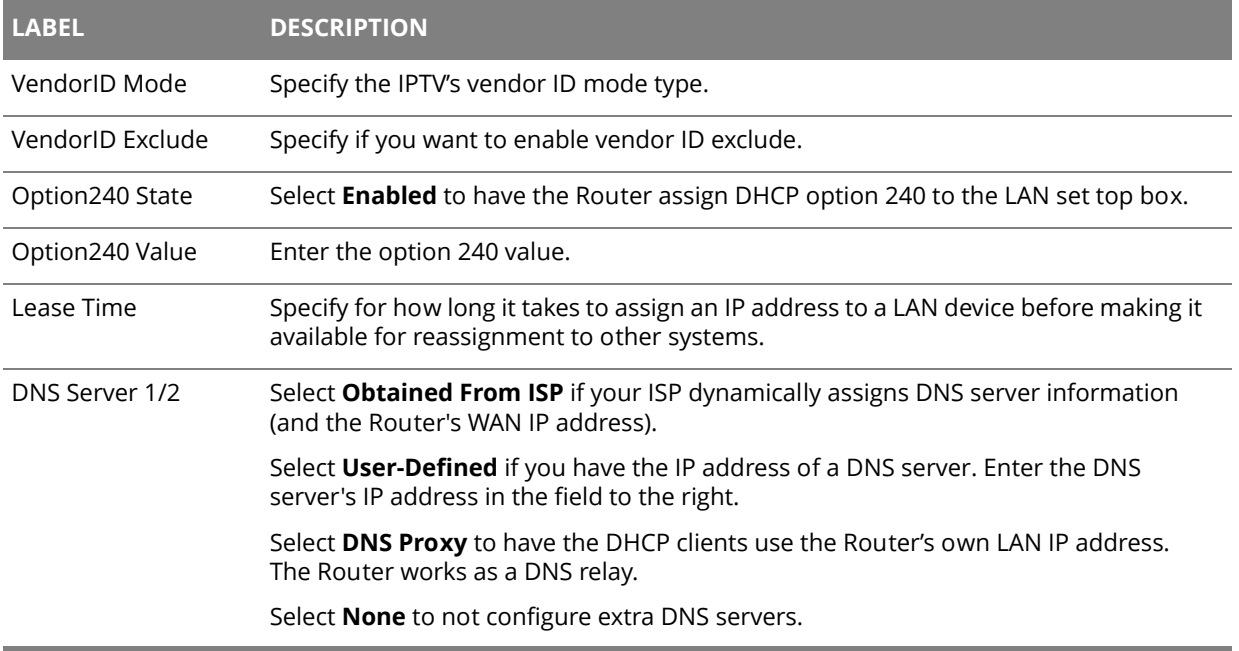

#### **Table 18** Network Setting > LAN > LAN Setup (continued)

## **5.2 The Static DHCP Screen**

Use the **Static DHCP** screen to change your Router's static DHCP settings. This table allows you to assign IP addresses on the LAN to specific individual computers based on their MAC Addresses. Find out the MAC addresses of your network devices if you intend to add them to the **Static DHCP** screen.

#### Click **Network Setting > LAN > Static DHCP**.

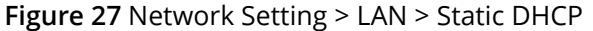

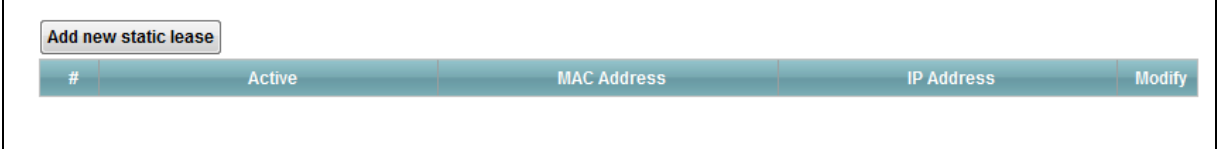

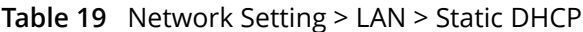

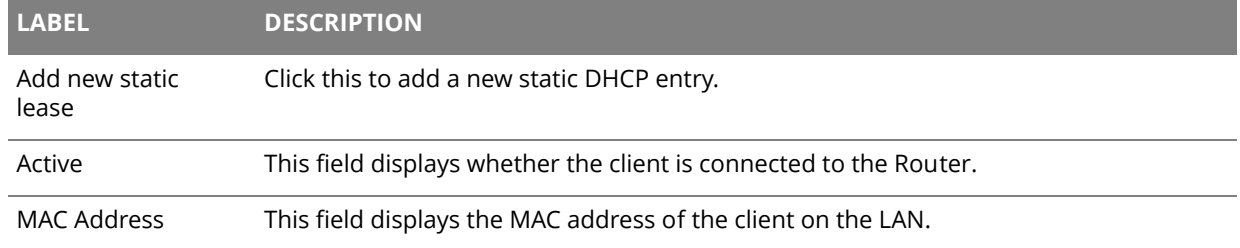

#### **Table 19** Network Setting > LAN > Static DHCP (continued)

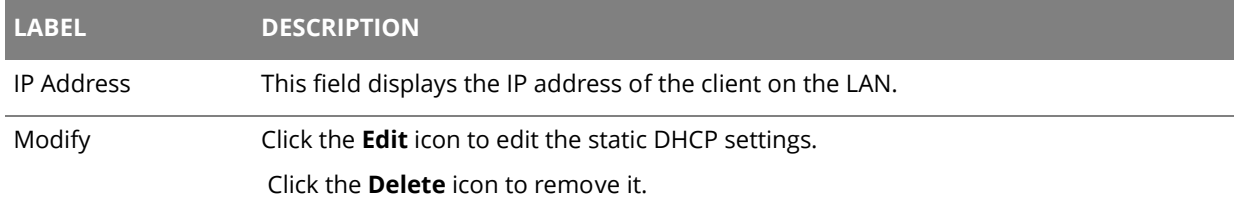

#### If you click **Add new static lease** in the **Static DHCP** screen, the following screen displays.

#### **Figure 28** LAN > Static DHCP: Add

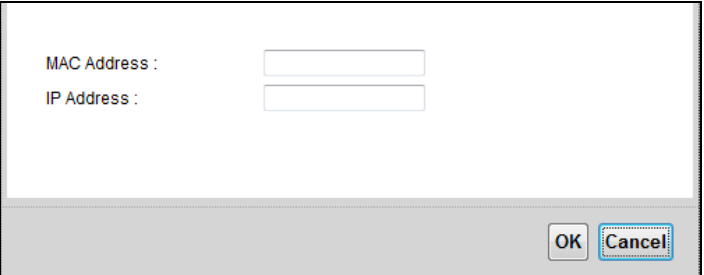

#### **Table 20** LAN > Static DHCP: Add

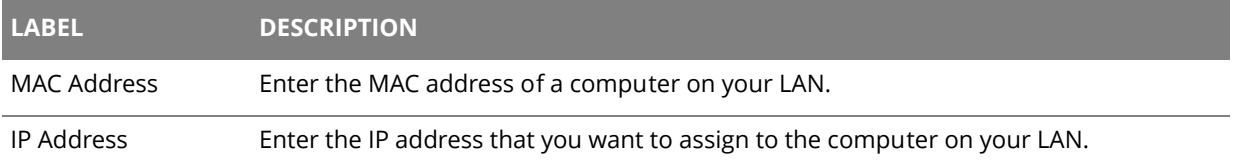

## **5.3 The IP Alias Screen**

IP alias allows you to partition a physical network into different logical networks over the same Ethernet interface. The Router supports multiple logical LAN interfaces via its physical Ethernet interface with the Router itself as the gateway for the LAN network.

When you use IP alias, you can also configure firewall rules to control access to the LAN's logical network (subnet).

Use the **IP Alias** screen to change your Router's IP alias settings. Click **Network Setting** > **LAN** > **IP Alias**.

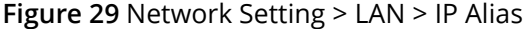

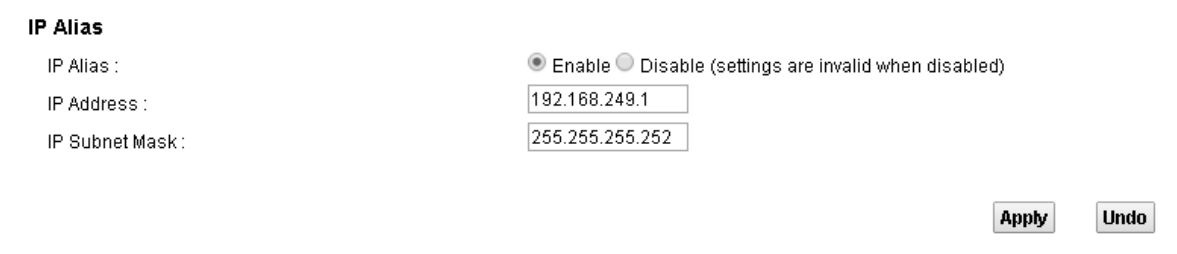

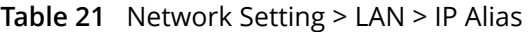

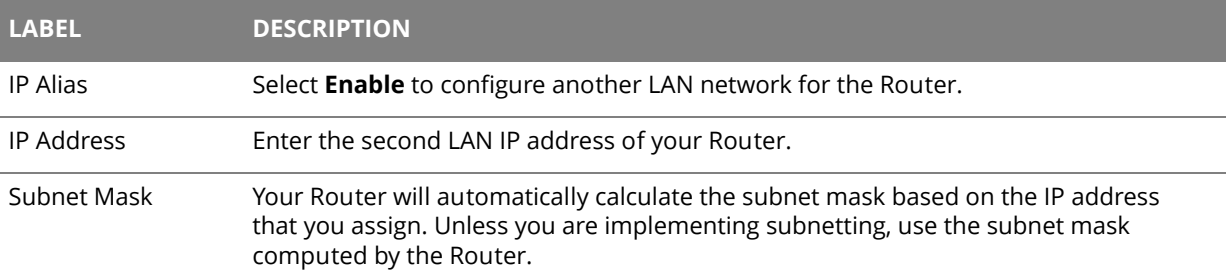

## **5.4 The UPnP Screen**

Universal Plug and Play (UPnP) is a distributed, open networking standard that uses TCP/IP for simple peer-to-peer network connectivity between devices. A UPnP device can dynamically join a network, obtain an IP address, convey its capabilities and learn about other devices on the network. In turn, a device can leave a network smoothly and automatically when it is no longer in use.

Use the **UPnP** screen to enable the UPnP feature on your Router. Click **Network Setting > Home Networking > LAN > UPnP**.

**Figure 30** Network Setting > LAN > UPnP

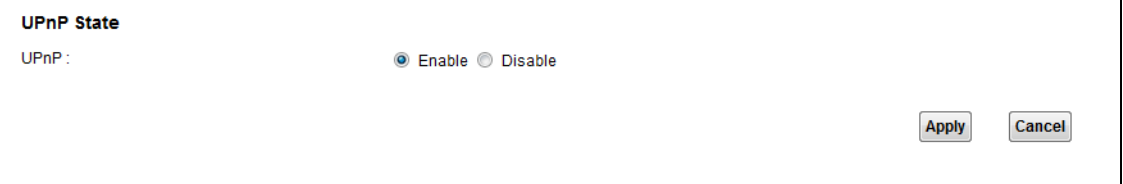

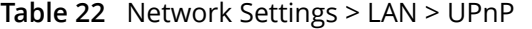

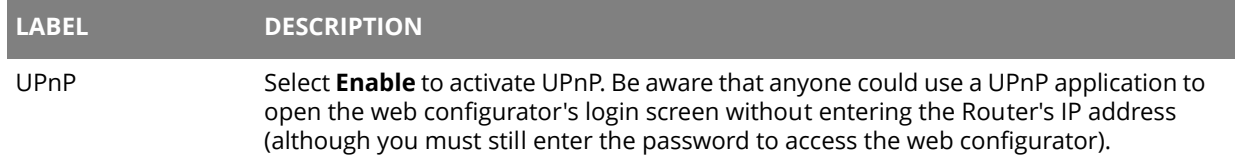

## **5.5 The IPv6 LAN Setup Screen**

 Use the **IPv6 LAN Setup** screen to set the Local Area Network interface IPv6 settings. Click **Network Setting > LAN > IPv6 LAN Setup**.

#### **Figure 31** Network Setting > LAN > IPv6 LAN Setup

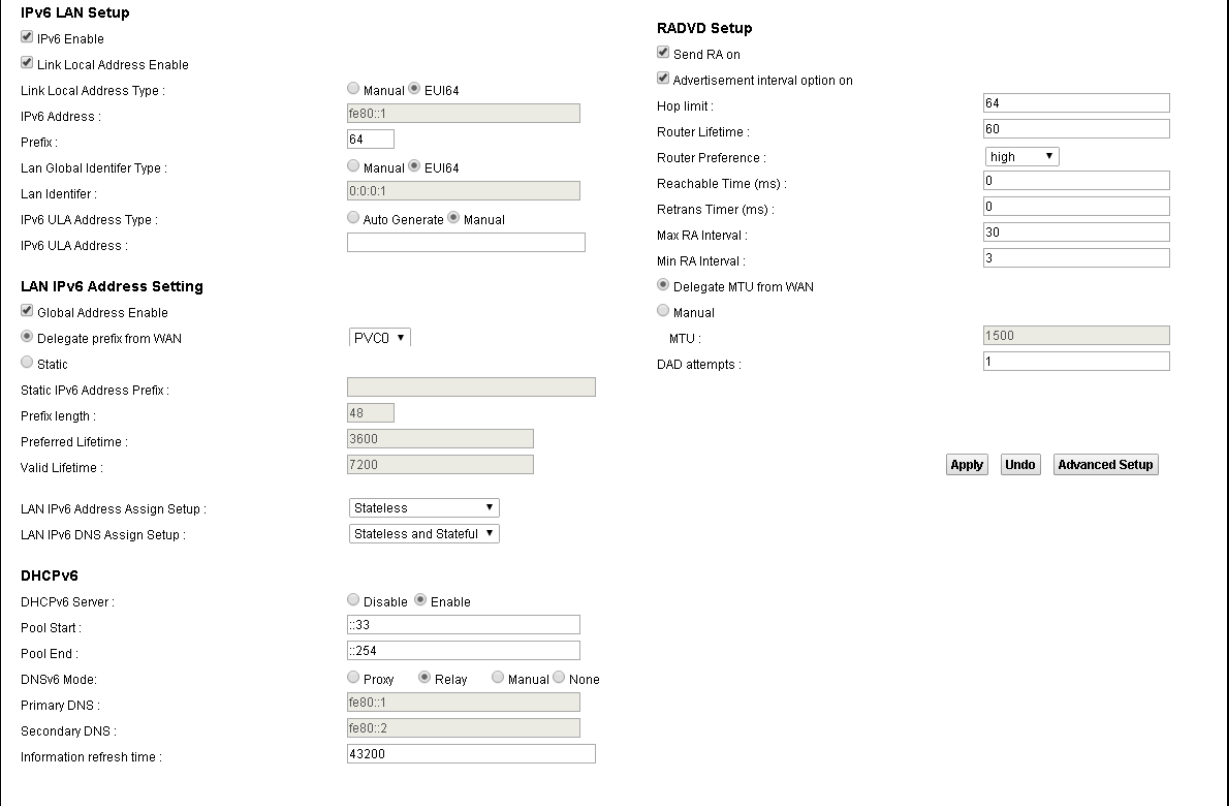

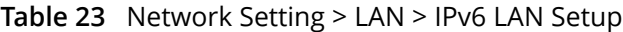

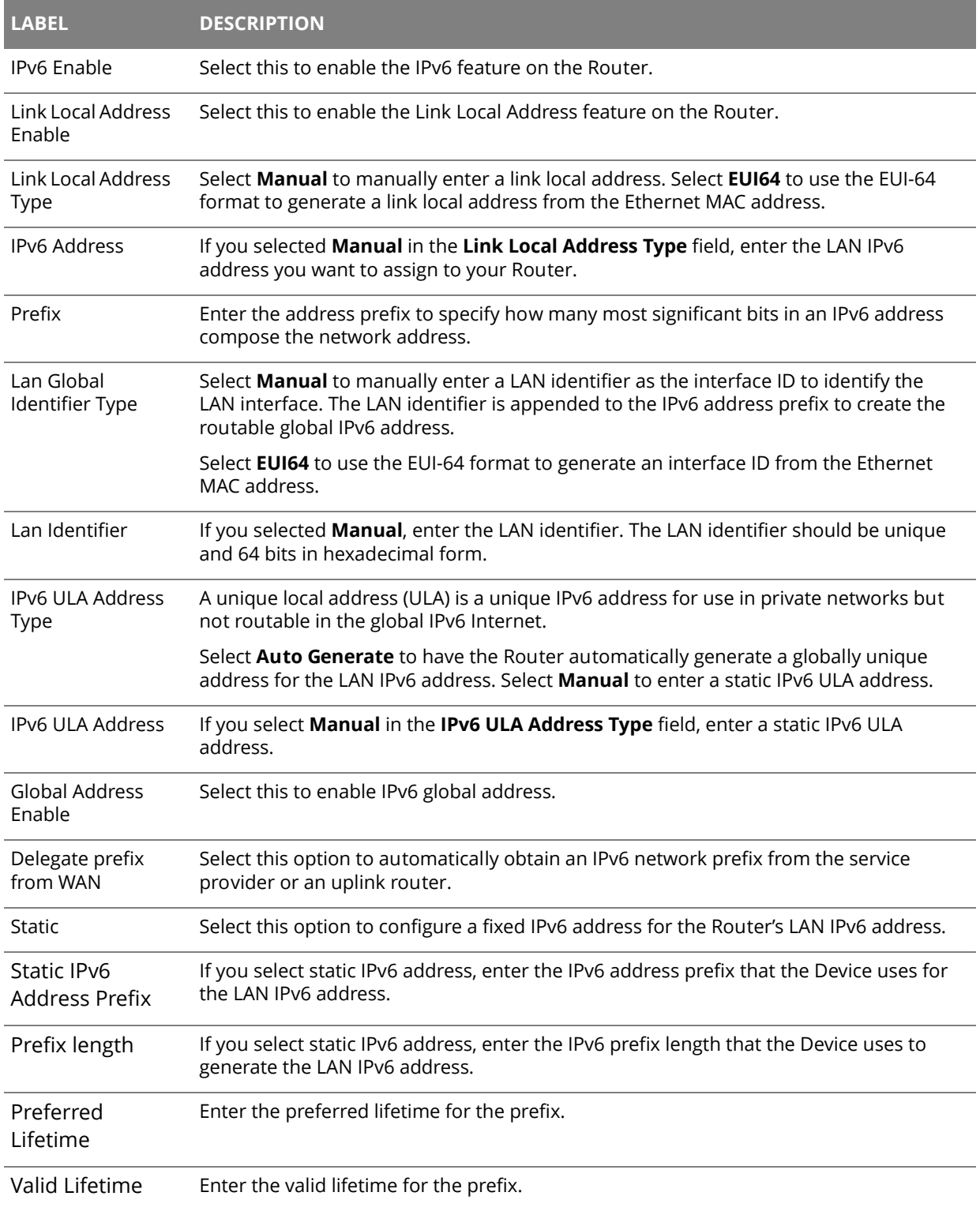

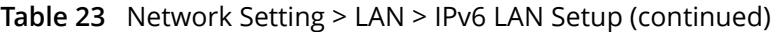

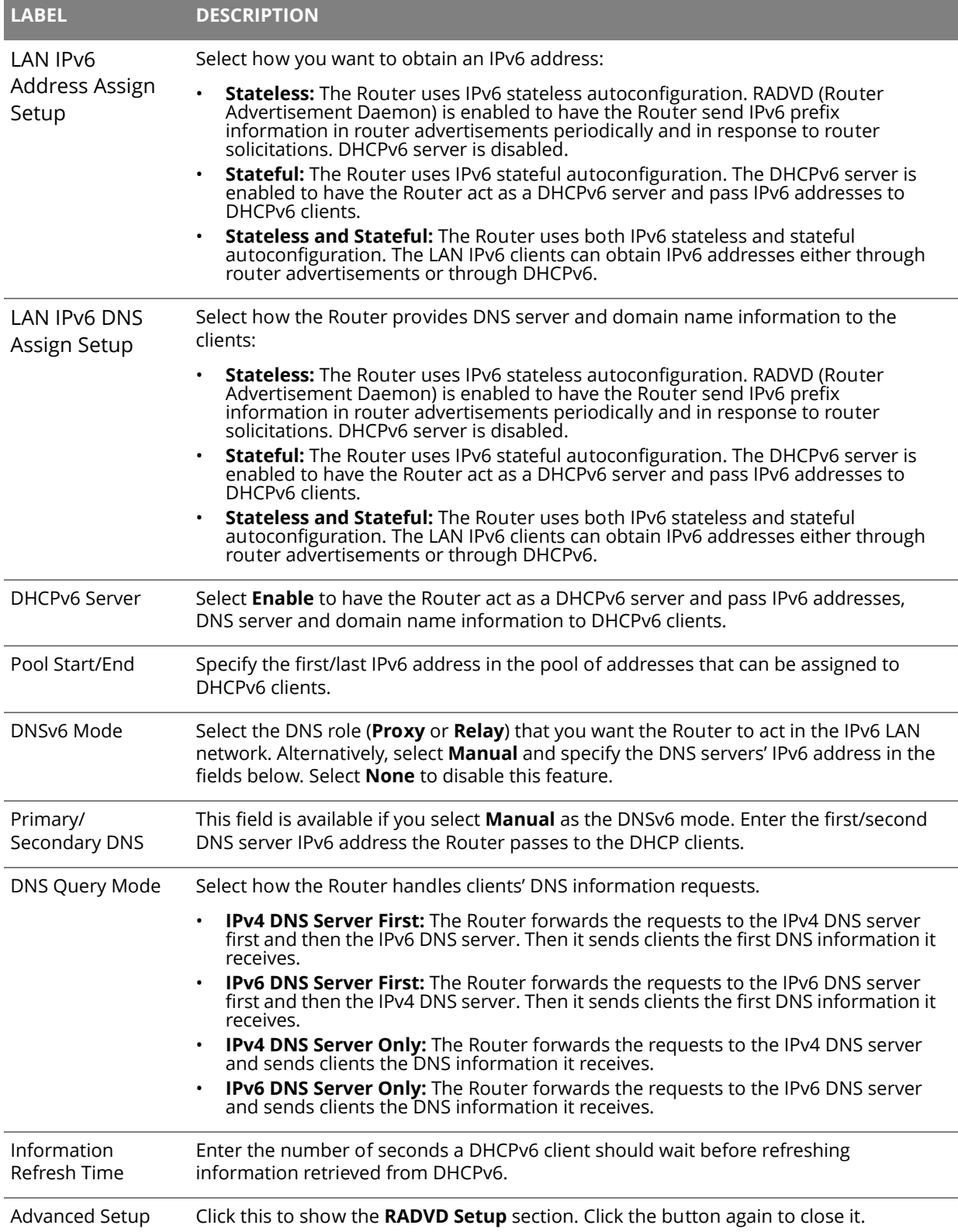

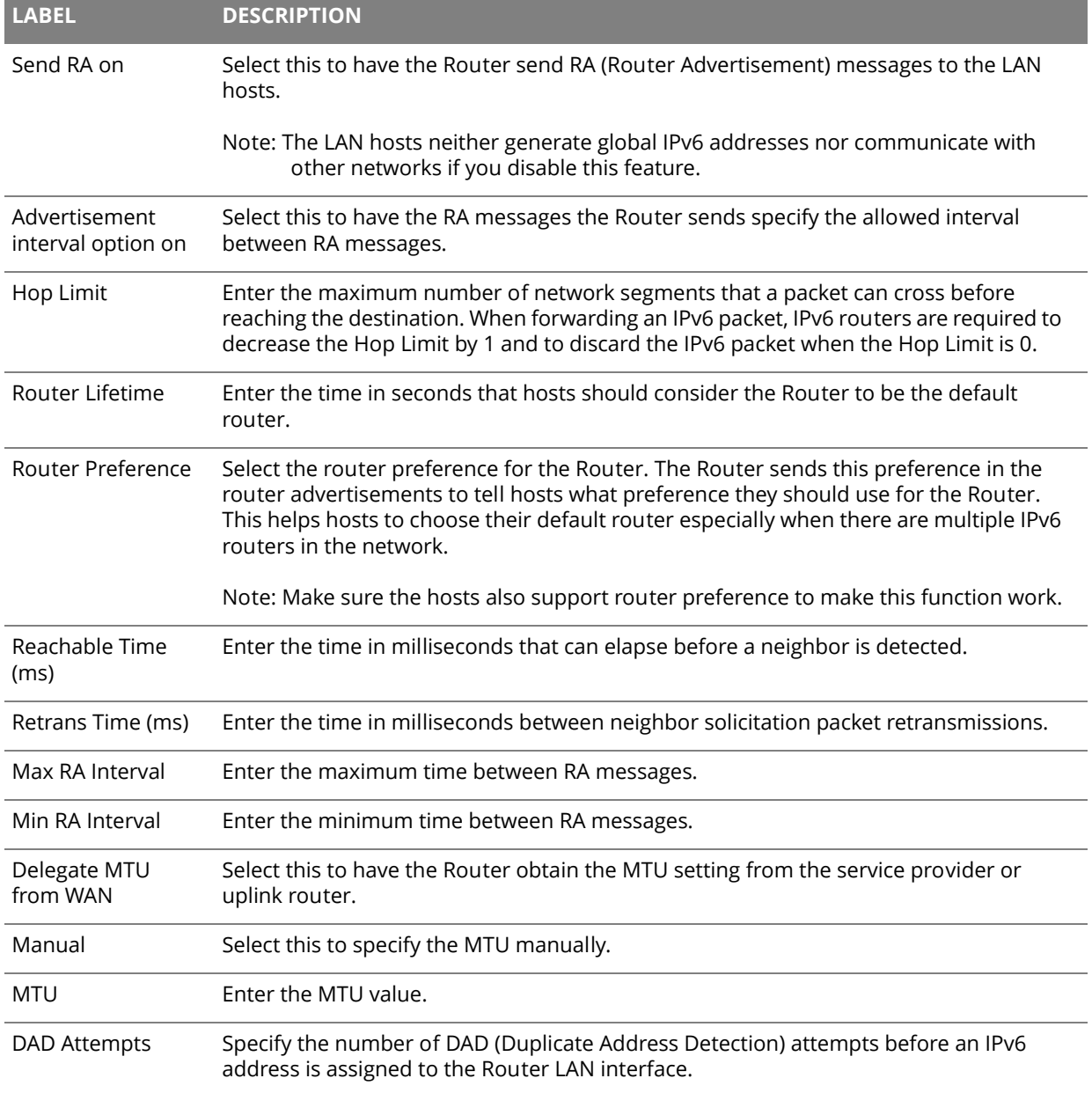

#### **Table 23** Network Setting > LAN > IPv6 LAN Setup (continued)

## **Static Route**

# $6$

## **6.1 Configuring Static Route**

Use the **Static Route** screen to view and configure IP static routes on the Router. Click **Network Setting > Routing** to open the **Static Route** screen.

| <b>Add New Static Route</b> |                       |           |                    |               |               |  |
|-----------------------------|-----------------------|-----------|--------------------|---------------|---------------|--|
| #                           | <b>Destination IP</b> | Gateway   | <b>Subnet Mask</b> | <b>Metric</b> | <b>Modify</b> |  |
|                             | 172.28.0.0            | 10.69.0.1 | 255.252.0.0        |               | $\sqrt{2}$    |  |
| $\overline{2}$              | 201.0.52.0            | 10.69.0.1 | 255.255.254.0      |               | $\sqrt{2}$    |  |
| 3                           | 200.161.71.41         | 10.69.0.1 | 255.255.255.255    |               | $\sqrt{2}$    |  |
| 4                           | 200.161.71.42         | 10.69.0.1 | 255.255.255.255    |               | $\sqrt{2}$    |  |
| 5                           | 200.161.71.46         | 10.69.0.1 | 255.255.255.255    |               | $\sqrt{2}$    |  |
| 6                           | 200.161.71.47         | 10.69.0.1 | 255.255.255.255    |               | $\sqrt{2}$    |  |
| 7                           | 200.161.71.48         | 10.69.0.1 | 255.255.255.255    |               | $\sqrt{2}$    |  |
| 8                           | 200.161.71.49         | 10.69.0.1 | 255.255.255.255    |               | ø1            |  |

**Figure 32** Network Setting > Routing > Static Route

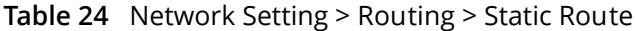

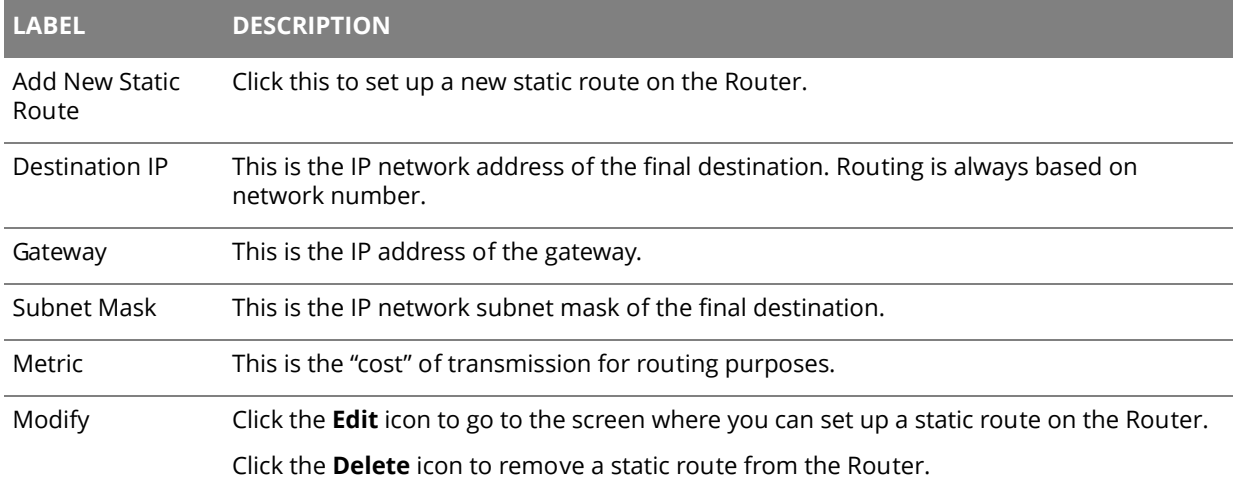

#### **6.1.1 Add/Edit Static Route**

Click **Add New Static Route** in the **Static Route** screen or click the **Edit** icon next to a rule. Use this screen to configure a static route.

**Figure 33** Routing > Static Route: Add/Edit

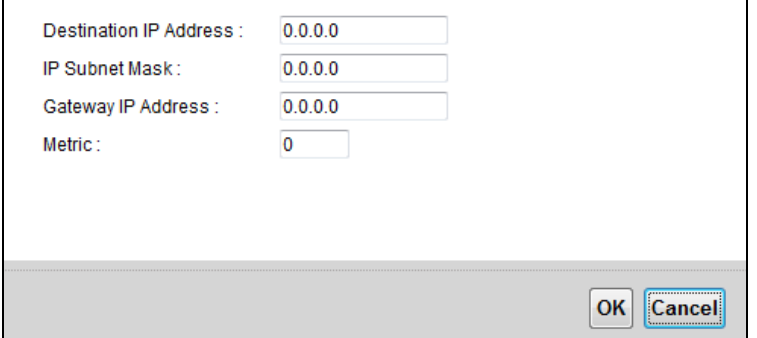

#### **Table 25** Routing > Static Route: Add/Edit

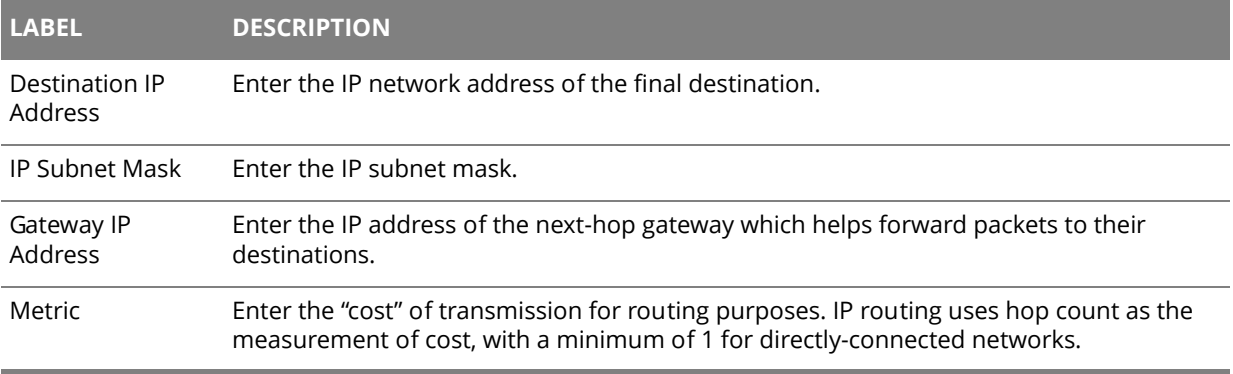

## **6.2 IPv6 Static Route**

Use the **IPv6 Static Route** screen to view the IPv6 static route rules. Click **Network Setting** > **Routing** > **IPv6 Static Route**.

**Figure 34** Network Setting > Routing > IPv6 Static Route

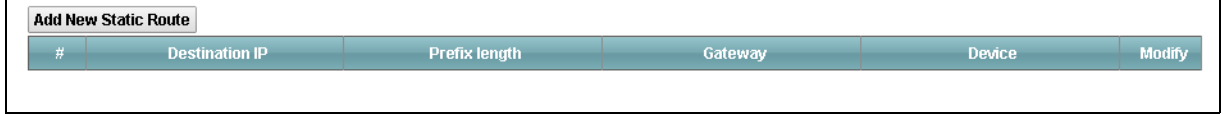

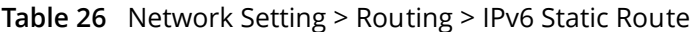

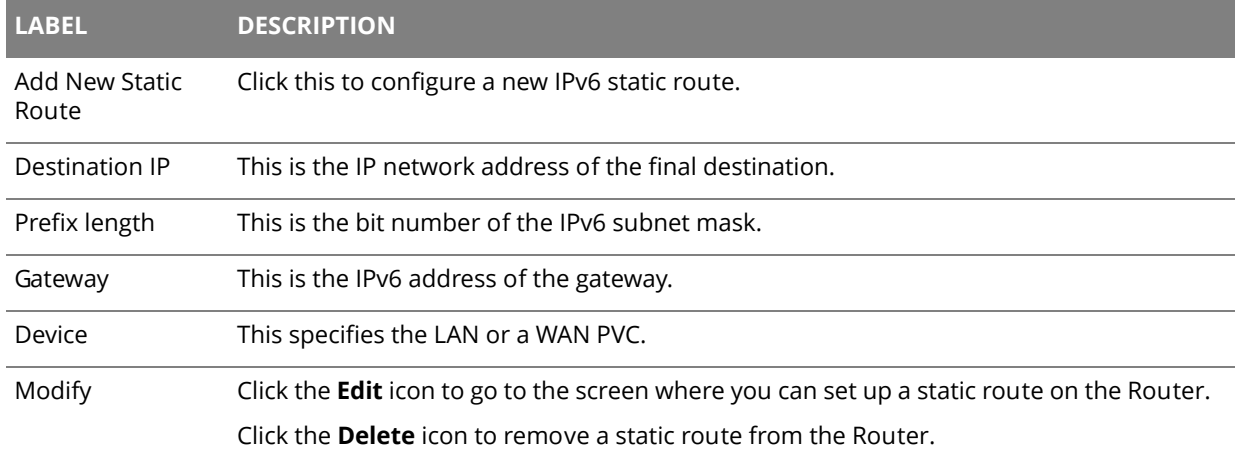

#### **6.2.1 Add/Edit IPv6 Static Route**

Click **Add New Static Route** in the **IPv6 Static Route** screen or click the **Edit** icon next to a rule. Use this screen to configure an IPv6 static route.

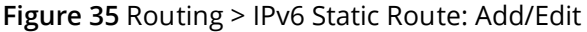

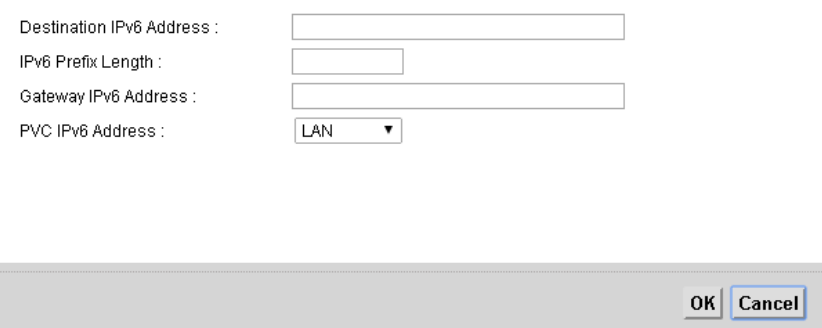

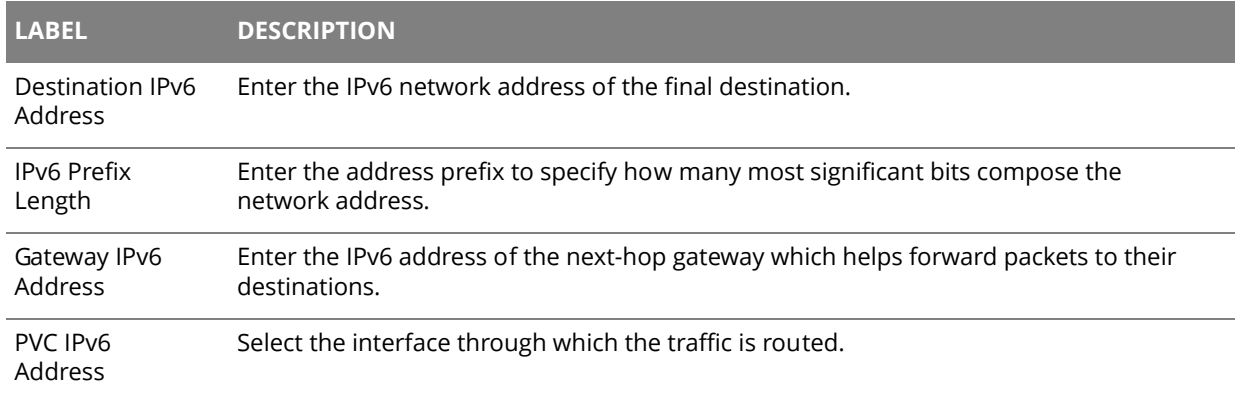

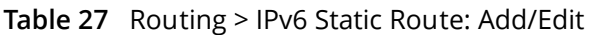

## **6.3 The DNS Route Screen**

 A DNS route forwards DNS queries for a specific domain name through a specific WAN interface to its DNS server. The **DNS Route** screens let you view and configure DNS routes on the Router. Click **Network Setting > Routing > DNS Route**.

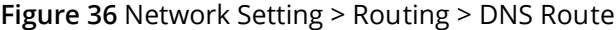

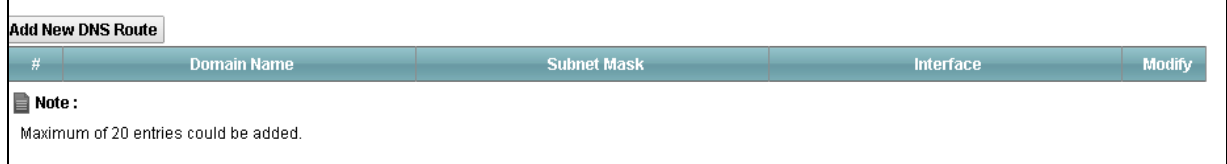

#### **Table 28** Network Setting > Routing > DNS Route

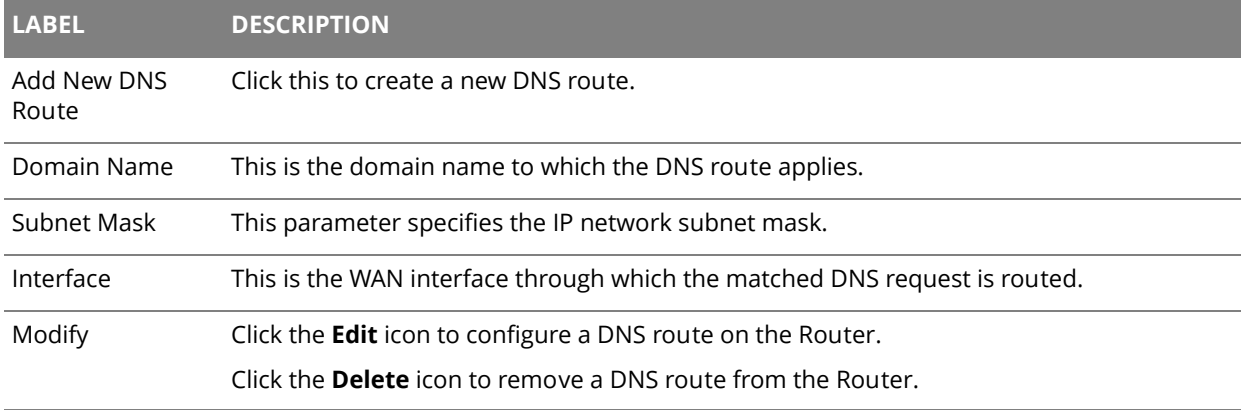

#### **6.3.1 Add/Edit DNS Route**

Click **Add New DNS route** in the **DNS Route** screen or the **Edit** icon next to an existing DNS route. Use this screen to configure the required information for a DNS route.

**Figure 37** Routing > DNS Route: Add/Edit

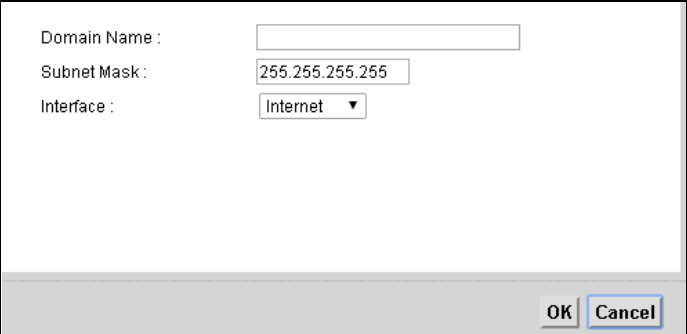

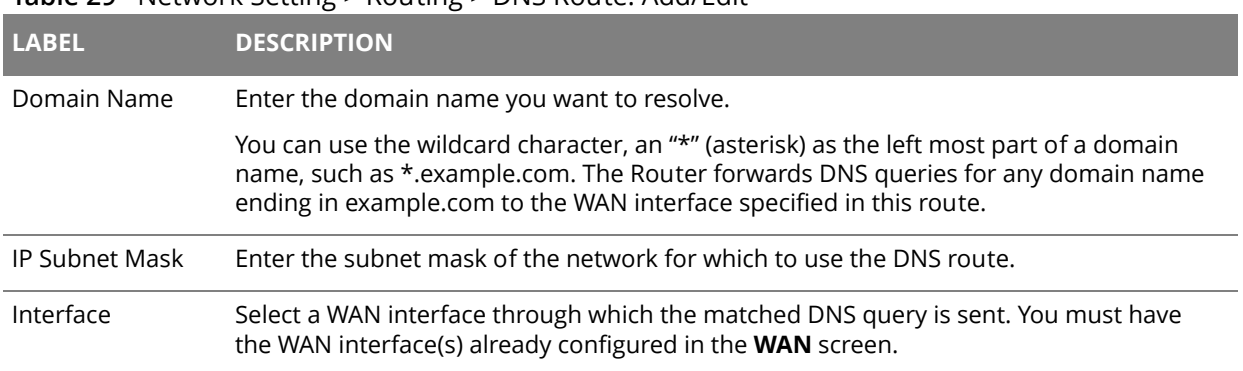

#### **Table 29** Network Setting > Routing > DNS Route: Add/Edit

## **6.4 The Current Route Screen**

Use the **Current Route** screen to view a table of the current static and dynamic routes on the Router. Click **Network Setting > Routing > Current Route**.

**Figure 38** Network Setting > Routing > Current Route

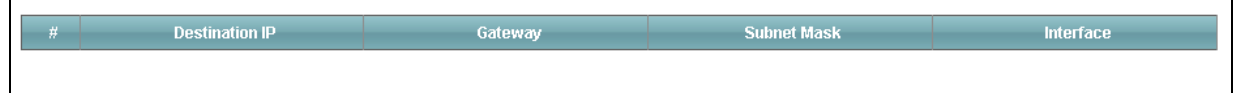

#### **Table 30** Network Setting > Routing > Current Route

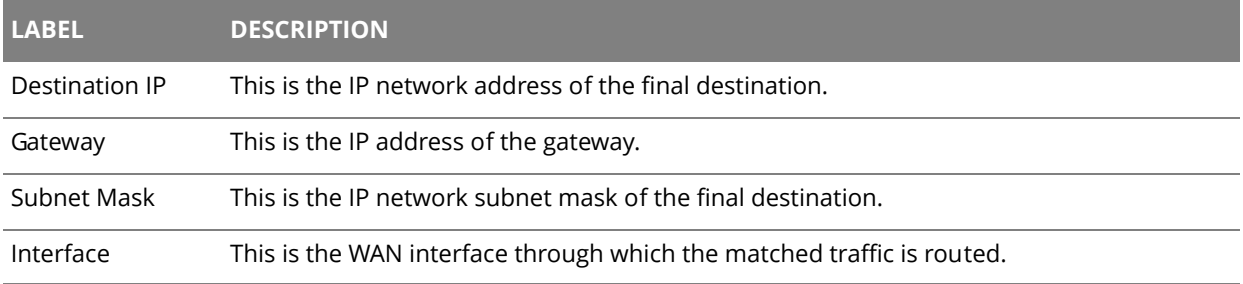

# **Chapter 7 Quality of Service (QoS)**

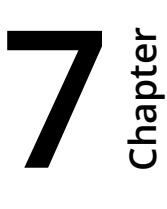

## **7.1 The QoS General Screen**

Use this screen to enable or disable QoS, set the bandwidth, and select to have the Router automatically assign priority to upstream traffic according to the IP precedence or packet length.

Click **Network Setting > QoS** to open the **General** screen.

#### **Figure 39** Network Setting > QoS > General

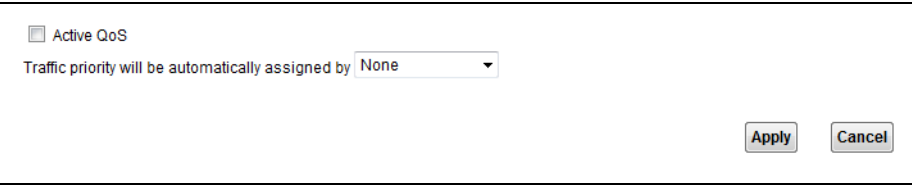

#### **Table 31** Network Setting > QoS > General

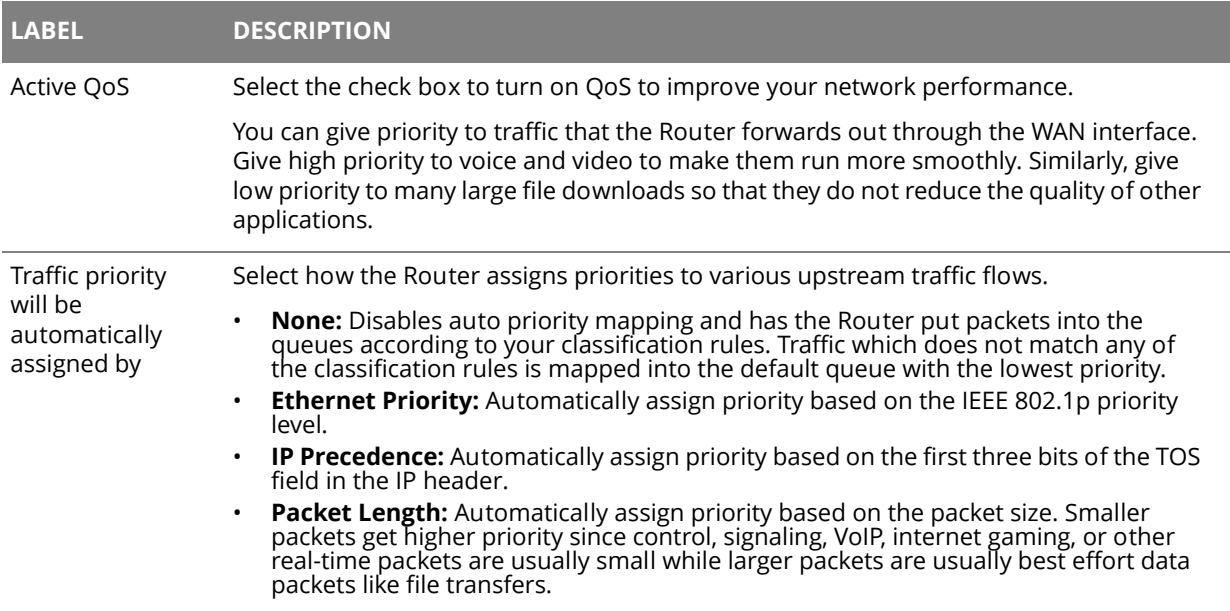

## **7.2 The Queue Setup Screen**

Use the **Queue Setup** screen to configure QoS queue assignment. Click **Network Setting > QoS > Queue Setup**.

## **Figure 40** Network Setting > QoS > Queue Setup

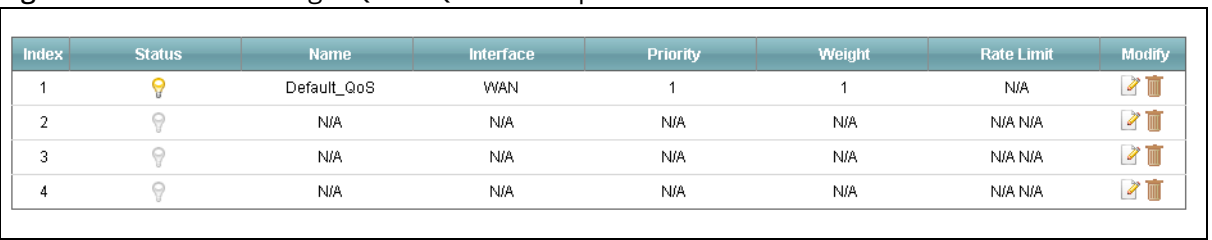

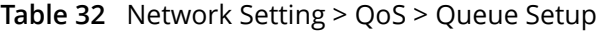

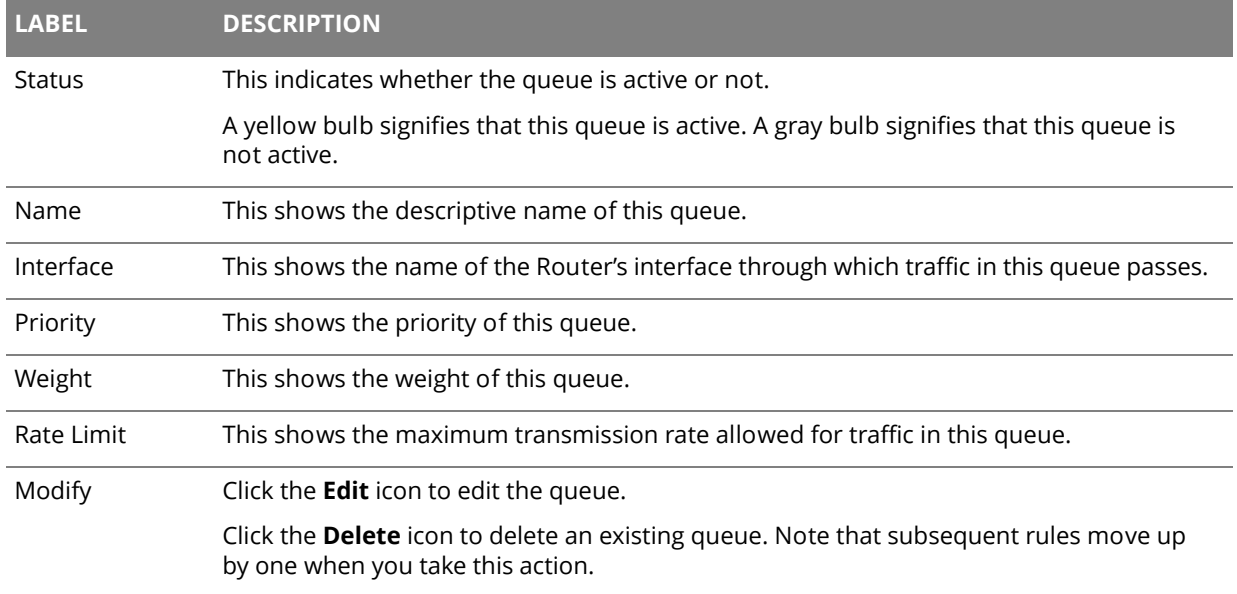

#### **7.2.1 Edit a QoS Queue**

Use this screen to configure a queue. Click the **Edit** icon next to a QoS queue.

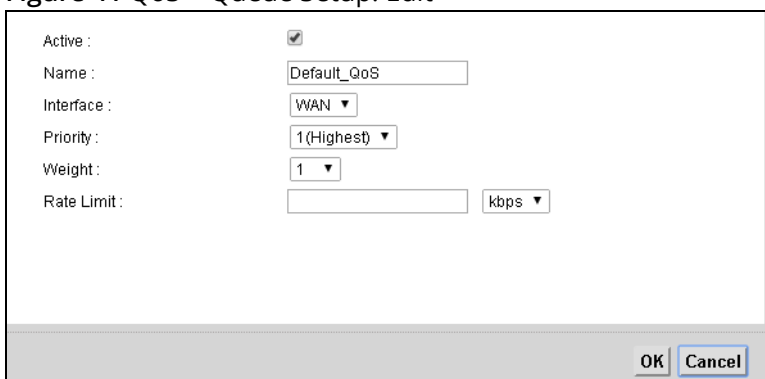

#### **Figure 41** QoS > Queue Setup: Edit

#### **Table 33** QoS > Queue Setup: Edit

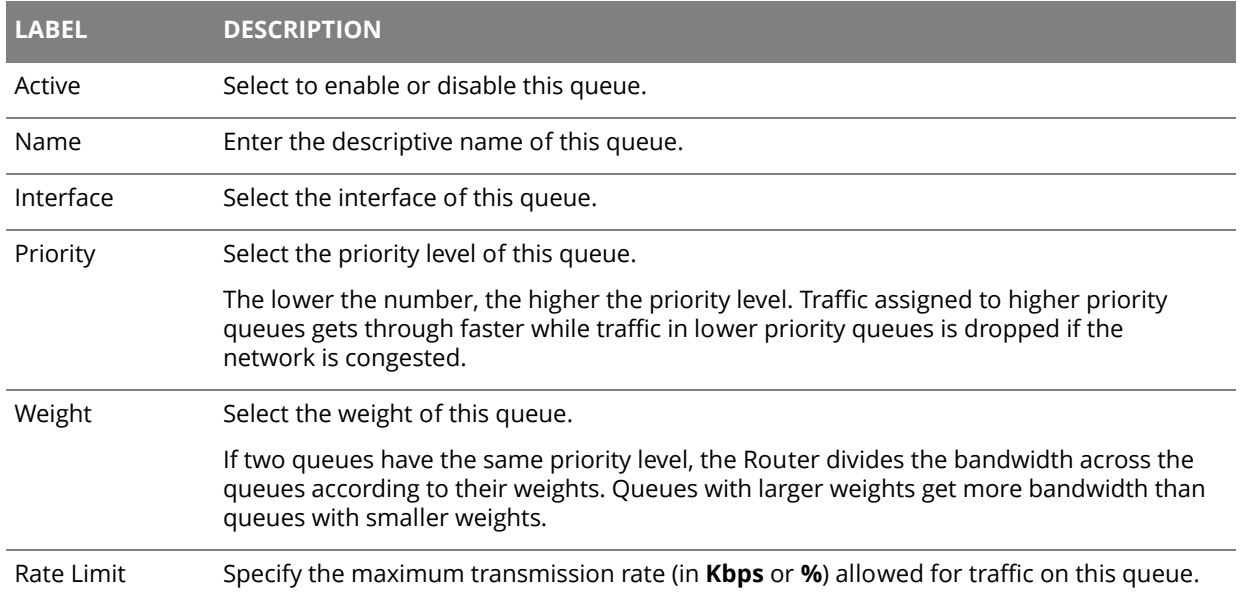

## **7.3 The Class Setup Screen**

Use this screen to add, edit or delete QoS classifiers. A classifier groups traffic into data flows according to specific criteria such as the source address, destination address, source port number, destination port number or incoming interface.

You can give different priorities to traffic that the Router forwards out through the WAN interface. Give high priority to voice and video to make them run more smoothly. Similarly, give low priority to many large file downloads so that they do not reduce the quality of other applications.

#### Click **Network Setting > QoS > Class Setup** to open the following screen.

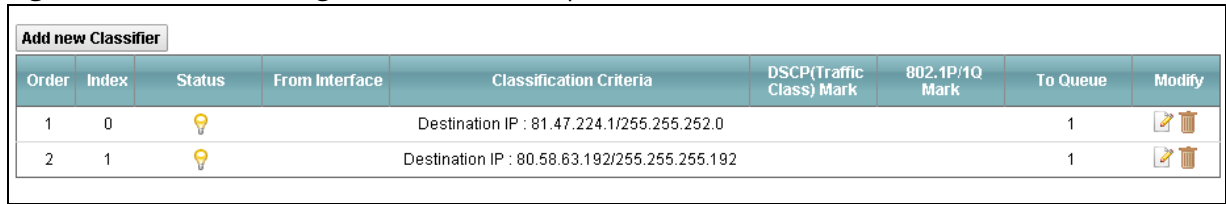

#### **Figure 42** Network Setting > QoS > Class Setup

#### **Table 34** Network Setting > QoS > Class Setup

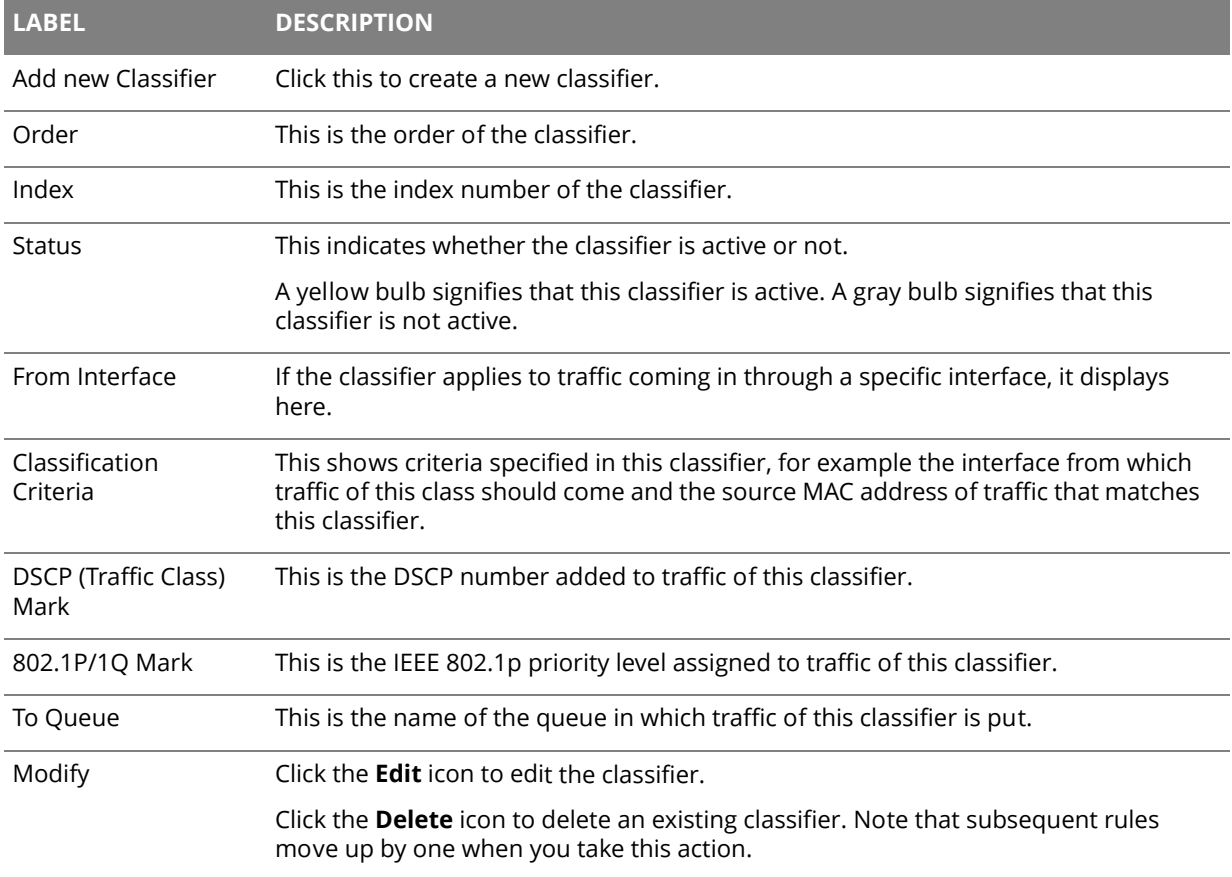

#### **7.3.1 Add/Edit QoS Class**

Click **Add new Classifier** in the **Class Setup** screen or the **Edit** icon next to an existing classifier to configure it.

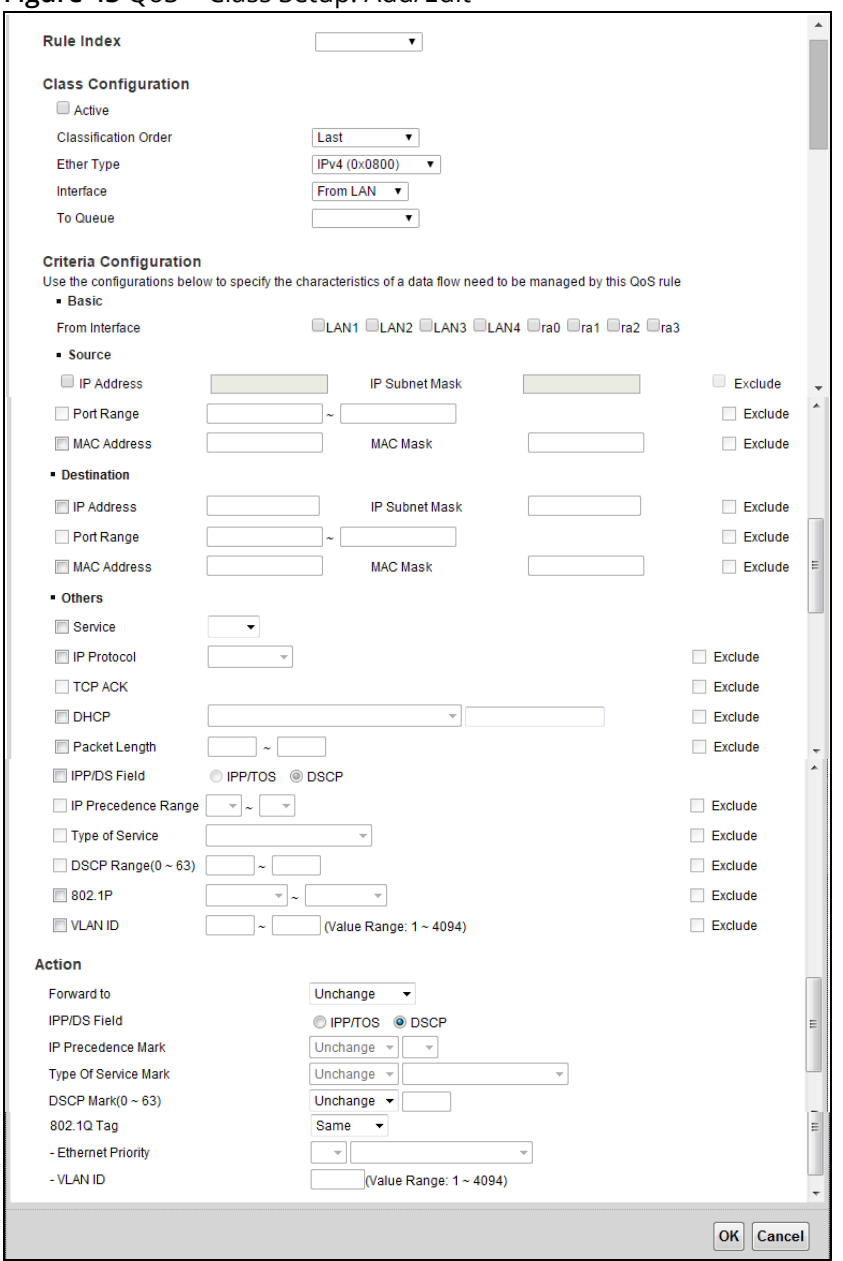

**Figure 43** QoS > Class Setup: Add/Edit

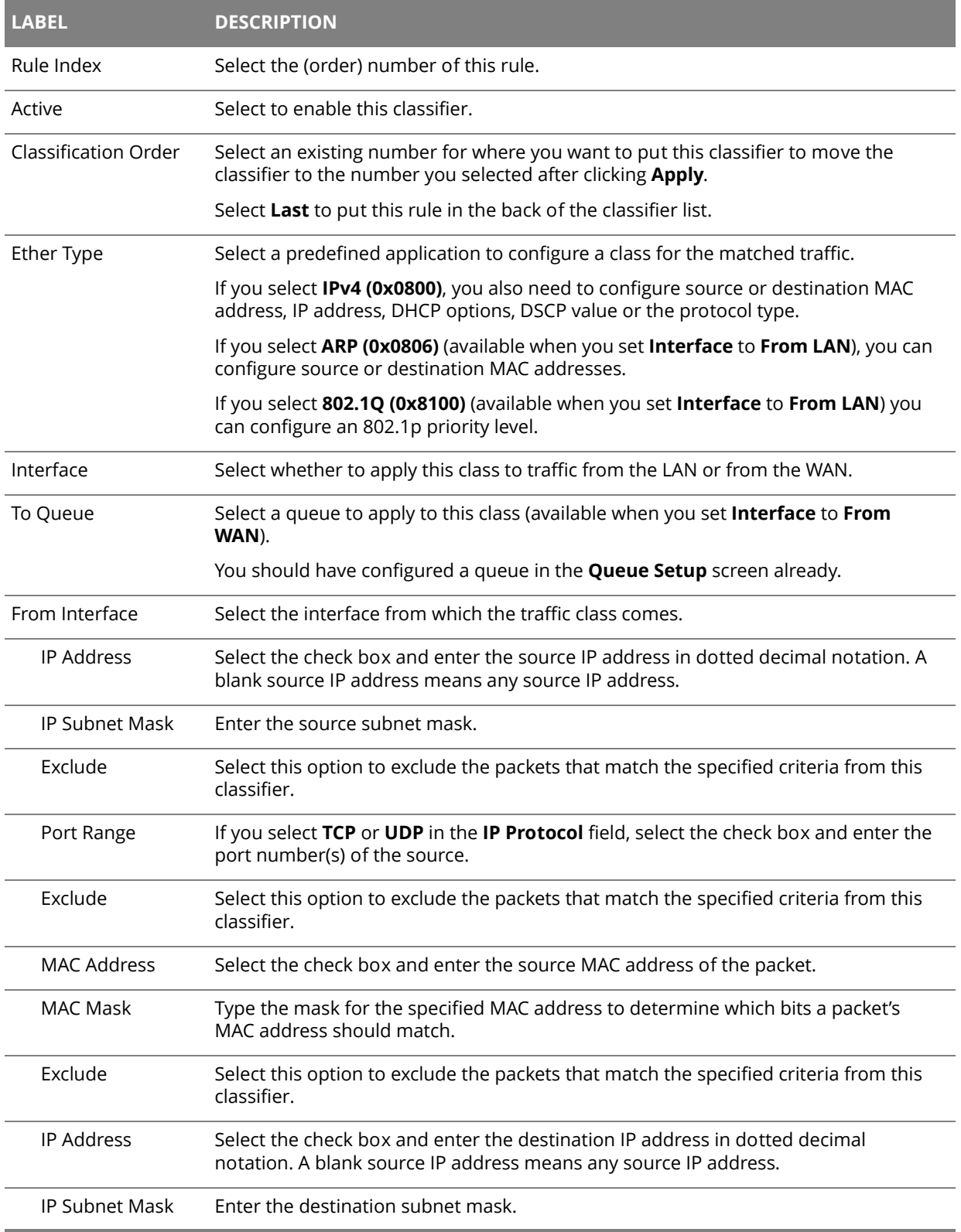

#### **Table 35** QoS > Class Setup: Add/Edit

| <b>LABEL</b>           | <b>DESCRIPTION</b>                                                                                                    |
|------------------------|----------------------------------------------------------------------------------------------------|
| Port Range             | If you select TCP or UDP in the IP Protocol field, select the check box and enter the<br>port number(s) of the source.                                                                |
| <b>MAC Address</b>     | Select the check box and enter the destination MAC address of the packet.                                                                                                    |
| <b>MAC Mask</b>        | Type the mask for the specified MAC address to determine which bits a packet's<br>MAC address should match.                                                                           |
| Exclude                | Select this option to exclude the packets that match the specified criteria from this<br>classifier.                                                                                  |
| Service                | Select the service classification of the traffic (FTP or SIP).                                                                                                    |
| <b>IP Protocol</b>     | This field is available only when you select IPv4 (0x0800) in the Ether Type field.                                                                                                   |
|                        | Select this option and select the protocol (service type) from TCP or UDP. If you<br>select User defined, enter the protocol (service type) number.                                   |
| <b>TCP ACK</b>         | This field is available only when you select IPv4 (0x0800) in the Ether Type field.                                                                                                   |
|                        | If you select this option, the matched TCP packets must contain the ACK<br>(Acknowledge) flag.                                                                                        |
| <b>DHCP</b>            | This field is available only when you select IPv4 (0x0800) in the Ether Type field, and<br>UDP in the IP Protocol field.                                                              |
|                        | Select this option and select a DHCP option.                                                                                                    |
|                        | If you select Vendor Class ID (DHCP Option 60), enter the Class ID of the matched<br>traffic, such as the type of the hardware or firmware.                                           |
|                        | If you select User Class ID (DHCP Option 77), enter the User Class Data, which is a<br>string that identifies the user's category or application type in the matched DHCP<br>packets. |
|                        | If you select ClientID (DHCP Option 61), enter the Type of the matched traffic and<br><b>Client ID of the DHCP client.</b>                                                            |
|                        | If you select VendorSpecificIntro (DHCP Option 125), enter the Enterprise<br>Number of the software of the matched traffic and Vendor Class Data used by all<br>the DHCP clients.     |
| Packet Length          | This field is available only when you select IPv4 (0x0800) in the Ether Type field.                                                                                                   |
|                        | Select this option and enter the minimum and maximum packet length (from 46 to<br>1504) in the fields provided.                                                                       |
| <b>IPP/DS Field</b>    | Select IPP/TOS to specify an IP precedence range and type of services.                                                                                                    |
|                        | Select DSCP to specify a DiffServ Code Point (DSCP) range.                                                                                                    |
| IP Precedence<br>Range | Enter a range from 0 to 7 for IP precedence. 0 is the lowest priority and 7 is the<br>highest.                                                                                        |
| Type of Service        | Select a type of service from the drop-down list box.                                                                                                    |
|                        | Available options are: Normal service, Minimize delay, Maximize throughput,<br>Maximize reliability and Minimize monetary cost.                                                       |

**Table 35** QoS > Class Setup: Add/Edit (continued)

| <b>LABEL</b>            | <b>DESCRIPTION</b>                                                                                                    |
|-------------------------|----------------------------------------------------------------------------------------------------|
| DSCP Range (0 ~<br>63)  | Select this option and specify a DSCP (DiffServ Code Point) number between 0 and<br>63 in the field provided.                                                                                                    |
| 802.1P                  | Select this option and select a priority level (between 0 and 7) from the drop-down<br>list box.                                                                                                    |
|                         | "0" is the lowest priority level and "7" is the highest.                                                                                                    |
| <b>VLAN ID</b>          | Select this option and enter the source VLAN ID in this field.                                                                                                    |
| Exclude                 | Select this option to exclude the packets that match the specified criteria from this<br>classifier.                                                                                                    |
| Forward To              | Select the interface through which traffic that matches the rule is forwarded out. If<br>you select Unchange, the Router forwards traffic of this class according to the<br>default routing table.                                                                                                    |
|                         | If traffic of this class comes from a WAN interface and is in a queue that forwards<br>traffic through the LAN/WLAN interface, the Router ignores the setting here.                                                                                                    |
| IPP/DS Field            | Select IPP/TOS to specify an IP precedence range and type of services.                                                                                                    |
|                         | Select DSCP to specify a DiffServ Code Point (DSCP) range.                                                                                                    |
| IP Precedence<br>Mark   | Enter a range from 0 to 7 to re-assign IP precedence to matched traffic. 0 is the<br>lowest priority and 7 is the highest.                                                                                                    |
| Type Of Service<br>Mark | Select a type of service to re-assign the priority level to matched traffic.                                                                                                    |
| DSCP Mark(0~63)         | This field is available only when you select IPv4 (0x0800) in the Ether Type field.                                                                                                    |
|                         | If you select Mark, enter a DSCP value with which the Router replaces the DSCP field<br>in the packets.                                                                                                    |
|                         | If you select Unchange, the Router keep the DSCP field in the packets.                                                                                                    |
| 802.1Q Tag              | If you select Remark, select a priority level (in the Ethernet Priority field) and enter<br>a VLAN ID number (in the VLAN ID field) with which the Router replaces the IEEE<br>802.1p priority field and VLAN ID of the frames.                                                                                                    |
|                         | If you select Remove, the Router deletes the VLAN ID of the frames before<br>forwarding them out.                                                                                                    |
|                         | If you select Add, the Router treat all matched traffic untagged and add a second<br>priority level and VLAN ID that you specify in the Ethernet Priority and VLAN ID<br>fields.                                                                                                    |
|                         | If you select Same, the Router keep the Ethernet Priority and VLAN ID in the packets.                                                                                                    |
|                         | To configure the Ethernet Priority, you can either select a priority number in the first<br>drop-down list box (7 is the highest and 0 is the lowest priority) or select an<br>application from the second drop-down list box which automatically maps to the<br>corresponding priority number. (Key Net Traffic: 7; Voice: 6; Video: 5; IGMP: 4; Key<br>Data: 3) |
| <b>VLAN ID</b>          | Select this option and enter the source VLAN ID in this field.                                                                                                    |

**Table 35** QoS > Class Setup: Add/Edit (continued)

## **7.4 The QoS Monitor Screen**

To view the Router's QoS packet statistics, click **Network Setting > QoS > Monitor**.

**Figure 44** Network Setting > QoS > Monitor

| Refresh Interval: 10                   | Stop<br>Set Interval<br><b>Sec</b> |                 |  |
|----------------------------------------|------------------------------------|-----------------|--|
| . Interface Monitor                    |                                    |                 |  |
| #                                      | <b>Name</b>                        | Pass Rate (bps) |  |
| 1                                      | <b>WAN</b>                         |                 |  |
| 1                                      | LAN                                |                 |  |
|                                        |                                    |                 |  |
|                                        | <b>Name</b>                        | Pass Rate (bps) |  |
| 1                                      | Default_QoS                        | <b>OK</b>       |  |
| . Queue Monitor<br>#<br>$\overline{2}$ | N/A                                | N/A             |  |
| 3                                      | N/A                                | N/A             |  |

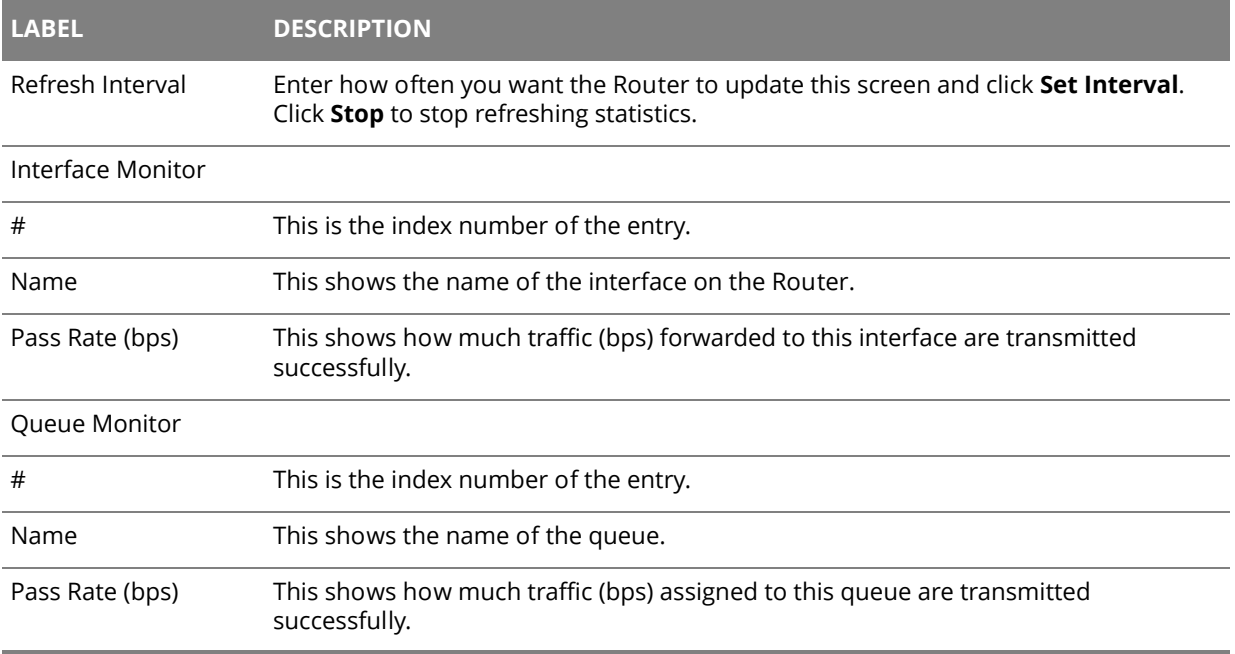

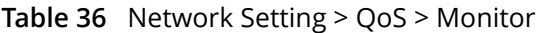

# **Network Address Translation (NAT)**

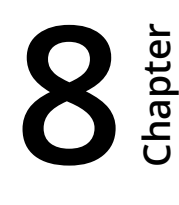

## **8.1 The General Screen**

Click **Network Setting > NAT** to open the **General** screen. You can limit the number of concurrent NAT sessions each client can use.

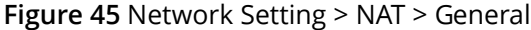

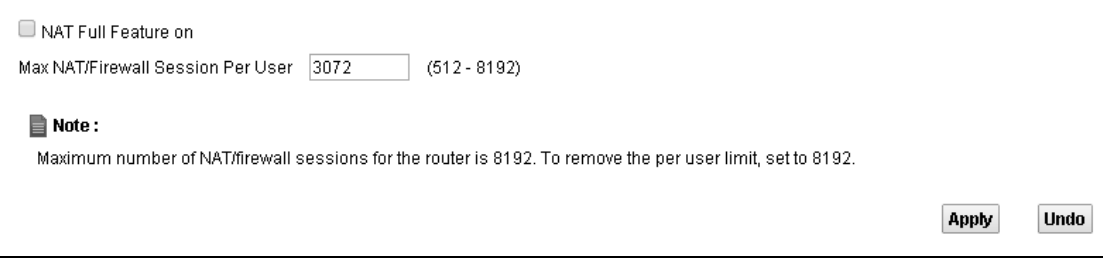

#### **Table 37** Network Setting > NAT > General

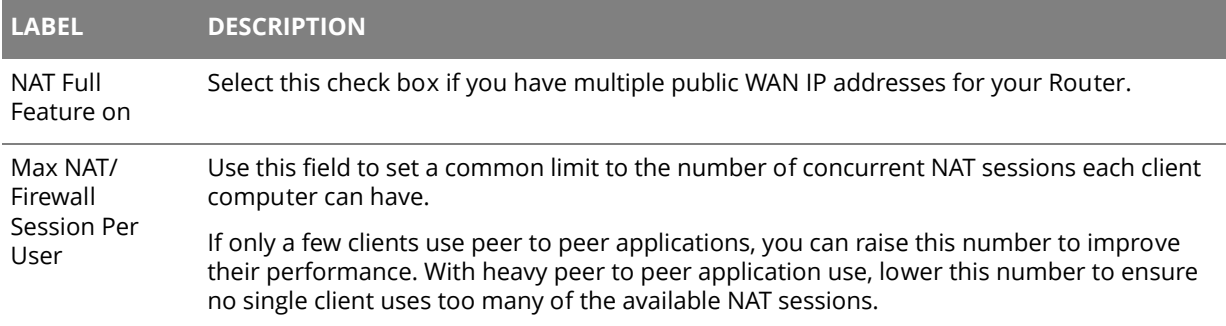

## **8.2 The Port Forwarding Screen**

Use the **Port Forwarding** screen to forward incoming service requests to the servers on your local network.

### **8.2.1 The Port Forwarding Screen**

Click **Network Setting > NAT** to open the **Port Forwarding** screen.

#### **Figure 46** Network Setting > NAT > Port Forwarding

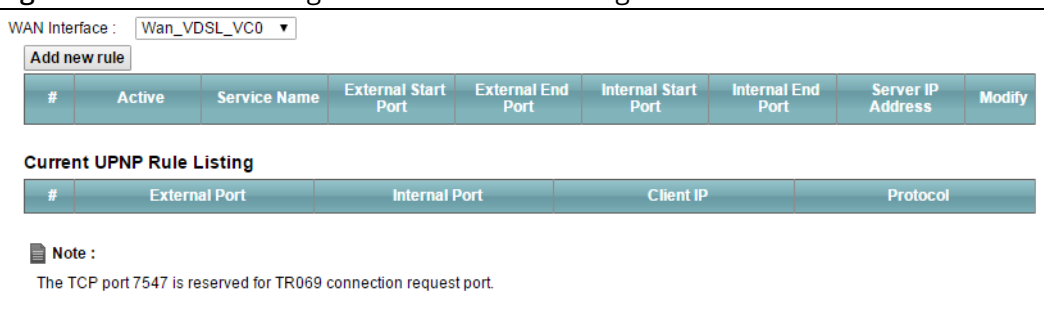

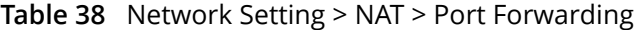

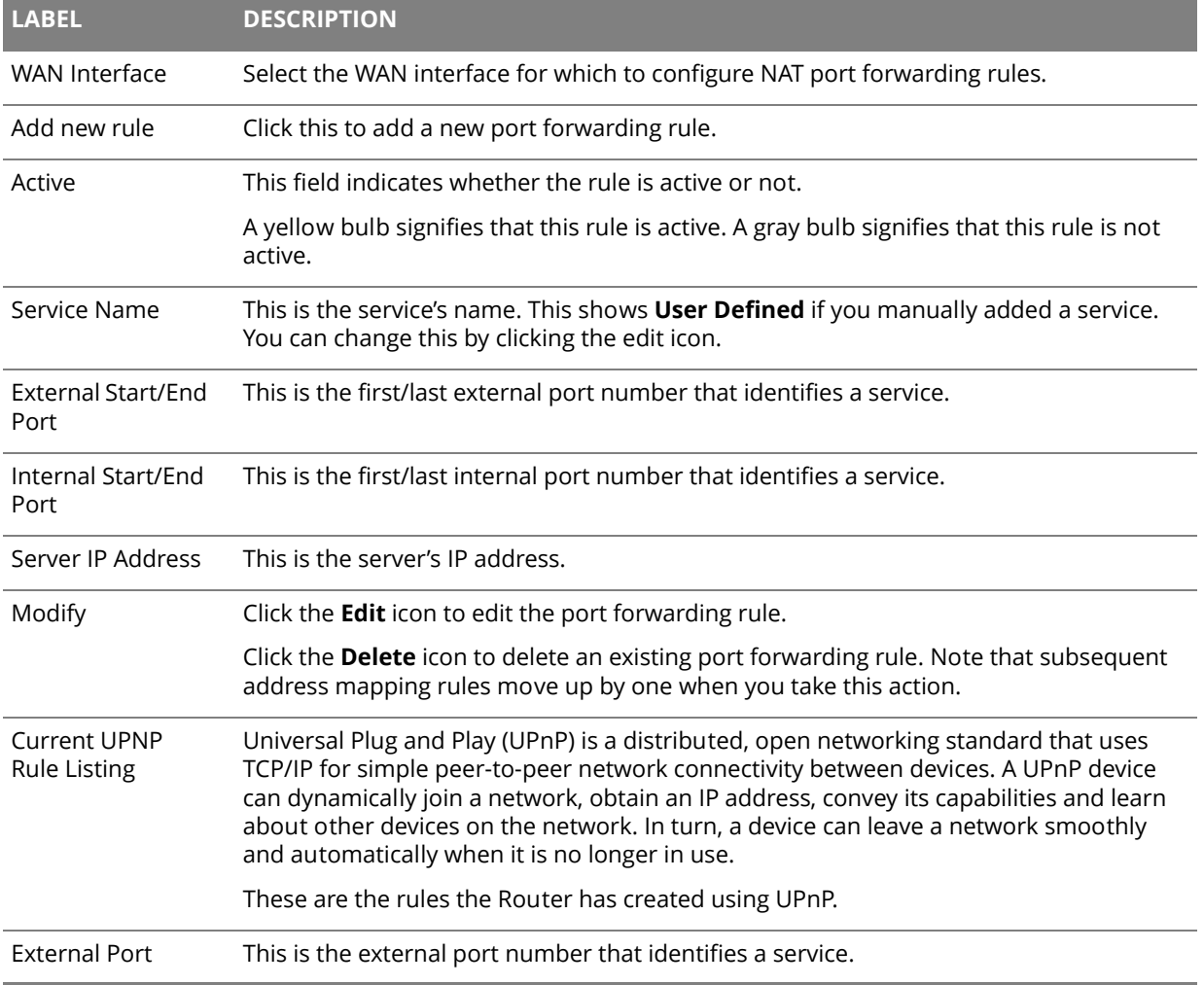

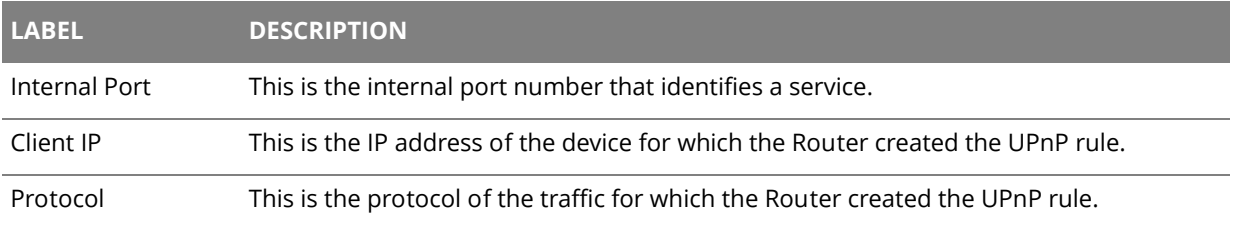

#### **Table 38** Network Setting > NAT > Port Forwarding (continued)

### **8.2.2 The Port Forwarding Add/Edit Screen**

This screen lets you create or edit a port forwarding rule. Click **Add new rule** in the **Port Forwarding** screen or the **Edit** icon next to an existing rule.

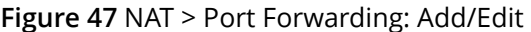

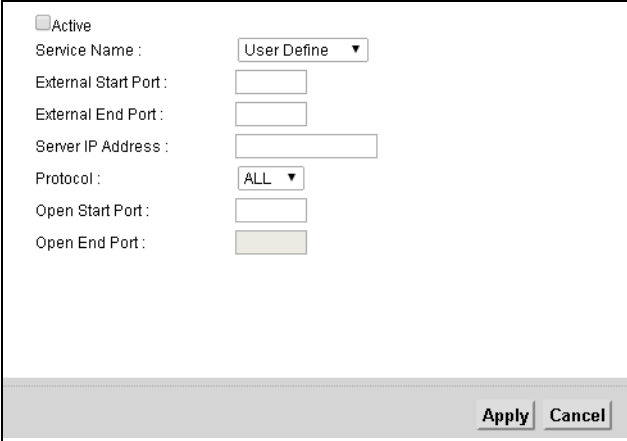

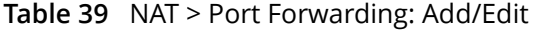

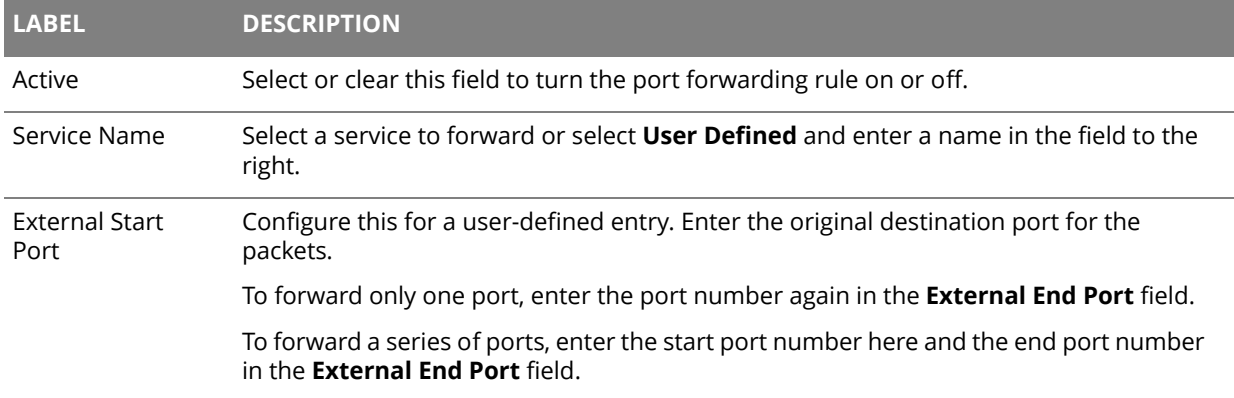

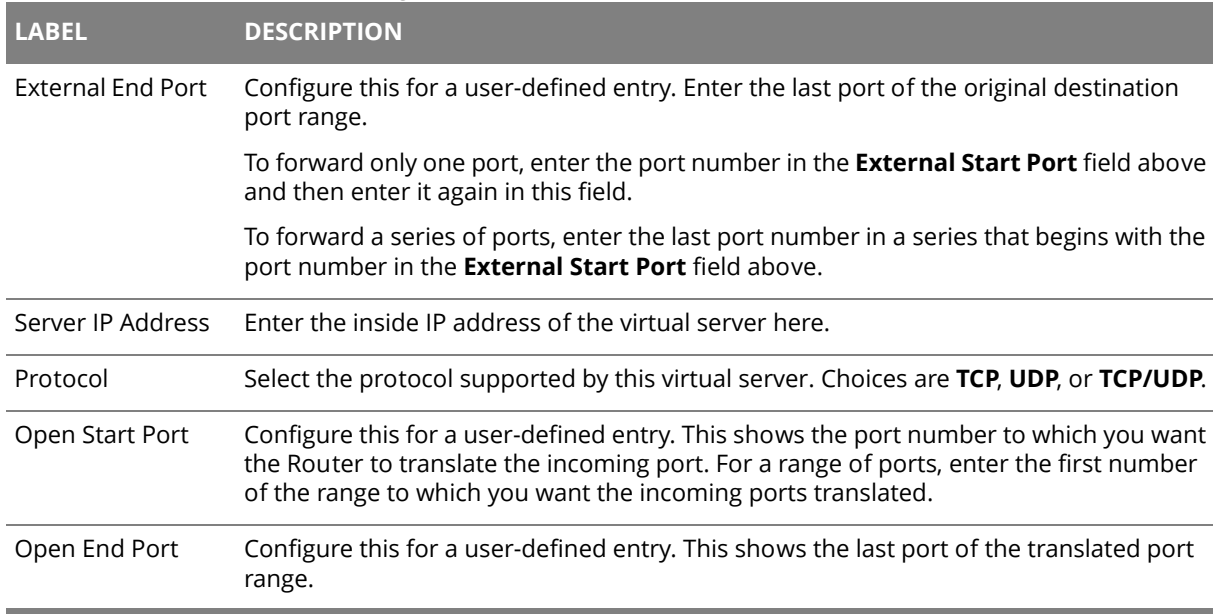

#### **Table 39** NAT > Port Forwarding: Add/Edit (continued)

## **8.3 The Address Mapping Screen**

Ordering your rules is important because the Router applies the rules in the order that you specify. When a rule matches the current packet, the Router takes the corresponding action and the remaining rules are ignored.

This screen is available only when you select **NAT Full Feature on** in the **General** screen. To change your Router's address mapping settings, click **Network Setting > NAT > Address Mapping**.

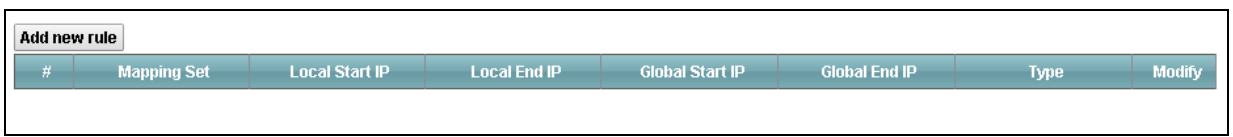

#### **Table 40** Network > NAT > Address Mapping

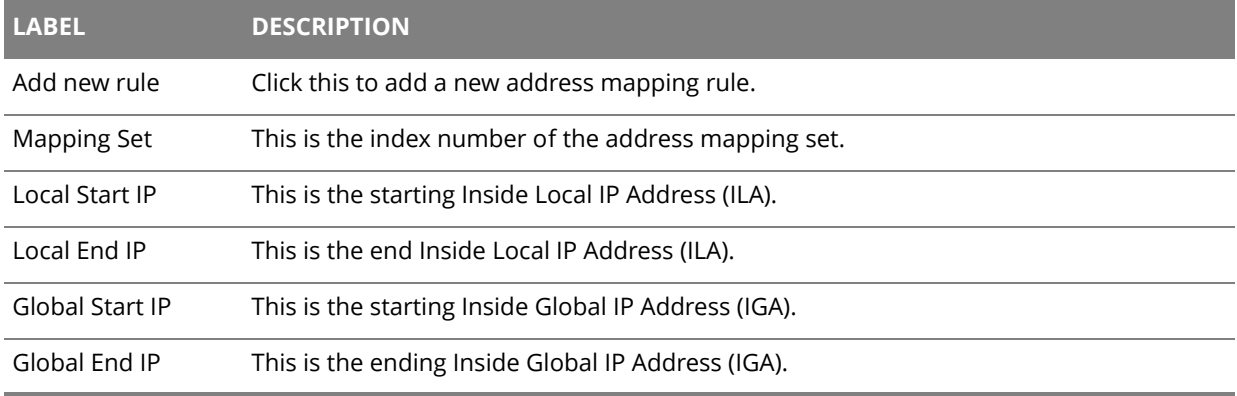

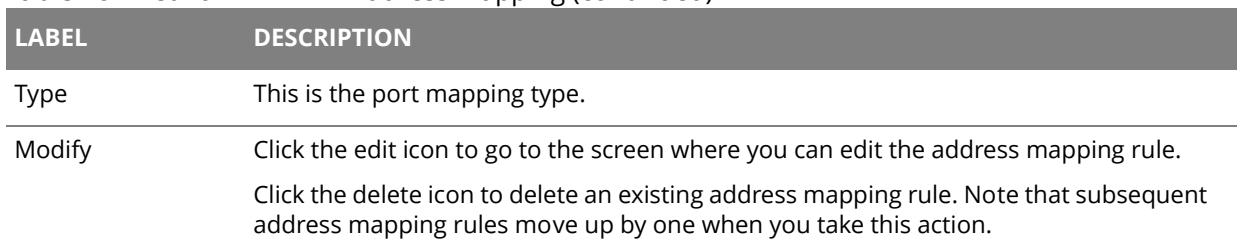

#### **Table 40** Network > NAT > Address Mapping (continued)

#### **8.3.1 The Address Mapping Rule Edit Screen**

Use this screen to edit an address mapping rule. Click the rule's edit icon in the **Address Mapping** screen to display the screen shown next.

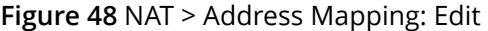

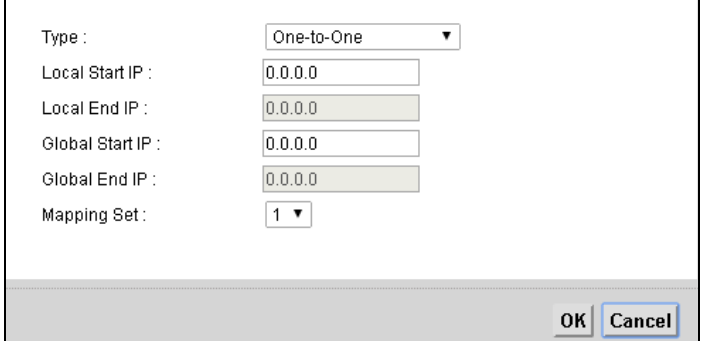

#### **Figure 49** NAT > Address Mapping: Edit

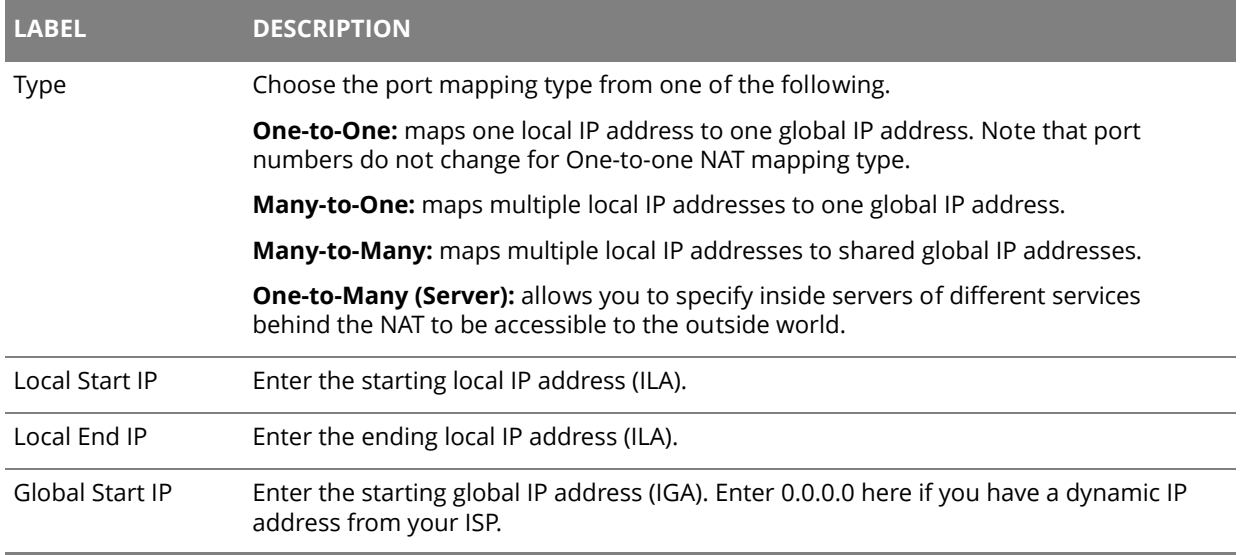

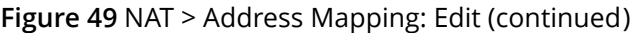

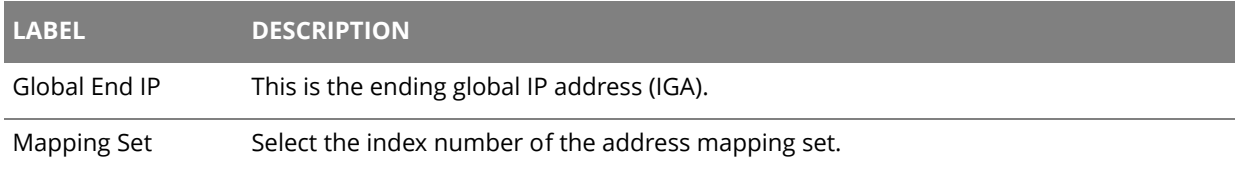

## **8.4 The DMZ Screen**

Click **Network Setting > NAT > DMZ** to open the **DMZ** screen. Use this screen to specify the IP address of a default server to receive packets from ports not specified in the **Port Forwarding** screen.

#### **Figure 50** Network Setting > NAT > DMZ

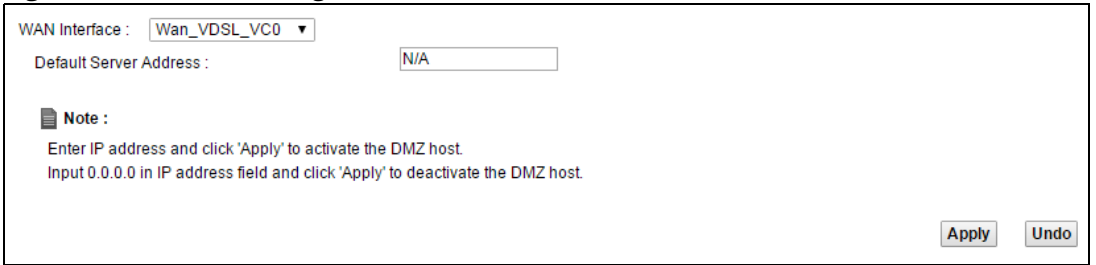

**Table 41** Network Setting > NAT > DMZ

| <b>LABEL</b>              | <b>DESCRIPTION</b>                                                                                                    |
|---------------------------|----------------------------------------------------------------------------------------------------|
| WAN Interface             | Select the WAN interface for which to configure a default server.                                                                                     |
| Default Server<br>Address | Enter the IP address of the default server which receives packets from ports that are not<br>specified in the Port Forwarding screen.                 |
|                           | Note: If you do not assign a default server, the Router discards all packets received for<br>ports not specified in the virtual server configuration. |

## **8.5 The ALG Screen**

Click **Network Setting > NAT > ALG** to open the **ALG** screen. Use this screen to enable and disable the NAT Application Layer Gateway (ALG) in the Router.

The SIP ALG allows SIP calls to pass through NAT by examining and translating IP addresses embedded in the data stream. When the Router registers with the SIP register server, the SIP ALG translates the Router's private IP address inside the SIP data stream to a public IP address. You do not need to use STUN or an outbound proxy if you enable the SIP ALG.

**Figure 51** Network Setting > NAT > ALG

| <b>ALG State</b> |                    |       |             |
|------------------|--------------------|-------|-------------|
| ALG:             | C Enable C Disable |       |             |
|                  |                    |       |             |
|                  |                    | Apply | <b>Undo</b> |

#### **Table 42** Network Setting > NAT > ALG

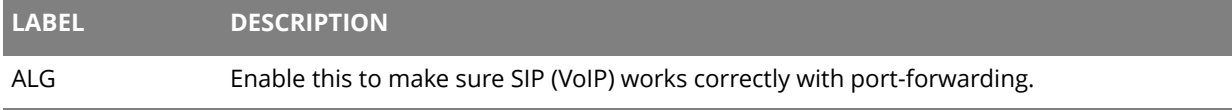
# **Dynamic DNS**

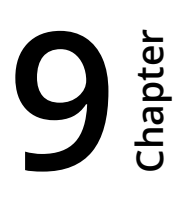

## **9.1 The Dynamic DNS Screen**

Dynamic DNS allows you to update your current dynamic IP address with one or many dynamic DNS services. You need to have registered a dynamic DNS account with www.dyndns.org. This is for people with a dynamic IP from their ISP or DHCP server that would still like to have a domain name.

Use the **Dynamic DNS** screen to enable DDNS and configure the DDNS settings on the Router. Click **Network Setting > Dynamic DNS**.

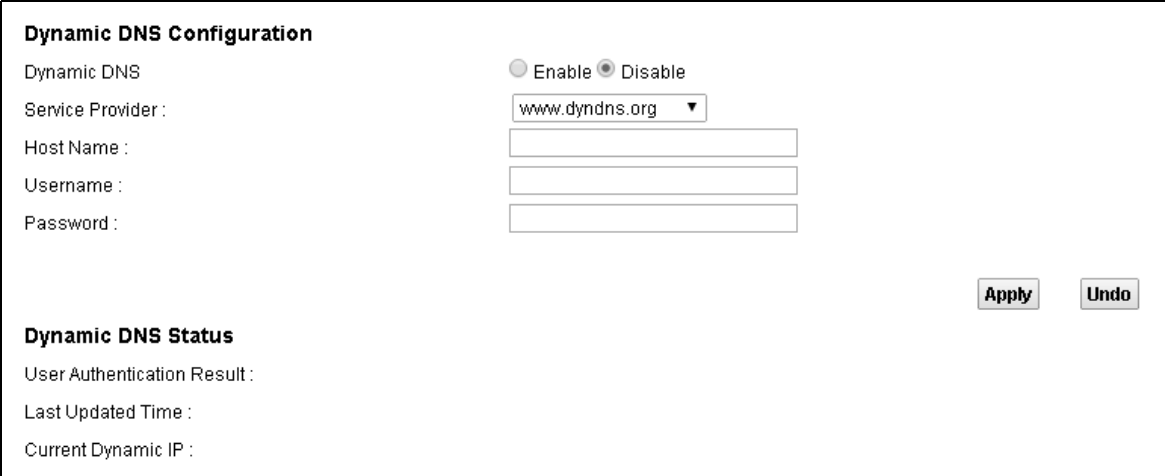

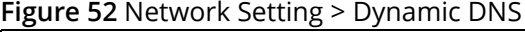

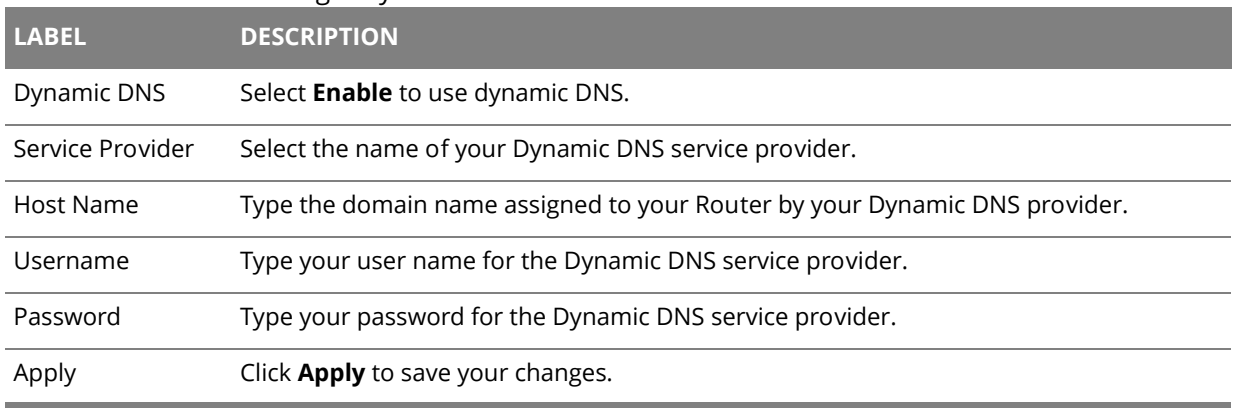

#### **Table 43** Network Setting > Dynamic DNS

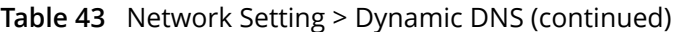

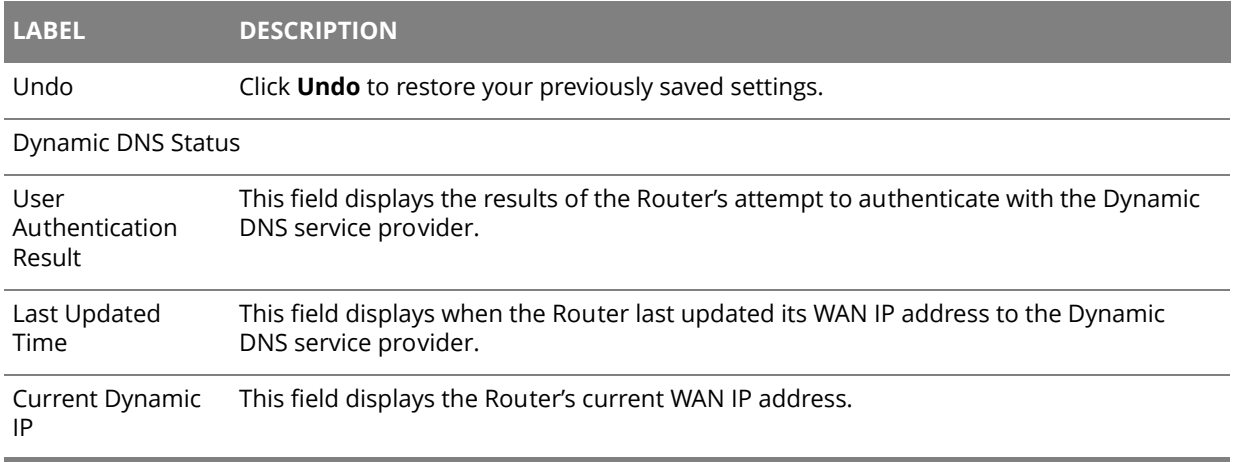

## **Chapter 10 Filter**

# **10**

## **10.1 The IP/MAC Filter Screen**

Use the **IP/MAC Filter** screen to create and apply IP/MAC filters. Click **Security** > **Filter** to show the **IP/MAC Filter** screen.

**Figure 53** Security > Filter > IP/MAC Filter

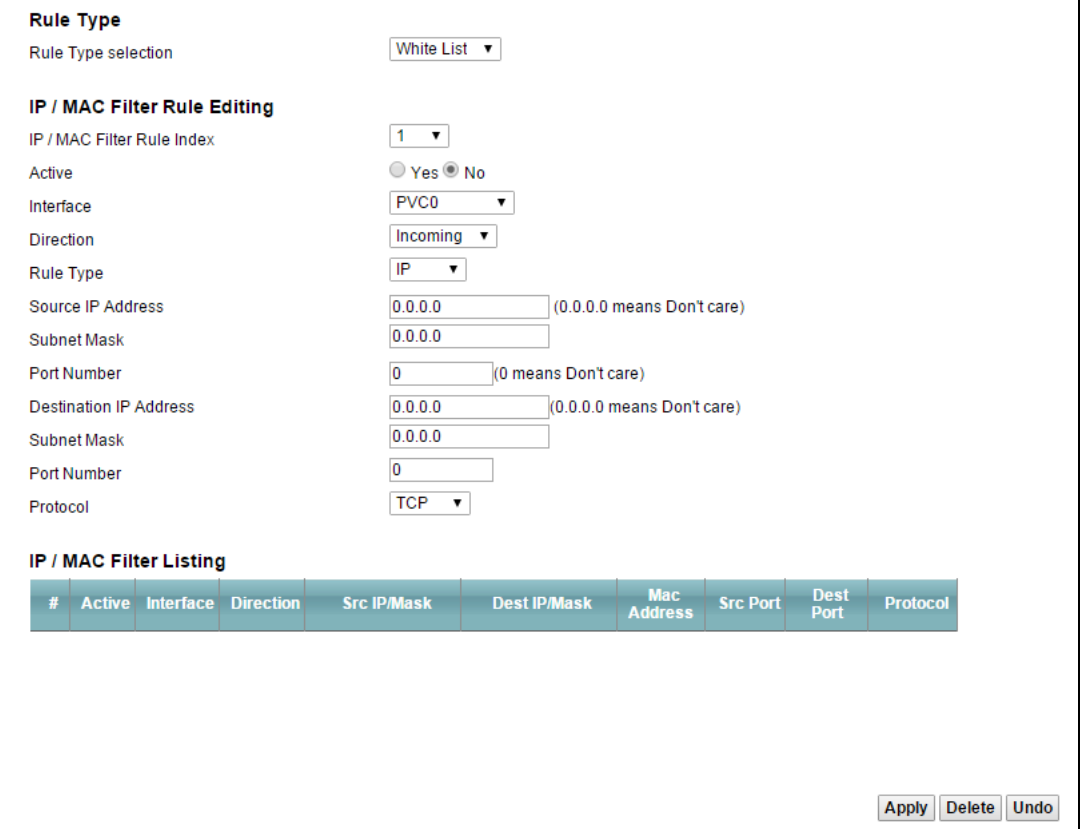

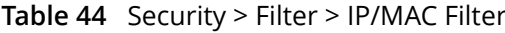

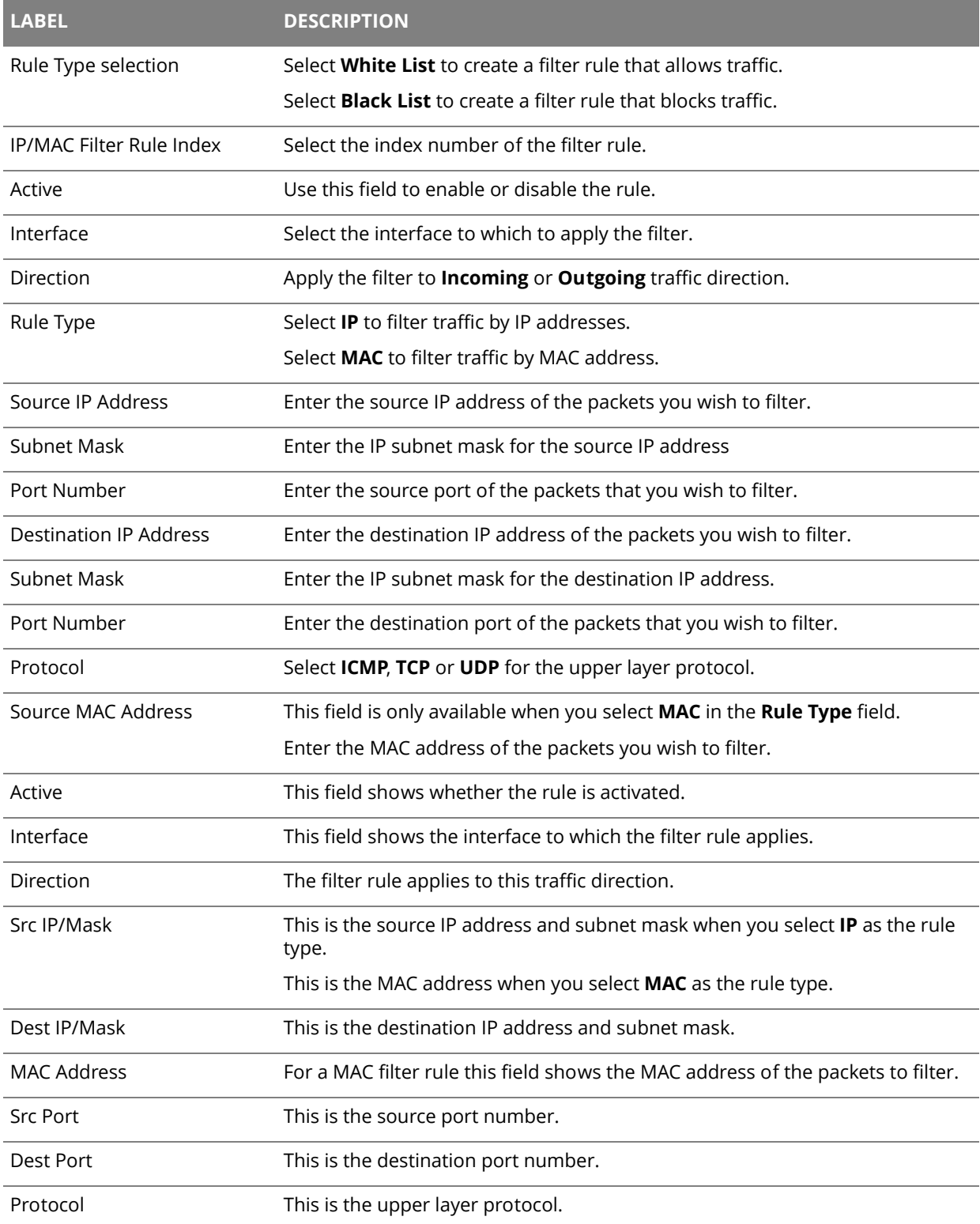

## **10.2 The IPv6/MAC Filter Screen**

Use the **IPv6/MAC Filter** screen to create and apply IPv6 address /MAC filters. Click **Security** > **Filter** >**IPv6/MAC Filter**.

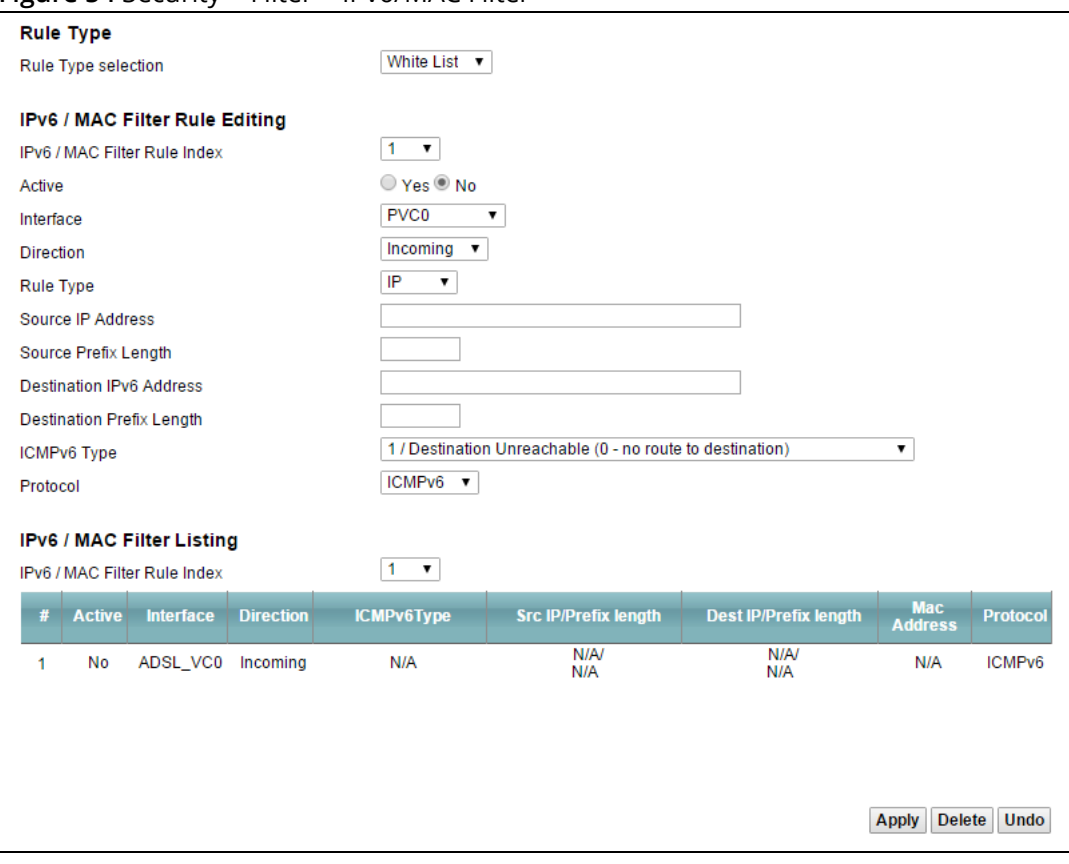

**Figure 54** Security > Filter > IPv6/MAC Filter

#### **Table 45** Security > Filter > IPv6/MAC Filter

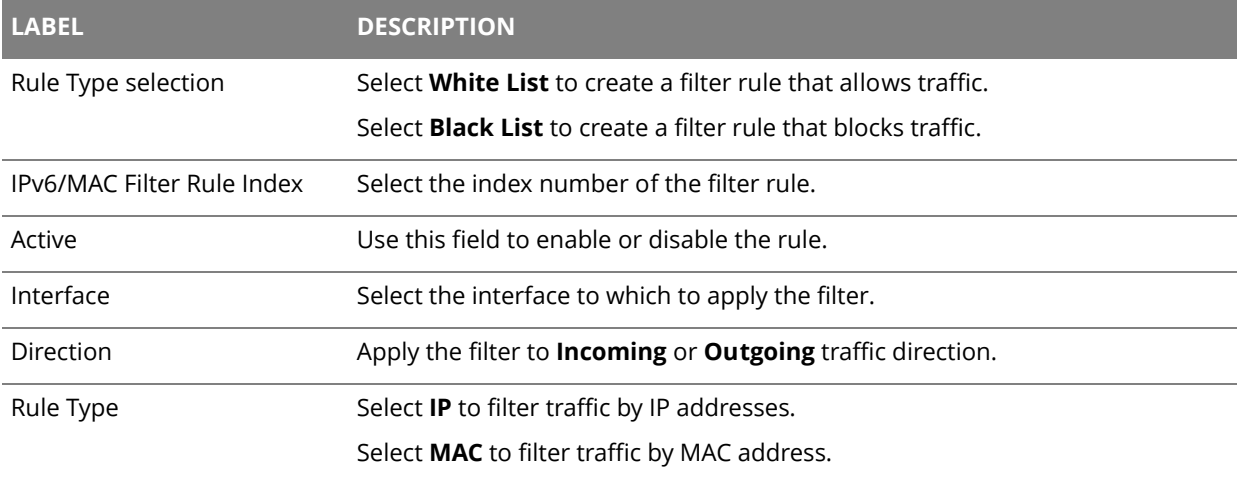

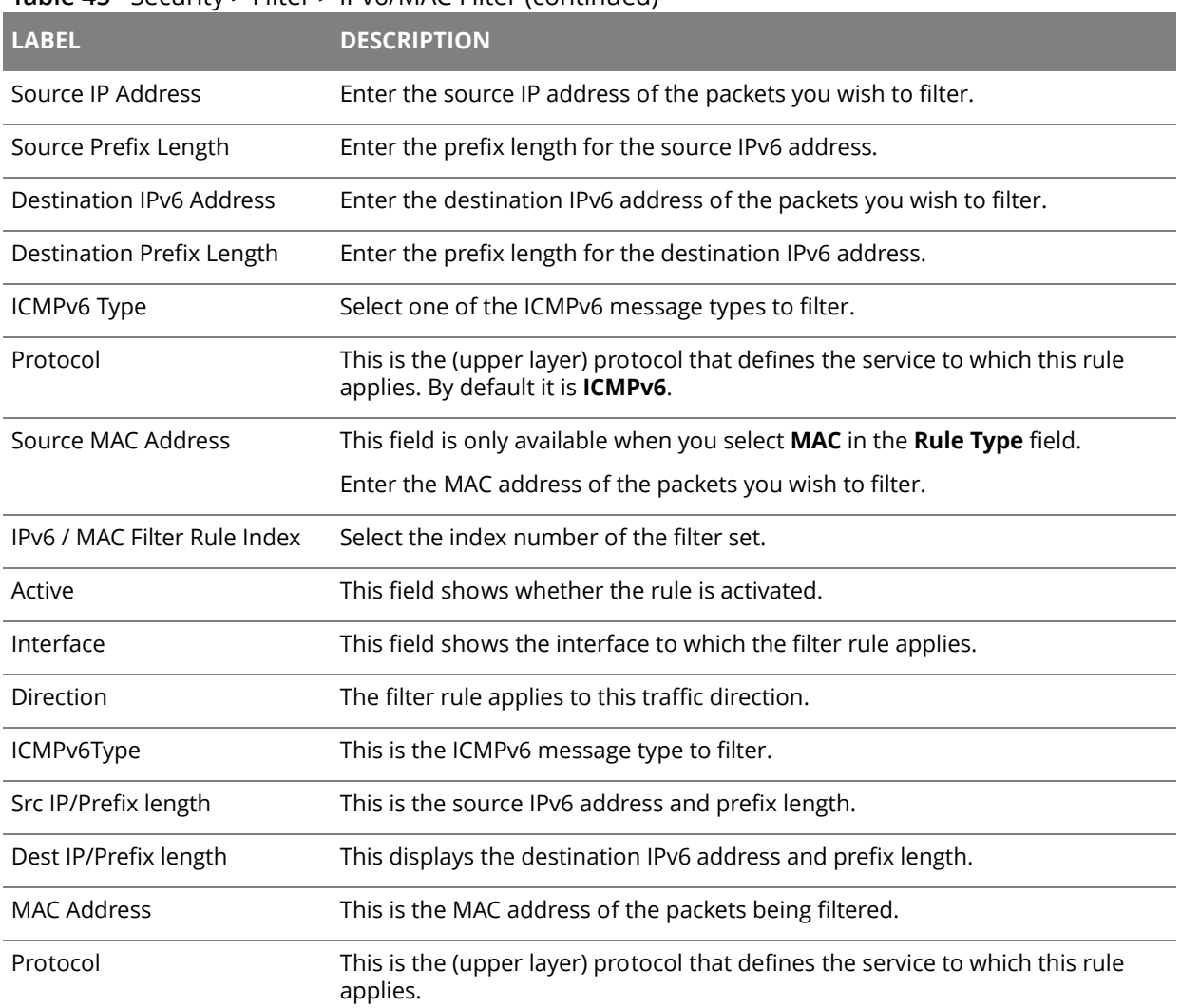

#### **Table 45** Security > Filter > IPv6/MAC Filter (continued)

## **Firewall**

# **11**

## **11.1 Firewall General Screen**

Use this screen to enable or disable the firewall filters on the Router. Each filter may include multiple firewall rules which you can create in the **Rules** screen (see [Section 11.2 on page 80](#page-79-0)). You can also edit existing filters or create new ones. Click **Security > Firewall** to open the **General**  screen.

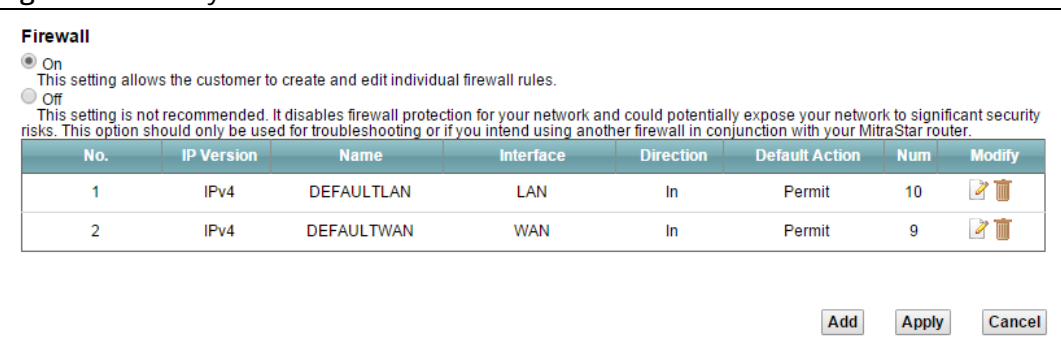

#### **Figure 55** Security > Firewall > General

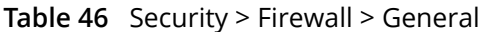

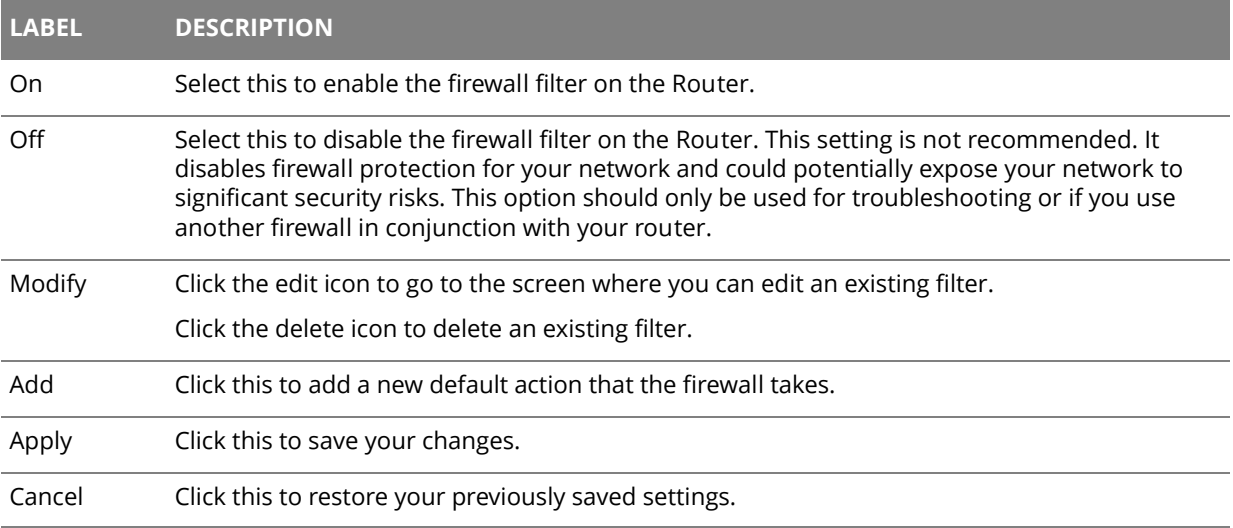

## **11.1.1 Add/Edit Interface Default Policy Screen**

Use this screen to edit existing firewall filters or create new ones. Click the **edit** icon next to an existing firewall filter or click the **Add** button in the **General** screen.

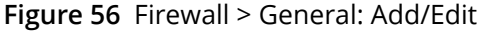

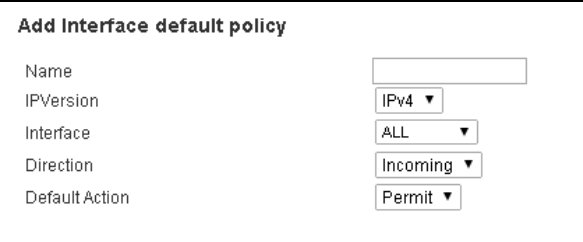

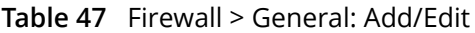

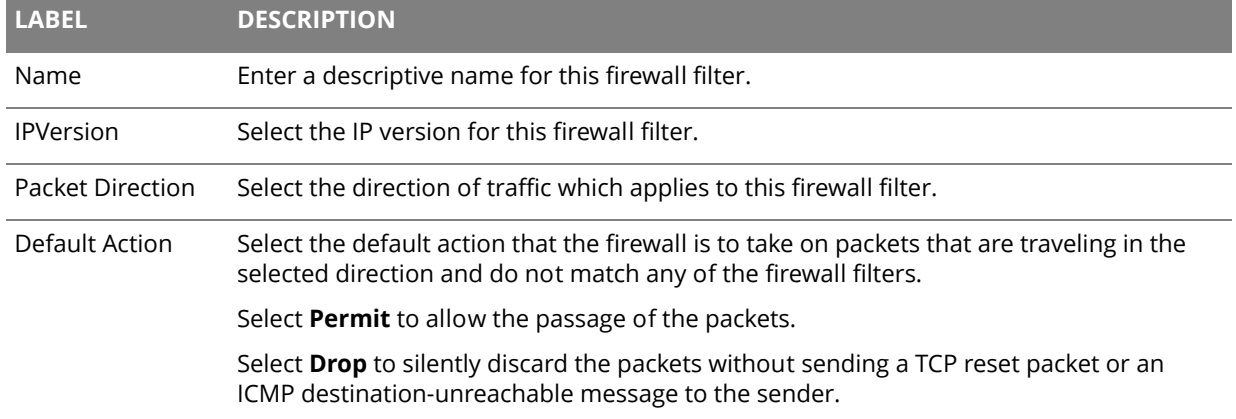

## <span id="page-79-0"></span>**11.2 Rules Screen**

The **Rules** screen displays a list of the configured firewall rules. Note the order in which the rules are listed. Click **Security > Firewall > Rules**.

The ordering of your rules is very important as rules are applied in turn.

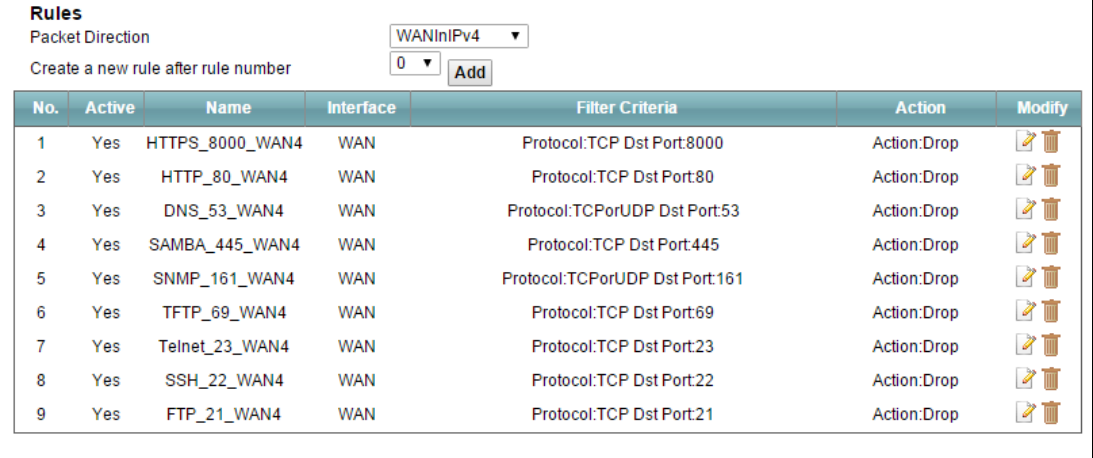

## **Figure 57** Security > Firewall > Rules

### **Table 48** Security > Firewall > Rules

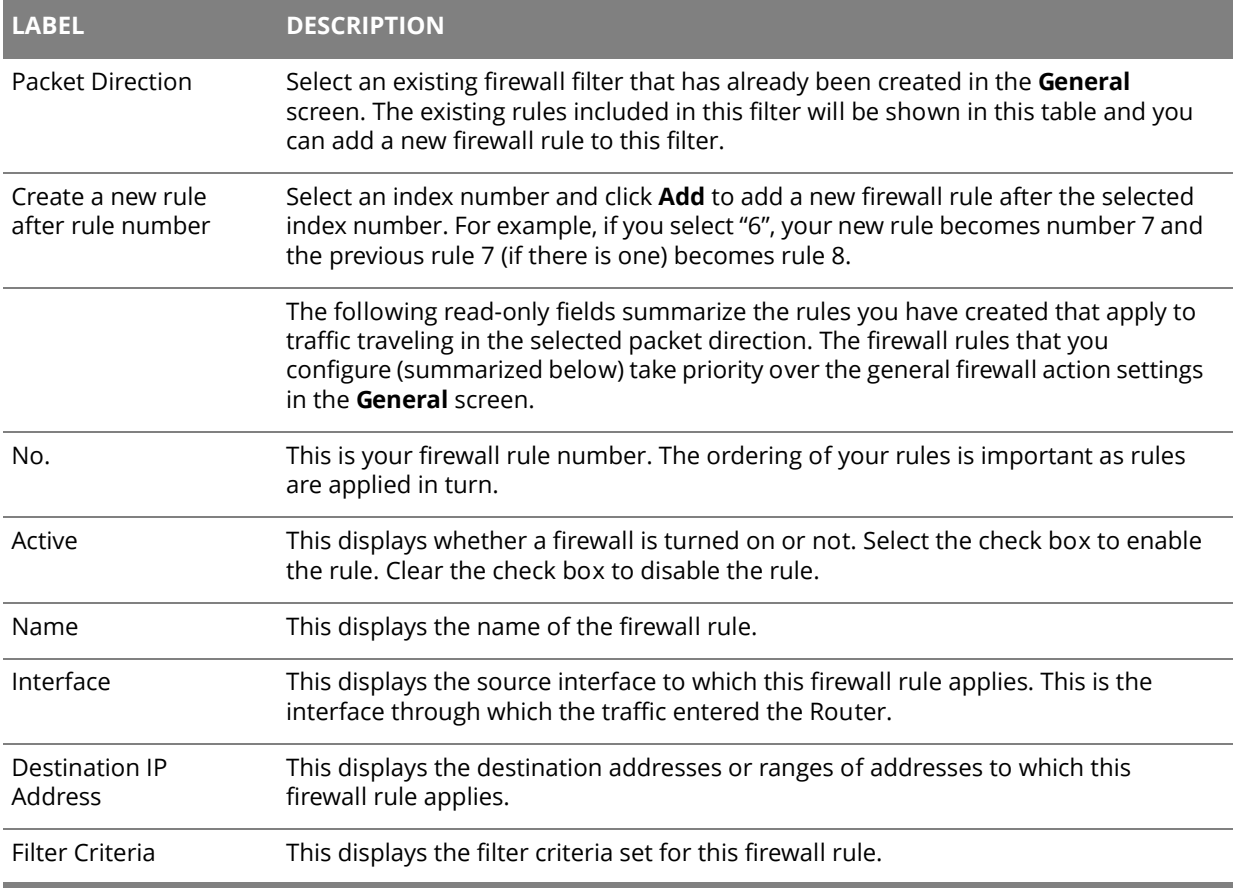

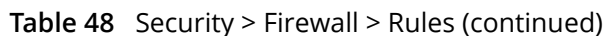

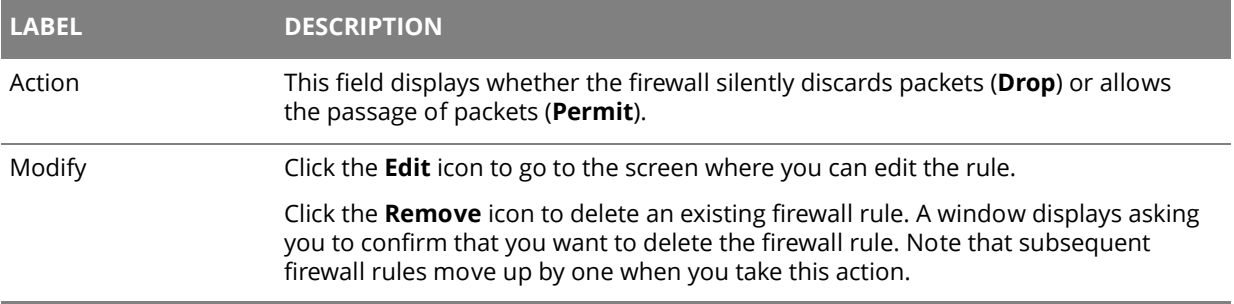

## **11.2.1 Rules Edit Screen**

Use this screen to configure firewall rules. In the **Rules** screen, select an index number and click a rule's **Edit** icon.

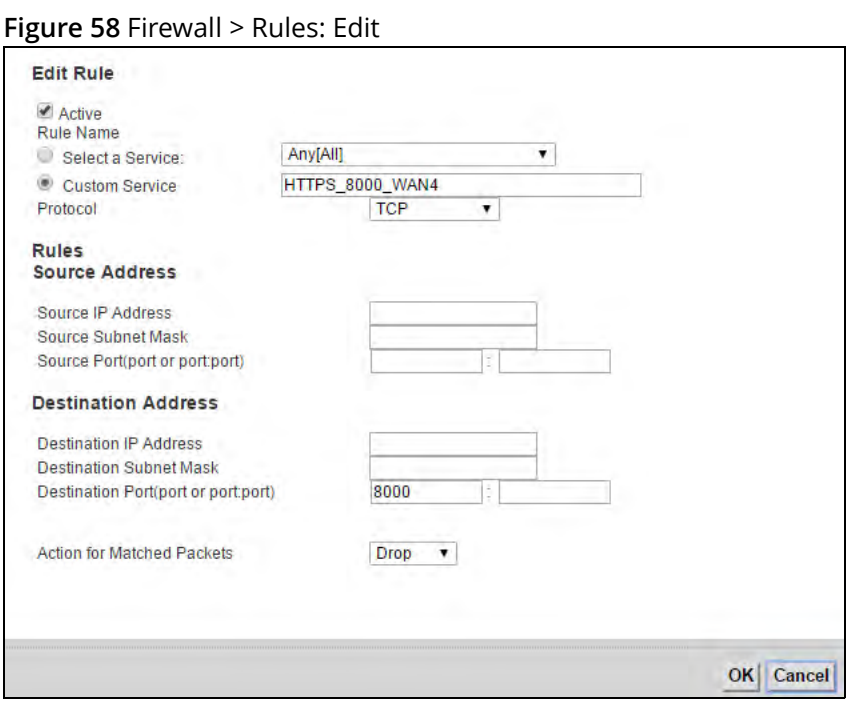

#### **Table 49** Firewall > Rules: Edit

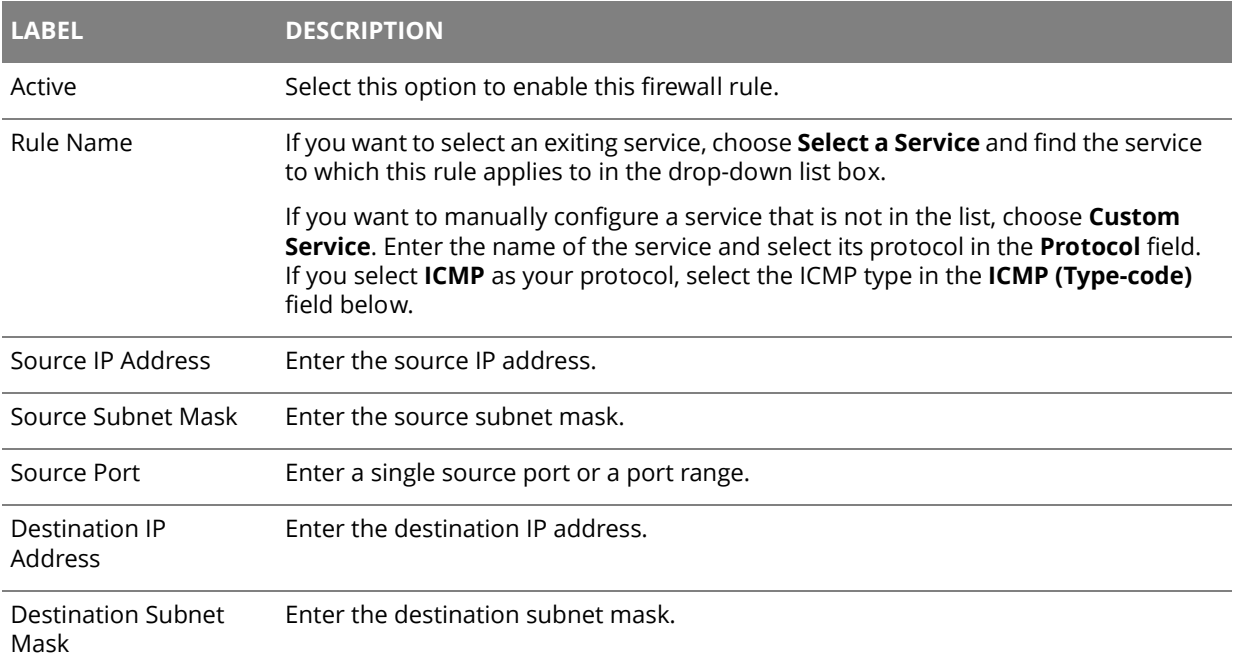

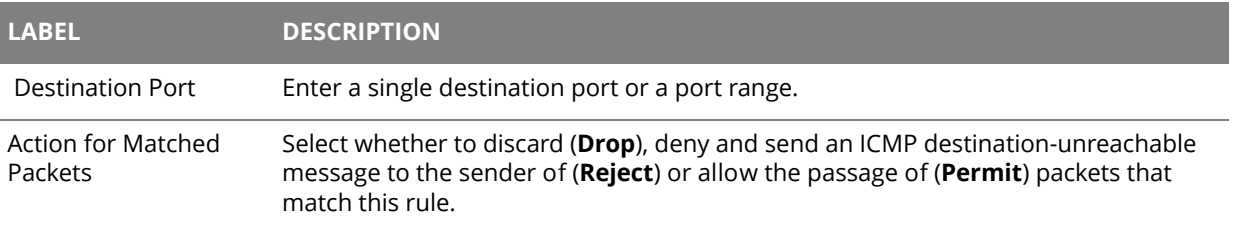

#### **Table 49** Firewall > Rules: Edit (continued)

## **11.3 DoS Screen**

Use the **DoS** screen to enable DoS protection. Click **Security > Firewall > DoS**.

#### **Figure 59** Security > Firewall > DoS

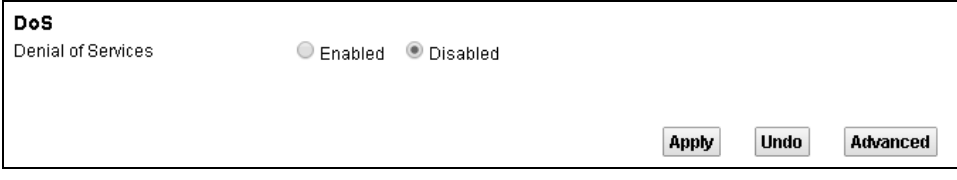

#### **Table 50** Security > Firewall > Dos

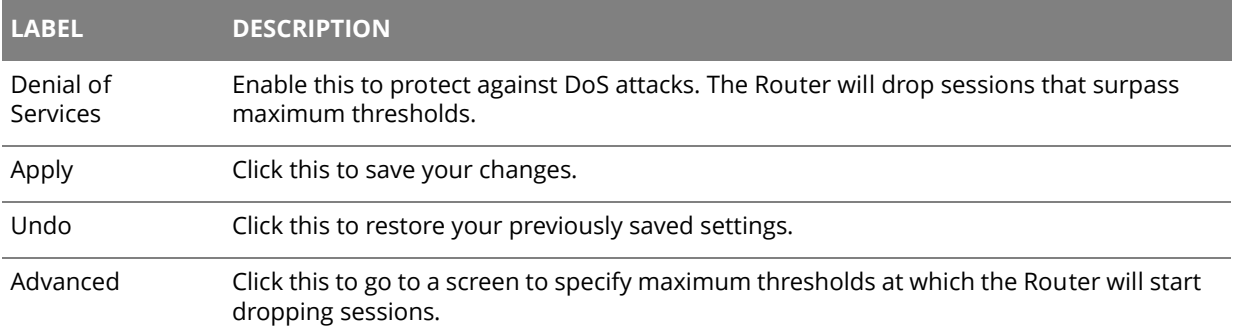

## **11.3.1 The DoS Advanced Screen**

Click **Security > Firewall > DoS > Advanced** to display the following screen.

#### **Figure 60** Firewall > DoS > Advanced

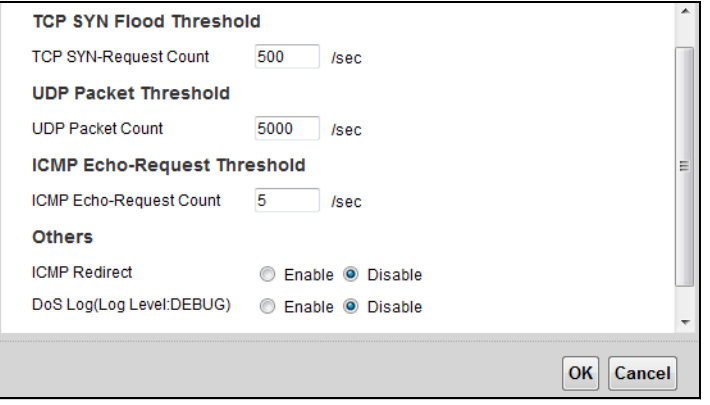

#### **Table 51** Firewall > DoS > Advanced

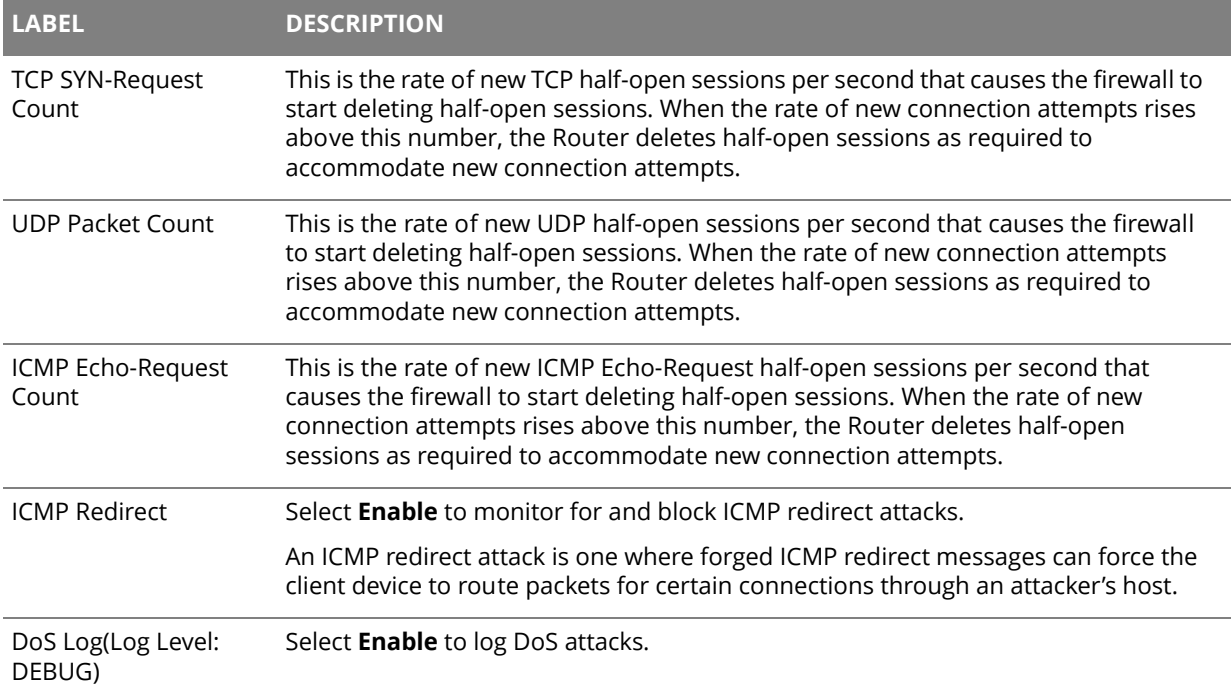

## **Parental Control**

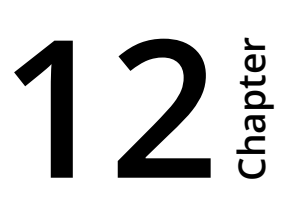

## **12.1 The Parental Control Screen**

Parental control allows you to block web sites with the specific URL. You can also define time periods and days during which the Router performs parental control on a specific user.

Use the **Parental Control** screen to enable parental control, view the parental control rules and schedules. Click **Security > Parental Control**.

**Figure 61** Security > Parental Control

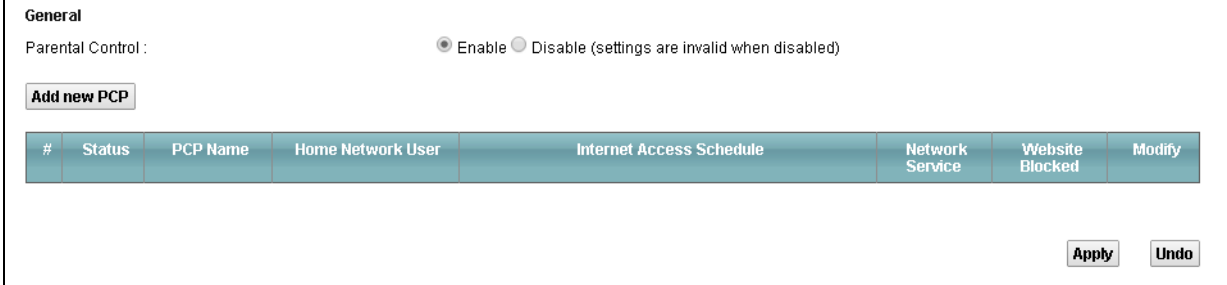

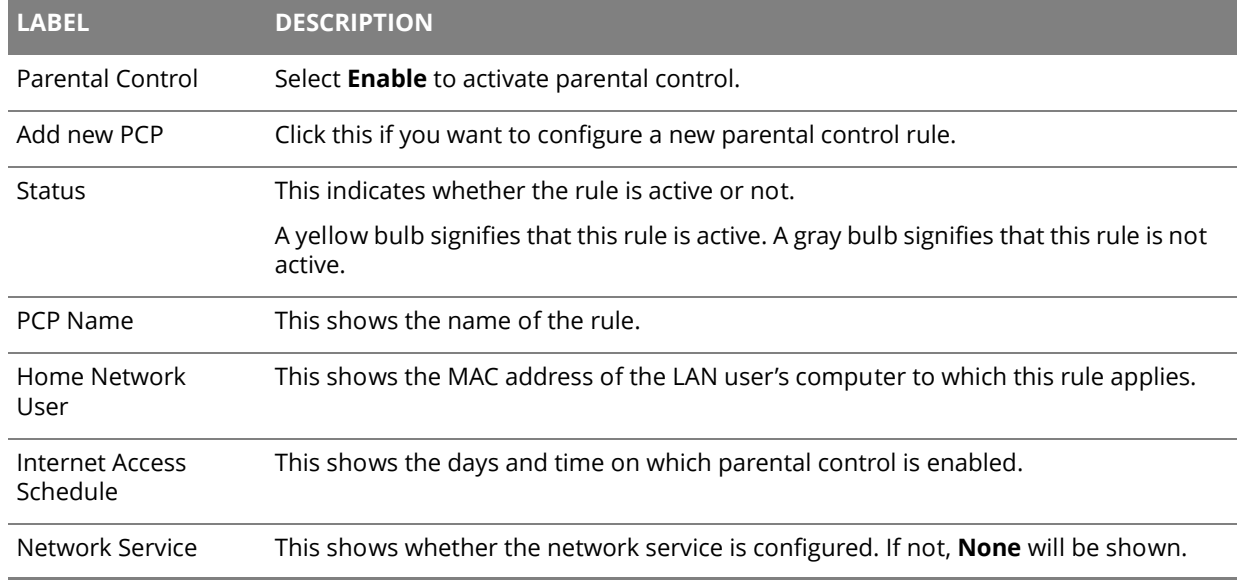

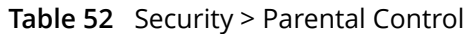

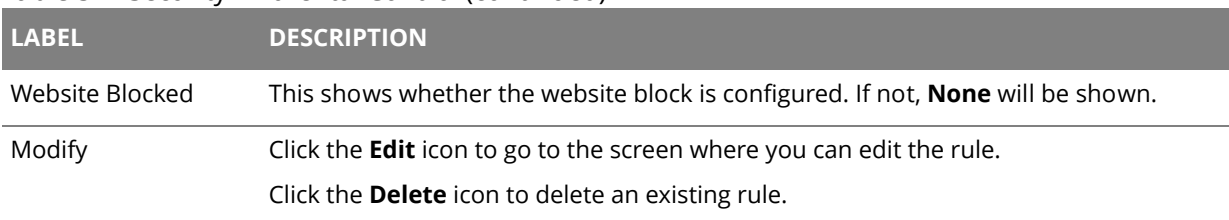

### **Table 52** Security > Parental Control (continued)

## **12.1.1 Add/Edit a Parental Control Rule**

Click **Add new PCP** in the **Parental Control** screen to add a new rule or click the **Edit** icon next to an existing rule to edit it. Use this screen to configure a restricted access schedule and/or URL filtering settings to block the users on your network from accessing certain web sites.

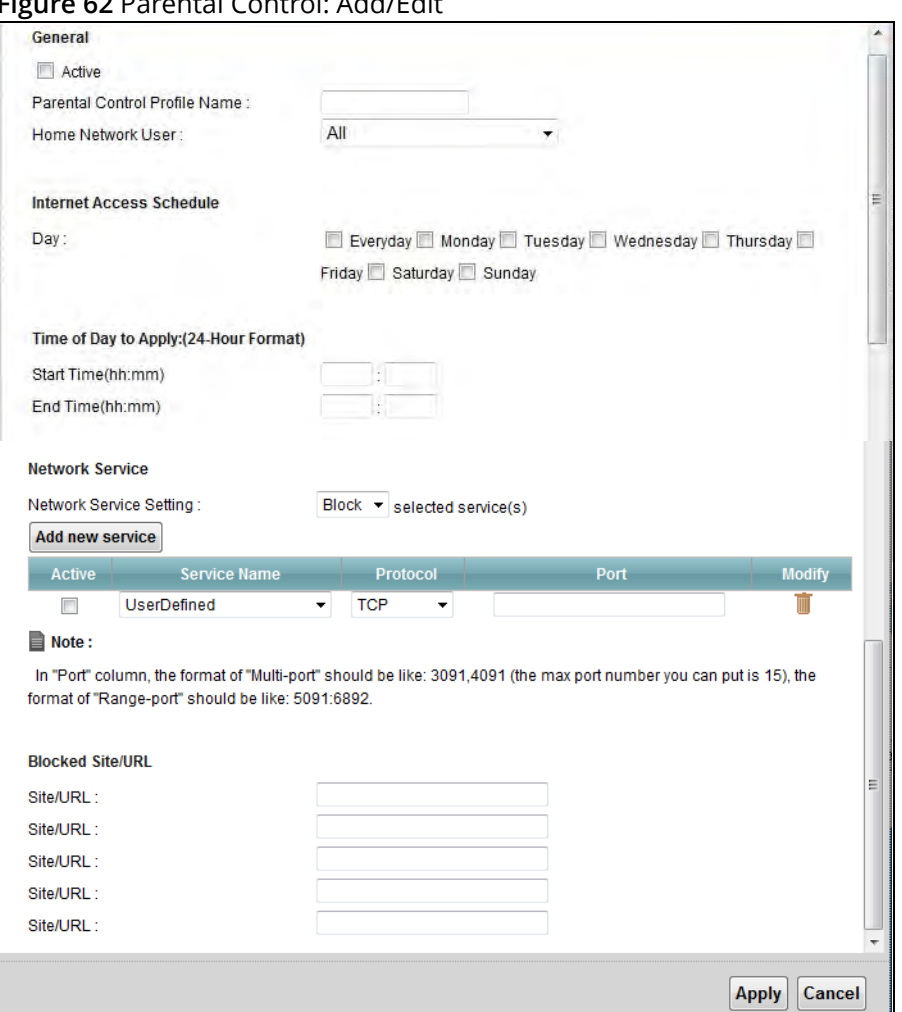

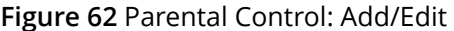

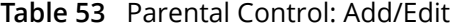

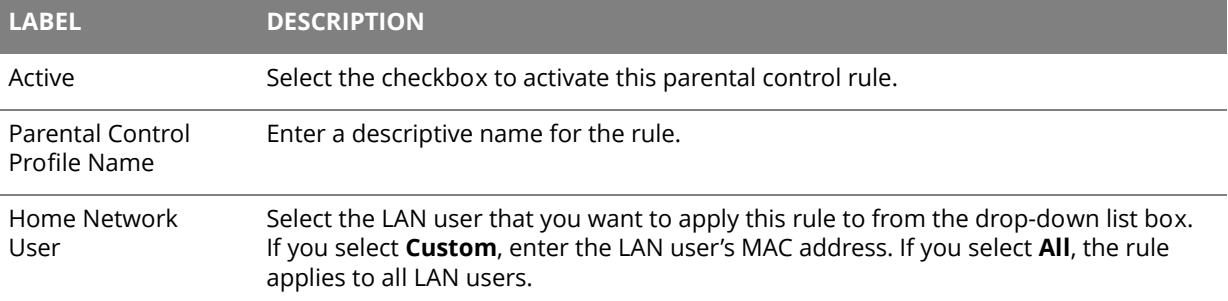

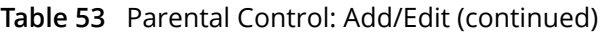

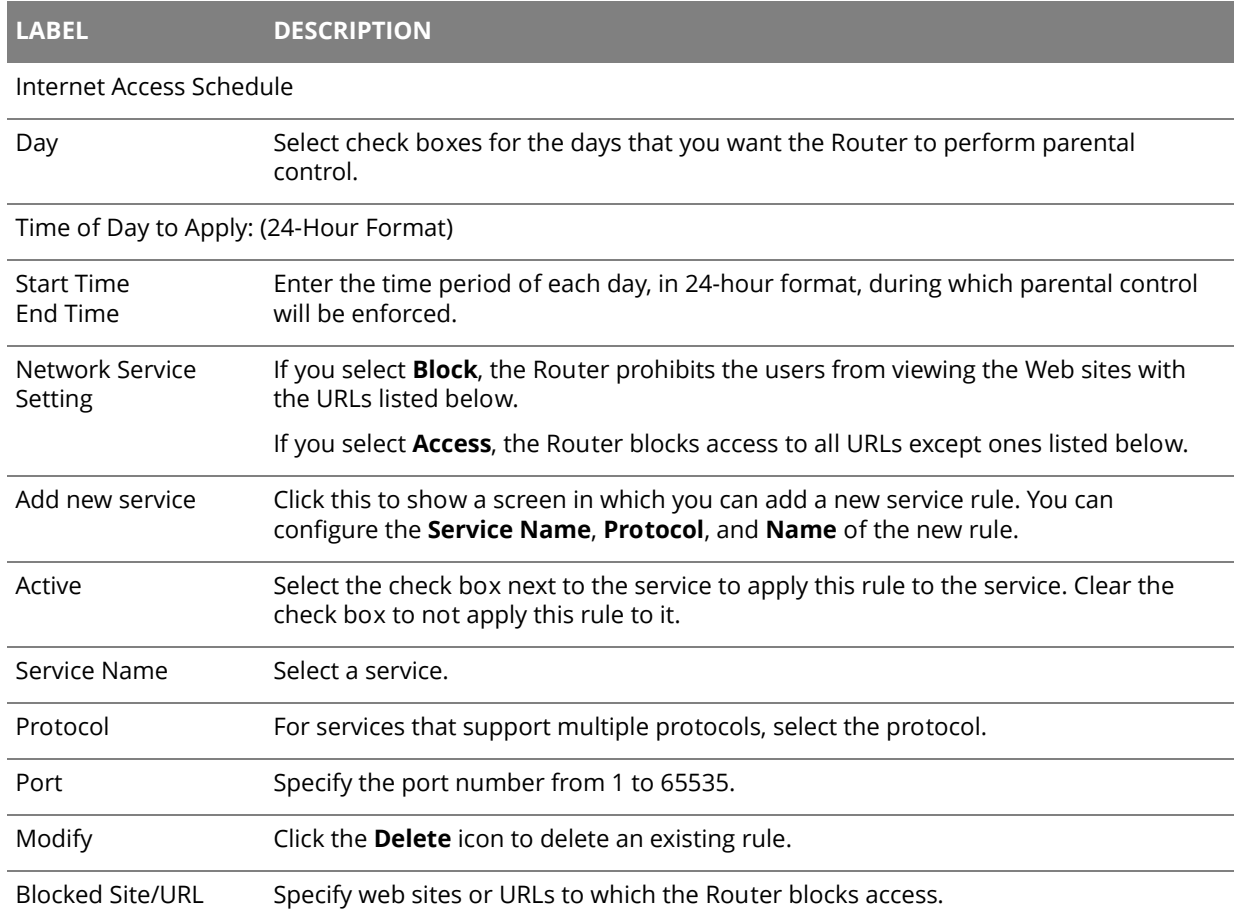

## **Chapter 13 Certificates**

# 13 **13**

## **13.1 Local Certificates**

Use the **Local Certificates** screen to view the Router's summary list of certificates and certification requests. You can import the following certificates to your Router:

- Web Server This certificate secures HTTP connections.
- SSH This certificate secures remote connections.

#### Click **Security > Certificates** to open the **Local Certificates** screen.

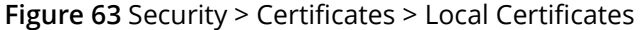

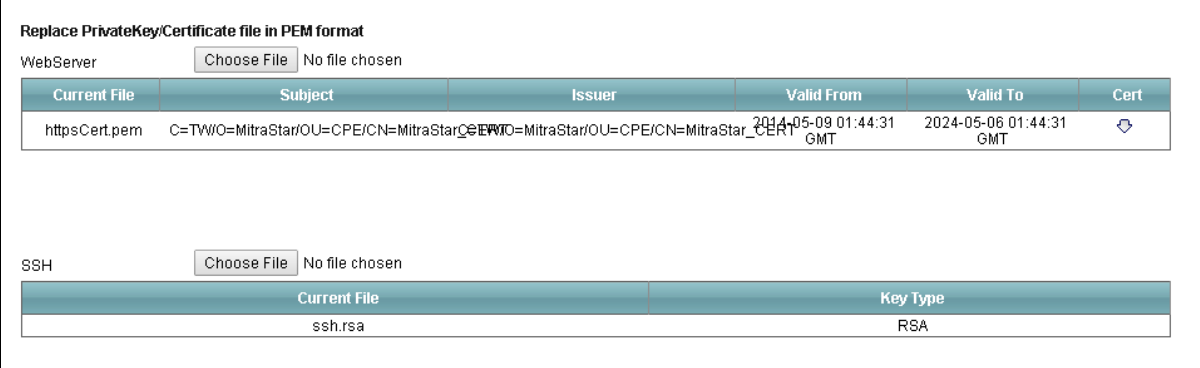

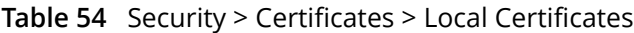

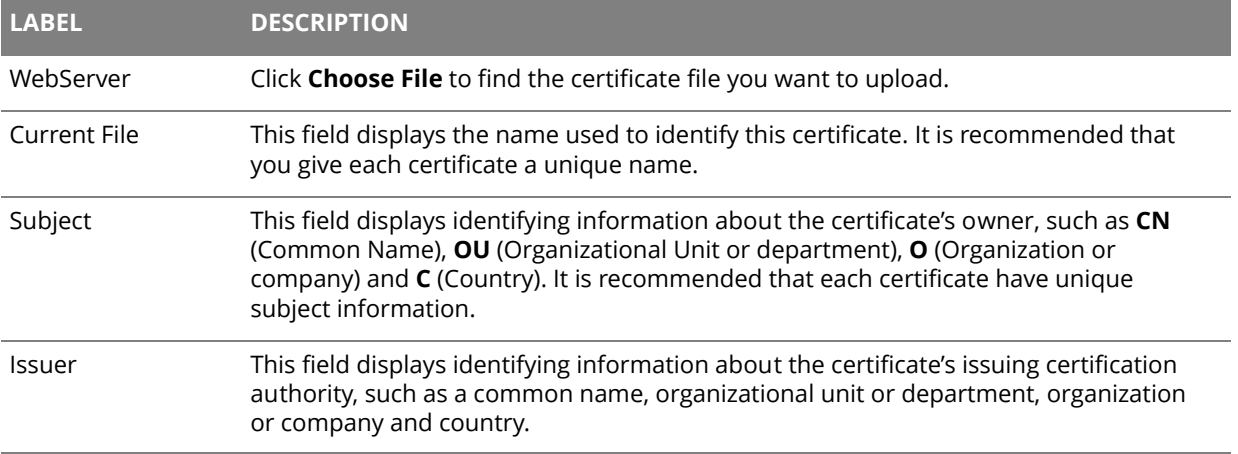

| <b>LABEL</b>        | <b>DESCRIPTION</b>                                                                                                    |
|---------------------|----------------------------------------------------------------------------------------------------|
| Valid From          | This field displays the date that the certificate becomes applicable. The text displays in<br>red and includes a Not Yet Valid! message if the certificate has not yet become<br>applicable.          |
| Valid To            | This field displays the date that the certificate expires. The text displays in red and<br>includes an Expiring! or Expired! message if the certificate is about to expire or has<br>already expired. |
| Cert                | Click this button and then <b>Save</b> in the <b>File Download</b> screen. The <b>Save As</b> screen<br>opens, browse to the location that you want to use and click Save.                            |
| <b>SSH</b>          | Type in the location of the <b>SSH</b> certificate file you want to upload in this field or click<br><b>Browse</b> to find it.                                                                        |
| Choose file         | Click this link to find the certificate file you want to upload.                                                                                                    |
| <b>Current File</b> | This field displays the name used to identify this certificate. It is recommended that<br>you give each certificate a unique name.                                                                    |
| Key Type            | This field applies to the <b>SSH/SCP/SFTP</b> certificate.                                                                                                    |
|                     | This shows the file format of the current certificate.                                                                                                    |

**Table 54** Security > Certificates > Local Certificates (continued)

## **13.2 Trusted CA**

Use the **Trusted CA** screen to view a summary list of certificates of the certification authorities that you have set the Router to accept as trusted. The Router accepts any valid certificate signed by a certification authority on this list as being trustworthy; thus you do not need to import any certificate that is signed by one of these certification authorities.

#### Click **Security > Certificates > Trusted CA** to open the **Trusted CA** screen.

#### **Figure 64** Security > Certificates > Trusted CA

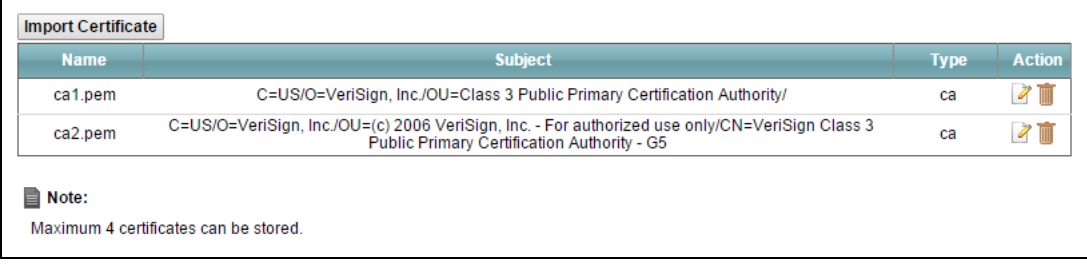

#### **Table 55** Security > Certificates > Trusted CA

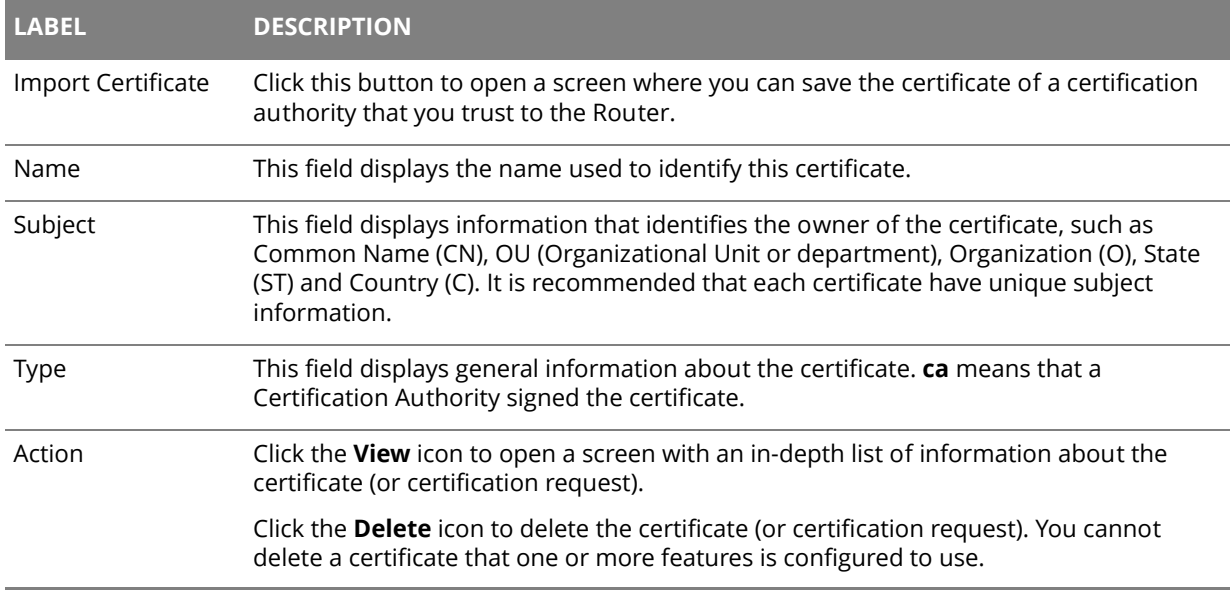

## **13.3 Trusted CA Import**

Click **Import Certificate** in the **Trusted CA** screen to open the **Import Certificate** screen. You can save a trusted certification authority's certificate to the Router.

 You must remove any spaces from the certificate's filename before you can import the certificate.

#### **Figure 65** Certificates > Trusted CA: Import

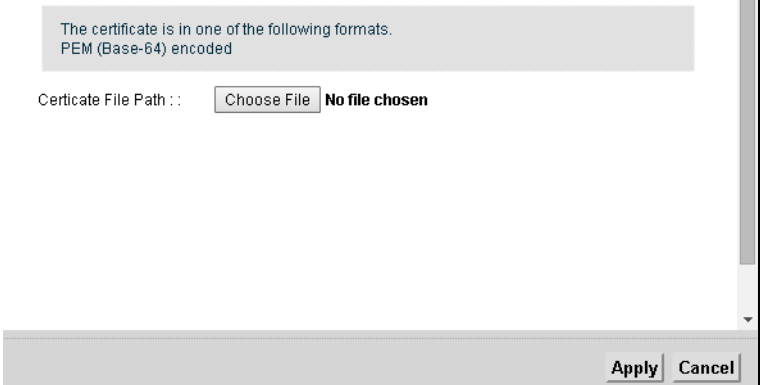

**Table 56** Certificates > Trusted CA: Import

**LABEL DESCRIPTION** Certificate File Path Click **Choose File** to look for the file you want to upload.

## **13.4 View Certificate**

Use this screen to view in-depth information about the certification authority's certificate, change the certificate's name.

Click **Security** > **Certificates** > **Trusted CA** to open the **Trusted CA** screen. Click the **View** icon to open the **View Certificate** screen.

**Figure 66** Security > Certificates > Trusted CA > View

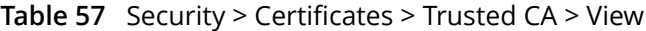

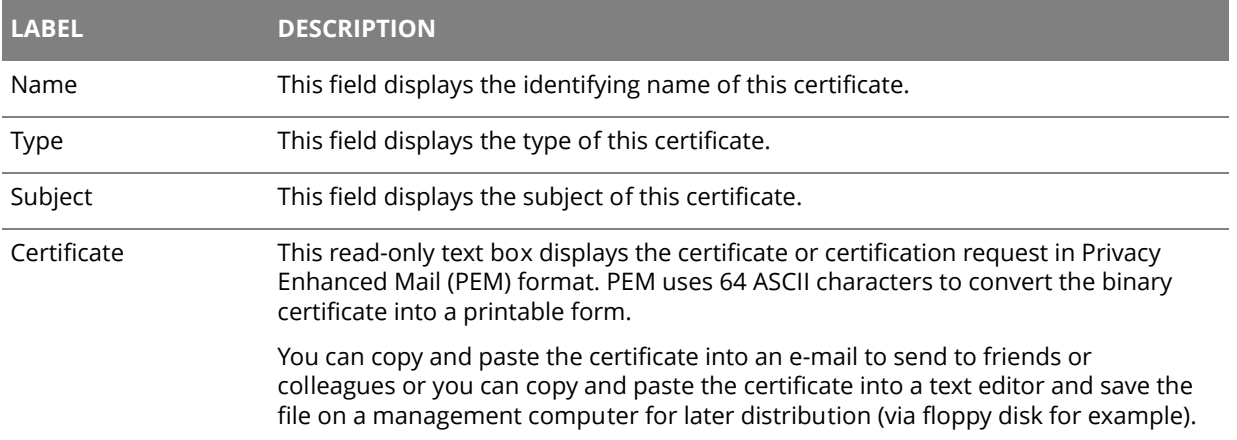

## **Chapter 14 VoIP**

# 14

## **14.1 The SIP Account Screen**

The Router uses a SIP (Session Initiation Protocol) account to make outgoing VoIP calls and check if an incoming call's destination number matches your SIP account's SIP number. In order to make or receive a VoIP call, you need to enable and configure a SIP account, and map it to a phone port. The SIP account contains information that allows your Router to connect to your VoIP service provider.

To access the following screen, click **VoIP > SIP > SIP Account**.

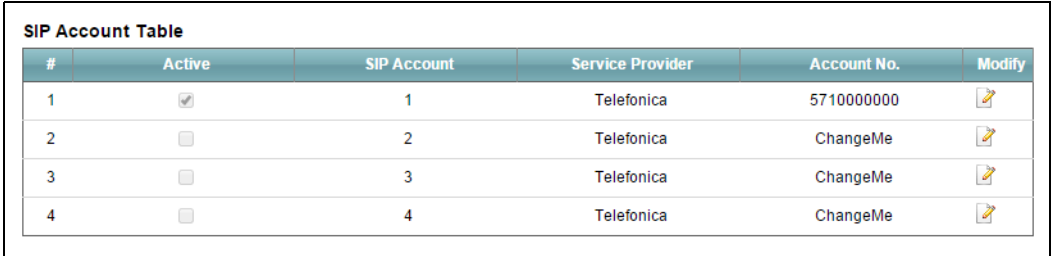

#### **Figure 67** VoIP > SIP > SIP Account

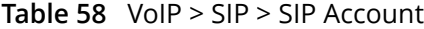

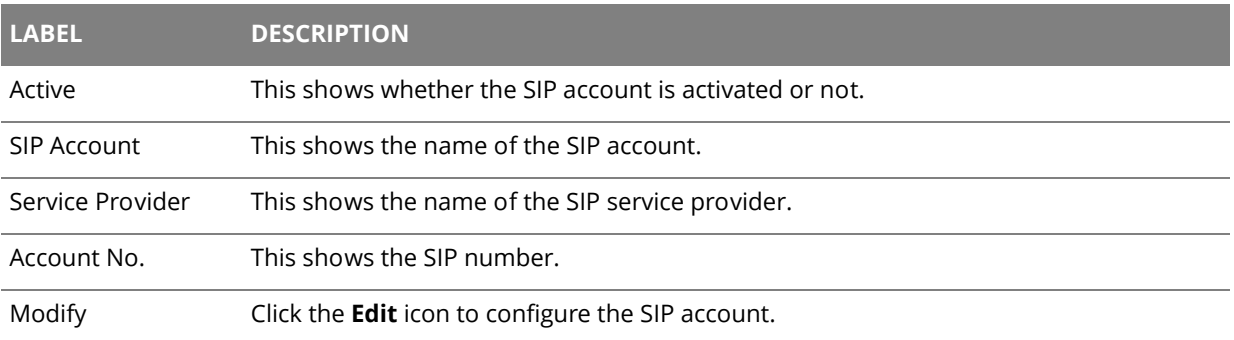

## **14.1.1 Edit SIP Account**

You can configure a SIP account. To access this screen, click the **Edit** icon next to an account.

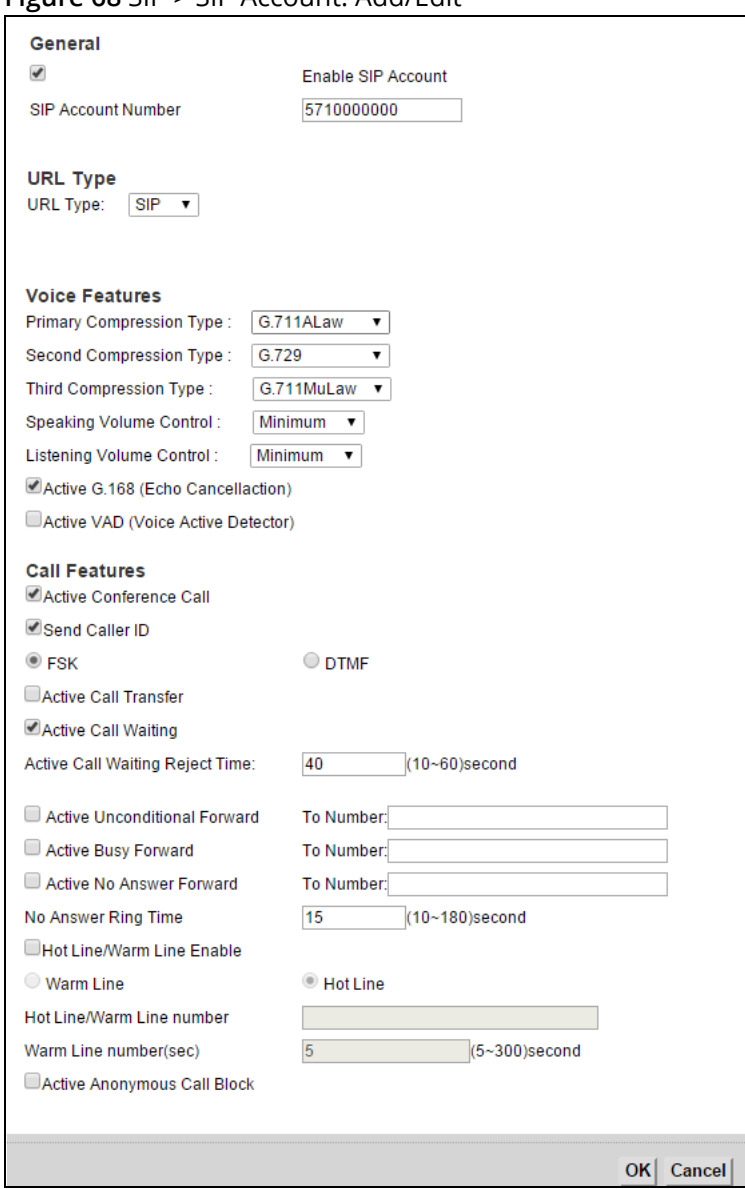

**Figure 68** SIP > SIP Account: Add/Edit

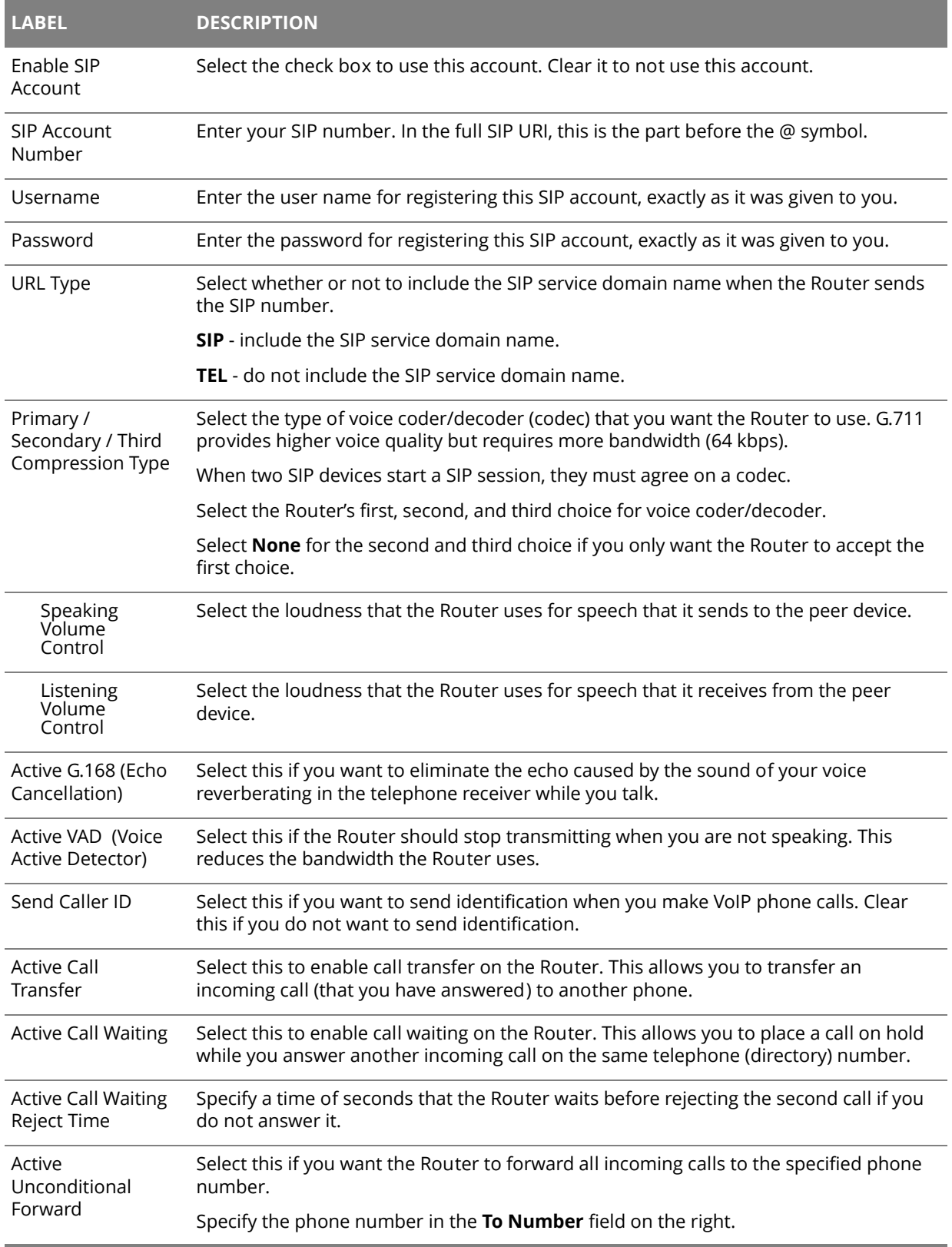

#### **Table 59** SIP > SIP Account: Edit

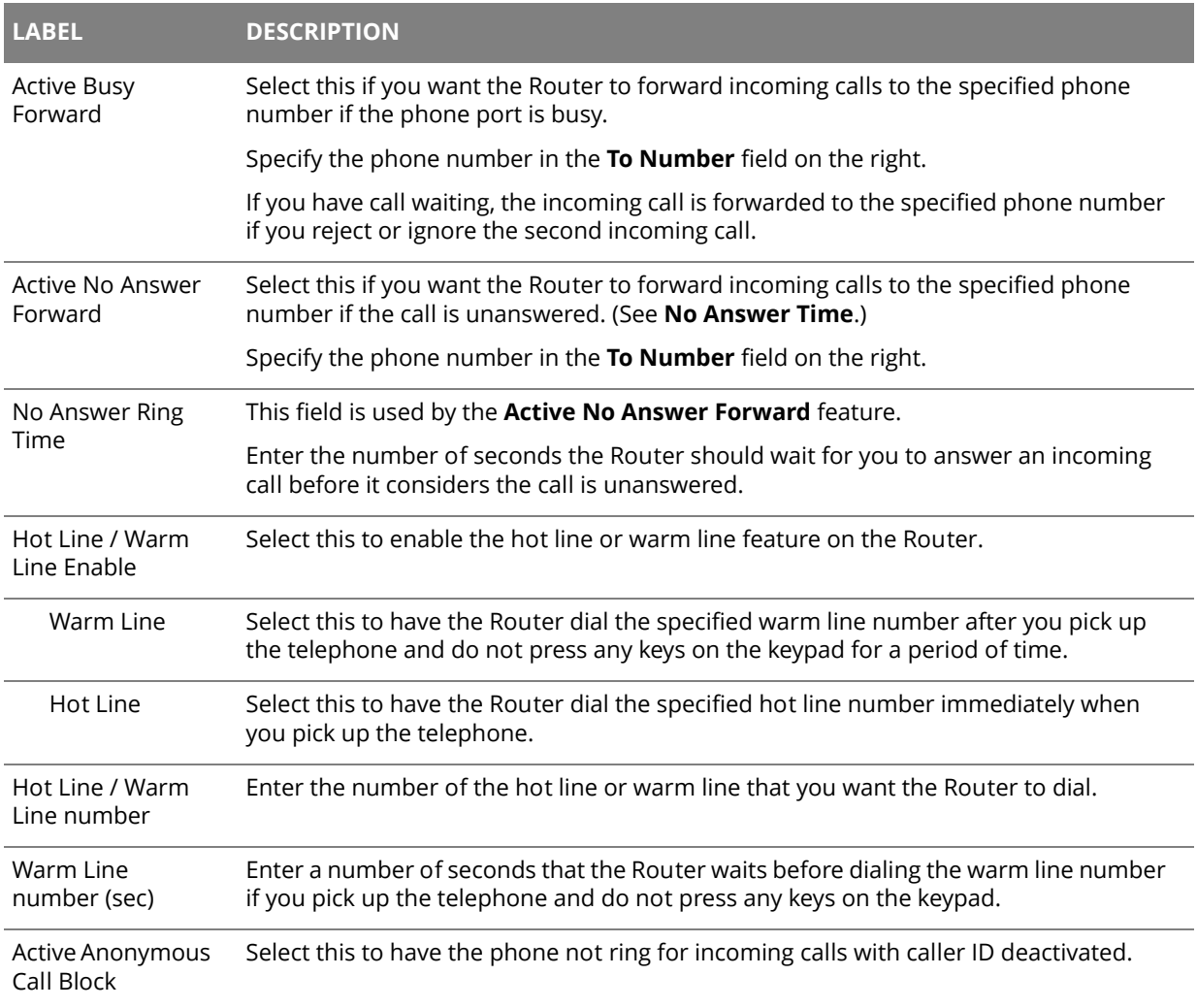

### **Table 59** SIP > SIP Account: Edit (continued)

## **14.2 The SIP Service Provider Screen**

Use this screen to manage profiles of SIP service provider settings. Click **VoIP > SIP > SIP Service Provider** to open the **SIP Service Provider** screen.

**Figure 69** VoIP > SIP > SIP Service Provider

| <b>SIP Service Provider Table</b> |                           |                                |                           |               |
|-----------------------------------|---------------------------|--------------------------------|---------------------------|---------------|
| <b>SIP Service Provider Name</b>  | <b>SIP Server Address</b> | <b>REGISTER Server Address</b> | <b>SIP Service Domain</b> | <b>Modify</b> |
| Telefonica                        | 10.220.0.12               | 10.220.0.12                    | ims.movistar.co           | Í             |
| Telefonica                        | 10.220.0.12               | 10.220.0.12                    | ims.movistar.co           |               |
|                                   |                           |                                |                           |               |

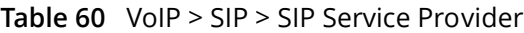

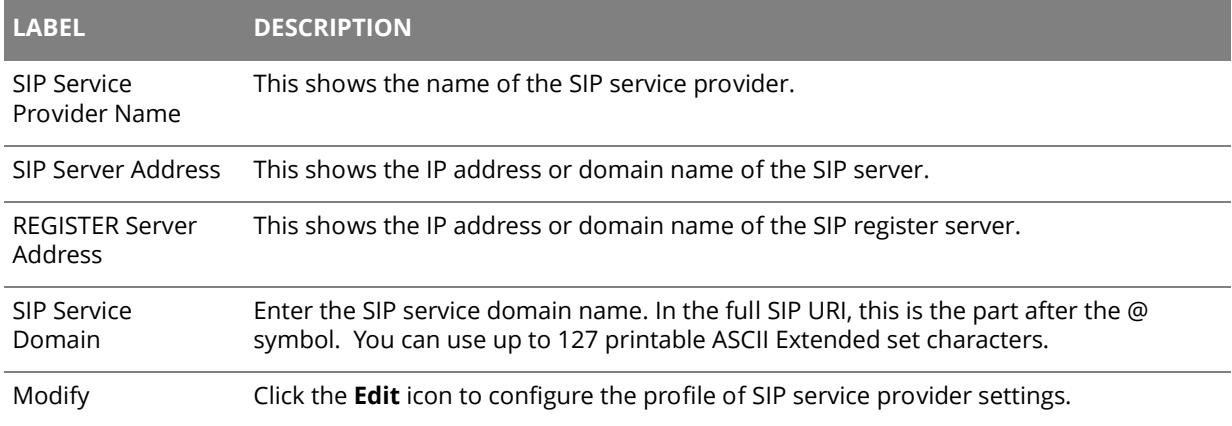

## **14.2.1 Edit SIP Service Provider**

Use this screen to configure the SIP server information, QoS for VoIP calls, the numbers for certain phone functions and dialing plan for a SIP service provider. Click **VoIP > SIP > SIP Service Provider** and then click the **Edit** icon next to a profile of SIP service provider settings to open the following screen.

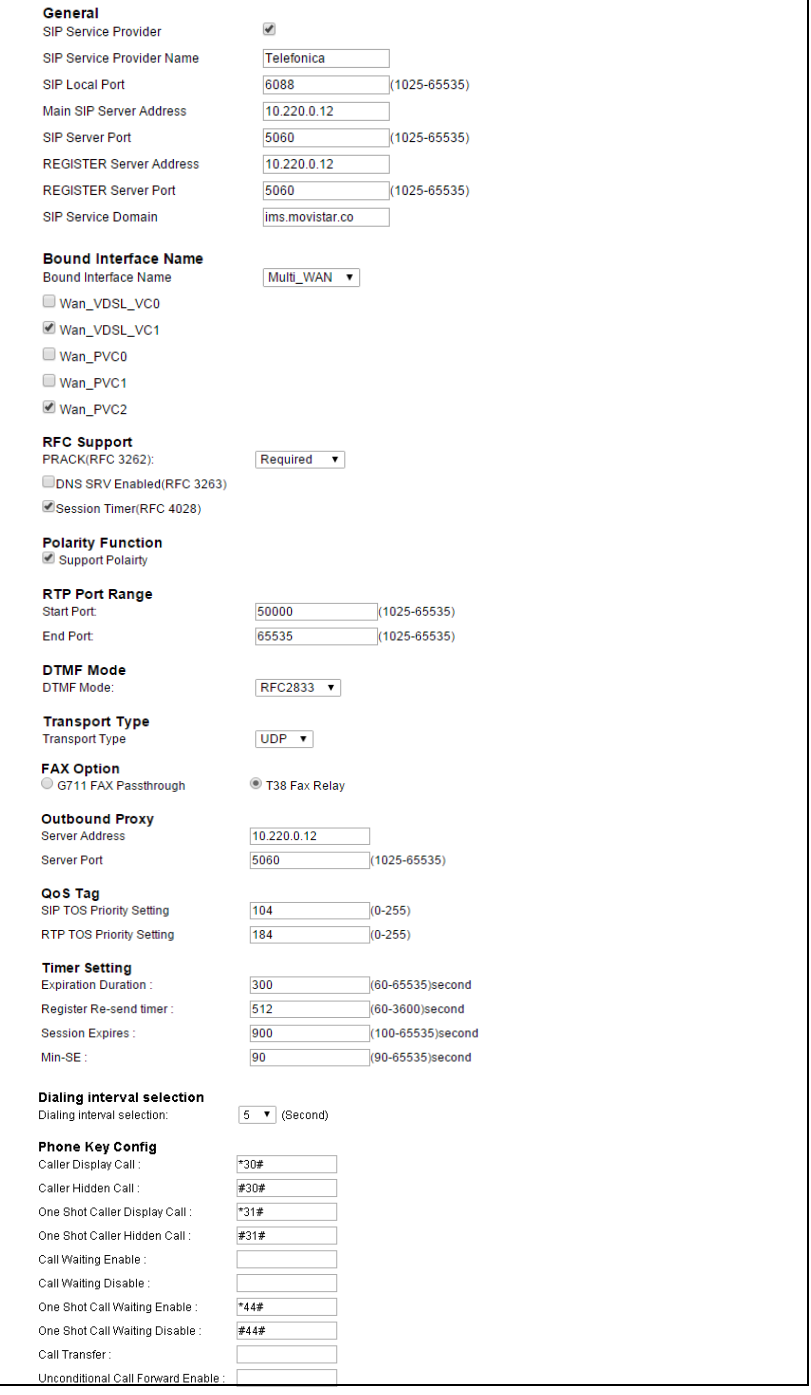

**Figure 70** VoIP > SIP > SIP Service Provider > Edit

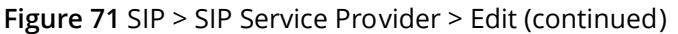

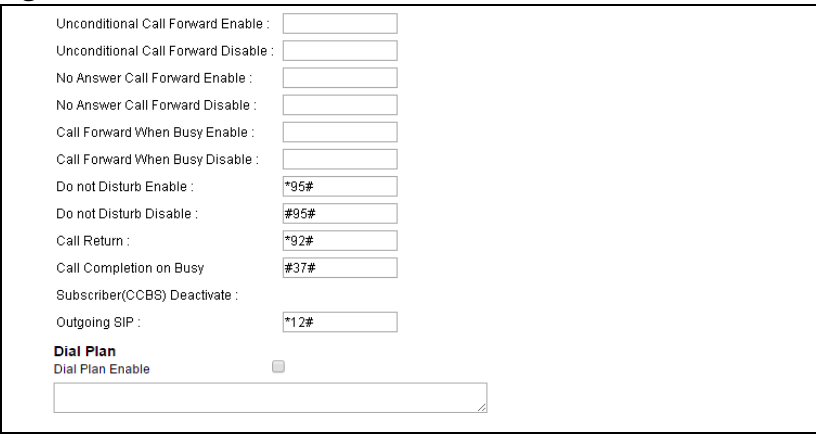

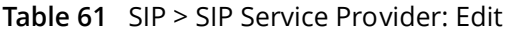

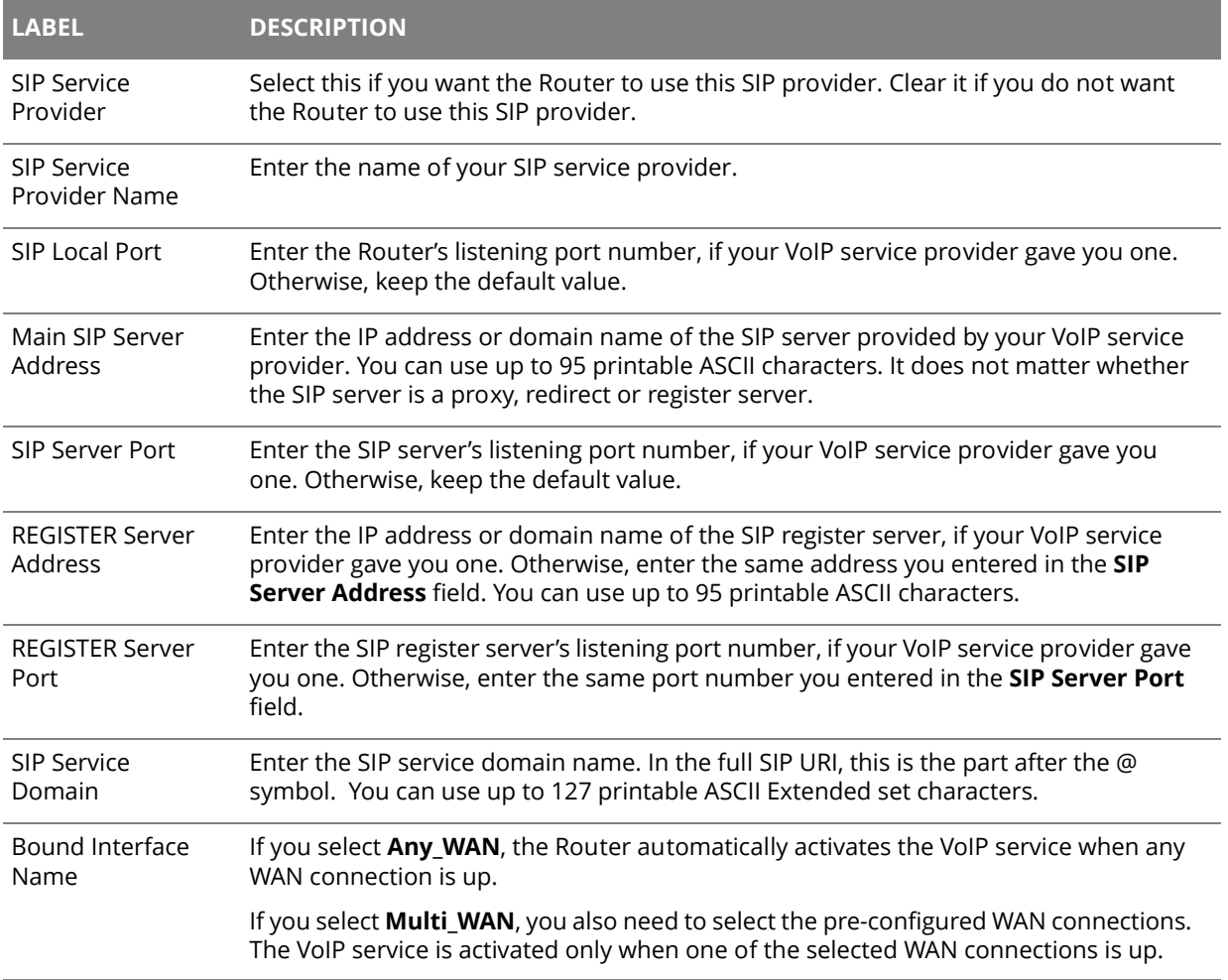

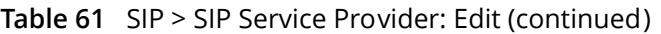

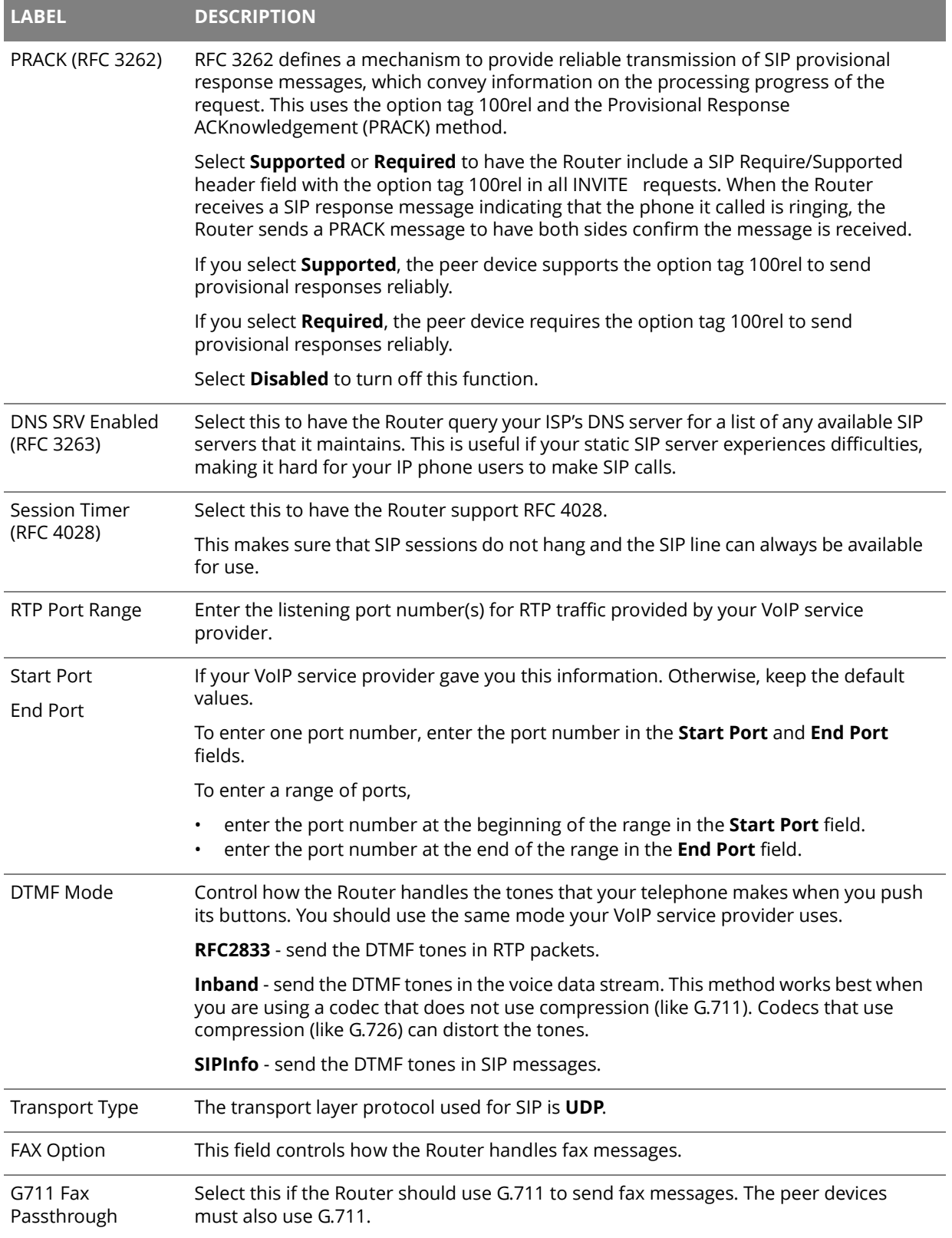

| <b>LABEL</b>                    | <b>DESCRIPTION</b>                                                                                                    |
|---------------------------------|----------------------------------------------------------------------------------------------------|
| T38 Fax Relay                   | Select this if the Router should send fax messages as UDP or TCP/IP packets through<br>IP networks. This provides better quality, but it may have inter-operability problems.<br>The peer devices must also use T.38.                                                                                                    |
| Server Address                  | Enter the IP address or domain name of the SIP outbound proxy server.                                                                                                    |
| Server Port                     | Enter the SIP outbound proxy server's listening port, if your VoIP service provider gave<br>you one. Otherwise, keep the default value.                                                                                                    |
| SIP TOS Priority<br>Setting     | Enter the DSCP (DiffServ Code Point) number for SIP message transmissions. The<br>Router creates Class of Service (CoS) priority tags with this number to SIP traffic that it<br>transmits.                                                                                                    |
| RTP TOS Priority<br>Setting     | Enter the DSCP (DiffServ Code Point) number for RTP voice transmissions. The Router<br>creates Class of Service (CoS) priority tags with this number to RTP traffic that it<br>transmits.                                                                                                    |
| Expiration<br>Duration          | Enter the number of seconds your SIP account is registered with the SIP register<br>server before it is deleted. The Router automatically tries to re-register your SIP<br>account when one-half of this time has passed. (The SIP register server might have a<br>different expiration.)                                        |
| Register Re-send<br>timer       | Enter the number of seconds the Router waits before it tries again to register the SIP<br>account, if the first try failed or if there is no response.                                                                                                    |
| <b>Session Expires</b>          | Enter the number of seconds the Router lets a SIP session remain idle (without traffic)<br>before it automatically disconnects the session.                                                                                                    |
| Min-SE                          | Enter the minimum number of seconds the Router lets a SIP session remain idle<br>(without traffic) before it automatically disconnects the session. When two SIP devices<br>start a SIP session, they must agree on an expiration time for idle sessions. This field is<br>the shortest expiration time that the Router accepts. |
| Dialing interval<br>selection   | Enter the number of seconds the Router should wait after you stop dialing numbers<br>before it makes the phone call. The value depends on how quickly you dial phone<br>numbers.                                                                                                    |
| Phone Key Config                |                                                                                                    |
| Router.                         | Use this section to customize the phone keypad combinations you use to access certain features on the                                                                                                    |
| Caller Display Call             | This code is used to display the caller ID for outgoing calls.                                                                                                    |
| Caller Hidden Call              | This code is used to hide the caller ID for outgoing calls.                                                                                                    |
| One Shot Caller<br>Display Call | This code is used to display the caller ID only for the phone call your are going to<br>make.                                                                                                    |
| One Shot Caller<br>Hidden Call  | This code is used to hide the caller ID only for the phone call your are going to make.                                                                                                    |

**Table 61** SIP > SIP Service Provider: Edit (continued)

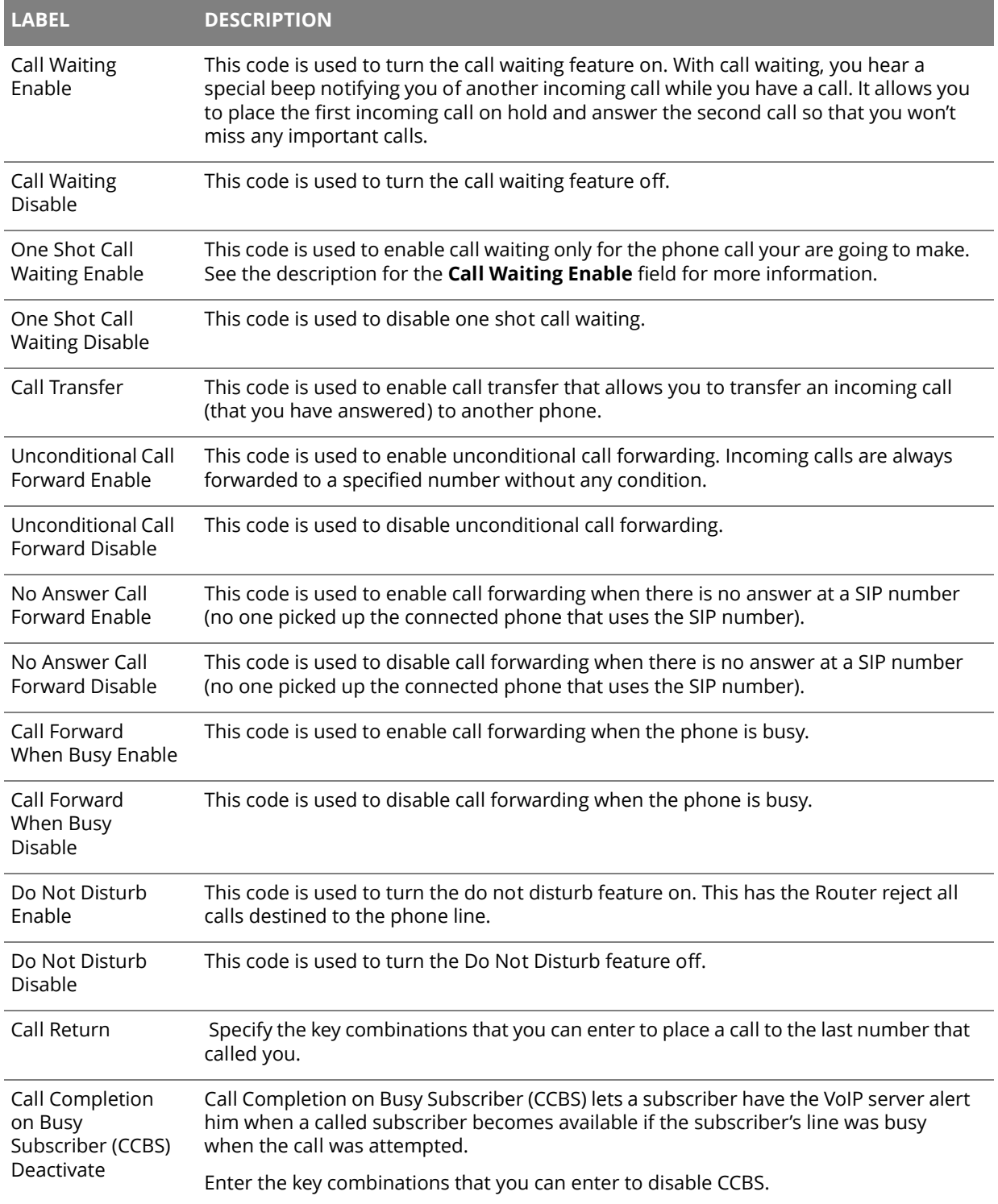

### **Table 61** SIP > SIP Service Provider: Edit (continued)

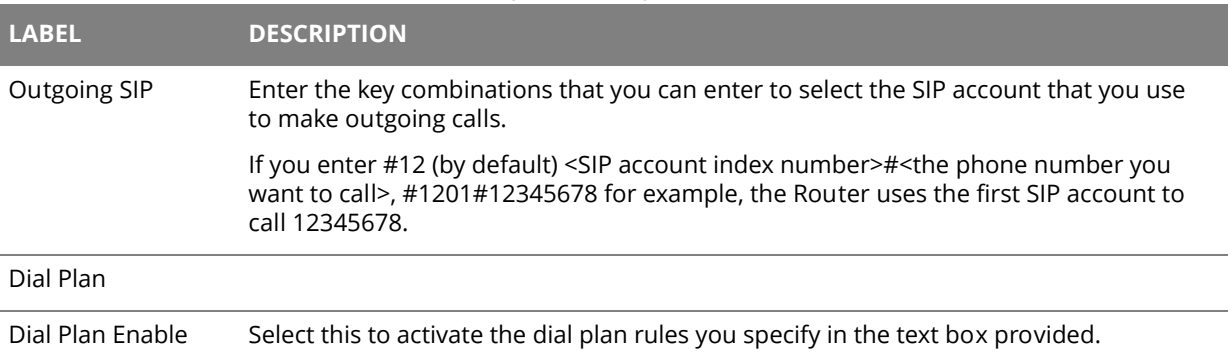

#### **Table 61** SIP > SIP Service Provider: Edit (continued)

## **14.3 Phone Screen**

Use this screen to maintain settings that depend on which region of the world the Router is in. To access this screen, click **VoIP > Phone**.

### **Figure 72** VoIP > Phone

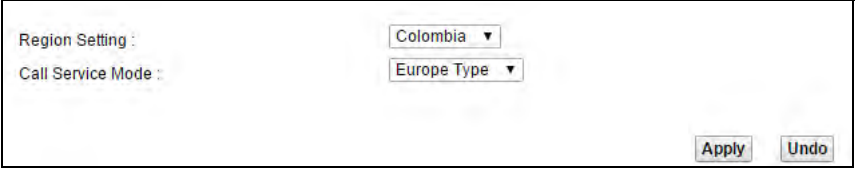

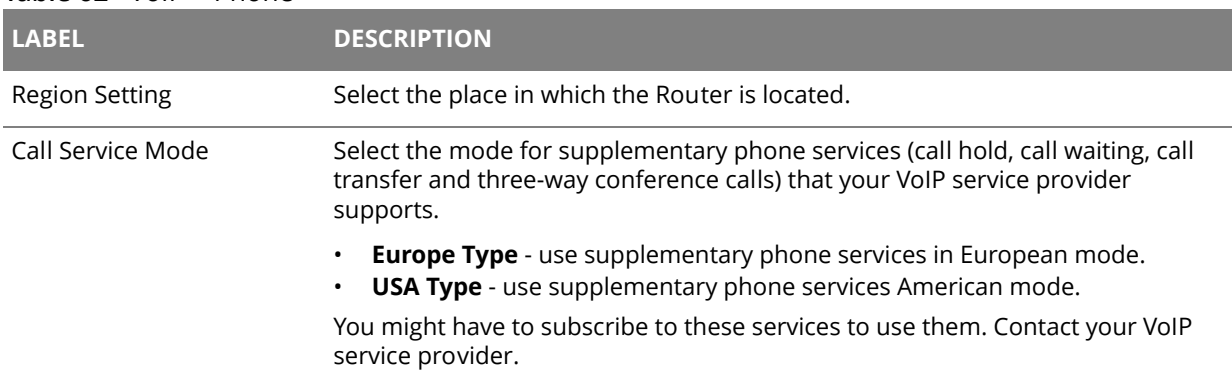

#### **Table 62** VoIP > Phone

## **14.4 Call Rule Screen**

Use this screen to add, edit, or remove speed-dial numbers for outgoing calls. Speed dial provides shortcuts for dialing frequently-used (VoIP) phone numbers. You also have to create speed-dial entries if you want to call SIP numbers that contain letters. Once you have configured a speed dial rule, you can use a shortcut (the speed dial number, #01 for example) on your phone's keypad to call the phone number.

To access this screen, click **VoIP > Call Rule**.

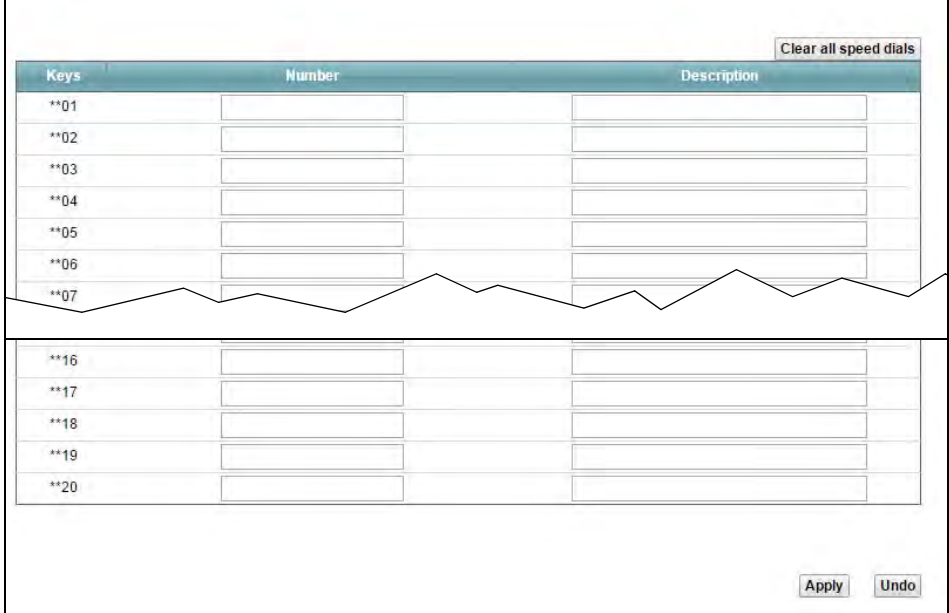

#### **Figure 73** VoIP > Call Rule

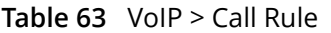

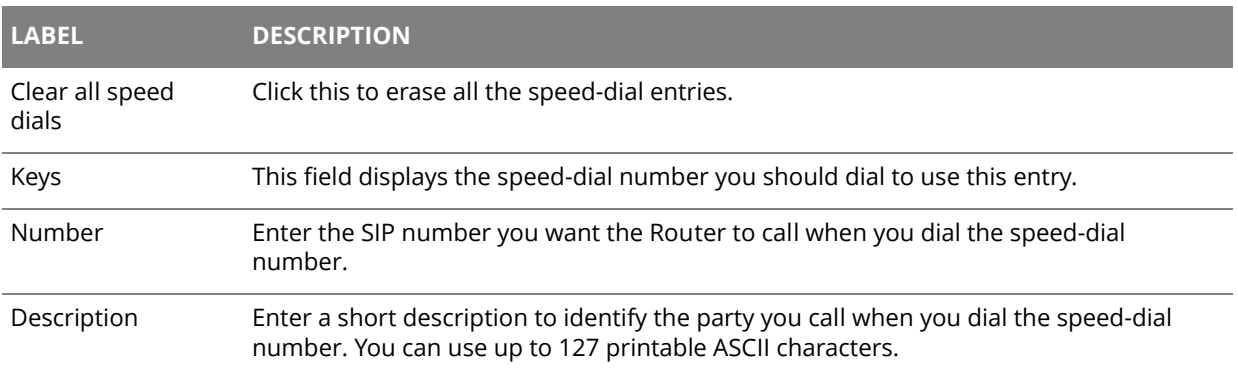

# **Chapter 15 System Monitor**

# **15**

## **15.1 The Log Screen**

Click **System Monitor > Log** to open the **Log** screen. Use the **Log** screen to see the system logs for the categories that you select in the upper left drop-down list box.

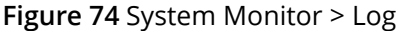

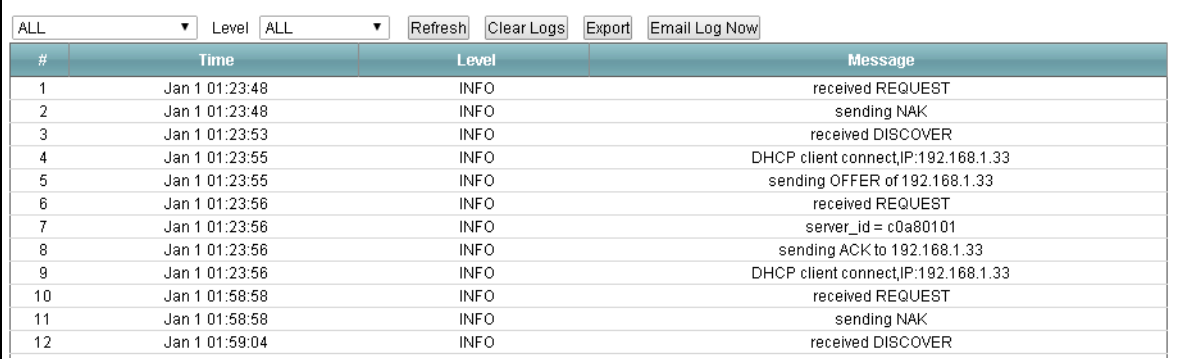

#### **Table 64** System Monitor > Log

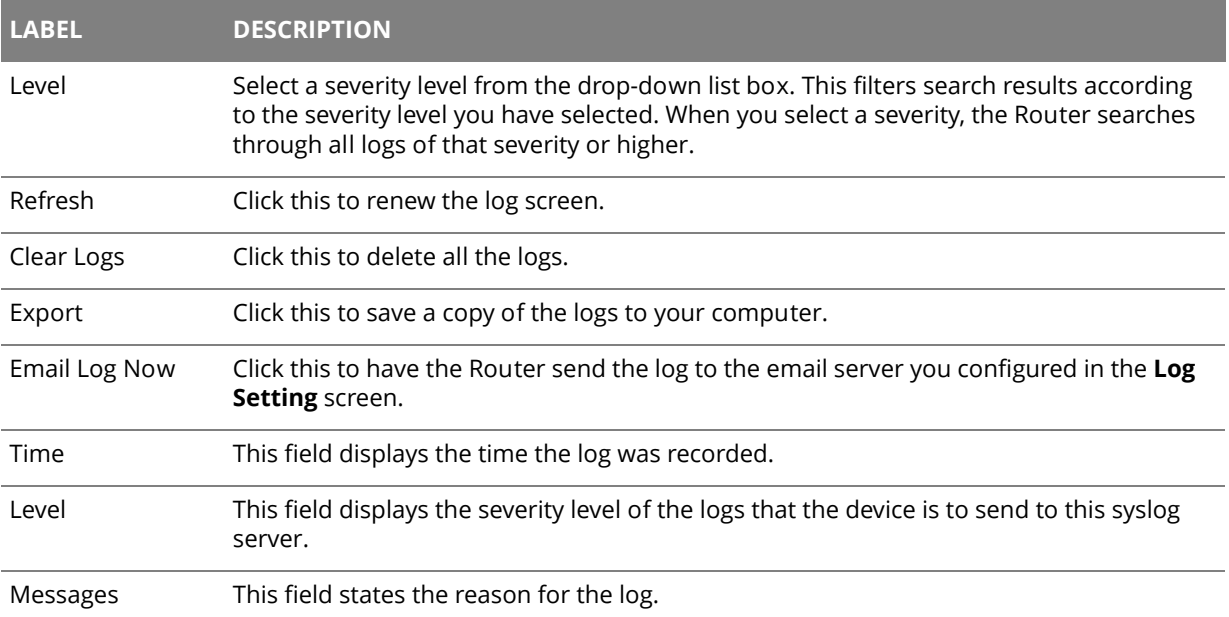

## **15.2 The WAN Traffic Status Screen**

Click **System Monitor > Traffic Status** to open the **WAN Traffic Status** screen. You can view the WAN traffic statistics in this screen.

| <b>Status</b>                                      | Sent:<br>N/A<br>packets    | I was a series<br>33 |                     | <b>Received:</b><br>N/A<br>packets |                         |  |
|----------------------------------------------------|----------------------------|----------------------|---------------------|------------------------------------|-------------------------|--|
|                                                    |                            |                      |                     |                                    |                         |  |
|                                                    | Set Interval<br><b>Sec</b> | Stop                 |                     |                                    |                         |  |
| Refresh Interval: 10<br><b>Connected Interface</b> | <b>PPPoE Uptime</b>        |                      | <b>Packets Sent</b> |                                    | <b>Packets Received</b> |  |

**Figure 75** System Monitor > Traffic Status > WAN

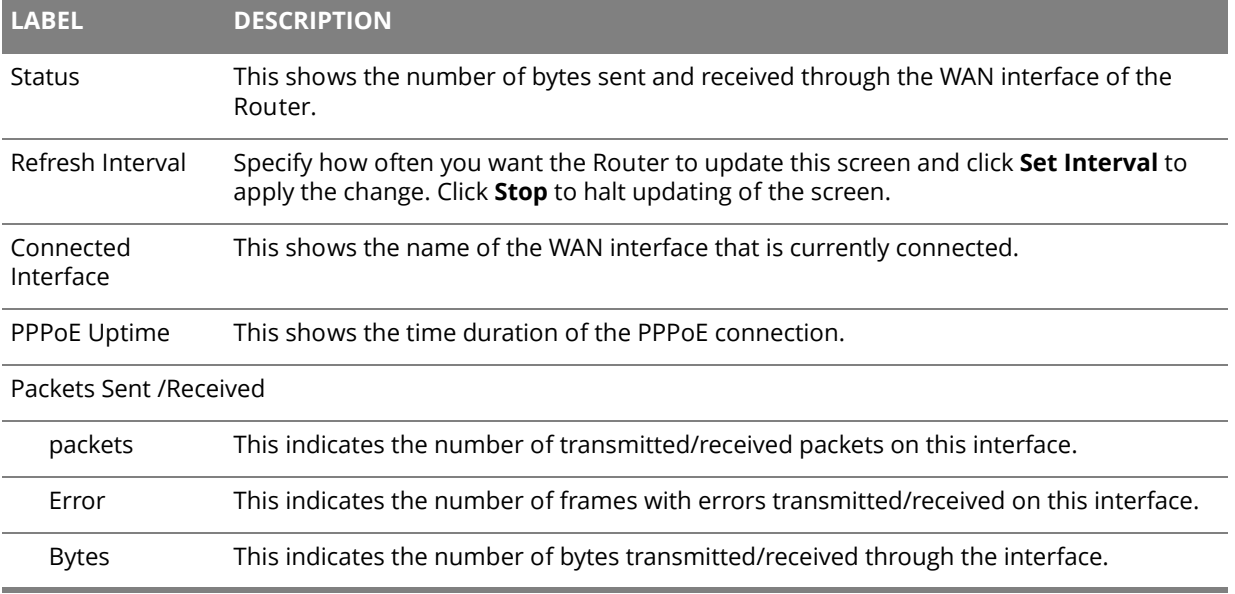

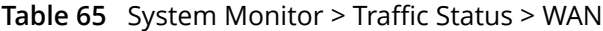
## **15.3 The LAN Traffic Status Screen**

Click **System Monitor > Traffic Status > LAN** to open the following screen. You can view the LAN traffic statistics in this screen.

**Figure 76** System Monitor > Traffic Status > LAN

| Refresh Interval:   10 |              | <b>Sec</b><br>Set Interval | Stop             |         |          |               |
|------------------------|--------------|----------------------------|------------------|---------|----------|---------------|
| Interface              |              | LAN1                       | LAN <sub>2</sub> | LAN3    | LAN4     | 2.4G Wireless |
| <b>Bytes Sent</b>      |              | 9081892                    | 9081892          | 9081892 | 82885325 | 0             |
| <b>Bytes Received</b>  |              | 0                          | 0                | 0       | 10457565 | 0             |
| Interface              |              | LAN1                       | LAN2             | LAN3    | LAN4     | 2.4G Wireless |
|                        | Data         | 39152                      | 39152            | 39153   | 173759   | 0             |
| Sent (Packet)          | <b>Error</b> | 0                          | 0                | 0       | 0        | 0             |
|                        | <b>Drop</b>  | 0                          | 0                | 0       | 0        | 0             |
|                        | Data         | 0                          | 0                | 0       | 128193   | 0             |
| Received (Packet)      | <b>Error</b> | 0                          | 0                | 0       | 0        | 0             |
|                        | <b>Drop</b>  | 0                          | 0                | 0       | 0        | 0             |

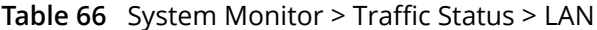

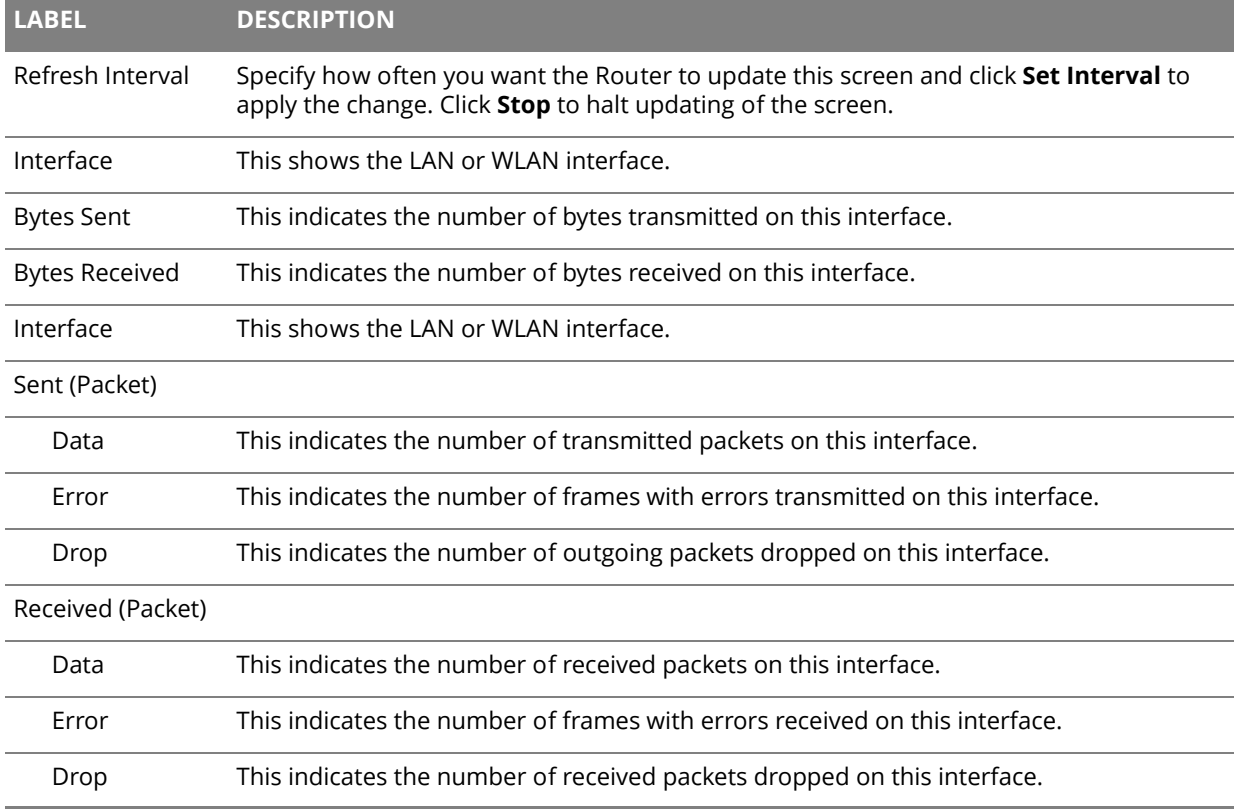

## **15.4 The NAT Traffic Status Screen**

Click **System Monitor > Traffic Status > NAT** to open the following screen. You can view the NAT status of the Router's clients in this screen.

**Figure 77** System Monitor > Traffic Status > NAT

| No. of Open Session |
|---------------------|
|                     |
| Total: 0            |
|                     |

**Table 67** System Monitor > Traffic Status > NAT

| <b>LABEL</b>           | <b>DESCRIPTION</b>                                                                                                    |
|------------------------|----------------------------------------------------------------------------------------------------|
| Refresh Interval       | Specify how often you want the Router to update this screen and click <b>Set Interval</b> to<br>apply the change. Click Stop to halt updating of the screen. |
| Device Name            | This shows the name of the client.                                                                                                    |
| <b>IP Address</b>      | This shows the IP address of the client.                                                                                                    |
| MAC Address            | This shows the MAC address of the client.                                                                                                    |
| No. of Open<br>Session | This shows the number of NAT sessions used by the client.                                                                                                    |
| Total                  | This shows the total number of NAT sessions currently open on the Router.                                                                                    |

## **15.5 The VoIP Status Screen**

Click **System Monitor > VoIP Status** to open the following screen. You can view the VoIP traffic statistics in this screen.

| <b>SIP Status</b>  |                     |                          |               |                        |                                  |                                       |                                       |
|--------------------|---------------------|--------------------------|---------------|------------------------|----------------------------------|---------------------------------------|---------------------------------------|
| <b>Account</b>     | <b>Registration</b> | <b>Last Registration</b> |               | URL                    | <b>Message</b><br><b>Waiting</b> | <b>Last Incoming</b><br><b>Number</b> | <b>Last Outgoing</b><br><b>Number</b> |
| SIP <sub>1</sub>   | <b>Disabled</b>     | 0:00:00                  |               | 5710000000@10.220.0.12 | 0                                | <b>N/A</b>                            | N/A                                   |
| SIP <sub>2</sub>   | <b>Disabled</b>     | 0:00:00                  |               | ChangeMe@10.220.0.12   | 0                                | <b>N/A</b>                            | N/A                                   |
| SIP <sub>3</sub>   | <b>Disabled</b>     | 0:00:00                  |               | ChangeMe@10.220.0.12   | 0                                | <b>N/A</b>                            | N/A                                   |
| SIP4               | <b>Disabled</b>     | 0:00:00                  |               | ChangeMe@10.220.0.12   | $\mathbf 0$                      | N/A                                   | N/A                                   |
| <b>Call Status</b> |                     |                          |               |                        |                                  |                                       |                                       |
| <b>Account</b>     | <b>Duration</b>     |                          | <b>Status</b> |                        | Codec                            |                                       | <b>Peer Number</b>                    |
| SIP <sub>1</sub>   | $\bf{0}$            |                          | Idle          |                        |                                  |                                       | None                                  |
| SIP <sub>2</sub>   | $\bf{0}$            |                          | Idle          |                        |                                  |                                       | None                                  |
| SIP <sub>3</sub>   | $\bf{0}$            |                          | Idle          |                        |                                  |                                       | None                                  |
| SIP4               | $\mathbf 0$         |                          | Idle          |                        |                                  |                                       | None                                  |

**Figure 78** System Monitor > VoIP Status

**Table 68** System Monitor > VoIP Status

| <b>LABEL</b>            | <b>DESCRIPTION</b>                                                                                                    |
|-------------------------|----------------------------------------------------------------------------------------------------|
| Refresh Interval        | Specify how often you want the Router to update this screen and click Set Interval to<br>apply the change.                                                                                                    |
| <b>SIP Status</b>       |                                                                                                    |
| Account                 | This column displays each SIP account in the Router.                                                                                                    |
| Registration            | This field displays the current registration status of the SIP account. You can change this<br>in the <b>Status</b> screen.                                                                                                    |
|                         | <b>Registered</b> - The SIP account is registered with a SIP server.                                                                                                    |
|                         | Not Registered - The last time the Router tried to register the SIP account with the SIP<br>server, the attempt failed. The Router automatically tries to register the SIP account<br>when you turn on the Router or when you activate it. |
|                         | <b>Inactive</b> - The SIP account is not active. You can activate it in <b>VoIP &gt; SIP &gt; SIP Account</b> .                                                                                                    |
| Last Registration       | This field displays the last time you successfully registered the SIP account. The field is<br>blank if you never successfully registered this account.                                                                                    |
| URL                     | This field displays the account number and service domain of the SIP account. You can<br>change these in the VoIP > SIP screens.                                                                                                    |
| Message Waiting         | This field indicates whether or not there are any messages waiting for the SIP account.                                                                                                    |
| Last Incoming<br>Number | This field displays the last number that called the SIP account. The field is blank if no<br>number has ever dialed the SIP account.                                                                                                    |

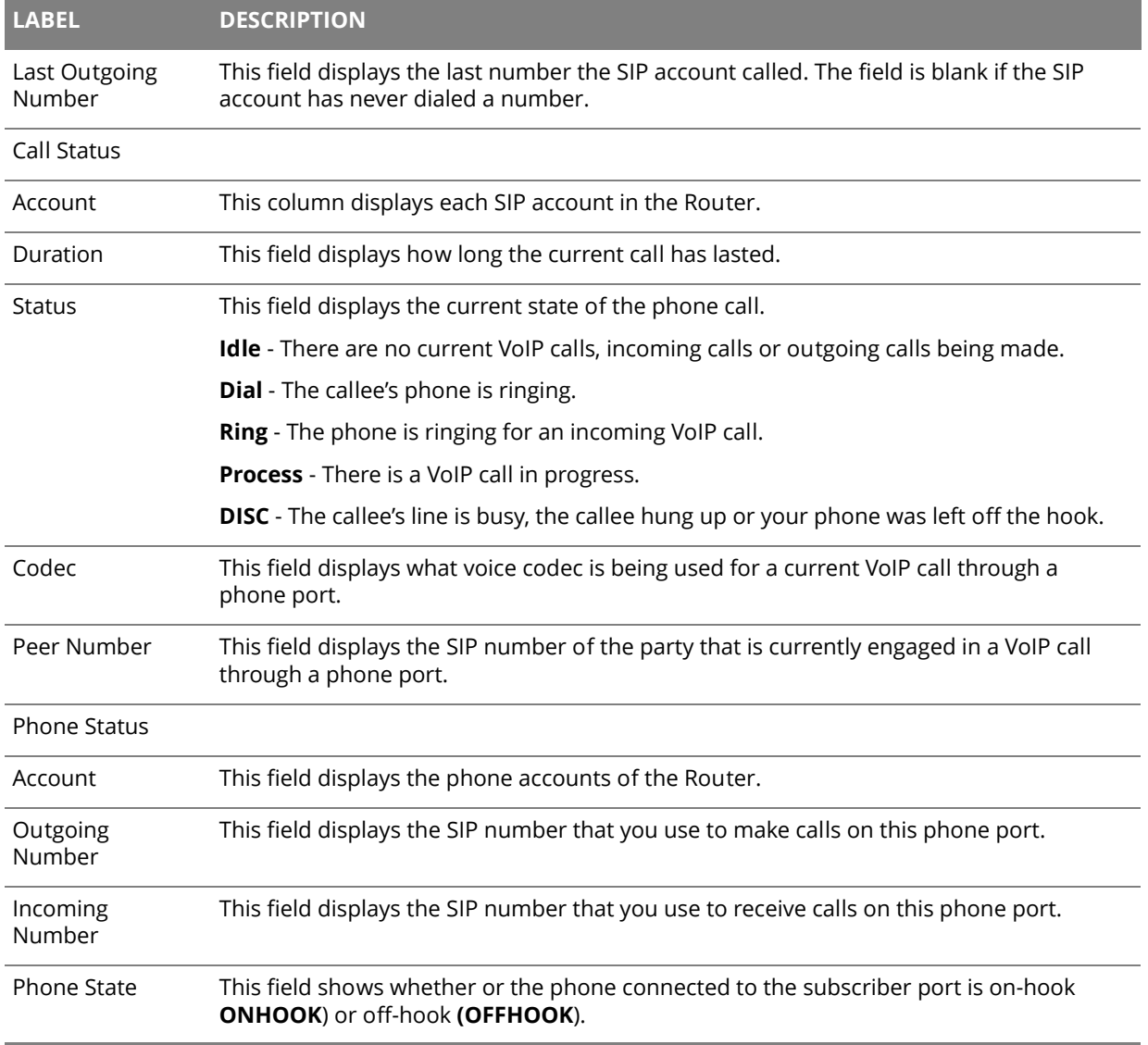

### **Table 68** System Monitor > VoIP Status (continued)

## **Chapter 16 User Account**

# 16<sup> **f**</sup>

## **16.1 Overview**

You can configure the system password in the **User Account** screen.

## **16.2 The User Account Screen**

Use the **User Account** screen to configure system password.

Click **Maintenance > User Account** to open the following screen.

#### **Figure 79** Maintenance > User Account

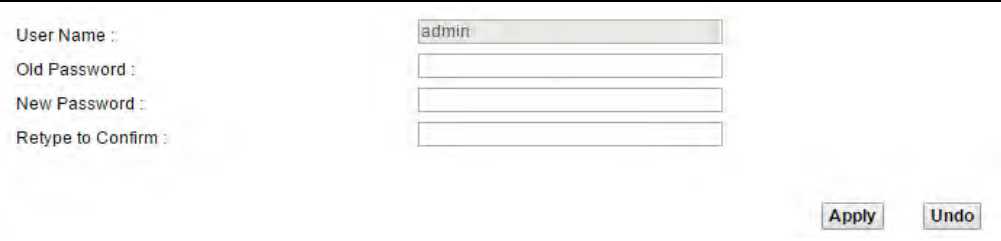

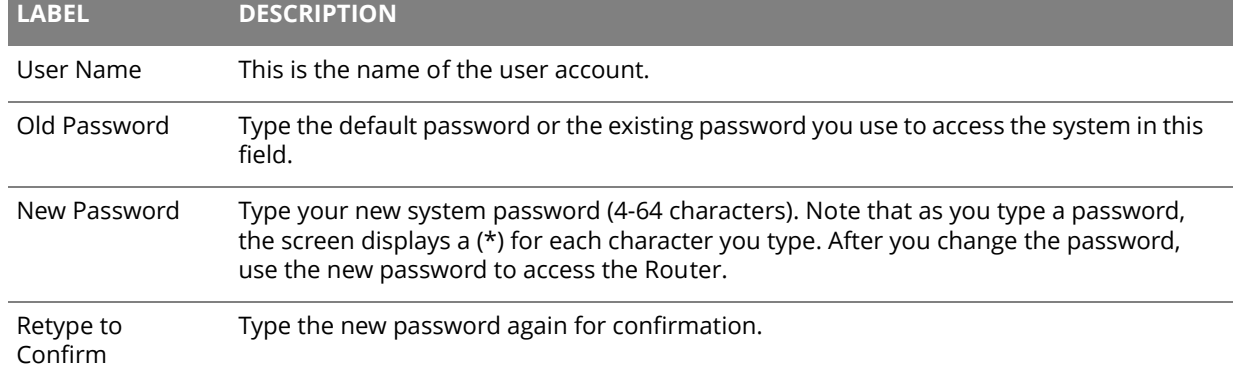

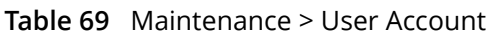

## **Chapter 17 System**

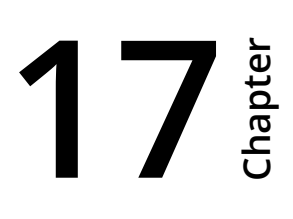

## **17.1 The System Screen**

Use the **System** screen to configure the system's inactivity time-out interval.

Click **Maintenance > System** to open the following screen.

#### **Figure 80** Maintenance > System

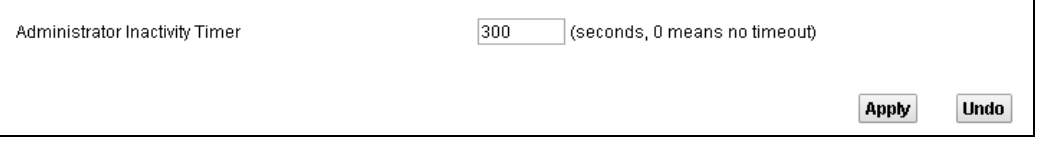

#### **Table 70** Maintenance > System

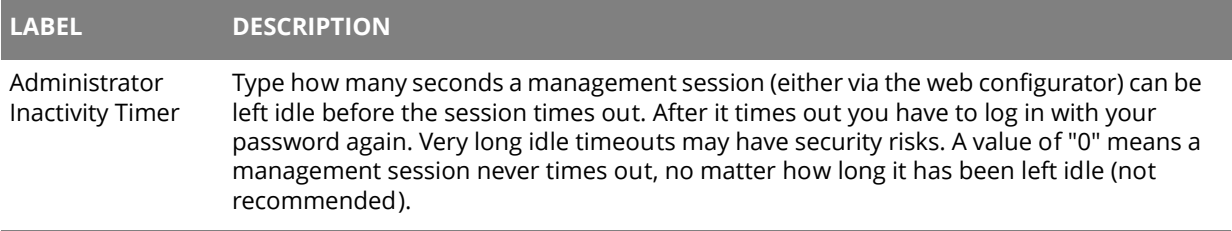

## **Time Setting**

# 18<sup>
</sup>

## **18.1 The Time Setting Screen**

To change your Router's time and date, click **Maintenance > Time**. The screen appears as shown. Use this screen to configure the Router's time based on your local time zone.

#### **Figure 81** Maintenance > Time Setting

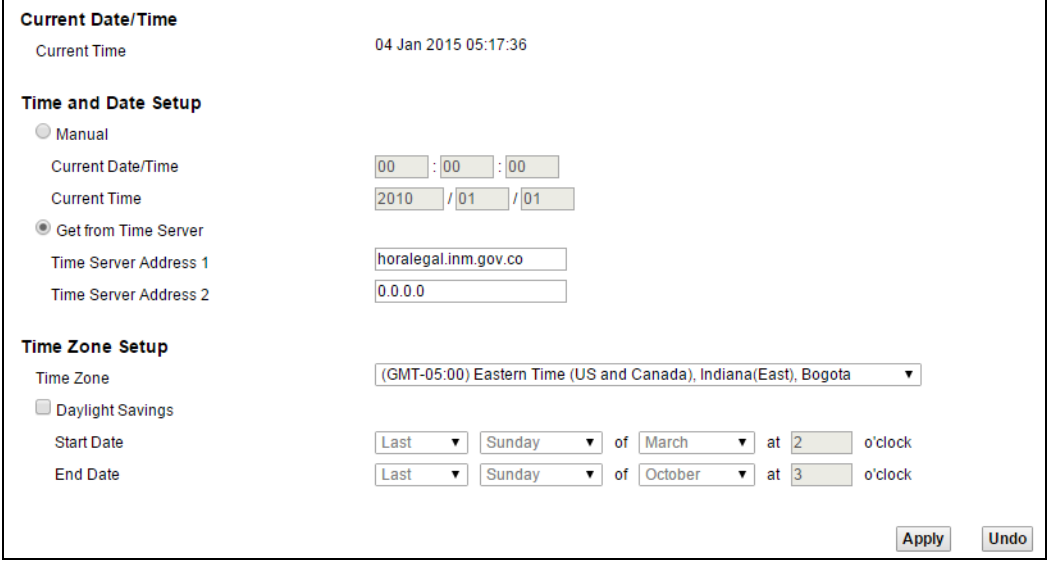

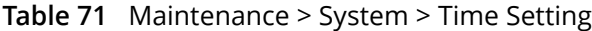

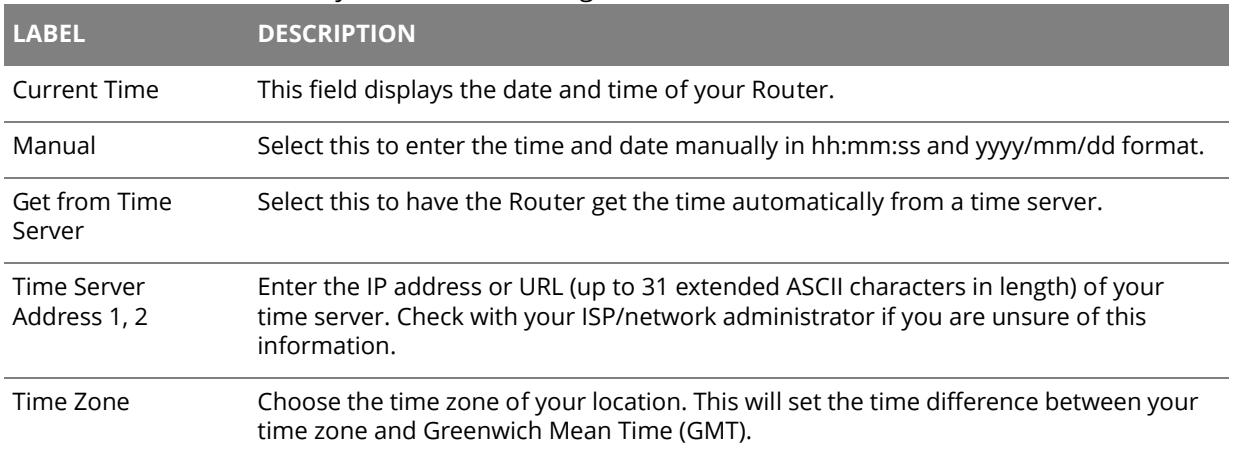

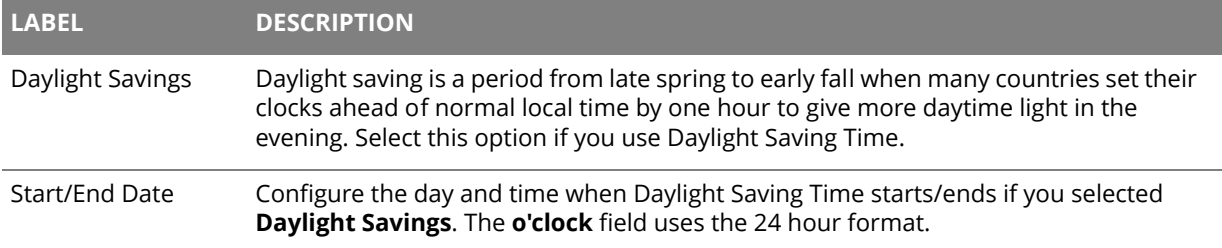

### **Table 71** Maintenance > System > Time Setting (continued)

## **Chapter 19 Log Setting**

# **19**

## **19.1 The Log Setting Screen**

To change your Router's log settings, click **Maintenance > Log Setting**. The screen appears as shown.

#### **Figure 82** Maintenance > Log Setting

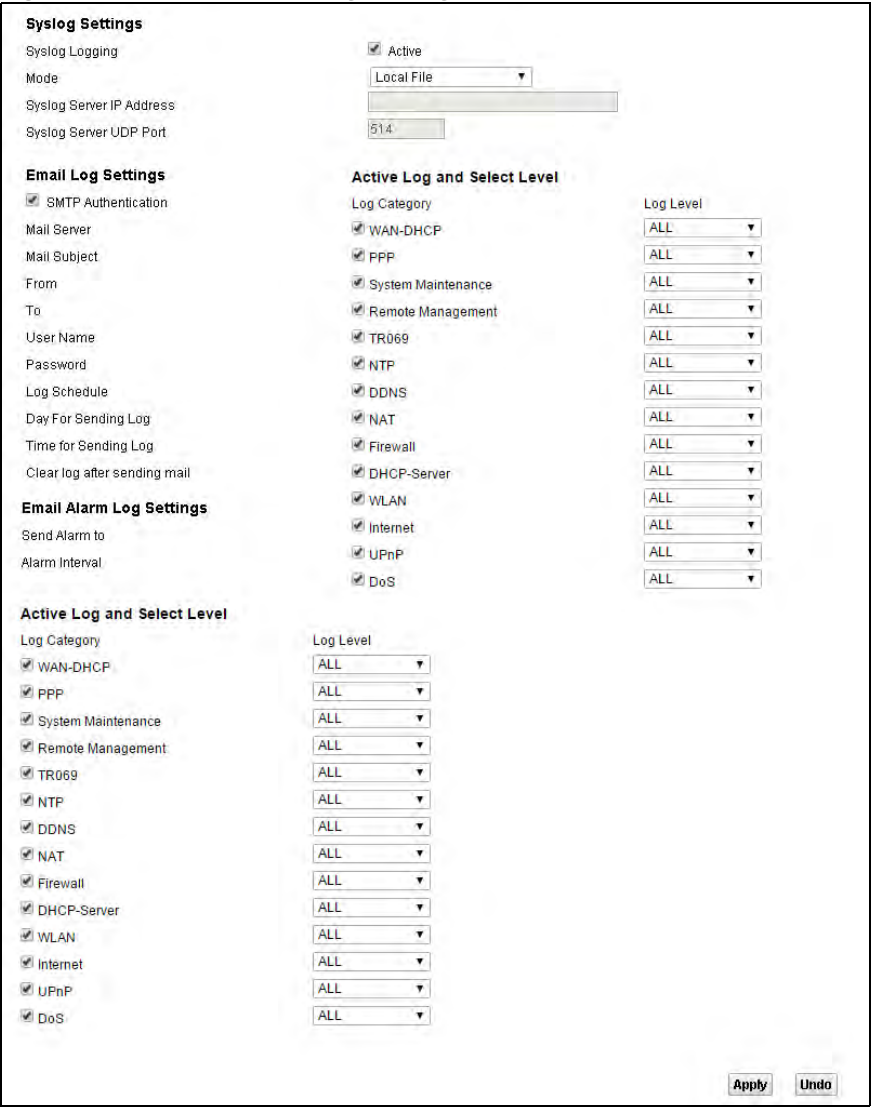

| <b>LABEL</b>                     | <b>DESCRIPTION</b>                                                                                                    |
|----------------------------------|----------------------------------------------------------------------------------------------------|
| Syslog Logging                   | Select the Active check box to enable syslog logging.                                                                                                    |
| Mode                             | Select Local File to have the Router save the log file locally.                                                                                                    |
|                                  | Select Local File and Remote to have the Router save the log file locally and send it to<br>an external syslog server.                                                                        |
| Syslog Server IP<br>Address      | If you select Local File and Remote in the Mode field, enter the server name or IP<br>address of the syslog server that will log the selected categories of logs.                             |
| Syslog Server<br><b>UDP Port</b> | If you select Local File and Remote in the Mode field, enter the port number used by<br>the syslog server.                                                                                    |
| <b>SMTP</b><br>Authentication    | SMTP (Simple Mail Transfer Protocol) is the message-exchange standard for the<br>Internet. SMTP enables you to move messages from one E-mail server to another.                               |
|                                  | Select the check box to activate SMTP authentication. If mail server authentication is<br>needed but this feature is disabled, you will not receive the E-mail logs.                          |
| Mail Server                      | Enter the server name or the IP address of the mail server for the e-mail addresses<br>specified below. If this field is left blank, logs and alert messages will not be sent via E-<br>mail. |
| Mail Subject                     | Type a title that you want to be in the subject line of the system log e-mail message that<br>the Router sends.                                                                               |
| From                             | Specify where the logs are sent from.                                                                                                    |
| To                               | The Router sends logs to the e-mail address specified in this field. If this field is left<br>blank, the Router does not send logs via E-mail.                                                |
| User Name                        | Enter the user name (up to 32 characters) (usually the user name of a mail account).                                                                                                    |
| Password                         | Enter the password associated with the user name above.                                                                                                    |
| Log Schedule                     | Specify the schedule for sending log. Specify days and times for sending logs in the<br>following fields.                                                                                     |
| Day For Sending<br>Log           | Specify the day for sending log.                                                                                                    |
| Time for<br>Sending Log          | Specify the time for sending log.                                                                                                    |
| Clear log after<br>sending mail  | Select this to delete all the logs after the Router sends an E-mail of the logs.                                                                                                    |
| Send Alarm to                    | Enter the E-mail address where the alarm messages will be sent.                                                                                                    |
| Alarm Interval                   | Specify the number of seconds between the sending of alarm log e-mails.                                                                                                    |

**Table 72** Maintenance > Log Setting

| <b>LABEL</b> | <b>DESCRIPTION</b>                                                                                                |
|--------------|----------------------------------------------------------------------------------------------------|
| Log Category | Select the categories of logs that you want to record.                                                            |
| Log Level    | Select the severity level of logs that you want to record. If you want to record all logs,<br>select <b>ALL</b> . |

**Table 72** Maintenance > Log Setting (continued)

# **Firmware Upgrade**

# **20**

## **20.1 The Firmware Upgrade Screen**

Click **Maintenance > Firmware Upgrade** to open the **following** screen. The upload process uses HTTP (Hypertext Transfer Protocol) and may take up to three minutes. After a successful upload, the system will reboot.

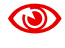

Only use firmware for your device's specific model. Refer to the label on the bottom of your Router.

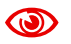

Do NOT turn off the Router while firmware upload is in progress!

#### **Figure 83** Maintenance > Firmware Upgrade

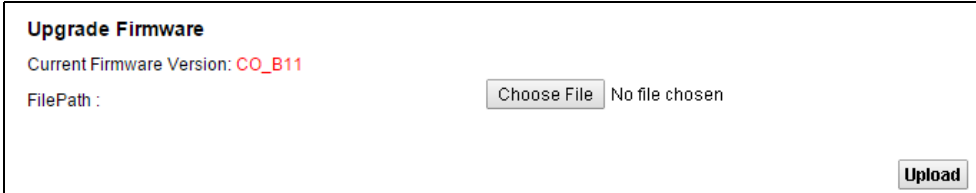

#### **Table 73** Maintenance > Firmware Upgrade

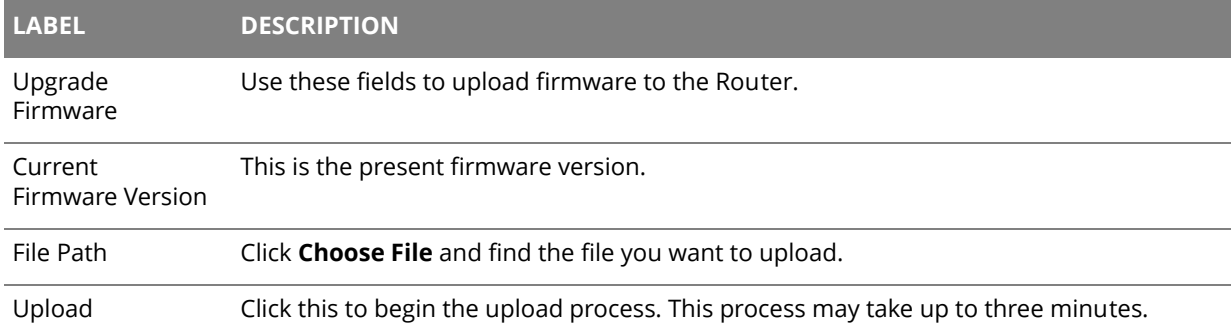

After you see the firmware updating screen, wait a few minutes before logging into the Router again.

**Figure 84** Firmware Uploading

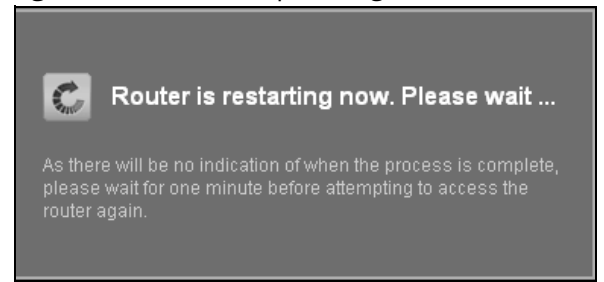

The Router automatically restarts in this time causing a temporary network disconnect. In some operating systems, you may see the following icon on your desktop.

**Figure 85** Network Temporarily Disconnected

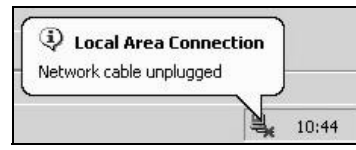

After two minutes, log in again and check your new firmware version in the **Status** screen.

If the upload was not successful, an error screen will appear. Click **OK** to go back to the **Firmware Upgrade** screen.

**Figure 86** Error Message

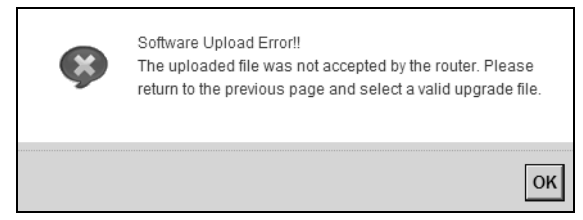

## **Chapter 21 Backup/Restore**

# **21 Chapter**

## **21.1 The Backup/Restore Screen**

Click **Maintenance > Backup/Restore**. Information related to factory defaults, backup configuration, and restoring configuration appears in this screen, as shown next.

#### **Figure 87** Maintenance > Backup/Restore

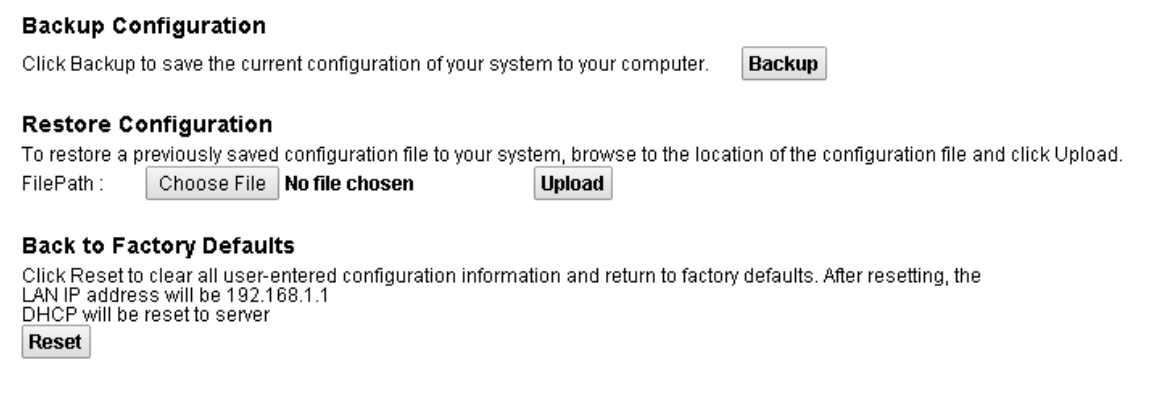

#### **Backup Configuration**

Backup Configuration allows you to back up (save) the Router's current configuration to a file on your computer. Once your Router is configured and functioning properly, it is highly recommended that you back up your configuration file before making configuration changes. The backup configuration file will be useful in case you need to return to your previous settings.

Click **Backup** to save the Router's current configuration to your computer.

#### **Restore Configuration**

Restore Configuration allows you to upload a new or previously saved configuration file from your computer to your Router.

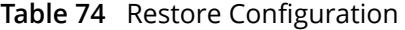

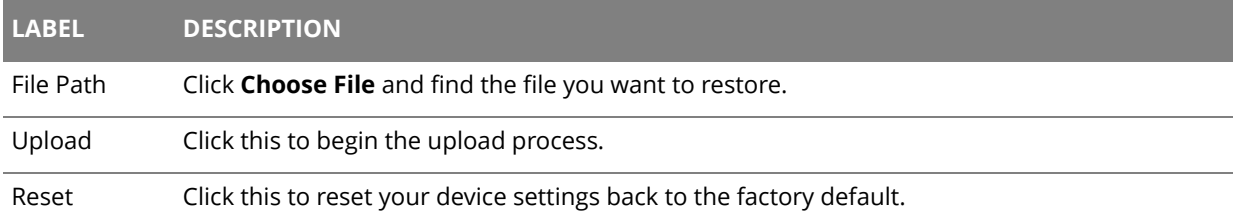

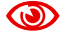

 $\bullet$  Do not turn off the Router while configuration file upload is in progress.

After the Router configuration has been restored successfully, the login screen appears. Login again to restart the Router.

The Router automatically restarts in this time causing a temporary network disconnect. In some operating systems, you may see the following icon on your desktop.

**Figure 88** Network Temporarily Disconnected

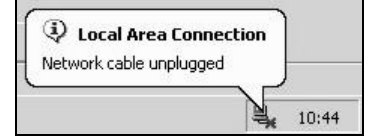

If you restore the default configuration, you may need to change the IP address of your computer to be in the same subnet as that of the default device IP address (192.168.1.1).

If the upload was not successful, an error screen will appear. Click **OK** to go back to the **Configuration** screen.

#### **Reset to Factory Defaults**

Click the **Reset** button to clear all user-entered configuration information and return the Router to its factory defaults. The following warning screen appears.

**Figure 89** Reset Warning Message

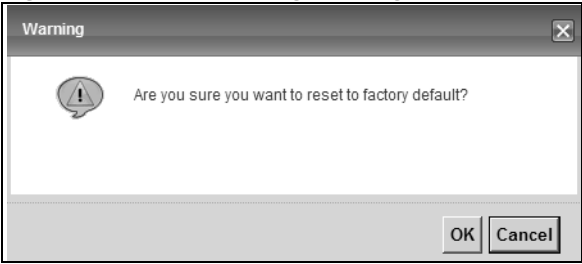

**Figure 90** Reset In Process Message

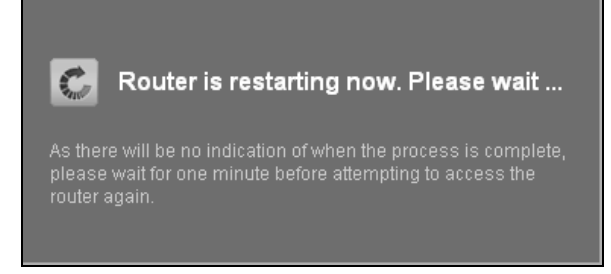

You can also press the **Reset** button on the back panel to reset the factory defaults of your Router. Refer to [Chapter 1 on page 7](#page-6-0) for more information on the **Reset** button.

### **21.2 The Reboot Screen**

System restart allows you to reboot the Router remotely without turning the power off. You may need to do this if the Router hangs, for example.

Click **Maintenance > Reboot**. Click the **Reboot** button to have the Router reboot. This does not affect the Router's configuration.

## **Remote Management**

# **22**

## **22.1 The General Screen**

Remote management allows you to determine which services/protocols can access which Router interface (if any) from which computers.

Click **Maintenance > Remote MGMT** to display the **General** screen. Select **Enable** to activate remote management on the Router.

**Figure 91** Maintenance > Remote MGMT > General

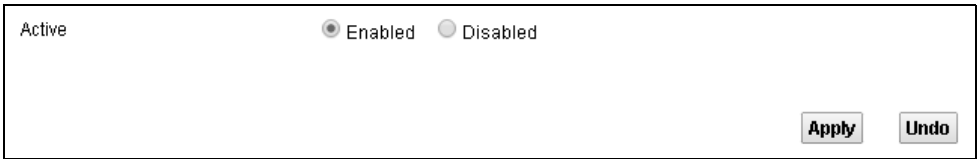

## **22.2 The WWW Screen**

Use the **WWW** screen to specify how to connect to the Router from a web browser. Click **Maintenance > Remote MGMT** > **WWW** screen.

#### Maintenance > Remote MGMT > WWW

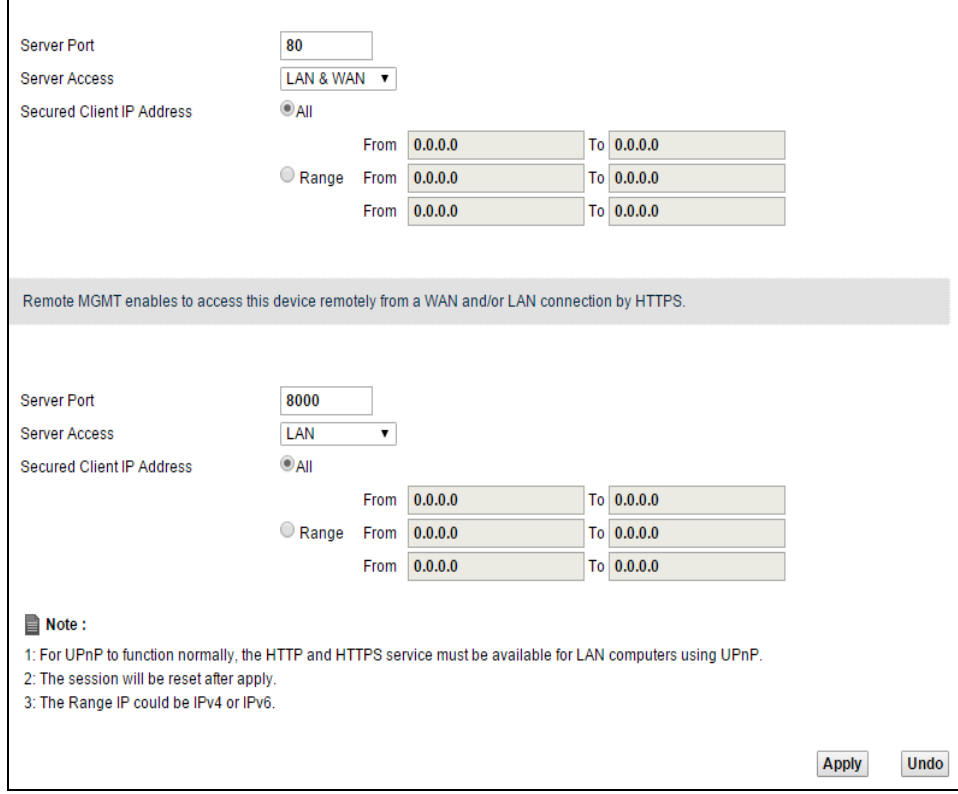

#### **Table 75** Maintenance > Remote MGMT > WWW

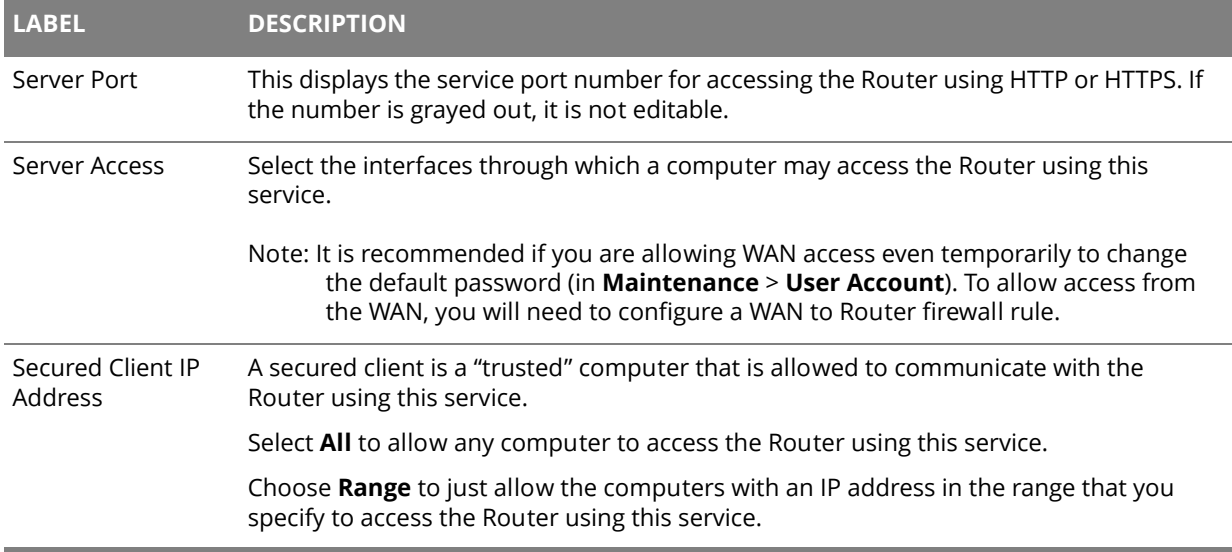

## **22.3 Telnet Screen**

You can use Telnet to access the Device's command line interface. Specify which interfaces allow Telnet access and from which IP address the access can come.

Click **Maintenance > Remote MGMT** > **Telnet** tab to display the screen as shown.

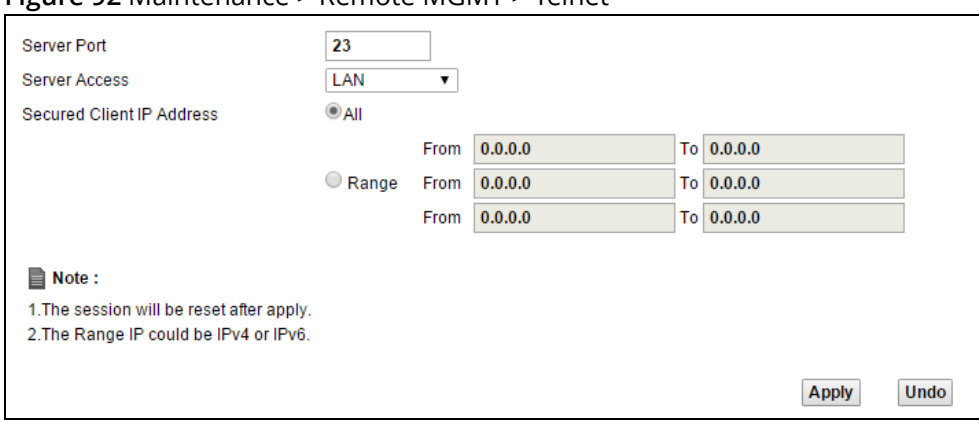

**Figure 92** Maintenance > Remote MGMT > Telnet

#### **Table 76** Maintenance > Remote MGMT > Telnet

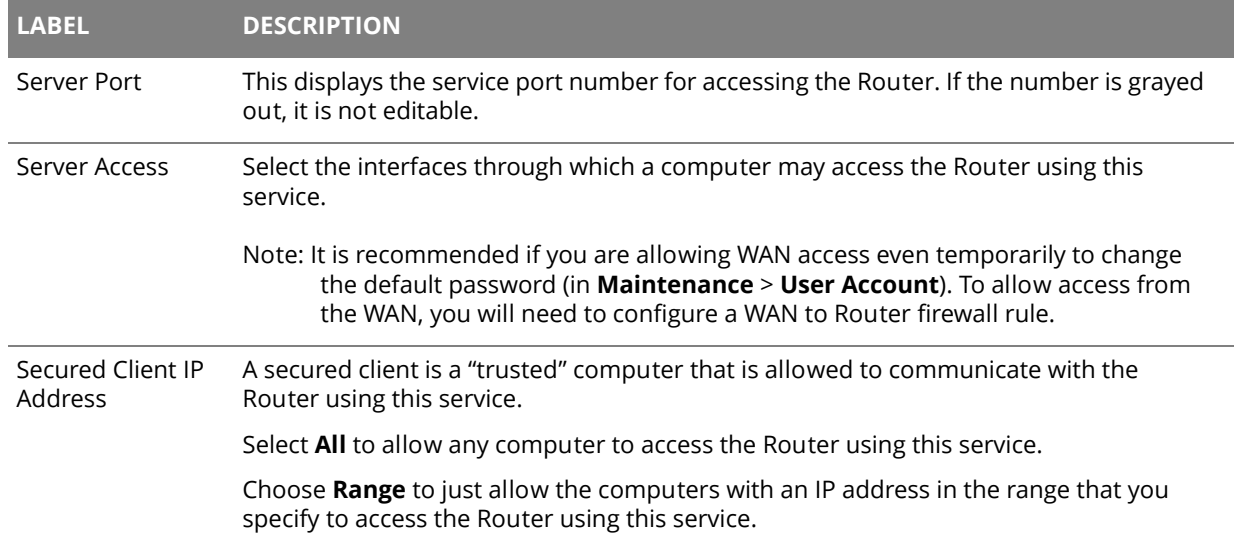

## **22.4 FTP Screen**

You can use FTP (File Transfer Protocol) to upload and download the Router's firmware and configuration files. To use this feature, your computer must have an FTP client.

Use this screen to specify which interfaces allow FTP access and from which IP address the access can come. To change your Router's FTP settings, click **Maintenance > Remote MGMT** > **FTP**. The screen appears as shown.

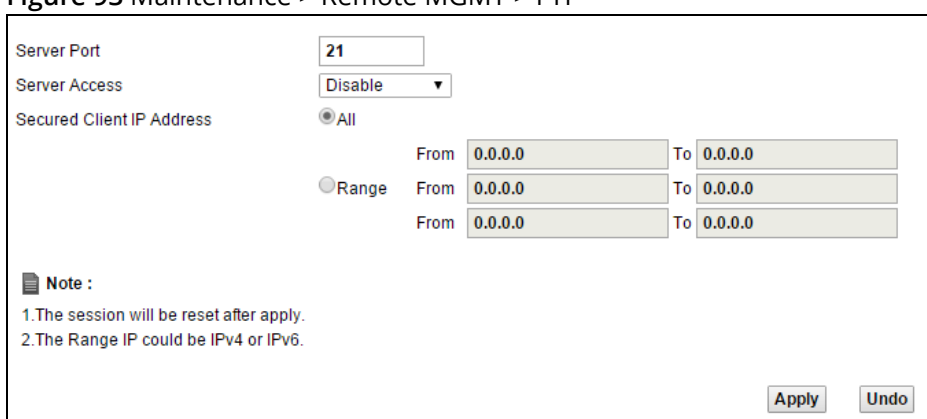

**Figure 93** Maintenance > Remote MGMT > FTP

#### **Table 77** Maintenance > Remote MGMT > FTP

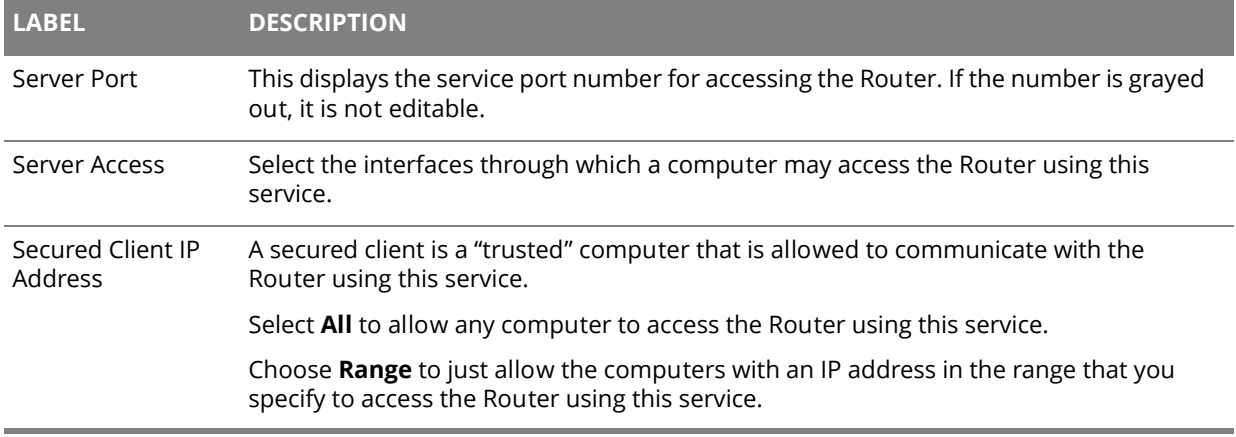

## **22.5 SNMP Screen**

To change your Router's SNMP settings, click **Maintenance > Remote MGMT** > **SNMP** tab. The screen appears as shown.

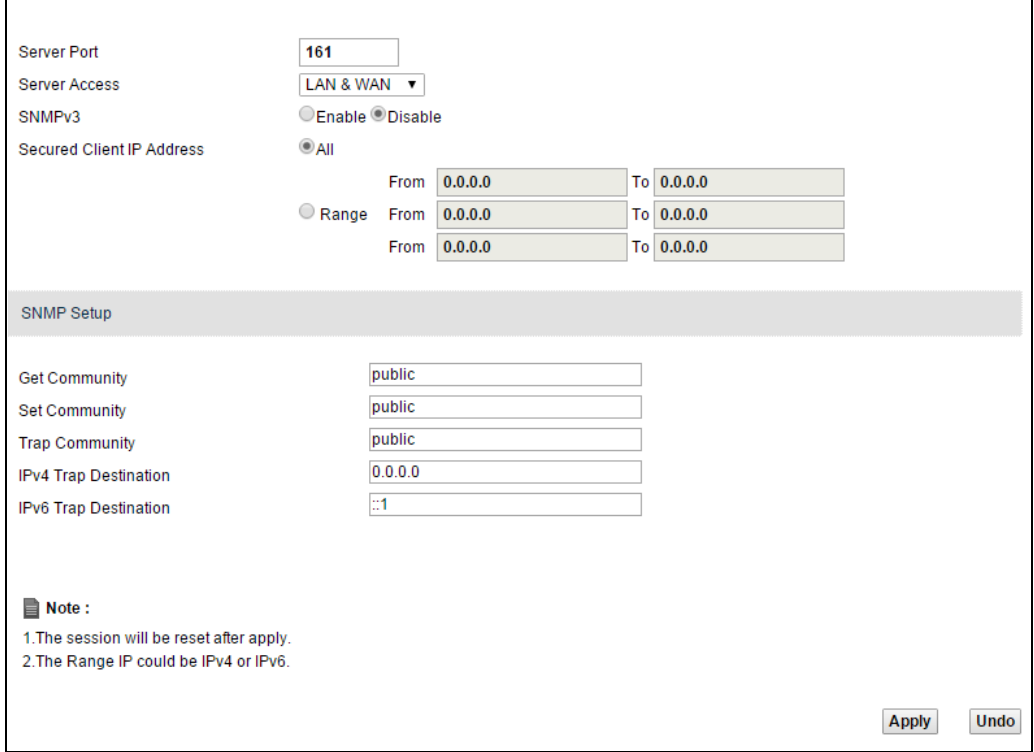

**Figure 94** Maintenance > Remote MGMT > SNMP

#### **Table 78** Maintenance > Remote MGMT > SNMP

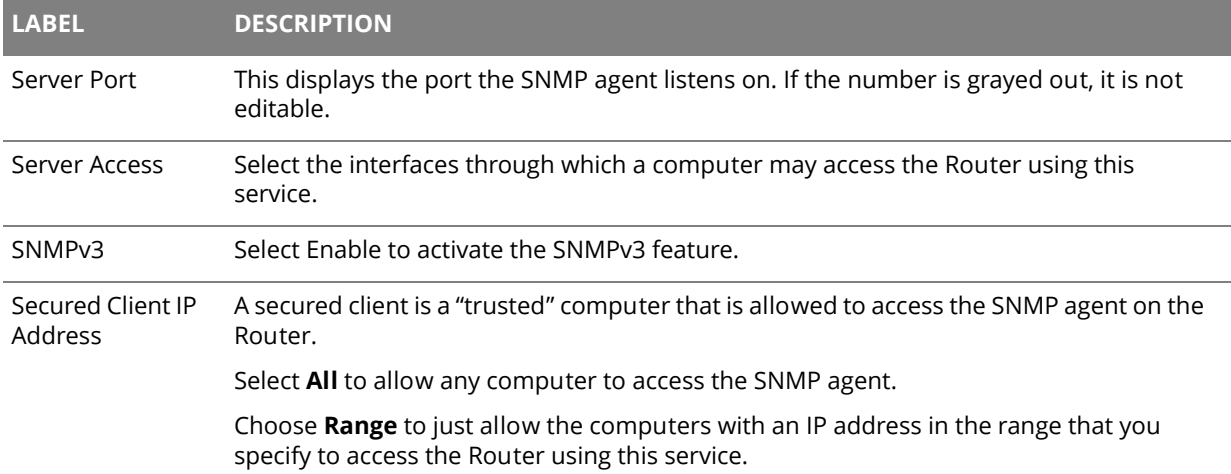

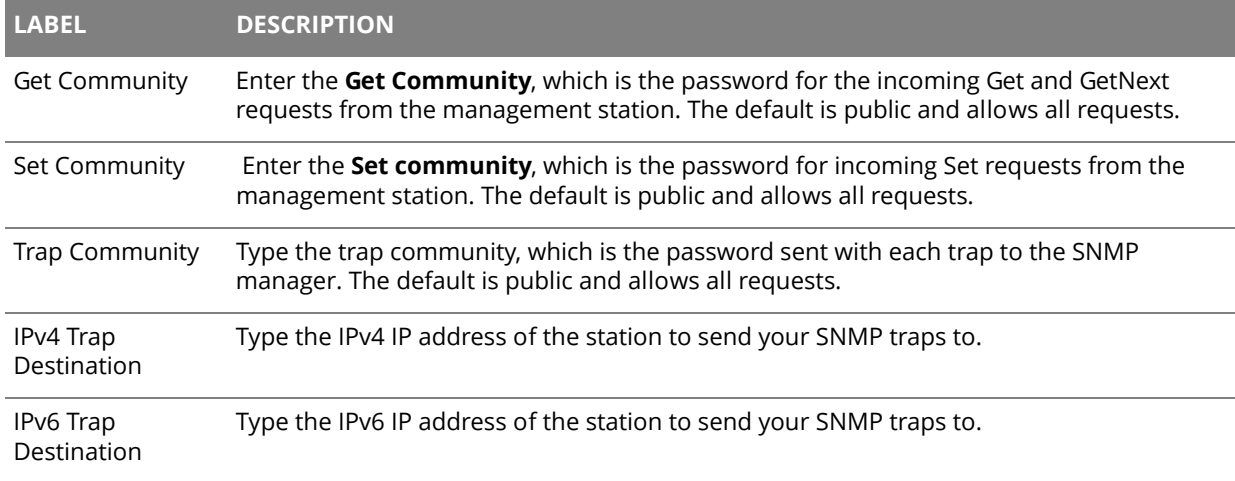

#### **Table 78** Maintenance > Remote MGMT > SNMP (continued)

### **22.6 DNS Screen**

Use this screen to set from which IP address the Router will accept DNS queries and on which interface it can send them your Router's DNS settings. This feature is not available when the Router is set to bridge mode. Click **Maintenance > Remote MGMT** > **DNS** to change your Router's DNS settings.

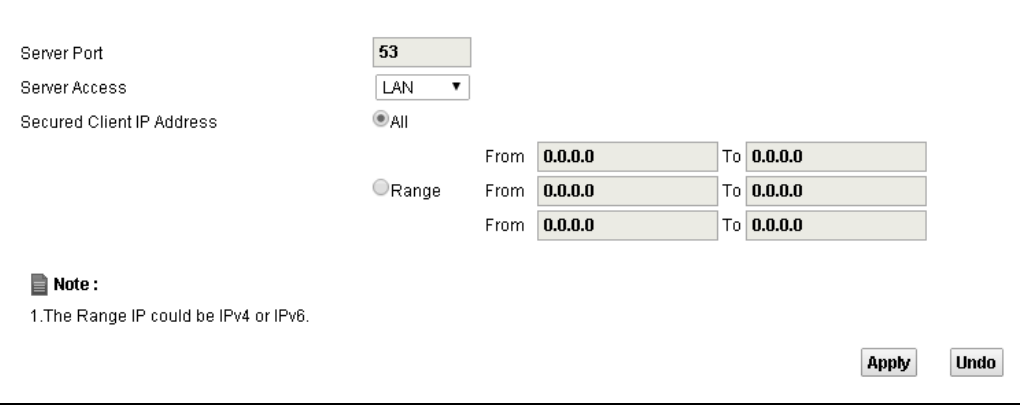

#### **Figure 95** Maintenance > Remote MGMT > DNS

#### **Table 79** Maintenance > Remote MGMT > DNS

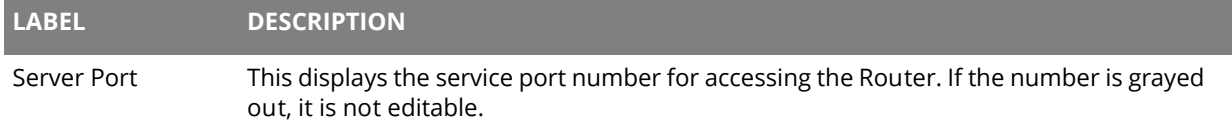

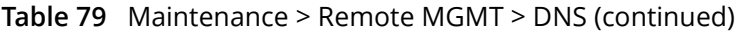

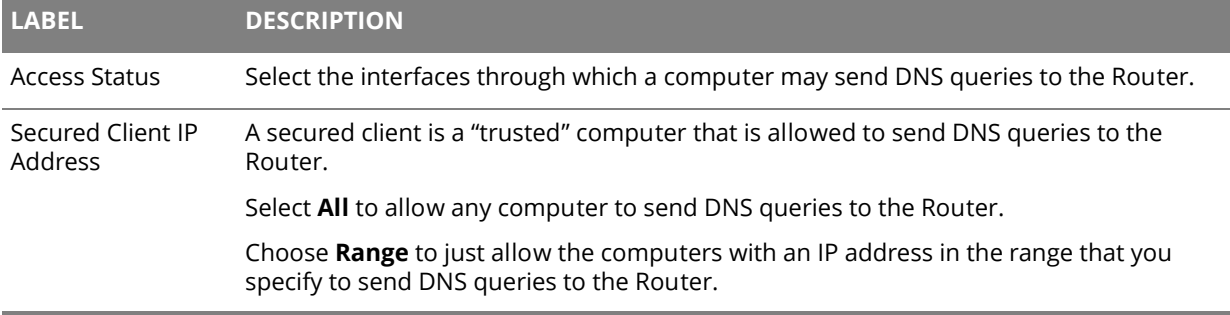

## **22.7 ICMP Screen**

To change your Router's security settings, click **Maintenance > Remote MGMT** > **ICMP**. The screen appears as shown.

If an outside user attempts to probe an unsupported port on your Router, an ICMP response packet is automatically returned. This allows the outside user to know the Router exists. Your Router supports anti-probing, which prevents the ICMP response packet from being sent. This keeps outsiders from discovering your Router when unsupported ports are probed.

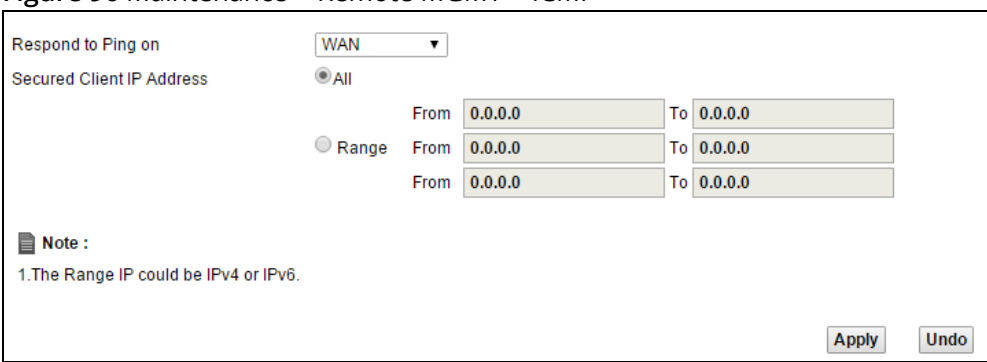

#### **Figure 96** Maintenance > Remote MGMT > ICMP

#### **Table 80** Maintenance > Remote MGMT > ICMP

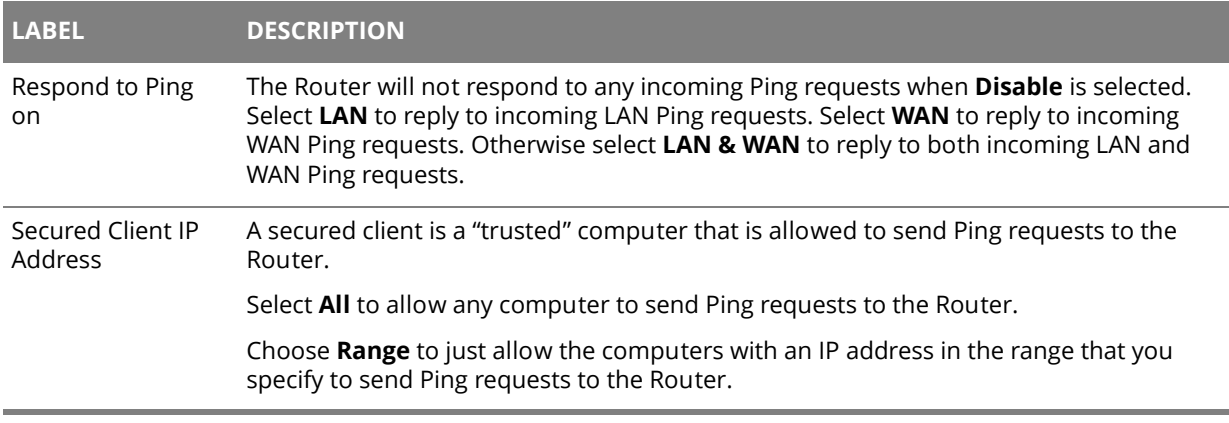

### **22.8 SSH/SCP/SFTP Screen**

Secure Shell (SSH) is a secure communication protocol that combines authentication and data encryption to provide secure encrypted communication between two hosts over an unsecured network. The following file transfer methods use SSH:

- **Secure Copy Protocol (SCP)** is a secure way of transferring files between computers. It uses port 22.
- **SSH File Transfer Protocol** or **Secure File Transfer Protocol (SFTP)** is an old way of transferring files between computers. It uses port 22.

You can use SSH to securely access the 's command line interface. Specify which interfaces allow SSH access and from which IP address the access can come.

### Click **Maintenance > Remote MGMT** > **SSH** tab to display the screen as shown.

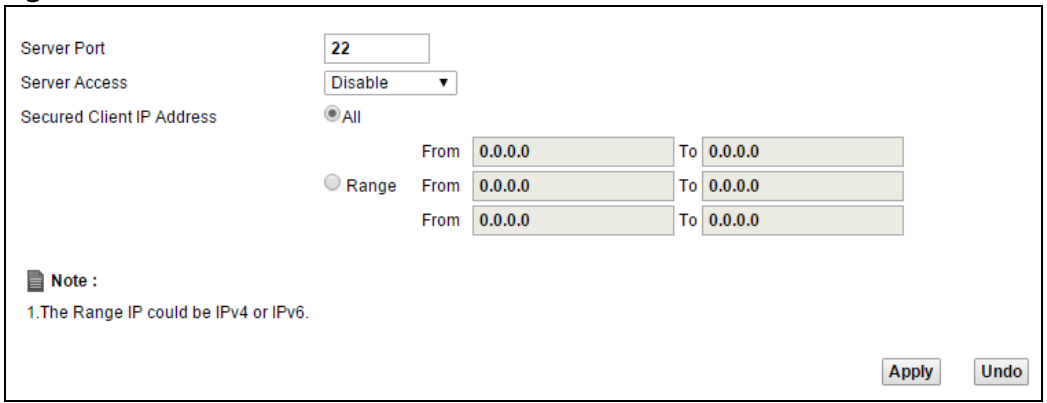

#### **Figure 97** Maintenance > Remote MGMT > SSH

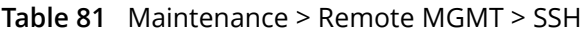

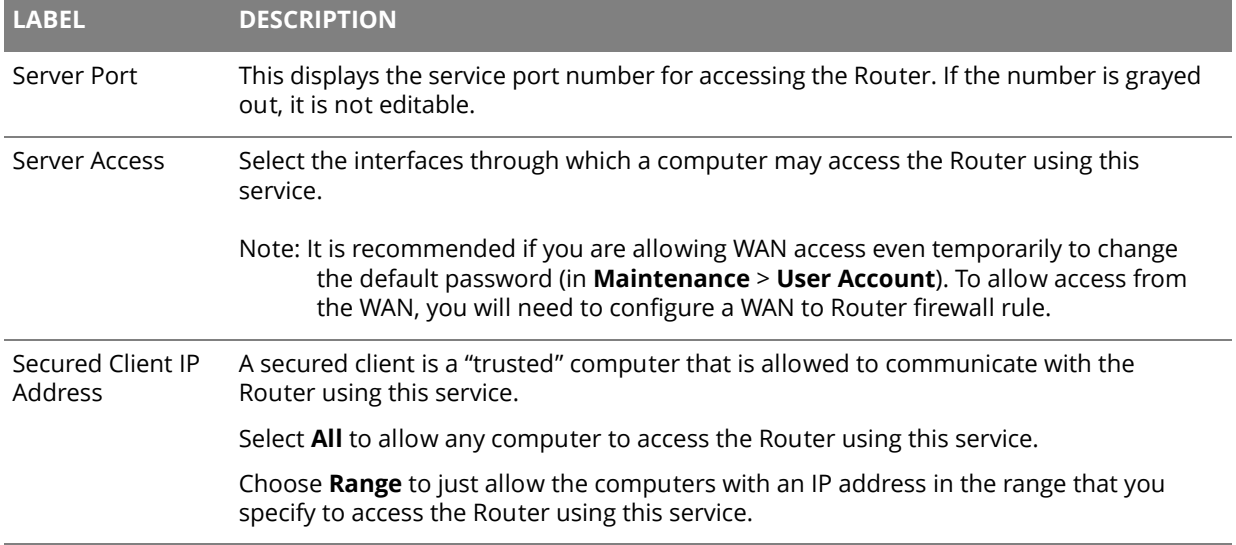

# **Chapter 23 Troubleshooting**

# 23 **C**

## **23.1 Overview**

This chapter offers some suggestions to solve problems you might encounter. The potential problems are divided into the following categories.

- [Power, Hardware Connections, and LEDs](#page-133-0)
- [Router Access and Login](#page-134-0)
- [Internet Access](#page-135-0)
- [Wireless Internet Access](#page-136-0)
- [Phone Calls and VoIP](#page-137-0)

## <span id="page-133-0"></span>**23.2 Power, Hardware Connections, and LEDs**

 $\mathbf{\hat{x}}$  The Router does not turn on. None of the LEDs turn on.

- **1** Make sure the Router is turned on.
- **2** Make sure you are using the power adaptor or cord included with the Router.
- **3** Make sure the power adaptor or cord is connected to the Router and plugged in to an appropriate power source. Make sure the power source is turned on.
- **4** Turn the Router off and on.
- **5** If the problem continues, contact the vendor.
- $\mathbf{\hat{x}}$  One of the LEDs does not behave as expected.
	- **1** Make sure you understand the normal behavior of the LED. See [Section 1.3 on page 9](#page-8-0).
	- **2** Check the hardware connections. See [Section 1.2 on page 7](#page-6-0).
	- **3** Inspect your cables for damage. Contact the vendor to replace any damaged cables.
	- **4** Turn the Router off and on.

**5** If the problem continues, contact the vendor.

## <span id="page-134-0"></span>**23.3 Router Access and Login**

<span id="page-134-1"></span> $\mathbf{\hat{x}}$  I forgot the IP address for the Router.

- **1** The default IP address is **https://192.168.1.1:8000**.
- **2** If you changed the IP address and have forgotten it, you might get the IP address of the Router by looking up the IP address of the default gateway for your computer. To do this in most Windows computers, click **Start > Run**, enter **cmd**, and then enter **ipconfig**. The IP address of the **Default Gateway** might be the IP address of the Router (it depends on the network), so enter this IP address in your Internet browser.
- **3** If this does not work, you have to reset the device to its factory defaults. See [Section 1.2 on page 7.](#page-6-0)
- 

 $\hat{\mathbf{X}}$  I forgot the password.

- **1** The default password is the first 6 digits of the Router's MAC address. Please refer to the label sticker at the device's box for the MAC address.
- **2** If you have changed the password but can't remember it, you have to reset the device to its factory defaults. See [Section 1.2 on page 7.](#page-6-0)

<span id="page-134-2"></span>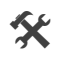

**X** I cannot see or access the Login screen in the web configurator.

- **1** Make sure you are using the correct IP address.
	- The default IP address is **https://192.168.1.1:8000**.
	- If you changed the IP address ([Section 5.1 on page 43\)](#page-42-0), use the new IP address.
	- If you changed the IP address and have forgotten it, see the troubleshooting suggestions for [I](#page-134-1)  [forgot the IP address for the Router.](#page-134-1)
- **2** Check the hardware connections, and make sure the LEDs are behaving as expected. See [Section 1.2](#page-6-0)  [on page 7](#page-6-0).
- **3** Make sure your Internet browser does not block pop-up windows and has JavaScript and Java enabled.
- **4** Reset the device to its factory defaults, and try to access the Router with the default IP address. See [Section 1.2 on page 7.](#page-6-0)
- **5** If the problem continues, contact the network administrator or vendor, or try one of the advanced suggestions.

#### **Advanced Suggestions**

- Try to access the Router using another service, such as Telnet. If you can access the Router, check the remote management settings and firewall rules to find out why the Router does not respond to HTTP.
- If your computer is connected wirelessly, use a computer that is connected to a LAN port.

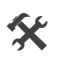

**X** I can see the Login screen, but I cannot log in to the Router.

- **1** Make sure you have entered the user name and password correctly. These fields are case-sensitive, so make sure [Caps Lock] is not on.
- **2** You cannot log in to the web configurator while someone is using Telnet to access the Router. Log out of the Router in the other session, or ask the person who is logged in to log out.
- **3** Turn the Router off and on.
- **4** If this does not work, you have to reset the device to its factory defaults. See [Section 23.2 on page](#page-133-0)  [134.](#page-133-0)

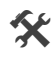

 $\mathbf{\hat{x}}$  I cannot Telnet to the Router.

See the troubleshooting suggestions for I cannot see or access the Login screen in the web [configurator.](#page-134-2) Ignore the suggestions about your browser.

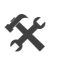

 $\hat{\mathbf{X}}$  I cannot use FTP to upload / download the configuration file. / I cannot use FTP to upload new firmware.

See the troubleshooting suggestions for I cannot see or access the Login screen in the web [configurator.](#page-134-2) Ignore the suggestions about your browser.

## <span id="page-135-0"></span>**23.4 Internet Access**

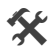

 $\mathbf{\hat{x}}$  I cannot access the Internet.

- **1** Check the hardware connections, and make sure the LEDs are behaving as expected. See [Section 1.3](#page-8-0)  [on page 9](#page-8-0).
- **2** Make sure you entered your ISP account information correctly. These fields are case-sensitive, so make sure [Caps Lock] is not on.
- **3** If you are trying to access the Internet wirelessly, make sure the wireless settings in the wireless client are the same as the settings in the AP.
- **4** If you are trying to access the Internet wirelessly, make sure you have enabled the wireless LAN by the **WPS/WLAN** button or the **Network Setting > Wireless > General** screen.
- **5** Disconnect all the cables from your device, and follow the directions in [Section 1.2 on page 7.](#page-6-0) again.
- **6** If the problem continues, contact your ISP.

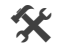

 $\mathbf{\hat{x}}$  I cannot access the Internet anymore. I had access to the Internet (with the Router), but my Internet connection is not available anymore.

- **1** Check the hardware connections, and make sure the LEDs are behaving as expected. See [Section 1.3](#page-8-0)  [on page 9](#page-8-0).
- **2** Turn the Router off and on.
- **3** If the problem continues, contact your ISP.

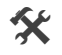

 $\mathbf{\hat{x}}$  The Internet connection is slow or intermittent.

- **1** There might be a lot of traffic on the network. Look at the LEDs, and check [Section 1.3 on page 9.](#page-8-0) If the Router is sending or receiving a lot of information, try closing some programs that use the Internet, especially peer-to-peer applications.
- **2** Turn the Router off and on.
- **3** If the problem continues, contact the network administrator or vendor, or try one of the advanced suggestions.

#### **Advanced Suggestions**

• Check the settings for QoS. If it is disabled, you might consider activating it. If it is enabled, you might consider raising or lowering the priority for some applications.

### <span id="page-136-0"></span>**23.5 Wireless Internet Access**

 $\hat{\mathbf{x}}$  What factors may cause intermittent or unstabled wireless connection? How can I solve this problem?

The following factors may cause interference:

- Obstacles: walls, ceilings, furniture, and so on.
- Building Materials: metal doors, aluminum studs.
- Electrical devices: microwaves, monitors, electric motors, cordless phones, and other wireless devices.

To optimize the speed and quality of your wireless connection, you can:

- Move your wireless device closer to the AP if the signal strength is low.
- Reduce wireless interference that may be caused by other wireless networks or surrounding wireless electronics such as cordless phones.
- Place the AP where there are minimum obstacles (such as walls and ceilings) between the AP and the wireless client.
- Reduce the number of wireless clients connecting to the same AP simultaneously, or add additional APs if necessary.
- Try closing some programs that use the Internet, especially peer-to-peer applications. If the wireless client is sending or receiving a lot of information, it may have too many programs open that use the Internet.

## <span id="page-137-0"></span>**23.6 Phone Calls and VoIP**

- $\mathbf{\hat{x}}$  The telephone port won't work or the telephone lacks a dial tone.
	- **1** Check the telephone connections and telephone wire.
- $\mathbf{\hat{x}}$  I can access the Internet, but cannot make VoIP calls.
	- **1** The **VOIP** light should come on. Make sure that your telephone is connected to the **VOIP** port.
	- **2** You can also check the VoIP status in the **System Info** screen.
	- **3** If the VoIP settings are correct, use speed dial to make peer-to-peer calls. If you can make a call using speed dial, there may be something wrong with the SIP server, contact your VoIP service provider.

## **Safety Warnings**

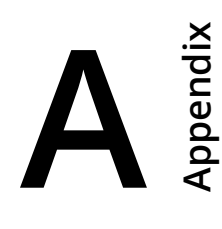

- Do NOT use this product near water, for example, in a wet basement or near a swimming pool.
- Do NOT expose your device to dampness, dust or corrosive liquids.
- Do NOT store things on the device.
- Do NOT install, use, or service this device during a thunderstorm. There is a remote risk of electric shock from lightning.
- Connect ONLY suitable accessories to the device.
- Do NOT open the device or unit. Opening or removing covers can expose you to dangerous high voltage points or other risks. ONLY qualified service personnel should service or disassemble this device. Please contact your vendor for further information.
- Make sure to connect the cables to the correct ports.
- Place connecting cables carefully so that no one will step on them or stumble over them.
- Always disconnect all cables from this device before servicing or disassembling.
- Use ONLY an appropriate power adaptor or cord for your device. Connect it to the right supply voltage (for example, 110V AC in North America or 230V AC in Europe).
- Do NOT remove the plug and connect it to a power outlet by itself; always attach the plug to the power adaptor first before connecting it to a power outlet.
- Do NOT allow anything to rest on the power adaptor or cord and do NOT place the product where anyone can walk on the power adaptor or cord.
- Do NOT use the device if the power adaptor or cord is damaged as it might cause electrocution.
- If the power adaptor or cord is damaged, remove it from the device and the power source.
- Do NOT attempt to repair the power adaptor or cord. Contact your local vendor to order a new one.
- Do not use the device outside, and make sure all the connections are indoors. There is a remote risk of electric shock from lightning.
- Do NOT obstruct the device ventilation slots, as insufficient airflow may harm your device.
- Use only No. 26 AWG (American Wire Gauge) or larger telecommunication line cord.
- Antenna Warning! This device meets ETSI and FCC certification requirements when using the included antenna(s). Only use the included antenna(s).
- If you wall mount your device, make sure that no electrical lines, gas or water pipes will be damaged.
- This product is for indoor use only (utilisation intérieure exclusivement).

Your product is marked with this symbol, which is known as the WEEE mark. WEEE stands for Waste Electronics and Electrical Equipment. It means that used electrical and electronic products should not be mixed with general waste. Used electrical and electronic equipment should be treated separately.

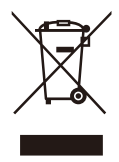

#### **Federal Communication Commission Interference Statement**

This device complies with Part 15 of the FCC Rules. Operation is subject to the following two conditions: (1) This device may not cause harmful interference, and (2) this device must accept any interference received, including interference that may cause undesired operation.

This equipment has been tested and found to comply with the limits for a Class B digital device, pursuant to Part 15 of the FCC Rules. These limits are designed to provide reasonable protection against harmful interference in a residential installation. This equipment generates, uses and can radiate radio frequency energy and, if not installed and used in accordance with the instructions, may cause harmful interference to radio communications. However, there is no guarantee that interference will not occur in a particular installation. If this equipment does cause harmful interference to radio or television reception, which can be determined by turning the equipment off and on, the user is encouraged to try to correct the interference by one of the following measures:

- Reorient or relocate the receiving antenna.

- Increase the separation between the equipment and receiver.
- Connect the equipment into an outlet on a circuit different from that
- to which the receiver is connected.

- Consult the dealer or an experienced radio/TV technician for help.

FCC Caution: Any changes or modifications not expressly approved by the party responsible for compliance could void the user's authority to operate this equipment.

This transmitter must not be co-located or operating in conjunction with any other antenna or transmitter.

#### **Radiation Exposure Statement:**

This equipment complies with FCC radiation exposure limits set forth for an uncontrolled environment. This equipment should be installed and operated with minimum distance 20cm between the radiator & your body.